# Samsung GALAXY S4<br>
4 G L T E S M A R T P H O N E<br>
USer Manual<br>
Please read this manual before operating your<br>
phone, and keep it for future reference.

# **4G LTE SMARTPHONE**

# **User Manual**

**Please read this manual before operating your phone, and keep it for future reference.**

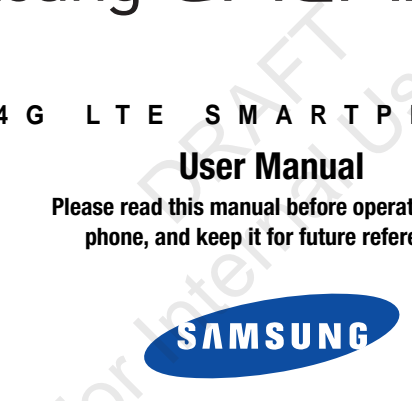

# Intellectual Property

All Intellectual Property, as defined below, owned by or which is otherwise the property of Samsung or its respective suppliers relating to the SAMSUNG Phone, including but not limited to, accessories, parts, or software relating there to (the "Phone System"), is proprietary to Samsung and protected under federal laws, state laws, and international treaty provisions. Intellectual Property includes, but is not limited to, inventions (patentable or unpatentable), patents, trade secrets, copyrights, software, computer programs, and related documentation and other works of authorship. You may not infringe or otherwise violate the rights secured by the Intellectual Property. Moreover, you agree that you will not (and will not attempt to) modify, prepare derivative works of, reverse engineer, decompile, disassemble, or otherwise attempt to create source code from the software. No title to or ownership in the Intellectual Property is transferred to you. All applicable rights of the Intellectual Property shall remain with SAMSUNG and its suppliers. sung and protected under federal laws, state laws, and international treaty<br>tied to, inventions (patentable or unpatentable), patents, trade secrets, cop<br>documentation and other works of authorship. You may not infringe or

#### *Open Source Software*

Some software components of this product incorporate source code covered under GNU General Public License (GPL), GNU Lesser General Public License (LGPL), OpenSSL License, BSD License and other open source licenses. To obtain the source code covered under the open source licenses, please visit:

<http://opensource.samsung.com>.

# Disclaimer of Warranties; Exclusion of Liability

SGH-I337\_UM\_English\_UCUAMCV\_WC\_040213\_F1 EXCEPT AS SET FORTH IN THE EXPRESS WARRANTY CONTAINED ON THE WARRANTY PAGE ENCLOSED WITH THE PRODUCT, THE PURCHASER TAKES THE PRODUCT "AS IS", AND SAMSUNG MAKES NO EXPRESS OR IMPLIED WARRANTY OF ANY KIND WHATSOEVER WITH RESPECT TO THE PRODUCT, INCLUDING BUT NOT LIMITED TO THE MERCHANTABILITY OF THE PRODUCT OR ITS FITNESS FOR ANY PARTICULAR PURPOSE OR USE; THE DESIGN, CONDITION OR QUALITY OF THE PRODUCT; THE PERFORMANCE OF THE PRODUCT; THE WORKMANSHIP OF THE PRODUCT OR THE COMPONENTS CONTAINED THEREIN; OR COMPLIANCE OF THE PRODUCT WITH THE REQUIREMENTS OF ANY LAW, RULE, SPECIFICATION OR CONTRACT PERTAINING Collar Freporty: Microsoft, you agree that you will<br>engineer, decompile, disassemble, or otherwise<br>intellectual Property is transferred to you. All appli<br>liers.<br>Portificial Property is transferred to you. All appli<br>liers.<br>

THERETO. NOTHING CONTAINED IN THE INSTRUCTION MANUAL SHALL BE CONSTRUED TO CREATE AN EXPRESS OR IMPLIED WARRANTY OF ANY KIND WHATSOEVER WITH RESPECT TO THE PRODUCT. IN ADDITION, SAMSUNG SHALL NOT BE LIABLE FOR ANY DAMAGES OF ANY KIND RESULTING FROM THE PURCHASE OR USE OF THE PRODUCT OR ARISING FROM THE BREACH OF THE EXPRESS WARRANTY, INCLUDING INCIDENTAL, SPECIAL OR CONSEQUENTIAL DAMAGES, OR LOSS OF ANTICIPATED PROFITS OR BENEFITS.

#### **Modification of Software**

SAMSUNG IS NOT LIABLE FOR PERFORMANCE ISSUES OR INCOMPATIBILITIES CAUSED BY YOUR EDITING OF REGISTRY SETTINGS, OR YOUR MODIFICATION OF OPERATING SYSTEM SOFTWARE.

USING CUSTOM OPERATING SYSTEM SOFTWARE MAY CAUSE YOUR DEVICE AND APPLICATIONS TO WORK IMPROPERLY. YOUR CARRIER MAY NOT PERMIT USERS TO DOWNLOAD CERTAIN SOFTWARE, SUCH AS CUSTOM OS.

#### **SAFE™ (Samsung Approved For Enterprise)**

SAFE™: "SAFE™" (Samsung for Enterprise) is a mark for a Samsung device which has been tested against Samsung's own internal criteria for interoperability with certain third party security-related solutions for MDM and VPN. The testing includes field testing with local network connection and menu tree testing which tests functionality of the solutions in conjunction with the Samsung device. During the testing, the device is tested with the security solutions to see if the solutions work with the device as described by the third party security solution providers. The testing, for example, includes field testing with local network connection and menu tree testing which tests functionality of the solutions in conjunction with the Samsung device. For more information about Samsung's SAFE™ program, please refer to www.samsung.com/us/safe. PERATING SYSTEM SOFTWARE.<br>
YSTEM SOFTWARE MAY CAUSE YOUR DEVICE AN<br>
SERS TO DOWNLOAD CERTAIN SOFTWARE, SUCH<br>
SERS TO DOWNLOAD CERTAIN SOFTWARE, SUCH<br>
or Enterprise)<br>
or Enterprise) is a mark for a Samsung device solution<br> RFORMANCE ISSUES OR INCOMPATIBILITIES CAUSED BY YOUR EDITING OF<br>ATING SYSTEM SOFTWARE.<br>EM SOFTWARE MAY CAUSE YOUR DEVICE AND APPLICATIONS TO WORK IN<br>TO DOWNLOAD CERTAIN SOFTWARE, SUCH AS CUSTOM OS.<br>Interprise)<br>Enterprise)

Disclaimer of Warranties: EXCEPT AS OTHERWISE PROVIDED IN THEIR STANDARD END USER LICENSE AND WARRANTY, TO THE FULL EXTENT PERMITTED BY LAW SAMSUNG ELECTRONICS CO., LTD., SAMSUNG TELECOMMUNICATIONS AMERICA, LLC, AND THEIR AFFILIATES (COLLECTIVELY REFERRED TO HEREIN AS THE "SAMSUNG ENTITIES") EXPRESSLY DISCLAIM ANY AND ALL WARRANTIES, EXPRESS OR IMPLIED, INCLUDING ANY WARRANTY OF MERCHANTABILITY, FITNESS FOR A PARTICULAR PURPOSE, INTEROPERABILITY OR NON-INFRINGEMENT, WITH RESPECT TO INFORMATION TECHNOLOGY SECURITY PROTECTION, SAFE™

DEVICES AND APPLICATIONS TESTED WITH SAFE™ DEVICES. IN NO EVENT SHALL THE SAMSUNG ENTITIES BE LIABLE FOR ANY DIRECT, INDIRECT, INCIDENTAL, PUNITIVE, OR CONSEQUENTIAL DAMAGES OF ANY KIND WHATSOEVER WITH RESPECT TO INFORMATION TECHNOLOGY SECURITY PROTECTION, SAFE™ DEVICES OR APPLICATIONS TESTED WITH SAFE™ DEVICES. In addition, information technology security protection will be affected by features or functionality associated with, among other things the e-mail platform, master data management, and virtual private network solutions selected by the software provider, solution provider or user. Choice of an e-mail, master data management, and virtual private network solution is at the sole discretion of the software provider, solution provider or user and any associated effect on information technology security protection is solely the responsibility of the software provider, solution provider or user. For complete statement of limited warranty, please refer to [www.samsung.com/us/safe](http://www.samsung.com/us/safe), available on the web and where Samsung smartphone and Galaxy Tab™ devices are sold. [101212] Mushing of the soliture provider, solution provider, and the veb and mushing com/us/safe, available on the web and<br> **nmunications America (STA),**<br>
P (4357) the distant and set of the management, and virtual private network solutions selected by the of an e-mail, master data management, and virtual private network solution frovider or user and any associated effect on informat

# Samsung Telecommunications America (STA), LLC

Headquarters: 1301 E. Lookout Drive Richardson, TX 75082

Customer Care Center:

1000 Klein Rd.

Plano, TX 75074

Toll Free Tel: 1.888.987.HELP (4357)

#### Internet Address: <http://www.samsung.com>

©2013 Samsung Telecommunications America, LLC. Samsung is a registered trademark of Samsung Electronics Co., Ltd.

Do you have questions about your Samsung Mobile Phone? For 24 hour information and assistance, we offer a new FAQ/ARS System (Automated Response System) at: http://www.samsung.com/us/support.

Nuance<sup>®</sup>, VSuite™, T9<sup>®</sup> Text Input, and the Nuance logo are trademarks or registered trademarks of Nuance Communications, Inc., or its affiliates in the United States and/or other countries.

The Bluetooth® word mark, figure mark (stylized "B Design"), and combination mark (Bluetooth word mark and "B Design") are registered trademarks and are wholly owned by the Bluetooth SIG.

microSD™ and the microSD logo are Trademarks of the SD Card Association.

Openwave® is a registered Trademark of Openwave, Inc.

LTE is a trademark of ETSI.

SISO and SISO are trademarks of SRS Labs, Inc. CS Headphone and WOW HD technologies are incorporated under license from SRS Labs, Inc.

**DivX**, DivX<sup>®</sup>, DivX Certified<sup>®</sup> and associated logos are trademarks of Rovi Corporation or its subsidiaries and are used under license. mput, and the Nuantee logo are trademarks of refed States and/or other countries.<br>gure mark (stylized "B Design"), and combination<br>e wholly owned by the Bluetooth SIG.<br>ogo are Trademarks of the SD Card Association.<br>ademark

DivX Certified<sup>®</sup> to play DivX<sup>®</sup> video up to HD 720p, including premium content.

ABOUT DIVX VIDEO: DivX<sup>®</sup> is a digital video format created by DivX, LLC, a subsidiary of Rovi Corporation. This is an official DivX Certified<sup>®</sup> device that has passed rigorous testing to verify that it plays DivX video. Visit www.divx.com for more information and software tools to convert your files into DivX videos. tions America, LLC. Samsung is a registered trademark of Samsung Electr<br>
Samsung Mobile Phone? For 24 hour information and assistance, we offer<br>
stem) at: http://www.samsung.com/us/support.<br>
ut, and the Nuance logo are tra

ABOUT DIVX VIDEO-ON-DEMAND: This DivX Certified® device must be registered in order to play purchased DivX Video-on-Demand (VOD) movies. To obtain your registration code, locate the DivX VOD section in your device setup menu (tap **Apps >**  Settings > **More > About device > Legal information > License settings > DivX® VOD > Register**). Go t[o vod.divx.com](vod.divx.com) for more information on how to complete your registration.

Google, the Google logo, Android, the Android logo, Google Play, Gmail, Google Mail, Google Maps, Google Music, Google Talk, Picasa, YouTube and other marks are trademarks of Google Inc.

Wi-Fi is a registered trademark of the Wireless Fidelity Alliance, Inc.

Swype and the Swype logos are trademarks of Swype, Inc. © 2010 Swype, Inc. All rights reserved.

Devices purchased for use on AT&T's system are designed for use exclusively on AT&T's system. You agree that you won't make any modifications to the Equipment or programming to enable the Equipment to operate on any other system. A voice plan is required on all voice-capable devices, unless specifically noted otherwise in the terms governing your agreement. Some devices or plans may require you to subscribe to a data plan.

Your phone is designed to make it easy for you to access a wide variety of content. For your protection, AT&T wants you to be aware that some applications that you enable may involve the location of your phone being shared. For applications available through AT&T, AT&T offers privacy controls that let you decide how an application may use the location of your phone and other phones on your account. However, AT&T's privacy tools do not apply to applications available outside of AT&T. Please review the terms and conditions and the associated privacy policy for each location-based service to learn how location information will be used and protected. s are trademarks of Swype, Inc. © 2010 Swype, I<br>on AT&T's system are designed for use exclusive<br>uipment or programming to enable the Equipmen<br>e devices, unless specifically noted otherwise in<br>subscribe to a data plan.<br>ake d, the Android logo, Google Play, Gmail, Google Mail, Google Maps, Google sa are trademarks of Google Inc.<br>
of the Wireless Fidelity Alliance, Inc.<br>
of the Wireless Fidelity Alliance, Inc.<br>
trademarks of Swype, Inc. © 2010

Your phone may be used to access the Internet and to download, and/or purchase goods, applications, and services from AT&T or elsewhere from third parties. AT&T provides tools for you to control access to the Internet and certain Internet content. These controls may not be available for certain devices which bypass AT&T controls.

AT&T may collect certain types of information from your device when you use AT&T services to provide customer support and to improve its services. For more information on AT&T's Privacy Policy, visit http://www.att.com/privacy.

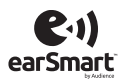

Your phone features earSmart™, an intelligent voice processor that delivers a clear voice experience, allowing you to **hear and be heard**™ in nearly any environment. earSmart technology uses the science of human hearing to distinguish sounds, identify your voice and suppress surrounding noise, for clear conversations just about anywhere.

#### **How Does It Work?**

- The earSmart voice processor in your phone captures your voice and all the sounds around you.
- Working like the human ear, it processes and distinguishes these sounds, isolates your voice conversation, and removes background noise from both ends of a call.
- It also automatically equalizes and adjusts voice volume so you can hear and talk naturally, even in the noisiest places.
- With earSmart technology, you can talk where you want, and have clear conversations for mobile calls, video chats, even speakerphone calls, without worrying about surrounding noise.

in your phone captures your voice and all the sounds approcesses and distinguishes these sounds, isolates you<br>processes and distinguishes these sounds, isolates you and adjusts voice volume so you can hear and talk nat<br>can an intelligent voice processor that delivers a clear voice experience, allowind the arsmart technology uses the science of human hearing to distinguish soise, for clear conversations just about anywhere.<br>
Jur phone capture

# Table of Contents

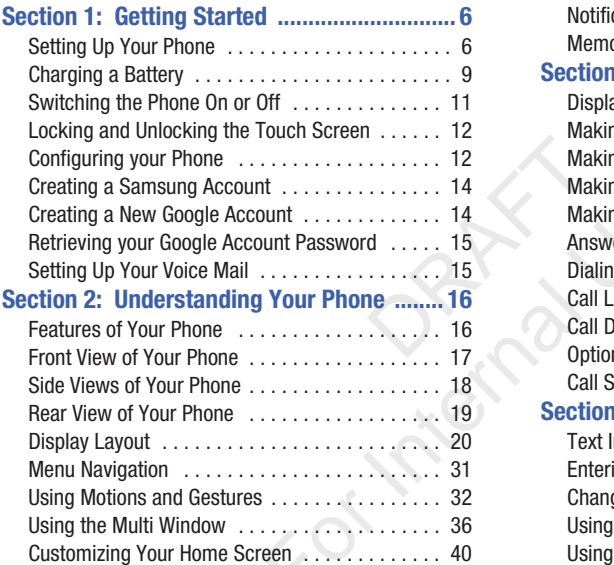

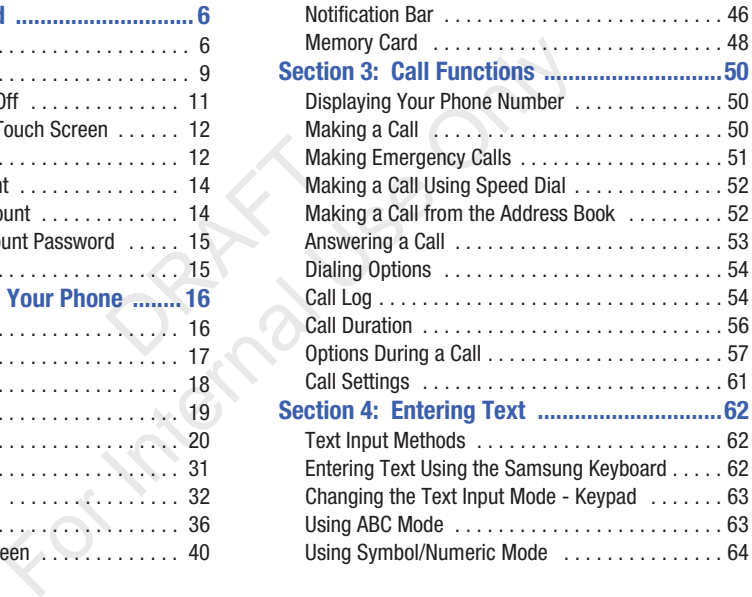

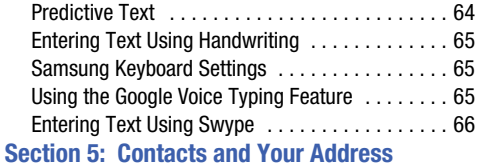

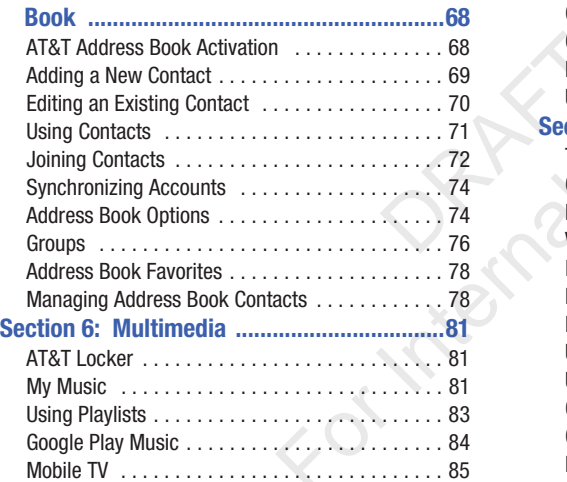

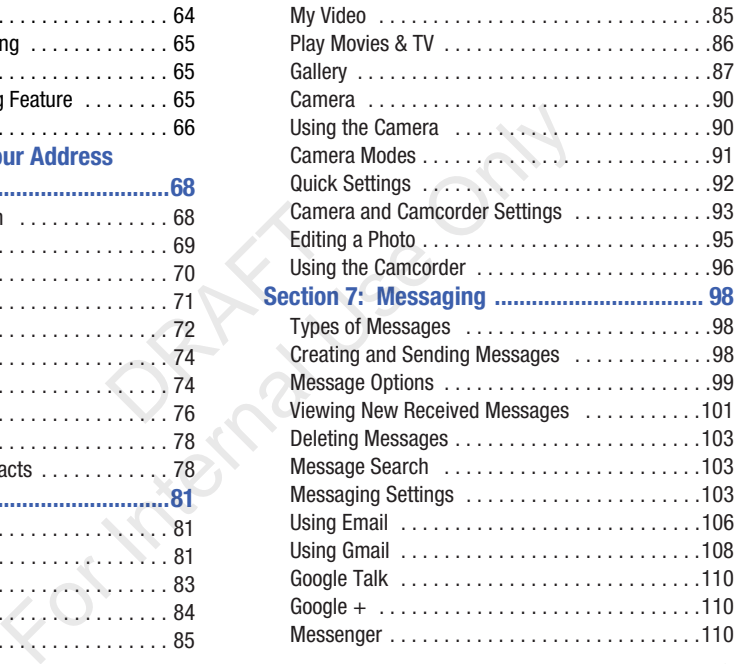

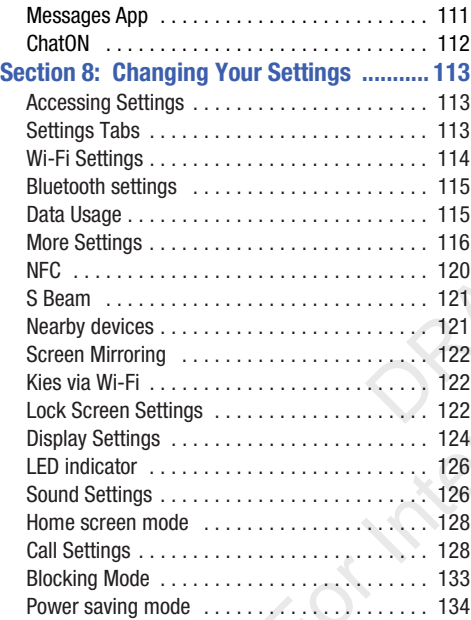

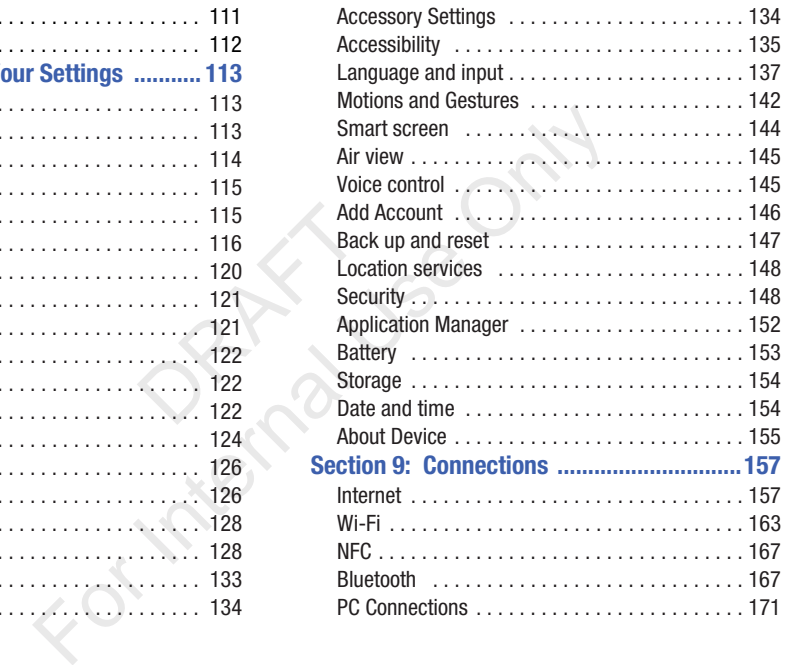

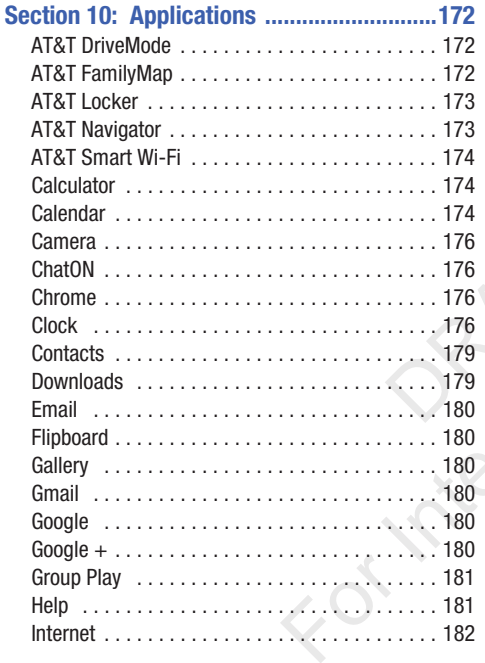

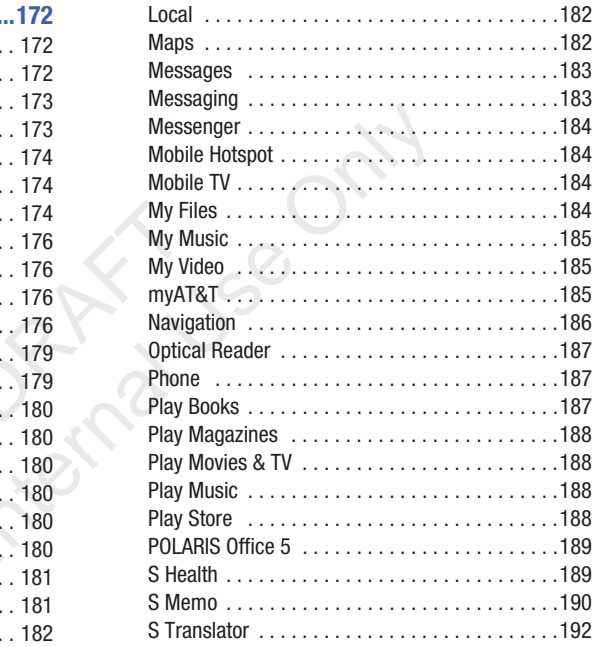

#### $\overline{4}$

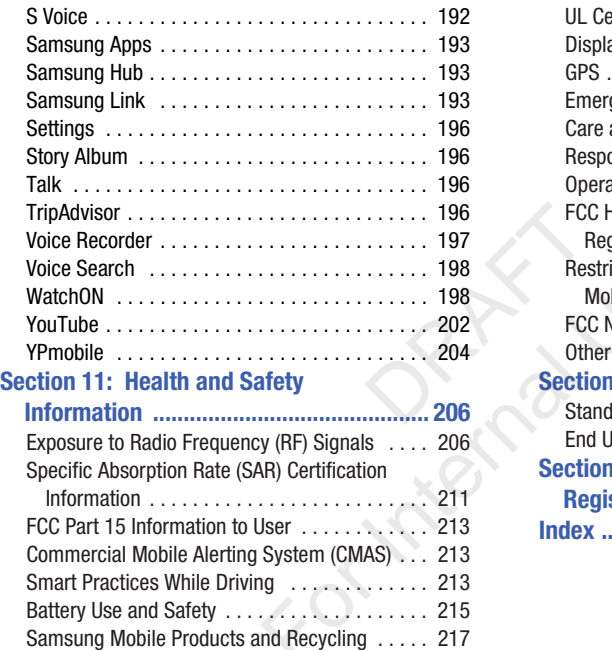

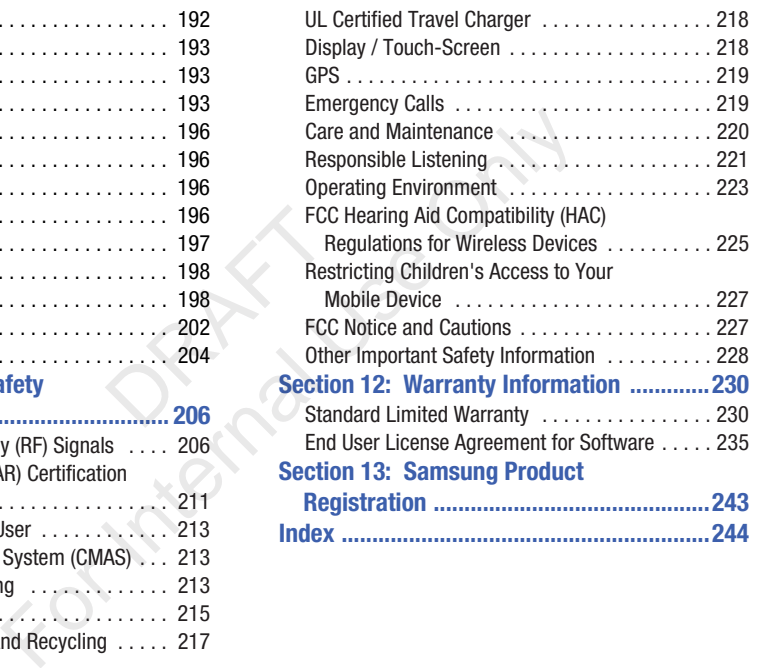

# <span id="page-12-0"></span>Section 1: Getting Started

This section explains how to start using your phone by first configuring your hardware, activating your service, and then setting up your voice mail.

# <span id="page-12-1"></span>Setting Up Your Phone

Prior to use it is necessary to install both the battery and SIM into their corresponding internal compartments. The microSD™ card slot is also located in this same internal area.

**1.** Remove the back cover by inserting a fingernail into the slot on the top of your phone (1).

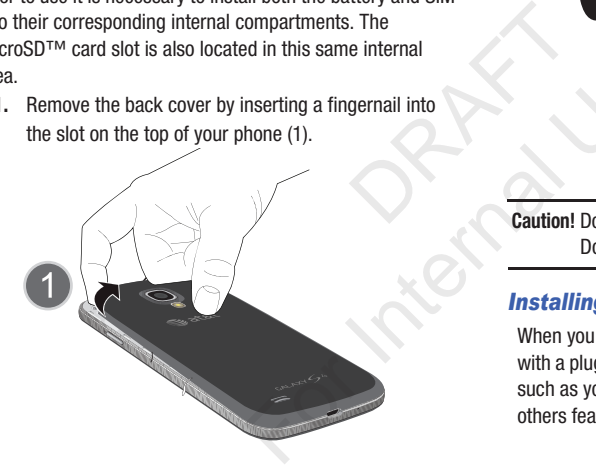

**2.** Lift the cover up (2) and to the right of the phone.

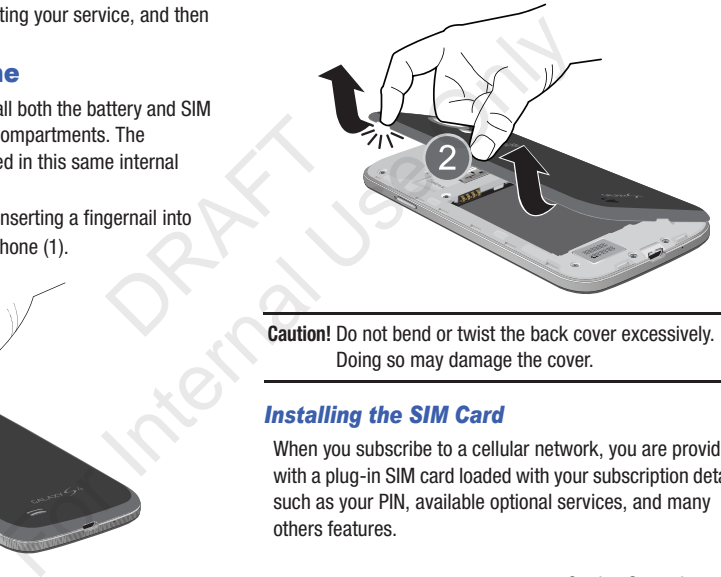

**Caution!** Do not bend or twist the back cover excessively. Doing so may damage the cover.

#### *Installing the SIM Card*

When you subscribe to a cellular network, you are provided with a plug-in SIM card loaded with your subscription details, such as your PIN, available optional services, and many others features.

**Important!** The plug-in SIM card information and its contacts can be easily damaged by scratching or bending, so be careful when handling, inserting, or removing the card. Keep all SIM cards out of reach of small children.

- - Carefully slide the SIM card into the SIM card socket (as shown) until the card locks into place.
	- Make sure that the card's gold contacts face into the phone and that the upper-left angled corner of the card is positioned as shown.

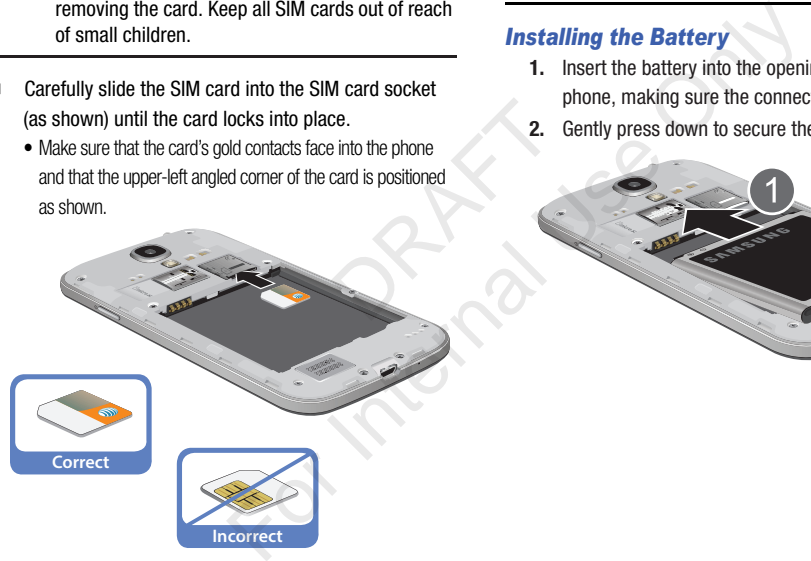

**Note:** If the card is not inserted correctly, the phone will not detect the SIM card. Re-orient the card back into the slot if the SIM is not detected.

#### *Installing the Battery*

- **1.** Insert the battery into the opening on the back of the phone, making sure the connectors align (1).
- **2.** Gently press down to secure the battery (2).

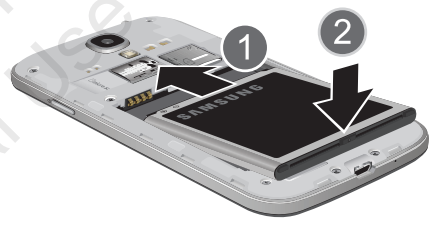

#### *Removing and Installing the Memory Card*

You can use a microSD™ (SD) or microSDHC™ card to expand available memory space if you desire. This secure digital card enables you to exchange images, music, and data between SD-compatible devices. This type of memory card is designed for use with this mobile phone and other devices.

**Note:** Your phone has been tested to support up to a 64GB memory card.

#### *Installing the Memory Card*

- Push the microSD card into the slot until it clicks (as shown). Card<br>Card<br>into the slot until it clicks (as<br>gold contact pins face downward and<br>ed.<br>2. Grass
	- **•** Make sure the microSD's gold contact pins face downward and the card is securely inserted.

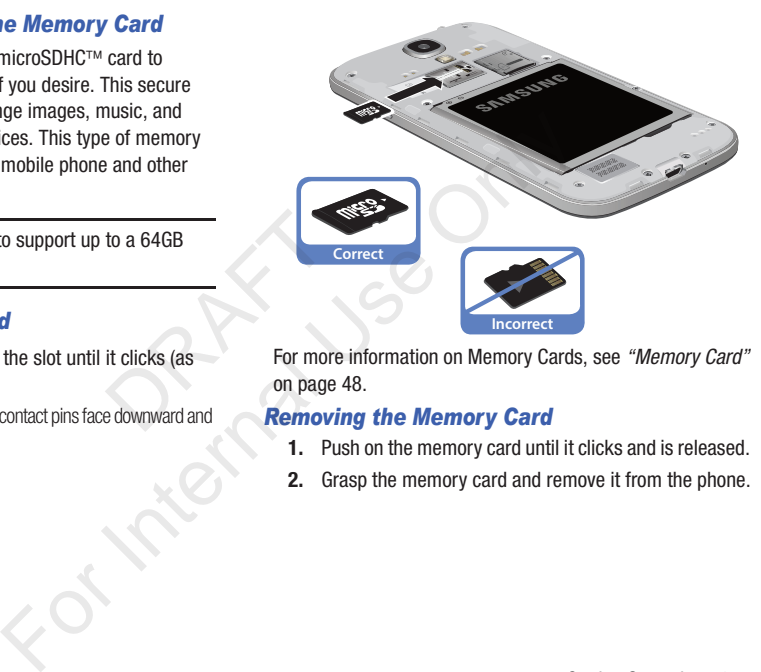

For more information on Memory Cards, see *["Memory Card"](#page-54-1)* on page 48.

#### *Removing the Memory Card*

- **1.** Push on the memory card until it clicks and is released.
- **2.** Grasp the memory card and remove it from the phone.

#### *Installing the Back Cover*

**1.** Place the battery cover onto the back of the phone (1) and press down (2).

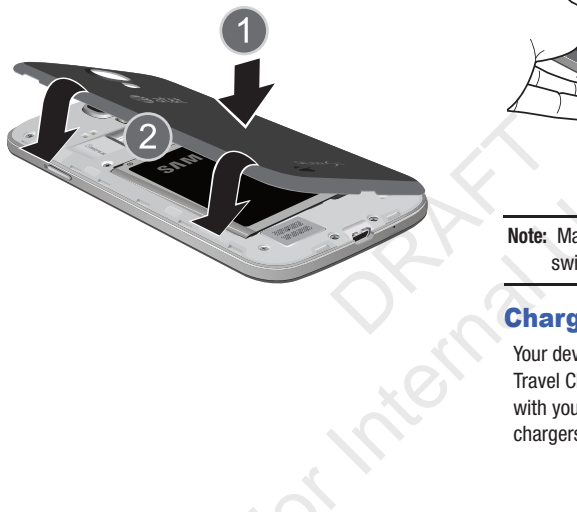

**2.** Press along the edge of the back cover (3) until you have a secure seal.

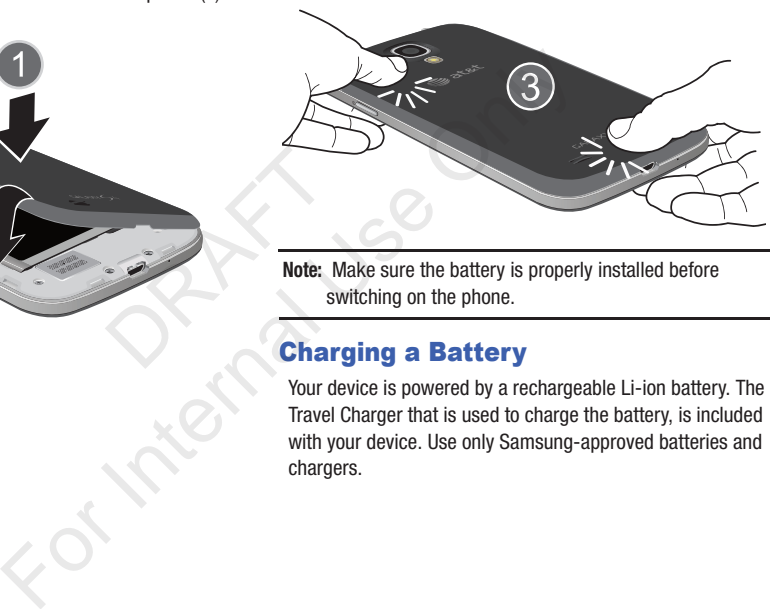

**Note:** Make sure the battery is properly installed before switching on the phone.

# <span id="page-15-0"></span>Charging a Battery

Your device is powered by a rechargeable Li-ion battery. The Travel Charger that is used to charge the battery, is included with your device. Use only Samsung-approved batteries and chargers.

**Note:** You must fully charge the battery before using your phone for the first time. A discharged battery recharges fully in approximately 4 hours.

**Note:** Long backlight settings, searching for service, vibrate mode, web browser use, and other variables may reduce the battery's talk and standby times.

Although you can use the phone while the battery is charging, doing so will require additional charging time.

#### *Using the Travel Charger*

**Important!** Verify that the handset battery is installed prior to connection. If the battery is not properly installed and the wall charger is connected, the handset may power off and on continuously, preventing proper operation. and standby times.<br>
The while the battery is<br>
additional charging time.<br>
Previous additional charging time.<br>
Previously, is installed prior to<br>
The mandel on continuously, preventing<br>
The mandel on continuously, preventing

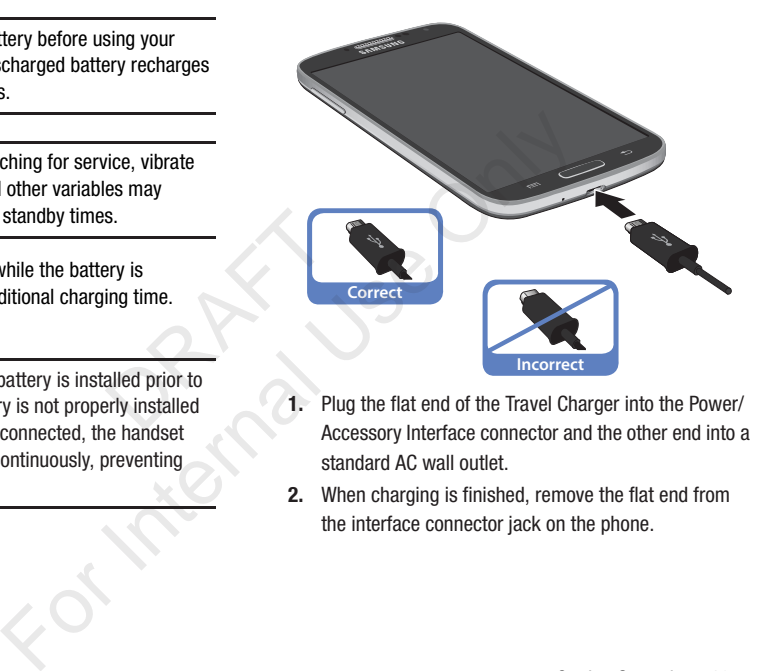

- **1.** Plug the flat end of the Travel Charger into the Power/ Accessory Interface connector and the other end into a standard AC wall outlet.
- **2.** When charging is finished, remove the flat end from the interface connector jack on the phone.

**Warning!** If your handset has a touch screen display, please note that a touch screen responds best to a light touch from the pad of your finger. Using excessive force or a metallic object when pressing on the touch screen may damage the tempered glass surface and void the warranty. For more information, refer to *["Standard Limited Warranty"](#page-236-2)* on page 230.

**Note:** Failure to unplug the wall charger before you remove the battery, can cause damage to the phone.

#### *Low Battery Indicator*

When the battery is weak and only a few minutes of talk time remain, the battery icon  $\begin{pmatrix} 1 \\ 1 \end{pmatrix}$  blinks and the device sounds a warning tone at regular intervals. In this condition, your phone conserves its remaining battery power, not by turning off the backlight, but by entering the dimming mode. For a quick check of your battery level, glance at the battery charge indicator located in the upper-right corner of your device's display. Solid color ( ) indicates a full charge. When the battery level becomes too low, the phone automatically turns off. all charger before you remove the<br>age to the phone.<br>And only a few minutes of talk time<br>blinks and the device sounds a<br>rvals. In this condition, your<br>ing battery power, not by turning<br>ering the dimming mode. For a<br>level, g

You can also choose to display a percentage value. Having a percentage value on-screen can provide a better idea of the remaining charge on the battery.

-From the Home screen, tap **III** → Settings → <sub>Myssics</sub> **My device** ➔ **Display** ➔ **Display battery percentage**.

# <span id="page-17-0"></span>Switching the Phone On or Off

**1.** Press and hold **in the phone switches** on.

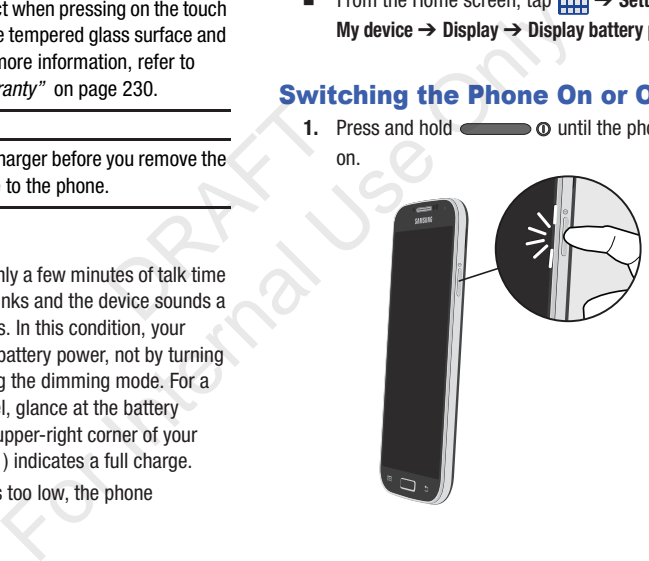

- **2.** Swipe your finger across the screen to unlock the phone.
- **Note:** The display language is preset to English at the factory. To change the language, use the Language menu. For more information, refer to *"Changing Your Settings"* on [page 113.](#page-119-3)
	- **3.** To switch off the phone, press and hold  $\blacksquare$   $\blacksquare$   $\blacksquare$ until the **Device options** screen displays.
	- **4.** Tap **Power off** to switch off the phone.
	- **5.** At the **Power off** prompt, tap **OK**.

## <span id="page-18-0"></span>Locking and Unlocking the Touch Screen

- **Press comes on to lock the touch screen.**
- **2.** Press  $\blacksquare$  **O** again to display the lock screen then swipe your finger across the screen to unlock.
- **Note:** Swipe is the default screen locking method. To change your screen lock, see *"Lock Screen Settings"* on [page 122.](#page-128-3)

# <span id="page-18-1"></span>Configuring your Phone

When you first turn on your phone, you will need to set up a few things.

- **1.** The **Welcome to AT&T Ready2Go!** screen displays. The default language for your phone is English. If you would like to select another language, tap **English** and scroll up or down to select one of the listed languages.
- **2.** Tap the **Accessibility** box at the bottom of the screen to modify any of the Accessibility function if you desire. For more information, refer to *"Accessory Settings"* on page 134. DRAFT
	- **3.** Tap **Next**.
	- **4.** At the **Got Google?** display, tap **Yes** if you already have a Google account and sign in to your account, or tap **No** if you do not have a Google account.
- **5.** If you answered **No** in step 4, tap **Get an account** and follow the on-screen instructions to create a new Google account or sign in to an existing account. If you want to wait until later to create a Google account, tap **Not now**. Fo[r In](#page-128-3)ternal [Use](#page-140-2) of the Couples are the Use of the Couples and hold<br>
For the Language menu. For<br>
the Language menu. For<br>
the Language menu. For<br>
the condital diagrage for your phone is<br>
the to select another language, the

**Note:** In order to utilize your device to the fullest extent, you will need to create a Google™ Account when you first use your device. With a Google Account, you will have access to more Google applications and applications will always be in sync between your phone and computer.

- **6.** At the **Google & location** screen, a blue checkmark displays next to the text that explains that you allow Google's location service to collect anonymous location data from your phone. If you disagree, tap the checkmark to remove it.
- **7.** A blue checkmark also displays next to the text that explains that you allows your location to be used for Google search results and other Google services. If you disagree, tap the checkmark to remove it. Tap the **Next** icon I Extract explains that you allow<br>
ice to collect anonymous location<br>
it. If you disagree, tap the<br>
it.<br>
o displays next to the text that<br>
and other Google services. If you<br>
and other Google services. If you<br>
and other Googl ications and applications will<br>
your phone and computer.<br>
The and computer information, refer to "Creating a<br>
on page 14.<br>
and the page 14.<br>
and the page 14.<br>
and the page 14.<br>
and the page 14.<br>
and the page 14.<br>
and the
- **8.** At the **This phone belongs to...** display, enter your **First** and **Last** names in the provided fields so that your phone can personalize some applications. Tap
- **9.** At the **Set up email** display, tap an Email account to set up your email. For more information, refer to *"Using Email"* [on page 106.](#page-112-1)
- **10.** Tap **Next**.
- **11.** At the **Samsung account** display, tap **Create new account** if you don't have one yet or tap **Sign in** if you have already set up your Samsung account. [For more](#page-20-0)  information, refer to *"Creating a Samsung Account"* on page 14.

– or –

Tap **Skip** if you want to wait until later.

- **12.** At the **Thank you** screen, enter a device name (optional) and tap **Next**.
- **13.** At the **Learn about key features** display, tap each function to learn more about them.
- **14.** Tap **Finish** to complete your setup.
- **15.** At the **AT&T Locker Setup** display, tap **Sign Up for AT&T Locker** or tap **Skip** if you want to sign up later. [For more](#page-179-2)  information, refer to *"AT&T Locker"* on page 173. The main Home screen displays.

# <span id="page-20-0"></span>Creating a Samsung Account

An active Samsung account is required to begin accessing applications such as ChatON and Samsung Hub. If you did not create a Samsung account when you first set up your phone, follow these steps:

- **1.** From the home screen, tap  $\frac{1}{2}$   $\rightarrow$  **Settings**  $\begin{array}{ccc} \bullet & \to & \bullet \end{array}$ **Accounts** ➔ **Add account**.
- **2.** Tap **Samsung account**.
- **3.** Tap **Create new account**.
- **4.** Enter the required information and tap **Sign up**.
- **5.** Tap **Terms and conditions** to read them and tap  $\leq$ .
- **6.** Tap all of the other headings to read them and tap
- **7.** Tap the **I accept all the terms above** checkbox.
- **8.** Tap **Agree**.
- **9.** At the Welcome screen, tap **Next**.
- **10.** Follow the on-screen instructions to verify your email address and activate your account. unt.<br>
ation and tap Sign up.<br>
ation and tap Sign up.<br>
ation and tap Sign up.<br>
The<br>
sto read them and tap<br>
across the Content of Sign<br>
tap Next.<br>
attractions to verify your email<br>
account.<br>
The<br>
Mote: Once<br>
to sign<br>
account

# <span id="page-20-1"></span>Creating a New Google Account

In order to utilize your device to the fullest extent, you will need to create a Google™ Account when you first use your device. With a Google Account, Google applications will always be in sync between your phone and computer. If you did not create a new account during the setup procedure when you first turned your phone on, follow these steps: For  $y$  and tap Sign up.<br>
The Add a Google account, along the strength of the strength of the strength of the strength of the strength of the strength of the strength of the strength of the strength of the strength of the

**1.** From the Home screen, tap  $\overline{H}$   $\rightarrow$  Gmail  $\overline{M}$ . The **Add a Google Account** screen displays.

**2.** Tap **New** to create a new Google account.  $-$  or  $-$ 

> If you already have a Google account, tap **Existing** to sign in and add the account to your phone.

**3.** Follow the on-screen instructions to add a Google Account.

**Note:** Once you have created a Google account, you only need to sign in.

# <span id="page-21-0"></span>Retrieving your Google Account Password

A Google account password is required for Google applications. If you misplace or forget your Google Account password, follow these instructions to retrieve it:

- **1.** From your computer, use an Internet browser and navigate to http://google.com/accounts.
- **2.** Click on the **Can't access your account?** link.
- **3.** Tap the **I don't know my password** radio button.
- **4.** Enter your Email address and click **Continue**.
- **5.** Follow the password recovery procedure.

# <span id="page-21-1"></span>Setting Up Your Voice Mail

- **1.** From the Home screen, tap  $\left| \cdot \right|$ , then tap
	-
- **2.** Follow the tutorial to create a password, record a greeting, and record your name. 1. Di<br>
Ses your account? link.<br>
ess and click Continue.<br>
recovery procedure.<br>
7. S. Encovery procedure.<br>
7. S. Encovery procedure.<br>
7. S. Encovery procedure.<br>
7. S. Encovery procedure.<br>
7. S. Encovery procedure.<br>
7. S. Enc

**Note:** These steps may be different depending on your network.

#### *Accessing Your Voice Mail*

- **1.** From the Home screen, tap  $\left| \cdot \right|$ , then tap You may be prompted to enter a password.
- **2.** When connected, follow the voice prompts from the voice mail center.

### *Accessing Your Voice Mail From Another Phone*

- **1.** Dial your wireless phone number.
- **2.** When you hear your voicemail greeting, press the asterisk key on the phone you are using. forget your Google Account<br>
ons to retrieve it:<br>
an Internet browser and<br>
m/accounts.<br> **Accessing Your Voice Mail Fronting.**<br> **Accessing Your Voice Mail Fronting.**<br> **Accessing Your Voice Mail Fronting.**<br> **Accessing Your Vo** 
	- **3.** Enter your password.

# <span id="page-22-0"></span>Section 2: Understanding Your Phone

This section outlines some key features of your phone and describes the screen and the icons that appear when the phone is in use. It also shows how to navigate through the phone and provides information on using a memory card.

# <span id="page-22-1"></span>Features of Your Phone

Your phone is lightweight, easy-to-use and offers many useful features. The following list outlines a few of the features included in your phone.

- LTE network (5-6 bands) with 1.9 gigahertz quad-core processor
- Android v 4.2.2, Jelly Bean Platform
- Brilliant 4.99" Full HD Super AMOLED display
- Touch screen provides quick response to a variety of in-phone menus and options including applications, multi-windows and up to seven home screens Example the corrections are to the<br>
DRAFT Corrections are to the<br>
DRAFT Corrections of the<br>
DRAFT Corrections of the<br>
DRAFT Corrections of the<br>
DRAFT Corrections of the<br>
DRAFT Corrections and up<br>
DRAFT Corrections and up<br> For Figure 1.5 Figure 1.18 For Figure 1.18 For Internal User Scheen Scheen Scheen Scheen Scheen Scheen Scheen Scheen Scheen Scheen Scheen Scheen Scheen Scheen Scheen Scheen Scheen Scheen Scheen Scheen Scheen Scheen Schee
- Ready access to the Internet
- Built-in Bluetooth and advanced Wi-Fi<sup>®</sup> technology
- Mobile Hotspot and USB Tethering capability
- 13 Megapixel camera and camcorder with 2 Megapixel Front Facing camera
- Smart Remote using WatchON
- AT&T GPS Navigation functionality provides real-time navigation
- Delivers data faster using 4G LTE and High Speed Packet Access Plus (HSPA+).
- Up to 64GB expandable memory slot
- 16 GB memory and 2 GB RAM
- Corporate and Personal Email
- Sync and update social network applications
- Over 650,000 Apps available to download via Google Play Store™ and Samsung Hub
- Access to Movies and TV Shows with Samsung Hub
- Full Integration of Google Mobile™ Services (Gmail, YouTube, Google Maps, Google Voice Search)
- Multiple Messaging Options: Text/Picture/Video Messaging, and Instant Messaging with Google Talk™
- DivX Certified® to play DivX® video up to HD 1080p, including premium content
- Samsung Link to share your media content across DLNA certified devices

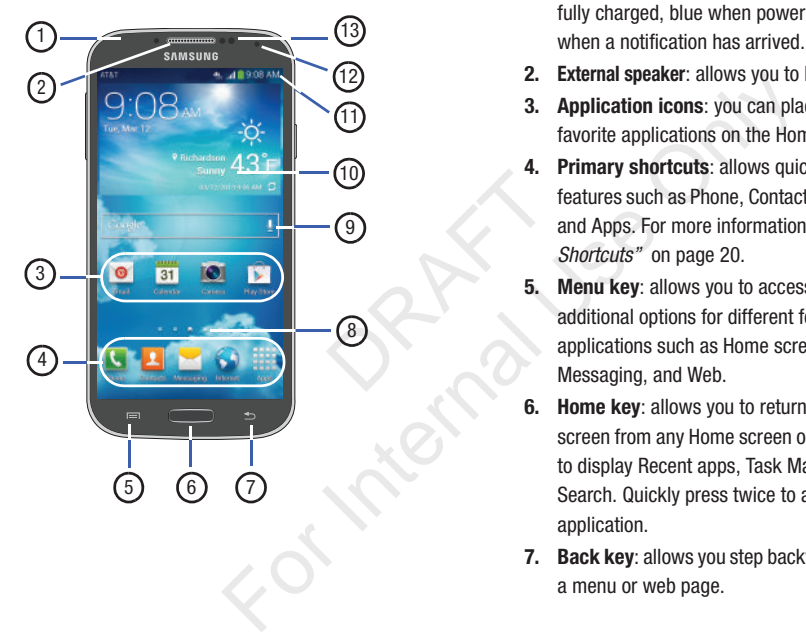

- <span id="page-23-0"></span>**Front View of Your Phone** 1. Status light: displays red when charging, green when fully charged, blue when powering up, and orange when a notification has arrived.
	- **2. External speaker**: allows you to hear the caller.
	- **3. Application icons**: you can place shortcuts to your favorite applications on the Home screen.
	- **4. Primary shortcuts**: allows quick access to important features such as Phone, Contacts, Messaging, Internet, and Apps. [For more information, refer to](#page-26-1) *"Primary Shortcuts"* on page 20.
	- **Menu key:** allows you to access sub-menus with additional options for different features and applications such as Home screen, Phone, Contacts, Messaging, and Web.
	- **6. Home key**: allows you to return to the main Home screen from any Home screen or menu. Press and hold to display Recent apps, Task Manager, and Google Search. Quickly press twice to activate the S Voice application.
	- **7. Back key**: allows you step backwards when navigating a menu or web page.
- **8. Home screen indicator**: shows which Home screen is presently displayed.
- **9. Google Quick Search bar: a shortcut to Google Search** that allows you to search for items on the internet.
- **10. Weather widget**: displays Time, Day, Date, Temperature and weather conditions for your area.
- **11. Indicator icons**: shows the information needed to operate your phone, such as the received signal strength, phone battery level, time, unread Emails, missed calls, etc.
- **12. Front facing camera**: allows you to take pictures of yourself when you set the camera shooting mode to Self shot.
- **13. Proximity and Light sensors**: uses the ambient light level to adjust keypad access. If the light path is blocked, for example, when holding the phone close to your ear, the touch screen will turn off. The minimal<br>off as the received signal<br>level, time, unread Emails,<br>www.you to take pictures of<br>he camera shooting mode to<br>sors: uses the ambient light<br>ccess. If the light path is<br>then holding the phone close to<br>en will tur

# <span id="page-24-0"></span>Side Views of Your Phone

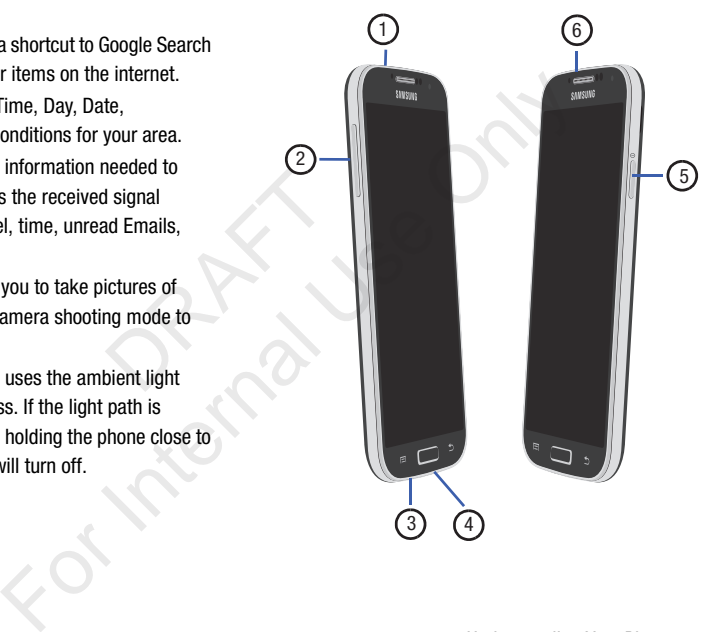

- **1. 3.5mm Headset jack**: allows you to plug in headphones.
- **2. Volume keys**: allow you to adjust the ringer volume while in standby mode or adjust the voice volume during a call. When receiving an incoming call, briefly press down either volume key ( $\sim$ ) to mute the ring tone. Adjusts text size when reading a message.
- **3. Microphone**: allows other callers to hear you when you are speaking to them. It is also used for the Speakerphone.
- **4. Power/Accessory Interface connector**: allows you to connect a Travel Charger or other optional accessories such as a USB/data cable or a hands-free headset for convenient, hands-free conversations.
- **5. Power/Lock key: (COLLET BE VOU POWER YOUR** phone on and off. Also allows you to lock or unlock the touch screen. For more information on locking your phone, see *["Locking and Unlocking the Phone"](#page-40-0)* on [page 34](#page-40-0). ther callers to hear you when you<br>
It is also used for the<br> **terface connector**: allows you to<br>
ger or other optional accessories<br>
able or a hands-free headset for<br>
e conversations.<br> **D**) lets you power your<br> **D** allows yo
- **6. Microphone**: used for noise cancellation and stereo recording.

# <span id="page-25-0"></span>Rear View of Your Phone

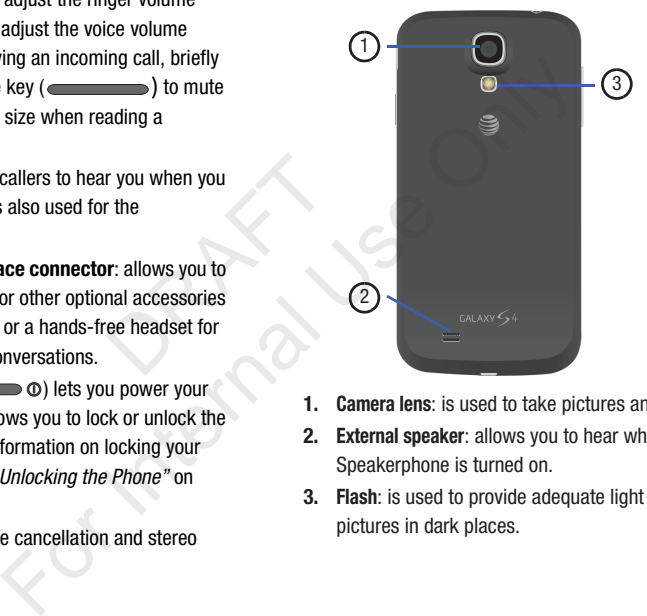

- **1. Camera lens**: is used to take pictures and shoot videos.
- **2. External speaker**: allows you to hear when the Speakerphone is turned on.
- **3. Flash**: is used to provide adequate light when taking pictures in dark places.

# <span id="page-26-0"></span>Display Layout

Your display screen provides a wealth of information about the phone's status and options, as well as providing access to application icons. [For more information, refer to](#page-23-0) *"Front [View of Your Phone"](#page-23-0)* on page 17.

### <span id="page-26-1"></span>*Primary Shortcuts*

There are four non-movable Application Shortcuts that appear at the bottom of all Home screens. The default shortcuts are: default<br>Address Book.<br>es.

- **Phone for dialing a number.**
- **Contacts A** for managing your contacts in your Address Book.
- **Messaging F** for creating and viewing Messages.
- **Internet** for surfing the Internet.
- Apps **for** for accessing the applications on your phone.

You can change the Phone, Messaging, S Note, and Internet application shortcuts to any icon that is displayed in the Apps menu.

For more information, refer to *"Adding and Removing [Primary Shortcuts"](#page-48-0)* on page 42.

### *Indicator Icons*

This list identifies the symbols you'll see on your phone's display and Indicator area:

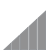

Displays your current signal strength. The greater the number of bars, the stronger the signal.

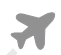

Indicates that the Airplane Mode is active. You cannot send or receive any calls or access online information. For USPANS your current signal<br>the number of bars, the structurent signal<br>the number of bars, the structurent signal<br>cation Shortcuts that<br>the Airplane Posters. The default<br>information.<br>Displays when there is no no<br>ontacts

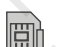

Displays when there is no SIM card in the phone.

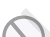

Displays when there is no network available.

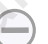

Displays when your phone is in Blocking mode.

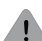

Displays when there is a system error or alert.

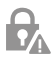

Displays to indicate a security warning. You are prompted to set a screen lock password.

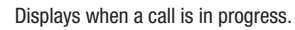

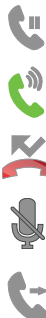

Displays when a call is on hold.

Displays when the speakerphone is on.

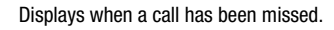

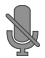

Displays when a call has been muted.

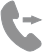

Displays when Call forwarding is set to Always forward. For more information, refer to *"Call forwarding"* [on page 61.](#page-67-1)

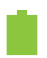

Displays your battery charge level. Icon shown is fully charged.

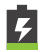

Displays when your battery is charging. Also displays battery charge level.

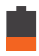

Device Power Low – Shows your current battery only has between 15 and 28 percent power remaining. and has been muted.<br>
Call forwarding is set to Always<br>
and forwarding is set to Always<br>
The EDGE network.<br>
Pusplays when your the EDGE network.<br>
Pusplays when your the EDGE network.<br>
Displays when your the EDGE network.<br> Device Power Critical – Show<br>
It has been muted.<br>
It has been muted.<br>
It is active.<br>
Simple is set to Always<br>
formation, refer to "Call<br>
It is active.<br>
Only has less than 5 perce<br>
will immediately shutdow<br>
is active.<br>
Simp

Device Power Very Low – Shows your current battery only has between 5 and 15 percent power remaining.

Device Power Critical – Shows your current battery only has less than 5 percent power remaining and will immediately shutdown.

Displays when your connection to an EDGE network is active.

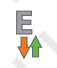

Displays when your phone is communicating with the EDGE network.

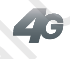

Displays when your connection to a UTMS, HSDPA, HSPA, or HSPA+ network is active.

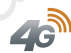

Displays when your phone is communicating with the UTMS, HSDPA, HSPA, or HSPA+ network.

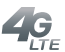

Displays when your connection to a 4G LTE network is active.

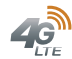

Displays when your phone is communicating with

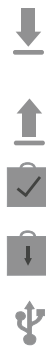

Displays when your phone is downloading or has downloaded a file. It will blink green when it is installing.

Displays when the an outbound file transfer is in progress.

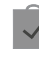

Displays when a Play Store download has completed.

Displays when updates are available for download.

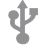

Displays when the phone is connected to a computer via a supported USB cable connection.

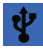

Displays when the phone is tethered via a supported USB cable connection.

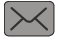

Displays when a new text or multimedia message is received. Provided use a variable for download.<br>
Provided USB cable connection.<br>
Provided USB cable connection.<br>
Provided USB cable connection.<br>
Provided use of the connection.<br>
Provided mail is received.<br>
The value of the connectio

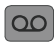

Displays when a new voice mail is received.

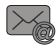

Displays when Email is received.

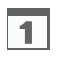

Displays when the time and date for a Calendar Event has arrived. [For more information, refer to](#page-180-3)  *"Calendar"* [on page 174.](#page-180-3)

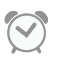

Displays when you set an alarm to ring at a specified time. [For more information, refer to](#page-182-4) *"Alarm"* on page 176.

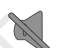

Displays when the Sound profile is set to Mute.

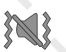

Displays when the Sound profile is set to Vibrate.

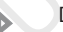

Displays when Bluetooth is activated.

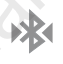

Displays when a Bluetooth device has been paired with the phone.

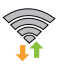

Displays when Wi-Fi is connected, active, and communicating with a Wireless Access Point (WAP).

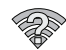

Displays when there is a Wi-Fi access point available but you are not connected to it. May also display if there is a communication issue with the target Wireless Access Point (WAP). outbound file transfer is in<br>
Store download has<br>
Store download has<br>
Store download has<br>
Sisplays when the Sound proper information, re<br>
The Sum of Displays when the Sound proper<br>
Oisplays when the Sound proper is connect

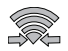

Displays when Wi-Fi Direct is active and your phone is connected to another device.

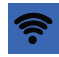

Displays when your phone as been configured as a portable Wi-Fi hotspot.

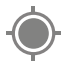

Displays when GPS is active and acquiring a signal.

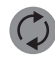

Displays when data synchronization and application sync is active and synchronization is in progress for Gmail, Calendar, and Contacts.

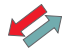

Displays when your phone is connecting to the Device Management server when you first turn on your phone.

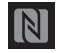

Displays when Near Field Communication (NFC) has been activated.

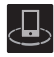

Displays when your device is connected being used to control streaming media and is connected to a Digital Living Network Alliance (DLNA) certified device using the Samsung Link application. data synchronization and<br>
is active and synchronization is in<br>
ail, Calendar, and Contacts.<br>
your phone is connecting to the<br>
ment server when you first turn on<br>
Near Field Communication (NFC)<br>
ted.<br>
our device is connecte Displays when the uploade<br>
Sactive and acquiring a signal.<br>
Sactive and acquiring a signal.<br>
Sactive and acquiring a signal.<br>
TTY Displays when TTY device<br>
synchronization and<br>
Calendar, and Contacts.<br>
phone is connecting

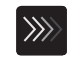

Displays when a file is being uploaded or sync'd between your device and an external Web storage location.

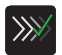

Displays when the uploaded or transferred file was successfully delivered.

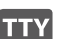

Displays when TTY device has been inserted.

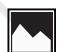

Displays when a screen capture has been taken.

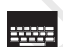

Displays when the keypad is active.

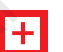

Displays when an emergency call is taking place.

For more details on configuring your phone's settings, [see](#page-119-3)  *"Changing Your Settings"* on page 113.

#### *Application Icons*

The Apps menu provides quick access to the items you use most frequently.

The following table contains a description of each application. If the application is already described in another section of this user manual, then a cross reference to that particular section is provided.

For information on navigating through the Apps icons, see *["Navigating Through the Application Menus"](#page-41-0)* on page 35.

- **1.** From the Home screen,  $\tan \frac{1}{111}$ , then tap one of the application icons. Frame of the page 35.
- **2.** Follow the on-screen instructions.
- **3.** To return to the main Home screen, tap

The following applications are available:

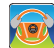

**AT&T DriveMode**: With the AT&T DriveMode application, you can set your phone to auto reply when you are driving and don't want to answer the phone. You can set auto reply to Messages, Emails, and Phone Calls. You can also allow up to five of your contacts to contact you while you are in Drive mode. For more information, refer to *"AT&T DriveMode"* on page 172.

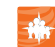

**AT&T FamilyMap**: provides peace of mind by being able to conveniently locate a family member from your wireless phone or PC and know that your family's location information is secure and private. [For more](#page-178-4)  information, refer to *"AT&T FamilyMap"* on page 172.

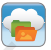

**AT&T Locker**: AT&T Locker allows you to store, share, and sync all of your photos, videos, and documents in one safe, convenient place; the AT&T cloud. [For more](#page-87-3)  information, refer to *"AT&T Locker"* on page 81.

**AT&T Navigator**: AT&T Navigator provides you with access to real-time GPS-driven applications. These programs not only allow you to achieve turn-by-turn navigation, but also access local searches based on a variety of category parameters. [For more information,](#page-179-3)  refer to *"AT&T Navigator"* on page 173. Considerab[ly](#page-178-4) when the mandaton internal order of the mandaton information, refer to "AT&T Family and since and since and since and since and since and since and since and since the manner of the manner of the manner of the

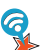

**AT&T Smart Wi-Fi**: With AT&T Smart Wi-Fi, you can maximize your battery performance, maximize your data, simplify access to AT&T Hot Spots and Wi-Fi networks, automate your Wi-Fi connections, and track your data use. [For more information, refer to](#page-173-2) *"AT&T Smart Wi-Fi"* on page 167.

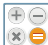

**Calculator**: Using this feature you can use the phone as

 $\mathbb{R}$  a calculator. The calculator provides the basic arithmetic functions; addition, subtraction, multiplication, and division. You can also use this as a scientific calculator. For more information, refer to *"Calculator"* [on page 174.](#page-180-4)

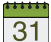

**Calendar**: With the Calendar application, you can consult the calendar by day, week, month, year, create events, and set an alarm to act as a reminder, if necessary. For more information, refer to *"Calendar"* [on page 174.](#page-180-3)

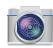

**Camera**: Use your 13.0 megapixel camera feature to produce photos and videos. For more information, refer to *"Camera"* [on page 90.](#page-96-2)

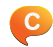

**ChatON**: With the ChatON application, you can interact with friends and family with text, images, hand-written notes and video shared instantly. You can also chat in groups. For more information, refer to *"ChatON"* on [page 176.](#page-182-5) by day, week, month, year, create<br>harm to act as a reminder, if<br>information, refer to "*Calendar*"<br>finformation, refer to "*Calendar*"<br>.0. megapixel camera feature to<br>dideos. For more information, refer<br>e 90.<br>t0N applicati

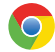

**Chrome**: The Google Chrome app allows you to use the Google Chrome web browser on your camera. For more information, refer to *"Chrome"* on page 176.

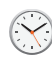

**Clock**: The Clock application allows you to access alarms, view the World Clock, set a stopwatch, use a timer, and setup a Desk Clock. [For more information,](#page-182-7)  refer to *"Clock"* on page 176.

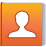

**Contacts**: You can manage your daily contacts by storing their name and number in your Address Book. You can also synchronize your phone Address Book with AT&T Address Book, the network backup service. For more information, refer to *"Contacts and Your Address Book"* on page 68. [Fo](#page-182-6)r the term of Email: The Unit of Device of [Inte](#page-182-5)rnal Use of the Clock of Plage 176.<br>
4.<br>
The contacts: You can amange [y](#page-182-7)ou<br>
You can also synchromize your<br>
You can also synchromize your<br>
You can also synchromize your<br>
You c

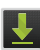

**Downloads**: The Downloads application allows you to manage all of your downloads from the Play Store and the Browser. [For more information, refer to](#page-185-2)  *"Downloads"* on page 179.

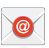

**Email**: Email enables you to review and create email using various email services. You can also receive text message alerts when you receive an important email. For more information, refer to *"Using Email"* on page 106.

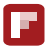

**Flipboard**: This application creates a personalized digital magazine out of everything being shared with you. Access news stories, personal feeds and other related material. [For more information, refer to](#page-186-6)  *"Flipboard"* [on page 180.](#page-186-6)

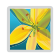

**Gallery**: The Gallery is where you view photos and play back videos. For photos, you can also perform basic editing tasks, view a slideshow, set photos as wallpaper or contact image, and share as a picture message. [For more information, refer to](#page-93-1) *"Gallery"* on [page 87.](#page-93-1) particular and the same of the same of the same of the same of the same of the same of the same of the same of the same of the same of the same of the same of the same of the same of the same of the same of the same of the

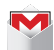

**Gmail**: Gmail is a web-based email service. Gmail is configured when you first set up your phone. Depending on your synchronization settings, Gmail can automatically synchronize with your Gmail account on the web. [For more information, refer to](#page-114-1)  *"Using Gmail"* [on page 108.](#page-114-1)

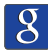

**Google**: The Google Search application is the same onscreen Internet search engine that is on the Google Search Bar on your main Home screen. For more information, see *"Google Search Bar"* on page 31.

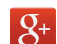

**Google+**: makes messaging and sharing with your friends a lot easier. You can set up Circles of friends, visit the Stream to get updates from your Circles, use Messenger for fast messaging with everyone in your Circles, or use Instant Upload to automatically upload videos and photos to your own private album on Google+. [For more information, refer to](#page-116-3) *"Google +"* on page 110.

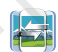

**Group Play**: Group Play allows you to share pictures, music, and documents in real-time with your friends. For more information, refer to *"Group Play"* on page 181.

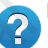

**Help**: The Help application allows you to get more information on your phone features, applications, settings, accessories, and access to online help. [For](#page-187-3)  more information, refer to *"Help"* on page 181.

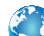

**Internet**: Open the web browser to start surfing the web. The browser is fully optimized and comes with advanced functionality to enhance the Internet browsing feature on your phone. [For more information,](#page-163-2)  refer to *"Internet"* on page 157. [For](#page-37-1) the twissing of the task of the text of the text of the second photon and also perform basic<br>
By ouview photos and play<br>
by videos and photos to your own p<br>
by videos and photos to your own p<br>
show, set photos as<br>
e, a

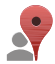

**Local**: Local is an application that uses Google Maps and your location to help you find Restaurants, Cafes, Bars, Attractions, and more. You can also add your own locations. [For more information, refer to](#page-188-3) *"Local"* on [page 182.](#page-188-3)

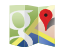

**Maps**: Depending on your location, you can view basic,  $\blacksquare$  custom, and satellite maps and local business information, including locations, contact information, and driving directions. You can also post public messages about a location and track your friends. For more information, refer to *"Maps"* on page 182. example:<br>
Solution and the set of the set of the set of the set of the set of the set of the set of the set of the set of the set of the set of the set of the set of the set of the set of the set of the set of the set of t Fo[r](#page-117-1)mation, refer to "*Messaging*"<br>
Mandon, you can view basic,<br>
location, you can view basic,<br>
location, you can view basic,<br>
<br>
location, series to the to the to the to the to the sentence of the sentence of the sentence o

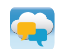

**Messages**: AT&T Messages brings your texts, calls, and voicemail messages together into a single conversation thread and is accessible by phone or computer. For more information, refer to *"Messages App"* [on page 111.](#page-117-1)

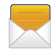

**Messaging**: You can send and receive different types of messages. For more information, refer to *"Messaging"* [on page 98.](#page-104-3)

**Messenger**: Messenger allows you to bring groups of friends together into a simple group conversation. When you get a new conversation in Messenger, Google+ sends an update to your phone. [For more](#page-116-4)  information, refer to *"Messenger"* on page 110.

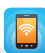

**Mobile Hotspot**: This application allows you to share your phones's mobile data connection as a portable Wi-Fi hotspot. [For more information, refer to](#page-124-0) *"Tethering & portable hotspot"* on page 118.

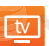

**Mobile TV**: Mobile TV is a subscription service that allows you to watch your favorite TV shows using your handset. [For more information, refer to](#page-91-2) *"Mobile TV"* on page 85.

- **My Files**: My Files allows you to manage your sounds, images, videos, bluetooth files, Android files, and other memory card data in one convenient location. [For more](#page-190-4)  information, refer to *"My Files"* on page 184.
- **My Music**: My Music allows you to play music files that you have stored on your phone and memory card. You can also create playlists. [For more information, refer to](#page-87-4)  *"My Music"* on page 81.

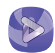

**My Video**: The My Video application plays video files stored on your phone or microSD card. [For more](#page-91-3)  [information, refer to](#page-91-3) *"My Video"* on page 85.

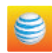

**myAT&T**: myAT&T allows you to manage your own AT&T account. You can review and pay your bill, check minutes and data usage, upgrade to a new device, or change your rate plan. [For more information, refer to](#page-191-3)  *"myAT&T"* [on page 185.](#page-191-3)

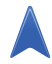

**Navigation**: Navigation is an internet-connected GPS navigation system with voice guidance. You can type or speak your destination. For more information, refer to *"Navigation"* [on page 186.](#page-192-1)

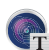

**Optical Reader**: The Optical reader allows you to use your camera to identify text and extract useful information. [For more information, refer to](#page-193-3) *"Optical Reader"* [on page 187.](#page-193-3) S5.<br>
is an internet-connected GPS<br>
voice guidance. You can type or<br>
For more information, refer to<br>
186.<br>
Itical reader allows you to use<br>
it ext and extract useful<br>
information, refer to "Optical<br>
ccess the dialer keypad,

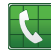

**Phone**: Allows you to access the dialer keypad, call logs, and favorites. For more information, refer to *"Call Functions"* [on page 50.](#page-56-3)

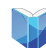

**Play Books**: With Google Play Books, you can find more than 3 million free e-books and hundreds of thousands more to buy in the eBookstore. [For more](#page-193-4)  [information, refer to](#page-193-4) *"Play Books"* on page 187.

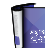

**Play Magazines**: With Google Play Magazines, you can subscribe to your favorite magazines and have them available to read on your phone at any time or any place. For more information, refer to *"Play Magazines"* on page 188.

**Play Movies & TV**: With Google Play Movies & TV, you can rent thousands of different movies and television shows. You can watch instantly, or download your movie or show for offline viewing at a later time. [For](#page-92-1)  more information, refer to *"Play Movies & TV"* on page 86. and pay your own AT&T<br> [Int](#page-56-3)ernalon, r[e](#page-194-4)ter to Tray Books<br>
Internal on, reter to Tray Books<br>
Internal Congrade to a new device, or<br>
Illustration, refer to<br>
Illustration (see Form of the condited magna<br>
Illustration (see Form

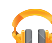

**Play Music**: With the Music application, while online, you can play music that you have added to your music file as well as any music you copied from your PC. While offline, you can listen to music you have copied from your PC. [For more](#page-90-1)  information, refer to *"Google Play Music"* on page 84.

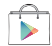

**Play Store**: The Play Store provides access to downloadable applications and games to install on your phone. [For more information, refer to](#page-194-5) *"Play Store"* [on page 188.](#page-194-5)

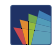

**POLARIS Office 5**: POLARIS® Office 5 is a Microsoft Office compatible office suite. This application provides a central place for managing your documents online or offline. For more information, refer to *["POLARIS Office 5"](#page-195-2)* on page 189.

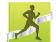

**S Health**: S Health is a wellness application that allows you to better manage your health by providing you with relevant information. For more information, refer to *"S Health"* [on page 189.](#page-195-3) more information, refer to<br>
on page 189.<br>
wellness application that allows<br>
your health by providing you with<br>
For more information, refer to "S<br>
a.<br>
plication to create memos using<br>
your own design. You can use<br>
"S Memo"

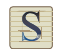

**S Memo**: Use this application to create memos using existing templates or your own design. You can use handwriting or the keyboard to enter text. For more information, refer to *"S Memo"* on page 190.

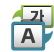

**S Translator**: With the S Translator you can easily translate words and phrases into many different languages. For more information, refer to *"S Translator"* [on page 192.](#page-198-2)

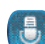

**S Voice**: With the S Voice application you can use your voice to perform operations that you would normally have to do by hand such as dialing a phone number, texting a message, playing music, etc. [For more](#page-198-3)  information, refer to *"S Voice"* on page 192.

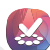

**Samsung Apps**: With Samsung Apps, you can download hundred of applications from a variety of categories. [For more information, refer to](#page-199-3) *"Samsung Apps"* on page 193.

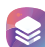

**Samsung Hub**: Samsung Hub is Samsung's integrated store for media content that offers a comprehensive and consistent media service experience. You can browse and purchase all media content within a single store front. [For more information, refer to](#page-199-4) *"Samsung Hub"* on page 193. S<sup>®</sup> Office 5 is a Microsoft<br>
subseque, playing in[ter](#page-196-1)nation, refer to "S *Voice*"<br>
information, refer to "S *Voice"*<br>
enformation, refer to<br>
enformation, refer to<br>
categories. For more information, refer to<br>
categories. Fo

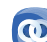

**Samsung Link: With the Samsung Link app. you can.** share and play content across smart devices anytime and anywhere. [For more information, refer to](#page-199-5)  *"Samsung Link"* on page 193.
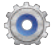

**Settings**: This icon navigates to the sound and phone settings for your phone. It includes such settings as: display, security, memory, and any extra settings associated with your phone. [For more information,](#page-119-0)  refer to *"Changing Your Settings"* on page 113.

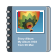

**Story Album**: With Story Album, you can create a digital Album of your story in media. Special moments will be on a timeline, and if you wish, you can have your album published as a hard copy. For more information, refer to *"Story Album"* [on page 196.](#page-202-0)

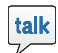

**Talk**: Google Talk is a free Windows and web-based application for instant messaging offered by Google. Conversation logs are automatically saved to a Chats area in your Gmail account. This allows you to search a chat log and store them in your Gmail accounts. For more information, refer to *"Google Talk"* on page 110. wish, you can have your album<br>wish, you can have your album<br>wish, you can have your album<br>age 196.<br>The Ward of Constant of the Universal of the Ward of the Ward<br>messaging offered by Google.<br>with This allows you to search<br>m Exampl[e](#page-116-0) 113.<br>
Information, refer to "Voice Recomment information, refer to "Voice Recomment information, information, refer<br>
In [y](#page-203-0)ou can create a digital<br>
In you can have your album<br>
In you can have your album<br>
In the MachO

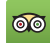

**TripAdvisor**: With the TripAdvisor, you can plan and have your perfect trip. With over 75 million reviews and opinions by travelers, it is easy to find the best hotels, restaurants, and fun things to do. For more information, refer to *"TripAdvisor"* [on page 196.](#page-202-1)

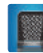

**Voice Recorder**: The Voice Recorder allows you to record an audio file up to one minute long and then immediately send it as a message. [For more](#page-203-0)  information, refer to *"Voice Recorder"* on page 197.

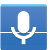

**Voice Search**: The Google Voice Search application allows you to search the web using only your voice. [For](#page-204-1)  more information, refer to *"Voice Search"* on page 198.

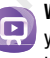

**WatchON**: With the WatchON application, you can use your phone as a remote control for your TV. [For more](#page-204-0)  information, refer to *"WatchON"* on page 198.

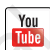

**YouTube**: YouTube is a video sharing website on which users can upload and share videos, and view them in MPEG-4 format. [For more information, refer to](#page-208-0)  *"YouTube"* on page 202.

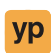

**YPmobile**: The YPmobile (Yellowpages) application provides quick and ready access to businesses, map locations, and storage of your favorite searches. [For](#page-210-0)  more information, refer to *"YPmobile"* on page 204. **Tip:** To open applications quickly, add the icons of frequentlyused applications to the Home screen or to the folders you created. For details, see *["Customizing Your Home Screen"](#page-46-0)* [on page 40](#page-46-0).

### *Google Search Bar*

The Google Search Bar provides you an on-screen Internet search engine powered by Google™.

**1.** From the main Home screen, tap the Google Search

bar Google

- **2.** Use the on-screen keypad to enter the item you want to search for, then tap  $\overline{Q}$ .
- **3.** Tap  $\bigcup$  to use Google Voice Search. Follow the on-screen instructions.

# Menu Navigation

You can tailor the phone's range of functions to fit your needs using both menus and widgets. Menus, sub-menus, and features can be accessed by scrolling through the available on-screen menus. Your phone originally has three home screens but you can expand up to seven home screens.  $\frac{2}{3}$ <br>
A screen, tap the Google Search<br>  $\frac{2}{3}$ .<br>
A press  $\frac{3}{2}$  Back to return to the previous screen, opti<br>  $\frac{3}{2}$ .<br>  $\frac{1}{2}$ <br>
Voice Search. Follow the<br>
S.<br>
S.<br>
S.<br>
S.<br>
S.<br>
Noice Search. Follow the<br>
Tap<br> Form Since the conduction is the conduction of the conduction of the conduction of the conduction of the conduction of the conduction of the conduction of the conduction of the conduction of the conduction of the conductio

## *Command Keys*

#### Menu Key

Press **I Menu** to display a context-sensitive menu of options for the current screen or feature.

#### Home Key

**Press Home** to display the main Home screen. Press and hold to display recently used apps and access the Task manager.

### Back Key

**Press <b>Back** to return to the previous screen, option or step.

#### *Terms used in this user manual* Tap

Lightly touch items to select or launch them. For example:

- Tap the on screen keyboard to enter characters or text.
- Tap a menu item to select it.
- Tap an application's icon to launch the application.

### Touch and Hold

Activate on-screen items by a touch and hold gesture. For example:

• Touch and hold on a field to display a pop-up menu of options.

#### Swipe and Palm Swipe

To swipe, lightly drag your finger vertically or horizontally across the screen. Use swipe when:

- Unlocking the screen
- Scrolling through the Home screen or a menu

To palm swipe, swipe the side of your hand horizontally across the screen. Use palm swipe when:

• Capturing the screen

### **Panning**

To pan, touch and hold a selected icon, then move the device to the left or right to reposition it to another page. You must first activate Motion on your device. Use panning to: by activate<br>
wipe when:<br>
ted icon, then move the device<br>
it to another page. You must<br>
levice. Use panning to:<br>
eens or Application Menus to<br>
sess and hold two points on the<br>
example of the M<br>
im<br>
the Gallery or Browser.<br>

• Move icons on your Home screens or Application Menus to another page.

### Tilt

To activate the tilt feature, press and hold two points on the screen then tilt the device back and forth to reduce or enlarge the screen. Use tilt to:

• Reduce or enlarge the screen in the Gallery or Browser.

#### Turn over

Turn your phone over so that the screen faces downward. For example:

• Mute incoming calls and playing sounds by turning your phone over.

# Using Motions and Gestures

By activating the various motion and gesture features, you can access a variety of time saving functions.

**Caution!** Excessive shaking or impact to the device may cause unintended results. To learn how to properly control motions, tap **Apps → Settings → My device** ➔ **Motions and gestures**. When tapped, each entry comes with an on-screen tutorial. For a menu<br>
Source incoming can and Gesture<br>
your hand horizontally<br>
By activating the various motion and ge<br>
can access a variety of time saving function<br>
Caution! Excessive shaking or impact to<br>
ticon, then move the devi

- **Air gesture**: Allows you to control your device by performing motions above the sensor (without touching the device).
- **Motion**: Allows you to control your device using natural movements (on the screen).
- **Palm motion**: Allows you to control your device by touching the screen with your entire hand.

**• Gyroscope calibration**: Allows you to properly calibrate your device's touch screen.

#### **To activate Air gesture:**

- **1.** From the Home screen, press  $\equiv$  and then tap **Settings** ➔ **My device** ➔ **Motions and gestures**  My device ➔ **Air gesture**.
- **2.** Tap the ON/OFF slider located to the right of **Air gesture** to turn it on  $\Box$   $\Box$   $\Box$   $\Box$   $\Box$

The Air gesture icon  $\langle \hat{\mathbb{Q}} \rangle$  will appear in the status bar.

**3.** Read the on-screen notification and tap **OK**.

**Note:** At least one feature must be activated before Air gesture can be activated.

- **4.** Tap **Learn about the sensor and icon** field to review on-screen information about the Air gestures sensor and related icon. Note: At I<br>
will appear in the status bar.<br>
otification and tap OK.<br>
at be activated before Air gesture<br>
To active<br>
To active<br>
To active<br>
To active<br>
To active<br>
To active<br>
To active<br>
To active<br>
To active<br>
To active<br>
To acti For and icon field to review<br>
The compact of Air gesture<br>
The convert state of turn it on the contribution<br>
The cativated connection<br>
The state on-screen notification<br>
The activated before Air gesture<br>
The convert state o
- **5.** Tap the ON/OFF slider located to the right of each feature to turn it on

#### **To activate Motion:**

- **1.** From the Home screen, press  $\mathbf{a}$  and then tap **Settings** ➔ **My device** ➔ **Motions and gestures**. My device
- **2.** Tap the ON/OFF slider located to the right of **Motion** to turn it on .
- **3.** Read the on-screen notification and tap **OK**.

**Note:** At least one feature must be activated before Motion can be activated.

**4.** Tap the ON/OFF slider located to the right of each feature to turn it on **Fig.** ON

#### **To activate Palm Motion:**

- **1.** From the Home screen, press  $\equiv$  and then tap **Settings** ➔ **My device** ➔ **Motions and gestures**. My device
- **2.** In a single motion touch and slide the **Palm motion** slider to the right to turn it on.
- **3.** Read the on-screen notification and tap **OK**.

**Note:** At least one feature must be activated before Palm motion can be activated.

**4.** Tap the ON/OFF slider located to the right of each feature to turn it on  $\Box$  ON

[For more information, refer to](#page-148-0) *"Motions and Gestures"* on [page 142.](#page-148-0)

### *Locking and Unlocking the Phone*

To unlock your phone:

- **1.** Press the lock button  $\blacksquare$  **O** located on the upper right side of your phone.
- **2.** The lock screen will display with **Swipe screen to unlock** displayed at the bottom of the screen.
- **3.** Swipe the touch screen in any direction.
- **4.** The Home screen will be displayed.

**Note:** There are several additional ways you can lock your screen. For more information, refer to *"Lock Screen Settings"* [on page 122.](#page-128-0)

### *Home Screen Overview*

The main home screen is the starting point for many applications and functions, and it allows you to add items like application icons, shortcuts, folders, or Google widgets to give you instant access to information and applications. This is the default page and accessible from any menu by pressing  $\ell$ 

### *Navigating Through the Home Screens*

Your phone originally has three home screens but you can expand up to seven home screens. If you like, you can place different applications on each of the home screens.

- From the main Home screen, sweep the screen with your finger in either direction. The main Home Screen is located in the middle with a Home screen on each side.

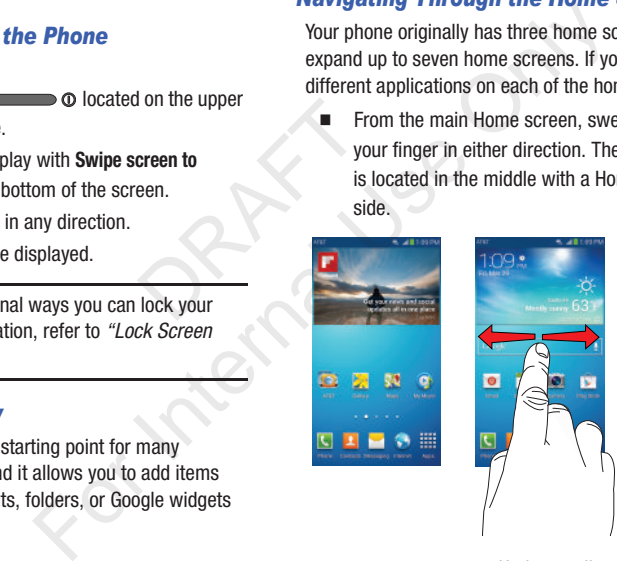

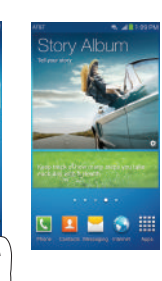

### *Navigating Through the Application Menus*

Your phone initially has three Application Menus available. Follow these steps to navigate through the Application Menus:

- **1.** At the Home screen, tap **. The first Application** Menu will be displayed.
- **2.** Sweep the screen left or right to access the other two menus.
- **3.** Tap one of the application icons.

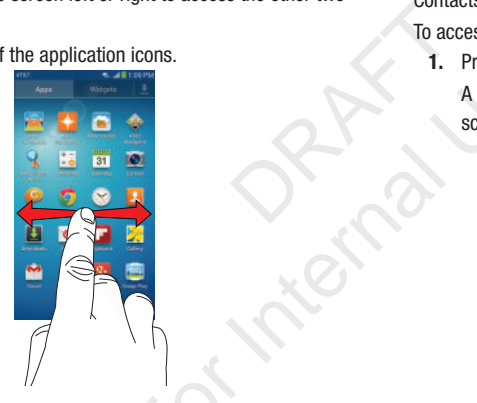

**Note:** As you add applications, the number of Application menus that you have available will increase.

### *Navigating Using Sub-Menus*

Sub-menus are available when you are at any Home screen or have selected a feature or application such as Phone, Contacts, Messaging, or Internet. For Internal The first Application<br>
Sub-menus are available when you are<br>
or have selected a feature or application<br>
Contacts, Messaging, or Internet.<br>
To access a sub-menu:<br>
1. Press<br>
A sub-menu will appear at the I<br>
scre

To access a sub-menu:

1. Press  $\blacksquare$ 

A sub-menu will appear at the bottom of the phone screen.

**2.** Tap an option.

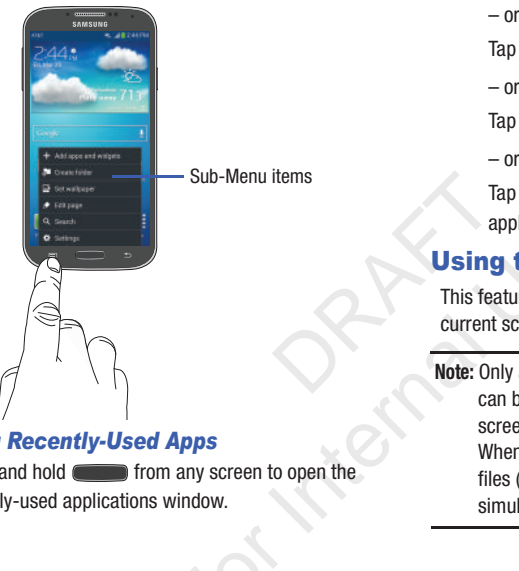

### *Accessing Recently-Used Apps*

**1.** Press and hold **from** any screen to open the recently-used applications window.

- **2.** Tap an icon to open the selected application.
	- Tap  $\heartsuit$  to go to the Task manager.

Tap  $\boxed{8}$  to go to Google Search.

 $-$  or  $-$ 

 $-$  or  $-$ 

 $-$  or  $-$ 

Tap  $\Rightarrow$  to delete the record of all recently used applications.

# Using the Multi Window

This feature allows you to run multiple applications on the current screen at the same time.

**Note:** Only applications found within the Multi window panel can be active atop another current application on the screen. - or -<br>
Tap **E** to go to Google Search.<br>
- or -<br>
Tap **E** to delete the record of all<br>
applications.<br> **Using the Multi Window**<br>
This feature allows you to run multiple acurrent screen at the same time.<br>
Note: Only applicati

When launching applications that contain multimedia files (music/video), audio from both files will be played simultaneously.

### *Activating and Deactivating Multi window*

#### **To activate Multi window:**

**1.** Press and hold the **Back** key ( $\leq$ ). The Multi window tab appears (by default) on the left side of the screen.

**Note:** Initially open activation, the entire apps panel is briefly displayed, then minimized to only show the tab.

**2.** Tap the tab  $\vert \rangle$  to open the application panel showing all the available Multi window apps.

#### **To deactivate Multi window:**

-Press and hold the **Back** key ( $\leq$ ). This action hides the Multi window tab from view.

### *Repositioning the Multi Window*

The Multi window contains two components: tab and apps panel. The tab can be manually moved across the screen. The apps panel (containing the scrollable apps) can be relocated to lock onto the different sides of the screen (top/bottom/left/right). The application panel showing<br>
window apps.<br> **ck** key (Se). This action hides<br>
from view.<br> **ti Window**<br>
two components: tab and apps<br>
ally moved across the screen.<br>
the scrollable apps) can be<br>
fferent sides of the screen

#### **To move the tab:**

**1.** Activate the Multi window feature.

**2.** In a single motion, touch and hold the tab  $\ket{\theta}$  for approximately one-second, then slowly drag it to its new location **along the current** screen edge.

**Note:** This is a quick way to get the tab out of the way if you can't get to a button or option behind it.

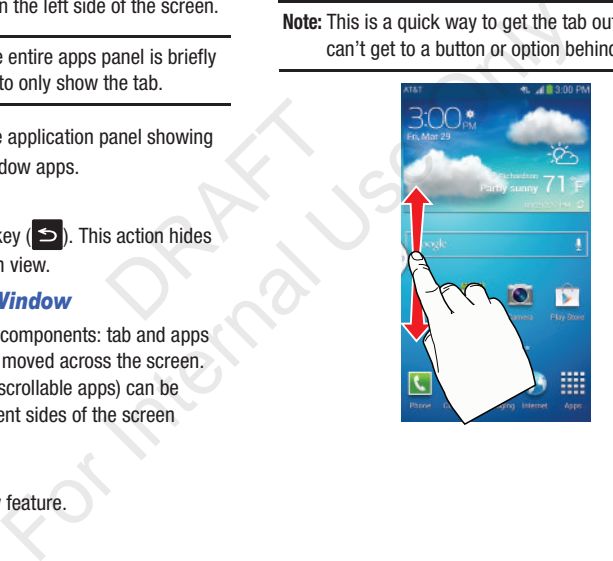

#### **To relocate the Multi window apps panel:**

- **1.** Activate the Multi window feature.
- **2.** Tap the tab to display the apps panel (containing the scrollable apps).
- **3.** In a single motion, touch and hold the tab  $\left| \cdot \right|$  for approximately one-second to detach it from the screen (1), then slowly drag it to its new location **along any other** available screen edge (2). You can move it to the top, bottom, or either side.

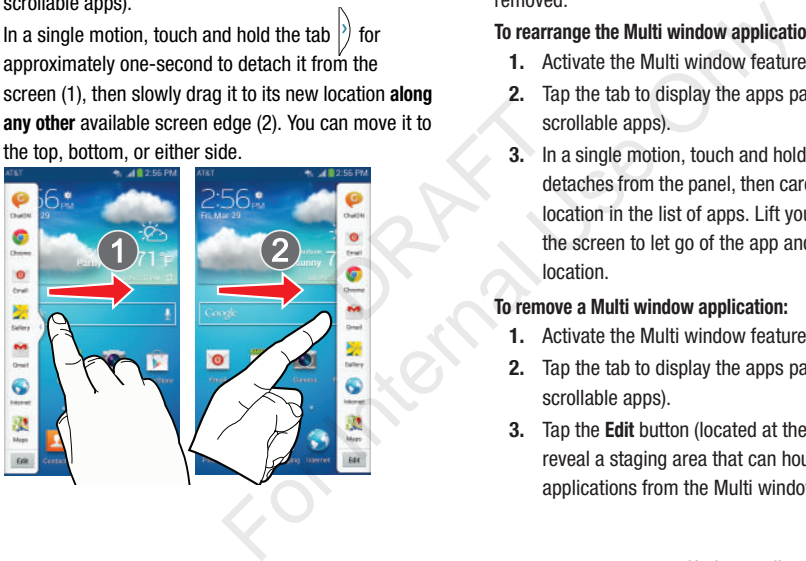

### *Customizing the Multi Window apps*

The applications found within the apps panel of the Multi window can be organized by either being rearranged or removed.

#### **To rearrange the Multi window applications:**

- **1.** Activate the Multi window feature.
- **2.** Tap the tab to display the apps panel (containing the scrollable apps).
- **3.** In a single motion, touch and hold a desired app until it detaches from the panel, then carefully drag it to a new location in the list of apps. Lift your finger or stylus off the screen to let go of the app and drop it into its new location. Example to the series of the series of the series of the series of the series of the series of the series of the series of the series of the series of the series of the series of the series of the series of the series of t

#### **To remove a Multi window application:**

- **1.** Activate the Multi window feature.
- **2.** Tap the tab to display the apps panel (containing the scrollable apps).
- **3.** Tap the **Edit** button (located at the bottom of the list) to reveal a staging area that can house any removed applications from the Multi window panel.

**4.** Tap **Done** once you have completed the removal process.

#### **To restore a Multi window application:**

- **1.** Activate the Multi window feature.
- **2.** Tap the tab to display the apps panel (containing the scrollable apps).
- **3.** Tap the **Edit** button (located at the bottom of the list) to reveal the staging area containing any previously removed apps.
- **4.** Locate the desired application.
- **5.** In a single motion, touch and hold a desired app until it detaches from the staging area, then carefully drag it to a new location in the current list of apps. Cale at the bottom of the hist) to<br>a containing any previously<br>plication.<br>the and hold a desired app until it<br>ging area, then carefully drag it<br>a current list of apps.<br>**a** The current list of apps on the<br>a The Multi window

### *Using Multi Window to run multiple apps on the same screen*

Any of the apps found within the Multi window panel can be run at the same time as a current on-screen app.

Once multiple apps are running on the same screen, you can then choose to either swap their positions or maximize a desired app.

**Note:** Only applications found within the Multi-window panel can be active atop another current application on the screen.

When launching applications that contain multimedia files (music/video), audio from both files will be played simultaneously.

In this example we will be launching both the Internet and Maps applications.

- **1.** Launch an application such as Maps.
	- **•** From the Home screen, tap **Internet** .
- **2.** Activate the Multi window feature.
- **3.** Tap the tab to display the apps panel.
- **4.** Touch and hold the desired app, such as Maps, until it detaches from the panel.
- **5.** In a single motion, drag it over the current app and drop the new Multi window app over either the top or bottom area of the current on-screen app. For the attention applications that<br>
apps panel (containing the<br>
dat the bottom of the list) to<br>
mataming any previously<br>
Maps applications.<br>
1. Launch an application such as<br>
1. Launch an application such as<br>
1. Launch an

**Note:** Once two applications are running, the device displays a split screen view containing both the initial app and the new Multi window app. Each application is still independent of the other.

### **To switch the arrangement of the applications:**

- **1.** With the two applications shown in a split screen, tap the Border bar to show the on-screen icons.
- **2.** Tap the desired application area (top or bottom).
- **3.** Locate and tap  $\Box$ (**Switch app location**). The current apps are switched.

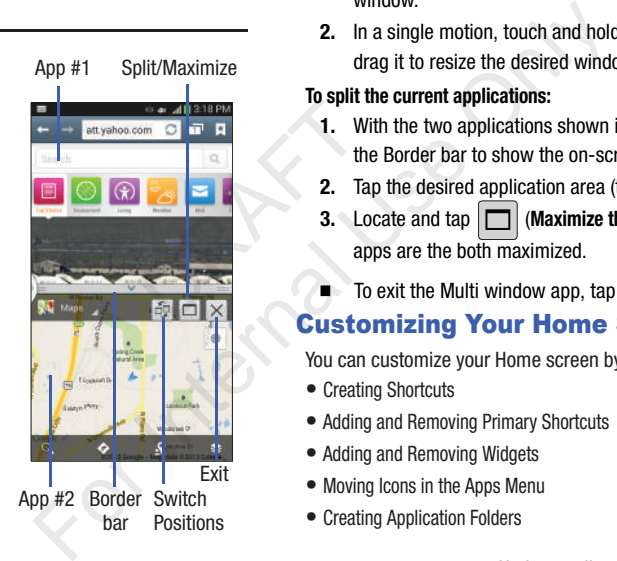

### **To increase the size of a desired application window:**

- **1.** With the two applications shown in a split screen, locate the Border bar indicating the edge of the app window.
- **2.** In a single motion, touch and hold the Border bar then drag it to resize the desired window.

### **To split the current applications:**

- **1.** With the two applications shown in a split screen, tap the Border bar to show the on-screen icons.
- **2.** Tap the desired application area (top or bottom).
- **3.** Locate and tap (**Maximize the app**). The current apps are the both maximized.
- $\blacksquare$  To exit the Multi window app, tap  $|\bigtimes|$  .

# <span id="page-46-0"></span>Customizing Your Home Screen

You can customize your Home screen by doing the following:

- Creating Shortcuts
- Adding and Removing Primary Shortcuts
- Adding and Removing Widgets
- Moving Icons in the Apps Menu
- Creating Application Folders
- Adding a New Page to the Application Menu
- Changing the Wallpaper
- Adding and Deleting Home Screens
- Moving Home Screens

### *Creating Shortcuts*

Shortcuts are different than the current Home screen Widgets that only launch an application. Shortcuts activate a feature, action, or launch an application.

**Note:** To move a shortcut from one screen to another, it must first be deleted from its current screen. Navigate to the new screen, then add the shortcut. application. Shortcuts activate a<br>
application.<br>
m one screen to another, it must<br>
for the shortcut.<br>
the Apps Menu<br>
ate the main Home screen.<br>
d Home Page.<br>
For the Markon Contractions.<br>
and locate your desired<br>
pplicatio

#### Adding a shortcut from the Apps Menu

- **1.** Press **to activate the main Home screen.**
- **2.** Navigate to the desired Home Page.
- **3.** Tap  $\frac{1}{\sqrt{11}}$  to display your current applications.
- **4.** Scroll through the list and locate your desired application.
- **5.** Touch and hold the application icon. This creates an immediate shortcut of the selected icon and closes the **Apps** tab.

**6.** While still holding the on-screen icon, position it on the current page. Once complete, release the screen to lock the new shortcut into its new position on the current screen.

#### Adding a shortcut via the Add to Home screen

- **1.** Press **the activate the main Home screen.**
- **2.** Navigate to the desired Home Page.
- **3.** Touch and hold on an empty area of the Home screen.
- **4.** Tap **Apps and widgets**, **Folder**, or **Page**.
- **5.** Press and hold a shortcut from the available list and position it on the current screen.

#### Deleting a shortcut

- **1.** Press **the activate the main Home screen.**
- **2.** Touch and hold the desired shortcut. This unlocks it from its location on the current screen.
- **3.** Drag the icon over the **Remove** icon  $\overline{m}$  and release it. As you place the shortcut into the Trash, both items turn red. Experiences and Home Screen and Consider the Control of the Consideration.<br>
Shortcuts activate a<br>
Dication.<br>
The screen to another, it must<br>
The screen to another, it must<br>
The screen to another, it must<br>
The screen Naviga

**Note:** This action does not delete the shortcut, it just removes it from the current screen.

### *Adding and Removing Primary Shortcuts*

You can change any of your primary shortcuts with the exception of the Apps **Form** shortcut.

- **1.** Press **the activate the main Home screen**
- **2.** Touch and hold the primary shortcut you want to replace, then drag it to an empty space on any Home screen.
- **3.** Scroll through the App menu to find the shortcut you want to add as the new primary short cut.
- **4.** Touch and hold the new shortcut, then drag it to the empty space in the row of primary shortcuts. The new primary shortcut will now appear on all Home screens. menu to find the shortcut you<br>
primary short cut.<br>
1 shortcut, then drag it to the<br>
of primary shortcuts.<br>
2. Drag the Widget<br>
release it.<br>
As you place the<br>
red.<br>
<br> **Vidgets<br>
Vidgets<br>
Vidgets**<br> **Note:** This action does n<br> For the Page.<br>
For Internal Home Screen.<br>
Shortcut you want to<br>
mpty space on any Home<br> **Removing a Widget**<br>
1. Touch and hold a Widget until you<br>
to find the shortcut you<br>
on the screen.<br>
Touch and hold a Widget until you

# *Adding and Removing Widgets*

Widgets are self-contained applications that reside in either your Widgets tab or on the main or extended Home screens. Unlike a shortcut, the Widget appears as an on-screen application.

### Adding a Widget

- **1.** Press **the activate the main Home screen.**
- **2.** Navigate to the desired Home Page.
- **3.** Touch and hold on an empty area of the screen.
- **4.** Tap **Apps and widgets**.
- **5.** Tap the **Widgets** tab at the top of the screen.
- **6.** Press and hold an available Widget to position it on the current screen, then release the Widget.

### Removing a Widget

- **1.** Touch and hold a Widget until you can move it around on the screen.
- **2.** Drag the Widget up to the **Remove** icon **a** and release it.

As you place the Widget into the Trash, both items turn red.

**Note:** This action does not actually delete the Widget, it just removes it from the current Home screen.

### *Moving Icons in the Apps Menu*

- **1.** Press **the activate the main Home screen.**
- **2.** Tap  $\frac{1}{\sqrt{11}}$  to display your current applications.
- **3.** Tap the **Apps** tab at the top of the screen if it is not
- **4.** Press **and tap View type.**
- **5.** Tap **Customizable grid**. A green circle will appear next to the option.
- **6.** Press **ED** and tap **Edit**.
- **7.** Scroll through the list and locate the icon you wish to move.
- **8.** Touch and drag the icon to the position that you want. To move to a different page, drag the icon to the edge of the page until the page scrolls to the desired page. on to the position that you want.<br>
the page, drag the icon to the edge<br>
age scrolls to the desired page.<br>
The brane screen.<br>
The brane screen.<br>
The brane screen.<br>
Solders<br>
age scrolls to the desired page.<br>
age scrolls to t
- **9.** Tap **Save**.

**10.** Press **the Home Screen.** 

### *Creating Application Folders*

You can create application folders to hold similar applications if you wish.

To create a folder follow these steps:

- **1.** Press **the activate the main Home screen**
- **2.** Tap  $\frac{1}{100}$  to display your current applications.
- **3.** Tap the **Apps** tab at the top of the screen if it is not already selected.
- **4.** Press **ED** and tap **Edit**.
- **5.** Touch and hold the first application that you would like to move to a folder.
- Drag the icon down to the **Create folder**  $\left[\begin{matrix} 1 & 1 \\ 1 & 1 \end{matrix}\right]$  icon.
- **7.** Enter a folder name and tap **OK**.

A folder is displayed in the original place of the application icon with the application icon displayed on top of it. You can now drag other Apps into the folder.

- **8.** To view information on an App, drag the App icon up to the App info  $\mathbf{j}$  icon to view information on the application. For  $\frac{1}{2}$  and  $\frac{1}{2}$  and  $\frac{1}{2}$  by the screen if it is not all the spectral and the position is displayed in the application is deplication on an App, scrolls to the desired page.<br> **Example 18.** To view informat
	- **9.** Tap **Save**.

# *Adding a New Page to the Application Menu*

You can add a new page to your application menu by following these steps:

- **Press <b>1.** It activate the main Home screen.
- **2.** Tap  $\frac{1}{\sqrt{11}}$  to display your current applications.
- **3.** Tap the **Apps** tab at the top of the screen if it is not already selected.
- **4.** Press **in** and tap **Edit**.
- **5.** Touch and hold the first application that you would like to move to a new page.
- **6.** Drag the icon down to the **Create page in Fig.** | icon.
- **7.** Tap **Save**.

The app will appear on a new page.

# *Changing the Wallpaper*

You can change the Wallpaper (background) of your home screens by following these steps:

**1.** From any Home screen, touch and hold on an empty area of the screen.

The **Home screen** window is displayed.

- **2.** Tap **Set wallpaper**.
- **3.** Select the location where you would like to change the wallpaper. Tap **Home screen**, **Lock screen**, or **Home and lock screens**. touch and hold on an empty<br>wis displayed.<br>Wis displayed.<br>The you would like to change the<br>reen, **Lock screen**, or **Home and**<br>options:<br>are from photographs you have taken<br>in animated wallpaper. This option is<br>screen option.
- **4.** Tap one of the following options:
	- **Gallery**: select a wallpaper from photographs you have taken with your camera.
	- **Live wallpapers**: select an animated wallpaper. This option is not available for the Lock screen option.
	- **Wallpapers**: select from many still-life wallpapers.
- **5.** Select a wallpaper and tap **Set wallpaper**, **Done**, or **Cancel**.

# *Adding and Deleting Home Screens*

You can add and delete Home screens. You can have up to seven Home screens.

#### **To add a new Home screen:**

- **Press <b>Comedy** to activate the main Home screen.
- **2.** Press **E** and tap **Edit page**.
- **3.** Tap the Home screen that contains  $\begin{bmatrix} 1 \\ 1 \end{bmatrix}$ A new screen is added.
- **4.** If desired, touch and hold the new screen and drag it to a different location.

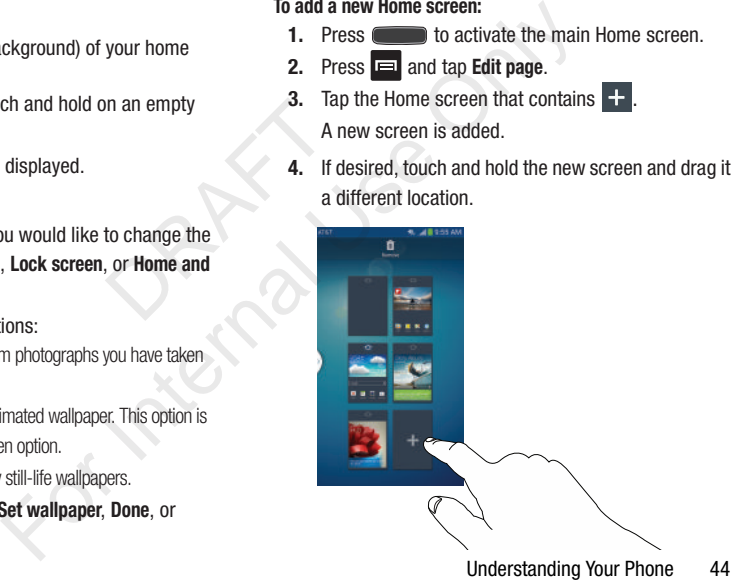

**5.** Press **the main Home screen.** You can now add items to your new Home screen.

#### **To delete a Home screen:**

- **1.** Press **the activate the main Home screen.**
- **2.** Press **and tap Edit page.**
- **3.** Touch and hold the Home screen you want to delete.
- **4.** Drag it to the trash can located at the top of the screen. The page will turn red. p of the screen.

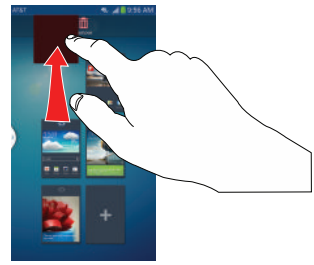

- **5.** If there are items on the Home screen, the **Remove home screen page** prompt is displayed.
- **6.** Tap **OK** to delete the page and its contents, otherwise tap **Cancel**.

**7.** Press **the main France Screen.** 

# *Moving Home Screens*

You can arrange your Home screens in any order that you want.

#### **To move a Home screen, follow these steps:**

- **1.** Press **the activate the main Home screen.**
- **2.** Press  $\blacksquare$  and tap **Edit page**.
- **3.** Touch and hold the Home screen you want to move.

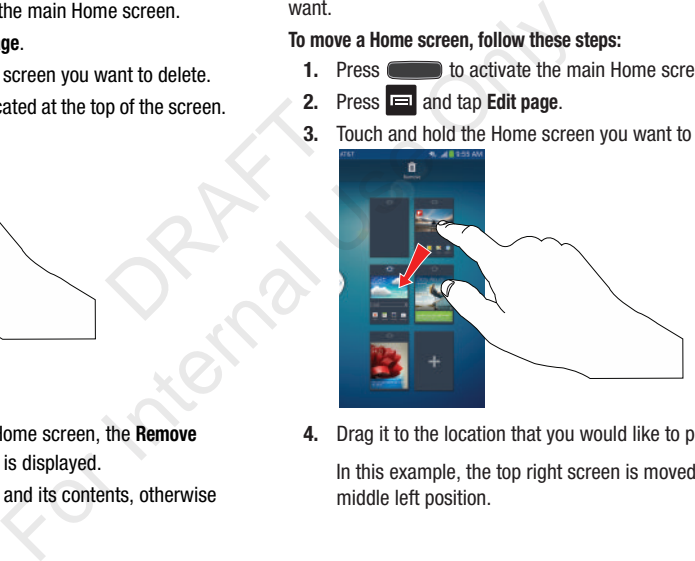

**4.** Drag it to the location that you would like to place it. In this example, the top right screen is moved to the middle left position.

When you move a Home screen, the other Home screens are re-ordered automatically.

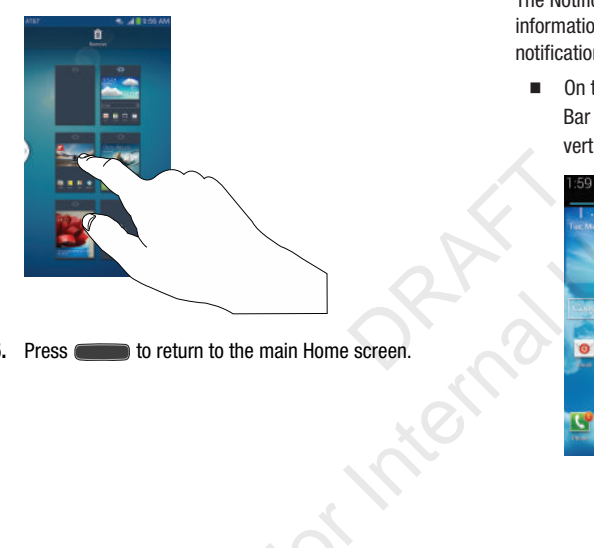

**5.** Press **the set of return to the main Home screen.** 

# Notification Bar

The Notification Bar includes a pull-down list to show information about processes that are running, recent notifications, and alerts. To display the Status indicator:

- On the Home screen, touch and hold the Notification Bar until the pull-down displays, then drag down vertically.

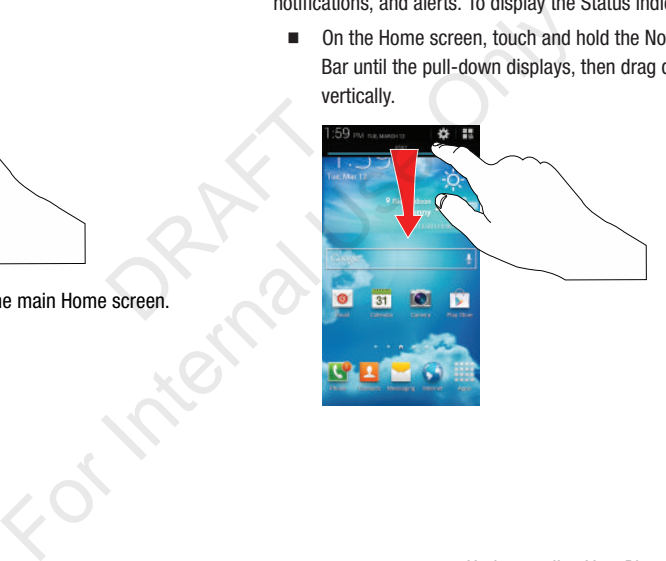

### *Clearing Notifications*

To clear all notifications from the Notification panel:

**1.** From the Home screen, touch and hold the Notification Bar until the pull-down displays, then drag down vertically.

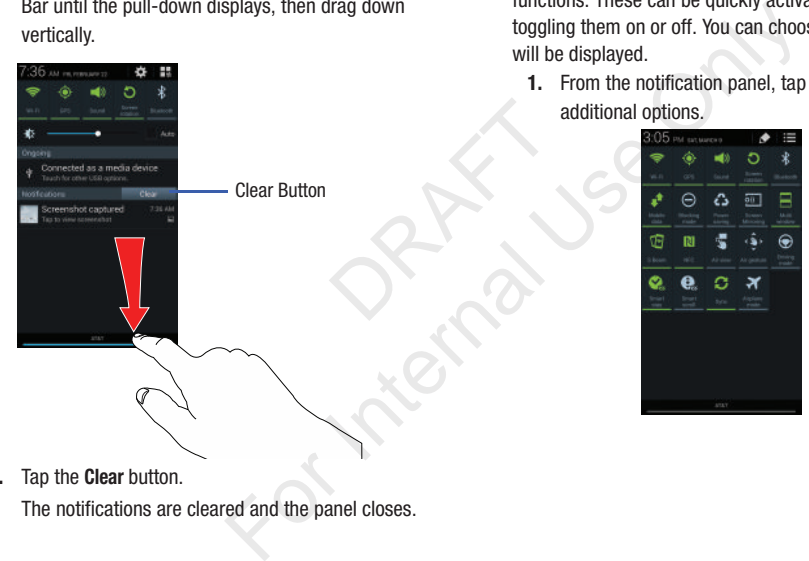

### *Accessing Additional Panel Functions*

In addition to notifications, the Notification panel also provides quick and ready access to separate device functions. These can be quickly activated or deactivated by toggling them on or off. You can choose the functions that will be displayed.

**1.** From the notification panel, tap  $\overline{E}$  to display additional options.

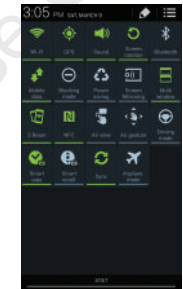

**2.** Tap the **Clear** button.

The notifications are cleared and the panel closes.

The following functions (default) can either be activated (green) or deactivated (gray): Wi-Fi, GPS, Sound, Screen rotation, Bluetooth, Mobile data, Blocking mode, Power saving, Screen Mirroring, Multi window, S Beam, NFC, Air view, Air gesture, Driving mode, Smart stay, Smart scroll, Sync, and Airplane mode.

- **2.** Tap  $\Diamond$  then locate the Notifications panel area located at the bottom of the Notifications panel screen.
- **3.** In a single motion, touch and hold a desired function then drag it to the top row.
- **4.** Tap **Brightness adjustment** to create a checkmark if you want to be able to adjust the screen brightness via the Notification panel. **3.** The Notifications panel area<br> **3.** Insert the Notifications panel area<br>
the Notifications panel screen.<br>
In the Notifications panel screen.<br> **3.** Your SD<br> **3.** Tap Music, and data<br> **3.** Tap OK.<br>
<br> **3.** Tap OK.<br>
<br> **3.**
- **5.** Tap **to** display only your primary functions.

# Memory Card

Your device lets you use a microSD™ (SD) or microSDHC™ card to expand available memory space. This secure digital card enables you to exchange images, music, and data

between SD-compatible devices. This section addresses the features and options of your device's SD functionality. The device has a USB SD card mode.

### <span id="page-54-0"></span>*Mounting the SD Card*

To store additional photos, music, videos, and other applications, you must mount (install) the SD card prior to use. Mounting the SD card establishes a USB connection with your computer. For Space. This secure digital<br>
The Space of angle calculational photos, music, video<br>
To stream and Airplane applications, you must mount (install) these. Mounting the SD card establishes is<br>
tifications panel area with

- **1.** Insert the SD card into the external, SD card slot. [For](#page-14-0)  more information, refer to *"Removing and Installing the Memory Card"* on page 8.
- **2.** Your SD card is scanned to see the available information on it.

## *Unmounting the SD card*

Unmounting the SD card prevents corruption and damage to the SD card while removing it from the slot.

- **1.** From the Home screen, tap  $\frac{1}{\sqrt{11}} \rightarrow$  **Settings**  $\rightarrow$ **More** ➔ **Storage**.
- **2.** Scroll to the bottom of the display and tap **Unmount SD card**.
- 

[For more information, refer to](#page-14-0) *"Removing and Installing [the Memory Card"](#page-14-0)* on page 8.

## *SD card Available Memory Status*

To view the memory allocation for your external SD card:

- **1.** From the Home screen, tap  $\overrightarrow{H}$   $\rightarrow$  **Settings**  $\rightarrow$  **More** ➔ **Storage**.
- **2.** The available memory for Device and SD card displays under the **Total space** and **Available space** headings.

# *Erasing Files from the SD card*

You can erase files from the SD card using the phone.

- **1.** Ensure the SD card is mounted. For more information, refer to *"Mounting the SD Card"* on page 48.
- **1.** From the Home screen, tap  $\frac{1}{2}$   $\rightarrow$  **Settings**  $\rightarrow$ **More** ➔ **Storage**.
- **2.** Tap **Format SD card**.
- **3.** At the **Format SD card** confirmation prompt, tap **Format SD card**. for Device and SD card displays<br>and **Available space** headings.<br> **SD card**<br>
SD card using the phone.<br>
mounted. For more information,<br>  $9 \text{ } SO \text{ } Card''$  on page 48.<br>
m, tap  $\overline{H} \rightarrow$  Settings  $\rightarrow \overline{R}$ . For your external SD card:<br>  $\uparrow$  4. Tap Delete all to format or press<br>
Device and SD card displays<br> **Available space** headings.<br> **Ocard**<br>
card using the phone.<br>
Letted. For more information,<br>  $\downarrow$   $\downarrow$   $\uparrow$   $\uparrow$   $\uparrow$

**Warning!** Performing the next step erases all data stored on the SD card.

Tap **Delete all** to format or press **S** to cancel.

# Section 3: Call Functions

This section describes how to make or answer a call. It also includes the features and functionality associated with making or answering a call.

[For more information, refer to](#page-134-0) *"Call Settings"* on page 128.

# Displaying Your Phone Number

■ Tap <del>|  $\frac{1}{\sqrt{1+\frac{1}{n}}}$  →</del> Settings → **More** → About device → **Status**. Your phone number is displayed in the **My phone number** field.

# Making a Call

- **1.** From the Home screen, tap  $\mathbb{R}$  and use the on-screen keypad to enter the number you wish to dial.
- **2.** Tap **t** to make the call.

**Note:** When you activate the **Auto redial** option in the Voice Call menu, the phone will automatically redial up to 10 times when the person does not answer the call or is already on the phone. For more information, refer to *"Call Settings"* [on page 61.](#page-67-0) More  $\rightarrow$  About device  $\rightarrow$ <br>
ber is displayed in the My<br>
ber is displayed in the My<br>
ber is displayed in the My<br>
and use the on-screen<br>
To manual<br>
1. From Manual<br>
more you wish to dial.<br>
call.<br> **1.** From Key<br>
the call or i Fo[r](#page-67-0) the Home screen, tap<br>
If Settings" on page 128.<br>
If Settings" on page 128.<br> **Exerces** and phone number<br> [In](#page-67-0)ternal Consider a code, and phone number.<br>
Internal Consider a code, and phone number.<br>
Internal Consider a mis

### *Making an International Call*

- **1.** From the Home screen, tap  $\mathbf{t}$ , then touch and hold . The **+** character appears. 0 <sup>+</sup>
- **2.** Use the on-screen keypad to enter the country code, area code, and phone number.
	- If you make a mistake, tap **a** until the desired numbers have been deleted.
- **3.** Tap **the to make the call.**

## *Manual Pause Dialing*

To manually call a number with pause(s) without storing it in your Contacts list:

- From the Home screen, tap **1.** and use the on-screen keypad to enter the phone number.
- **2.** Press  $\boxed{=}$  to display the dialer sub-menu.
- **3.** Tap **Add 3-sec pause** to add a three second pause, and use the keypad to enter the additional numbers.

**Tip:** You can create pauses longer than three seconds by entering multiple three second pauses.

- **4.** Select **Add wait** to add a wait. A wait will pause the calling sequence until you enter a number or press a key.
- **5.** Tap **t** to make the call.

For more information, refer to *"Adding Pauses to Contact Numbers"* [on page 70.](#page-76-0)

### *Correcting an Entered Number*

Use the following steps to correct a mis-typed entry when dialing.

- - After entering a number using the keypad:
	- If you make a mistake, tap to erase a single character.
	- Press and hold **to erase the entire string of numbers.**

# *Ending a Call*

-Tap the  $\mathbb{R}$  key.

# *Dialing a Recent Number*

All incoming, outgoing and missed calls are recorded in the **Call log**. If the number or caller is listed in your Address Book, the associated name is also displayed. Framerical antis-typed entry when<br>
er using the keypad:<br>
the SIM<br>
without<br>
tap<br>
to erase a single character.<br>
the missed calls are recorded in the<br> **DRAFT**<br> **EXELER**<br> **EXELER**<br> **EXELER**<br> **EXELER**<br> **EXELER**<br> **EXELER**<br> **EXEL** 

- **1.** From the Home screen, tap
- **2.** Tap the **Logs** tab.

A list of recent calls is displayed.

**3.** Tap the desired Contact to enter the **Details** page, then tap  $\lfloor \cdot \rfloor$  to make a call.

# Making Emergency Calls

If you do not have a SIM card installed the first time you turn on the phone, the **Insert SIM card to make calls** message displays and an animated tutorial shows you how to install the SIM card. **Making Emergency Call**<br> **Example 19 Adding Pauses to Contact**<br>
If you do not have a SIM card installed<br>
on the phone, the **Insert SIM card to m**<br>
displays and an animated tutorial sho<br>
to erase a single character.<br> **Examp** 

Without a SIM card, you can only make an emergency call with the phone; normal cell phone service is not available.

### Making an Emergency Call without a SIM card

- **1.** Tap **Emergency call** from the on-screen display to make an emergency call.
- **2.** Enter 9-1-1 and tap **1.** Complete your call. During this type of call, you will have access to the Speaker mode, Keypad, and End Call features.
- **3.** Tap **a** to exit this calling mode.

#### Making an Emergency Call with a SIM card

The Emergency calling mode makes redialing an emergency number a 1-tap process. Before you can resume normal calling operations, you should first exit this mode.

- **1.** From the Home screen, tap
- **2.** Enter the emergency number (example: 911) and then tap |
- **3.** Complete your call. During this type of call, you will have access to the Speaker mode, Keypad, and End Call features. ing this type of call, you will<br>
box<br>
aker mode, Keypad, and End<br>
T. To r<br>
present to a phone number in your<br>
PRAFT Marking<br>
DRAFT Marking<br>
DRAFT Marking<br>
DRAFT Marking<br>
DRAFT Marking<br>
DRAFT Marking<br>
DRAFT Marking<br>
DRAFT M

**Note:** This mode can drain your battery power more rapidly than normal calling mode.

# Making a Call Using Speed Dial

You can assign a short cut number to a phone number in your Contacts List for speed dialing.

- **1.** From the Home screen, tap **Contacts A** to display your Contacts List.
- **2.** Press  $\blacksquare$  to display the Contacts List sub-menu.
- **3.** Tap **Speed dial setting**.
- **4.** The **Speed dial setting** screen displays showing the numbers 1 through 100. The number 1 is reserved for Voicemail.
- **5.** Tap an unused number and the **Select contact** screen displays.
- **6.** Tap a contact to assign to the number. The selected contact number will display in the speed dial number box.
- **7.** To remove a speed dial number or change the order, press  $\blacksquare$  to display the Speed dial setting sub-menu.
- **8.** Tap **Change order** or **Remove**.
- **9.** To make a call using Speed Dial, tap  $\leftarrow$  **→ Keypad** and from the Dialer, touch and hold the speed dial number. If the speed dial number is more than 1 digit long, enter the first digits, then hold the last digit. **Example:** 911) and then<br>
this type of call, you will<br>
this type of call, you will<br>
mode, Keypad, and End<br>
T. To remove a speed dial number on<br>
the box.<br>
T. To remove a speed dial number on<br>
the Dial<br>
ox.<br>
T. To remove a s

# Making a Call from the Address Book

You can store phone numbers that you use regularly on the SIM card or in the phone's memory. These entries are collectively called the **Address Book**.

For further details about the **Address Book** feature, [see](#page-77-0)  *"Finding an Address Book Entry"* on page 71.

# Answering a Call

When a call is received the phone rings and displays the caller's phone number, or name if stored in the Address Book.

- **1.** At the incoming call screen:
	- Touch and drag  $\bigodot$  in any direction to answer the call.
	- Touch and drag  $\textcircled{6}$  in any direction to reject the call and send it to your voicemail.
	- **•** Touch and drag the **Reject call with message** tab upward and tap a predefined text message to send to the caller. mail.<br>
	The cet call with message tab upward and<br>
	essage to send to the caller.<br>
	ack later.<br>
	Since the compose a new message<br>
	the compose a new message.<br>
	That example the compose of the compose of the compose of the compose
		- I'm driving
		- I'm at the cinema
		- I'm in class
		- I'm in a meeting
		- Sorry, I'm busy. Call back later.
	- $-$  or  $-$ 
		- Tap **Create new message** to compose a new message.

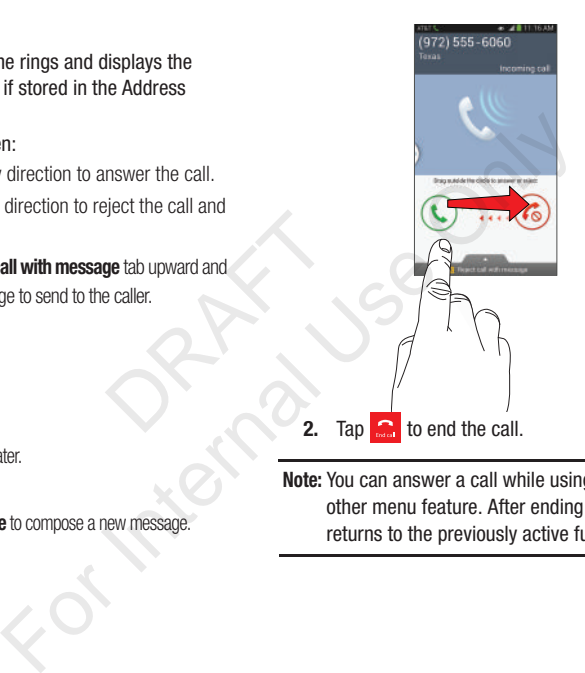

**Note:** You can answer a call while using the Address Book or other menu feature. After ending the call, the phone returns to the previously active function screen.

# Dialing Options

From the Home screen and Application menus, you have the option to access the Dialer and initiate a call by tapping ➔ **Keypad**. From the Dialer and the Contacts screen, the following tabs are located at the top of your screen:

- **Keypad**: dials the current number entered using the on-screen keypad.
- **Logs**: displays a list of all dialed, received, and missed calls.
- **Favorites**: displays your contacts that you have marked as Favorites.
- **Contacts**: takes you to your Address Book where you can select a contact to call.

After you begin to enter numbers, the **Add to Contacts** option appears so you can save the Contact if needed.

# Call Log

The phone stores the numbers of the calls you've dialed, received, or missed in the Call log. The Call log displays the details of the call. ed, received, and missed calls.<br>
Cts that you have marked as<br>
dress Book where you can select a<br>
<br> **BRAFT CRAFT CONTEX CONTEX CALLER**<br>
Contact if needed.<br> **Calling E**<br>
So of the calls you've dialed,<br>
To call bay<br>
To call b

- From the Home screen, tap
- **2.** Tap the **Logs** tab.

A list of recent calls is displayed. If the number or caller is listed in your Address Book, the associated name is displayed.

All calls made, received, and missed are listed. Types of calls are identified by the following icons:

- **Incoming Calls**:
- **Outgoing Calls**:
- **Missed Calls**:
- **Rejected Calls**:
- **Auto Rejected Calls**:

### *Calling Back a Missed Call*

To call back a missed call number:

- **1.** From the Home screen, tap  $\left| \cdot \right|$   $\rightarrow$  Logs  $\left| \cdot \right|$
- 
- A list of recent calls is displayed. If the number or caller is listed in your Address Book, the associated name is displayed. For Colling Back a Missed Call<br>the calls op of your screen:<br>entered using the on-screen<br>tered using the on-screen<br>are identified by the following icons:<br>entered using the on-screen<br>**Colling Calls:**<br>Subset Calls:<br>the Add to

**2.** Swipe the desired missed call to the right to call.  $-$  or  $-$ 

Swipe the desired missed call to the left to message.

### *Saving a Recent Call to your Address Book*

- **1.** From the Home screen, tap ↓ → Logs  $\frac{1}{2}$ . A list of recent calls is displayed.
- **2.** Tap the call you want to save to your Address Book.
- **3.** The call detail page is displayed. Tap **Create contact** to add the call to your Address Book. to save to your Address Book.<br>
displayed. Tap Create contact to<br>
ddress Book.<br>
The number for an existing<br>
isting.<br>
The mumber for an existing<br>
Sending<br>
Sending<br>
1. Fr

The Create contact screen is displayed.

 $-$  or  $-$ 

If you want to replace the number for an existing contact, tap **Update existing**.

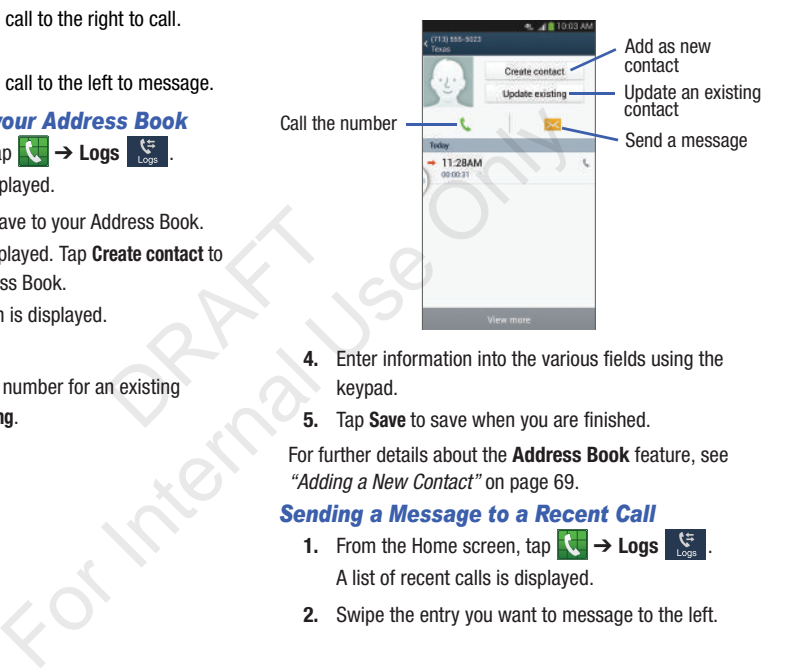

- **4.** Enter information into the various fields using the keypad.
- **5.** Tap **Save** to save when you are finished.

For further details about the **Address Book** feature, [see](#page-75-0)  *"Adding a New Contact"* on page 69.

### *Sending a Message to a Recent Call*

- **1.** From the Home screen, tap ➔ **Logs** . A list of recent calls is displayed.
- **2.** Swipe the entry you want to message to the left.
- **3.** At the Message screen, tap the empty text field and use the on-screen keypad to type in a message.
- **4.** When you are done with your message, tap  $\mathbb{Z}$  to send.

For more information, refer to *"Creating and Sending Messages"* [on page 98.](#page-104-0)

# *Deleting a Call from the Call Log*

- **1.** From the Home screen, tap **↓ → Logs** A list of recent calls is displayed.
- **2.** Touch and hold the call you want to delete from the Call log. **Example 18**<br>
Using tap  $\begin{array}{ccc}\n\bullet & \bullet & \bullet & \bullet & \bullet & \bullet & \bullet \\
\bullet & \bullet & \bullet & \bullet & \bullet & \bullet & \bullet & \bullet \\
\bullet & \bullet & \bullet & \bullet & \bullet & \bullet & \bullet & \bullet \\
\bullet & \bullet & \bullet & \bullet & \bullet & \bullet & \bullet & \bullet \\
\bullet & \bullet & \bullet & \bullet & \bullet & \bullet & \bullet & \bullet \\
\bullet & \bullet & \bullet & \bullet & \bullet & \bullet & \bullet & \bullet & \bullet \\
\bullet & \bullet & \bullet & \bullet & \bullet & \bullet & \bullet & \bullet & \bullet & \bullet \\
\bullet & \bullet & \bullet & \bullet & \bullet$
- **3.** Tap **Delete**.
- **4.** At the **Delete log** prompt, tap **Delete**. The call is deleted from the Call log.

# *Adding a Call to the Reject List*

- **1.** From the Home screen, tap ↓ → Logs  $\frac{1}{\sqrt{2}}$ A list of recent calls is displayed.
- **2.** Touch and hold the call you want to add to the Reject List.
- **3.** Tap **Add to reject list**.
- **4.** At the **Add to reject list** prompt, tap **OK**. Future calls from this number will be rejected and sent to your voicemail.

# Call Duration

- **1.** From the Home screen, tap ➔ **Logs** .
- **2.** Press ➔ **Call duration**.
- **3.** The following times are displayed for Voice and Data:
	- **Last call**: shows the length of time for the last call.
	- **Dialed calls**: shows the total length of time for all calls made.
	- **Received calls**: shows the total length of time for all calls received.
	- **All calls**: shows the total length of time for all calls made and received.
- You may reset these times to zero by pressing then tapping **Reset**. For Constant of the Registration<br>
For School of the Home screen, tap<br> **Call Duration**<br>
1. From the Home screen, tap<br>
1. From the Home screen, tap<br>
2. Press  $\boxed{=}$  → Call duration.<br>
3. The following times are displayed<br>
•

# Options During a Call

Your phone provides a number of control functions that you can use during a call.

### *Adjusting the Call Volume*

During a call, to adjust the volume, use the **Volume** keys on the left side of the phone.

- Press the **Up** volume key to increase the volume level and press the **Down** volume key to decrease the volume level. Net to increase the volume level<br>
olume key to decrease the<br>
olume key to decrease the<br>
olume button<br>
- Tap<br>
In Extra volume button<br>
In Extra volume button<br>
Extra volume button<br>
Can also adjust the ringer volume<br>
- Tap<br>
di

 $-$  or  $-$ 

Quickly add more volume to the incoming audio by tapping the on-screen **Extra volume** button

From the Home screen, you can also adjust the ringer volume using these same keys.

### *In-Call Options*

During an active call there are several functions available by tapping a corresponding on-screen button.

- **Hold**: place the current active call on hold.
- **Add call**: displays the dialer so you can call another person.
- **Keypad**: displays the on-screen keypad, where you can enter number using DTMF (Dual Tone Multi-Frequency).
- **End call**: terminates the call.
- **Speaker**: routes the phone's audio through either the speaker or through the earpiece.
- Tap **Speaker** to route the audio through the speaker. (You can adjust the speaker volume using the volume keys.) A green line will appear under the Speaker button.
- Tap **Speaker** again to use the phone's earpiece (see *["Using](#page-66-0)  the Speakerphone During an Active Call"* on page 60). The green line will disappear when Speaker is not activated. For the Volume keys on<br>
alignt the speaker to route the audio turbule<br>
Tap Speaker to fource the audio turbule<br>
the speaker volume level<br>
Tap Speaker again to use the pone-<br>
the Speaker again to use the phone-<br>
Tap Mute/
	- **Mute/Unmute** turn the onboard microphone either on or off.
		- Tap **Mute** during a call to mute the microphone. A green line will appear under the Mute button.
		- Tap **Mute** again to unmute the microphone. The green line will disappear when Mute is not activated.
	- **Headset** connects to a Bluetooth headset.
	- Tap **Headset** during a call to activate a Bluetooth headset. A green line will appear under the Headset button.
	- Tap **Headset** again to de-activate the Bluetooth headset. The green line will disappear when the Headset is not activated.
	- $\bullet$  Press  $\Box$  for more options:
		- **Contacts**: allows you to go to your Contact list.
		- **Memo**: allows you to write a memo.
		- **Message**: allows you to write a message during a call.

### *Personalizing the Call Sound Setting*

During a call it may be necessary to adjust the sound of the incoming call by selecting an audio equalizer setting for the current call.

**1.** From the call screen, tap  $\left( \frac{1}{2} \right)$ 

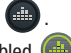

- **2.** Confirm the option is enabled
- **3.** Select an available option. Choose from: Adapt Sound, Soft sound, Clear sound, and Off.

### *Activating Noise Reduction*

During a call it may be necessary to activate the noise reduction feature. Activating this feature can improve the quality of your conversation by reducing ambient noise. Noise reduction in on by default. In: Choose Hom: Adapt Sound, box<br>
app<br>
any to activate the noise and point<br>
inside fature can improve the when you<br>
y reduction off.<br>
Int.<br>
e reduction off.<br>
a reduction off.<br>
a reduction on.<br>
The prev<br>
on hold at any poin

- **1.** Press **the team of the U.S. Press** to turn **Noise reduction off.**
- **2.** Press **No.** to turn **Noise reduction on**.

#### *Placing a Call on Hold*

You can place the current call on hold at any point during a conversation. You can also make another call while you have a call in progress if your network supports this service.

**1.** While on a call, tap **Hold II** Hold . This action places the current caller on hold.

**2.** You can later reactivate this call by tapping **Unhold**  . Unhold

#### To make a new call while you have a call in progress

- **1.** Tap **Hold I** Hold .
- **2.** Tap **Add call e** to display the dialer.
- **3.** Enter the new number and tap

Once connected, the active call will appear in a large box at the top of your screen and the call on hold will appear in a smaller box in the middle of your screen.

#### *Switching Between Calls*

When you have an active call and a call on hold, you may switch between the two calls, changing the one on hold to active and placing the other on hold.

**1.** Tap **Swap**.

The current call (caller #2) is placed on hold and the previous call on hold (caller #1) is then reactivated so that you can continue conversing with that person. The active call will appear in a green box. For Internal Use of the same of the same of the same of the same of the same of the same of the same of the same of the same of the same of the same of the same of the same of the same of the same of the same of the same

to end the currently active call.

#### To end a specific call

- **1.** Tap **Swap** until the call you want to end appears in a green box.
- **2.** Tap **1** to end the specific call.
- **3.** Tap **a** to end the remaining call.

#### To answer a call while you have a call in progress

You can answer another call while you have a call in progress if you have activated your Call waiting feature. Otherwise, the other call will go to your Voicemail box. For more information, refer to *["Additional settings"](#page-136-0)* on page 130. Willie you have a call in progress<br>
all waiting feature. Otherwise, the<br>
" on page 130.<br>
" on page 130.<br>
the right to answer another call.<br>
The right to answer another call.<br> **Note:** The<br>
est<br> **Name/Number"** to end the fir

- **1.** Tap  $(\mathcal{C})$  and slide to the right to answer another call.
- **2.** Tap **Putting "Name/Number" on hold** to put the first call on hold.

 $-$  or  $-$ 

Tap **Ending call with "Name/Number"** to end the first call.

- **3.** To switch between the two calls, tap **Swap**.
	- **Swap**: Places the current call on hold and then activates the previous call. The active call will appear in a green box. Tap **Swap** again to switch back.

#### To end a call on hold

- **1.** Tap **a** to disconnect the active call.
- **2.** The call on hold will now become the active call. Tap  $\blacksquare$  to end the call.

# *3-Way Calling (Multi-Party Calling)*

The 3-Way or Multi-Party feature allows you to answer a series of incoming calls and place them on hold. If this service is supported by the network, all calls can be joined together. You are notified of an incoming call by a call waiting tone. For 1 to end the call<br>
ining call.<br>
In the sum of the sum of the call<br>
is evolution and a call in progress<br>
internal time in the service is supported by the network, a<br>
in page 130.<br>
In page 130.<br>
In page 130.<br>
In the ser

**Note:** The **Merge** option combines all of the calls you have established with your phone (both active and on hold). **Swap** places the current call on hold and then activates the previous call.

This feature joins all of the calls you have established with your phone (both active and on hold) into a multi-party call.

- **1.** Tap  $(\mathbb{C})$  and slide to the right to answer the call.
- **2.** Tap  $(\mathbf{t})$  and slide to the right to answer the next call.
- **3.** Tap **Putting "Name/Number" on hold** to put the first call on hold.
- **4.** Join the first two callers into a single multi-party call by tapping **Merge** . Merge
- **5.** To temporarily leave the conference call, tap **Hold**  .  $\blacksquare$  Hold

To rejoin the conference call tap Unhold  $\triangleright$  Unhold .

**6.** Tap **a** to end the call.

# <span id="page-66-0"></span>*Using the Speakerphone During an Active Call*

While in an active call, it is possible to enable the speakerphone feature.

**1.** Tap **Speaker** . Speaker

> The **Speaker** button now appears as **Fig.** and the speakerphone is activated.

- **2.** Use the **Volume** keys (located on the left side of your phone) to adjust the volume. To mute y<br>
include the active Call<br>
ssible to enable the active Call<br>
The active Call<br>
The active Call<br>
2. Tap<br>
vappears as  $\frac{1}{\sqrt{2}}$  and the<br>
read.<br>
cated on the left side of your<br>
ume.<br>
erphone, tap Speaker<br>
The Cour<br>
- **3.** To deactivate the speakerphone, tap **Speaker** .

Speaker

**Important!** For more information, refer to *"Responsible Listening"* [on page 221.](#page-227-0)

### *Switching off the Microphone (Mute)*

You can temporarily switch your phone's microphone off, so that the other person cannot hear you.

**Example:** You wish to say something to person in the room, but do not want the person on the phone to hear you. For the peaker **Example:** You wish to say something to put do not want the person on<br>
you.<br> **For mute your phone during a call**<br>
1. Tap Mute  $\frac{3}{2}$ .<br>
Ite to enable the<br>
nears as  $\frac{1}{2}$  and the<br>
example: You wish to s

### To mute your phone during a call

- **1.** Tap **Mute** . Mute The **Mute** button now appears as  $\frac{1}{2}$  and Mute is activated.
- **Tap Mute the Mute the Mute function and** reactivate the microphone. Mute

### Bluetooth headset

- **1.** Tap **Headset** .
- **2.** The phone will scan for your Bluetooth headset. When found, connect to the headset.

The **Headset** button now appears as  $\boxed{a}$  and the Bluetooth headset is activated.

**3.** Tap **Headset** to deactivate the Bluetooth headset Headset and reactivate the phone speaker.

### *Searching for a Number in Address Book*

- **During the active call, press is then tap Contacts.**
- **2.** Tap the Address Book entry.

For further details about the **Address Book** feature, see *["Finding an Address Book Entry"](#page-77-0)* on page 71.

### *Call waiting*

The Call Waiting feature allows you to answer an incoming call while you have a call in progress, if this service is supported by the network, and you must first activate the Call Waiting feature: We you to answer an incoming<br>progress, if this service is<br>md you must first activate the<br>n, tap  $\begin{array}{ccc}\n\searrow & \Rightarrow & \text{Call settings} \\
\Rightarrow & \text{Call waiting} & \text{To access} \\
\Rightarrow & \text{Call waiting} & \text{To access} \\
\text{incoming call by a call waiting} & \text{To access} \\
\Rightarrow & \text{Call forwarding} & \text{For access} \\
\Rightarrow & \text{Call forwarding} & \text{For detail} \\
\text{by our to forward all voice calls.} & \text$ 

- From the Home screen, tap ➔ ➔ **Call settings**  ➔ **Additional settings** ➔**Call waiting**.

You are notified of an incoming call by a call waiting tone.

### *Call forwarding*

- **1.** From the Home screen, tap  $\left|\frac{1}{\sqrt{2}}\right| \rightarrow$  Call settings ➔ **Additional settings** ➔ **Call forwarding**.
- **2.** Tap one of the following options:
	- **Always forward**: allows you to forward all voice calls.
- **Forward when busy** allows you to forward voice calls to a designated number instead of your voice mail number if you are on another phone call.
- **Forward when unanswered**: allows you to forward voice calls to a designated number instead of your voicemail number when there is no answer on your phone. You can also select the amount of time that the phone delays before forwarding.
- **Forward when unreachable**: allows you to forward voice calls to a designated number instead of your voicemail number when you are not in an area covered by your service provider or when your phone is switched off. **EXECUTE:**<br>
For the Homography out of the mount of the transformation of the mount of the transformation of the mount of the transformation of the mount of the transformation of the mount of the transformation of the moun

# <span id="page-67-0"></span>Call Settings

To access the Call settings menu:

- -From the Home screen, tap  $\left| \begin{array}{c} \hline \hline \hline \hline \hline \end{array} \right| \rightarrow$  **Call settings**.
	- or –
- -From the Home screen, tap **III** → Settings → <sub>Myssics</sub> **My device** ➔ **Call**.

For detailed information on all of the call settings, see *["Call](#page-134-0)  Settings"* on page 128.

# Section 4: Entering Text

This section describes how to select the desired text input method when entering characters into your phone. This section also describes the predictive text entry system that reduces the amount of key strokes associated with entering text.

Your phone comes equipped with an orientation detector that can tell if the phone is being held in an upright (Portrait) or sideways (Landscape) orientation. This is useful when entering text.

# Text Input Methods

There are three text input methods available:

- **Google Voice typing**: allows you to enter text by speaking.
- **Samsung keyboard (default)**: Samsung's on-screen QWERTY keypad that can be used in both portrait and landscape orientation.
- **Swype**: a new way to enter text on touch screens. Instead of tapping each key, use your finger to trace over each letter of a word.

To change the input method, see *"Keyboards and Input Methods"* [on page 137](#page-143-0).

# Entering Text Using the Samsung Keyboard

From a screen where you can enter text, rotate your phone counterclockwise to a Landscape orientation. The on-screen QWERTY keypad will display.

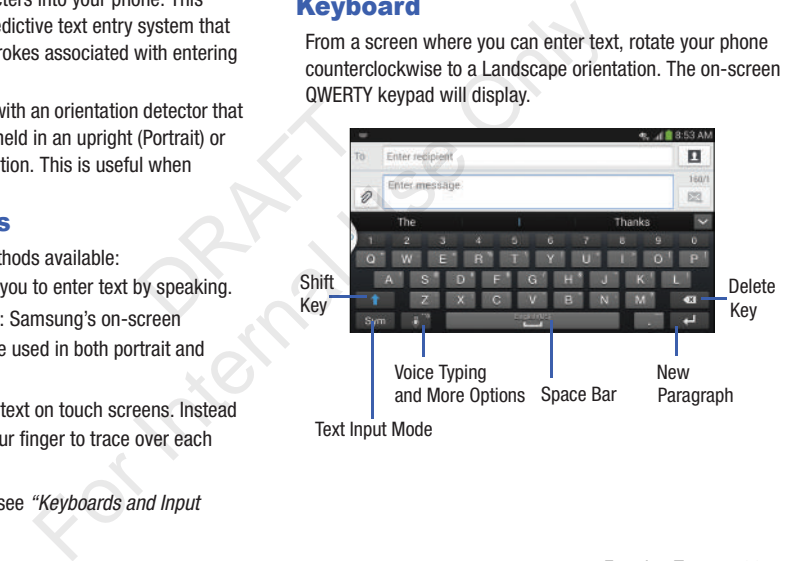

# Changing the Text Input Mode - Keypad

There are two main keypad layout keys that will change the on-screen keys within the QWERTY keypad.

The available Text Input modes are: **Sym** and **Abc**.

# Sym

**Symbol/Numeric Mode**: activates the number, symbol, and emoticon keys.

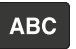

**ABC Mode**: activates the default alphabet keys. Can also be set to **Abc** or **abc** by using the shift ) key. Induction Reys.<br>
ivates the default alphabet keys.<br>
3. Take to Abc or abc by using the shift<br>
4. The film<br>
C/abc button will appear.<br>
C/abc button will appear.<br>
C/abc button will appear.<br>
che be be be a<br>
che be be a<br>
.<br>
Pr

**Note:** When in **Abc** mode, the **Sym** button will appear. When in **Sym** mode, the **Abc**/**ABC**/**abc** button will appear.

# Using ABC Mode

- **1.** If desired, rotate your phone counterclockwise to a Landscape orientation.
- **2.** When you tap the **Enter message** field, the following screen displays:

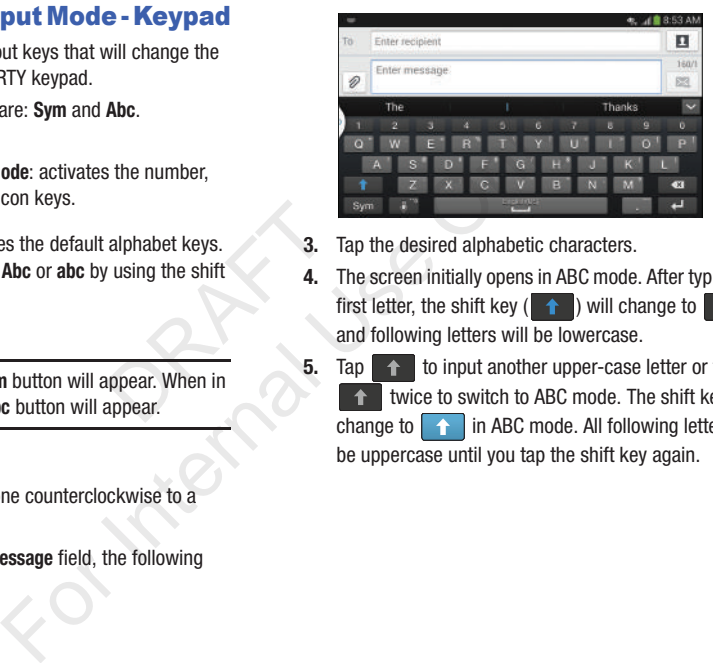

- **3.** Tap the desired alphabetic characters.
- **4.** The screen initially opens in ABC mode. After typing the first letter, the shift key  $($   $\uparrow$  ) will change to and following letters will be lowercase.
- **5.** Tap  $\rightarrow$  to input another upper-case letter or tap twice to switch to ABC mode. The shift key will change to  $\Box$  in ABC mode. All following letters will be uppercase until you tap the shift key again.

# Using Symbol/Numeric Mode

Use Symbol/Numeric Mode to add numbers, symbols, or emoticons.

- **1.** Rotate your phone counterclockwise to a Landscape orientation.
- **2.** Tap sym at the bottom of the screen. The following screen displays:

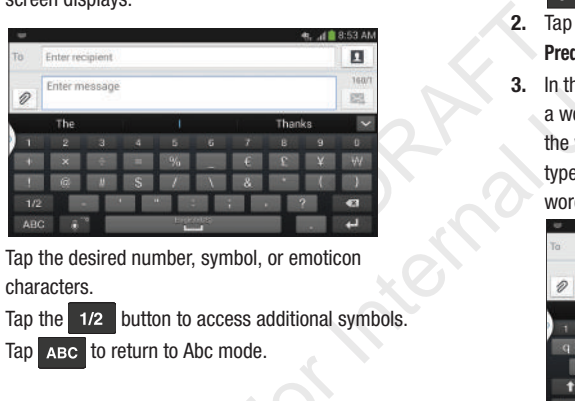

- **3.** Tap the desired number, symbol, or emoticon characters.
- **4.** Tap the **1/2** button to access additional symbols.
- **5.** Tap ABC to return to Abc mode.

# Predictive Text

By using the Predictive Text option, you can have next-letter prediction and regional error correction, which compensates for pressing the wrong keys on the QWERTY keyboard. Predictive text is turned on by default.

- **1.** Press and hold  $\mathbb{C}^n$  on the keyboard, then tap .
- **2.** Tap the ON/OFF slider, located to the right of the **Predictive text field, to**
- **3.** In the text portion of the message screen, begin typing a word. A list of word options is displayed. Tap one of the words to replace the word that has already been typed or scroll the line of words to the left for more word choices.

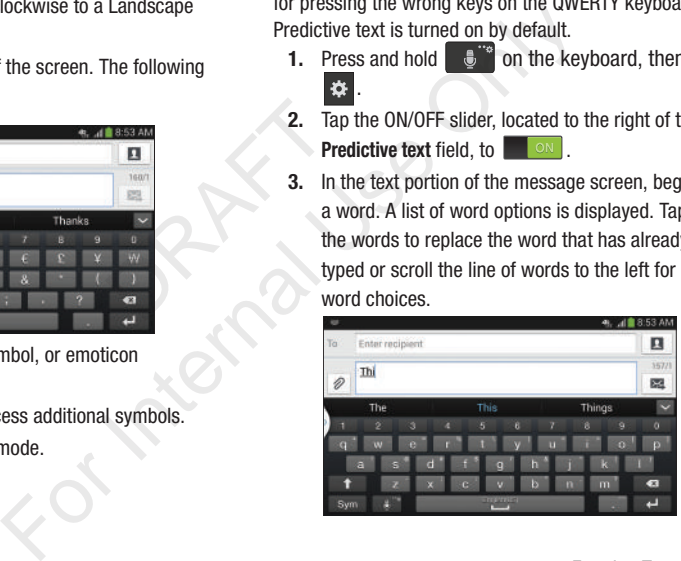

**4.** Continue typing your message. Tap  $\mathbb{R}$  to send the message or press  $\boxed{=}$  for more options. For more information, refer to *["Creating and Sending Messages"](#page-104-0)* [on page 98.](#page-104-0)

**Note:** You can also use Predictive Text mode in the portrait orientation.

# Entering Text Using Handwriting

You can enter text simply by using your finger to handwrite letters on your screen.

- **1.** Press and hold  $\mathbb{C}^n$  on the keyboard, then tap  $T_{\ell}$ .
- **2.** Use your finger tip to write out each character. You can print or use cursive.
- **3.** You can write out your entire message using the Handwriting feature or tap  $\mathbb{E}$  to switch back to Samsung keyboard mode. **ng Handwriting**<br>
vusing your finger to handwrite<br>
and the keyboard, then tap<br>
write out each character. You can<br>
write out each character. You can<br>
rentire message using the<br>
rentire message using the<br>
rentire tap<br> **Examp**

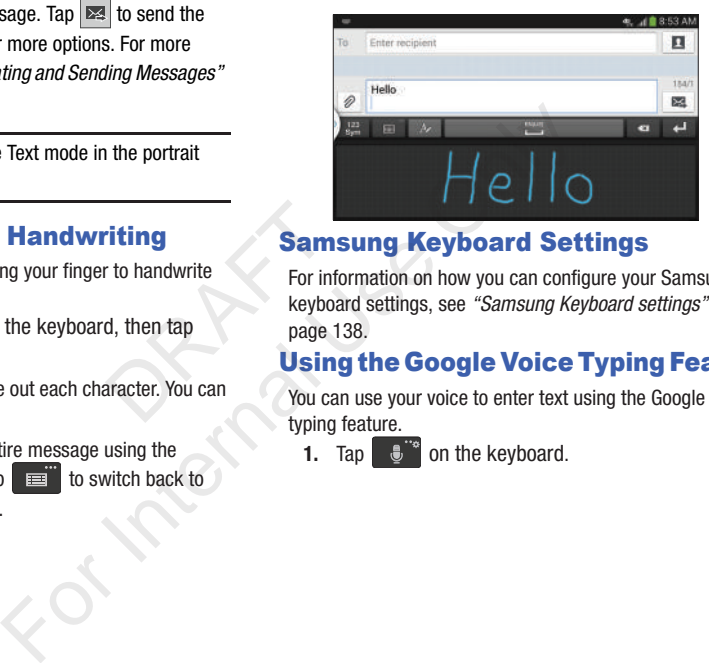

# Samsung Keyboard Settings

For information on how you can configure your Samsung keyboard settings, see *["Samsung Keyboard settings"](#page-144-0)* on page 138.

# Using the Google Voice Typing Feature

You can use your voice to enter text using the Google Voice typing feature.

Tap  $\mathbb{L}^n$  on the keyboard.
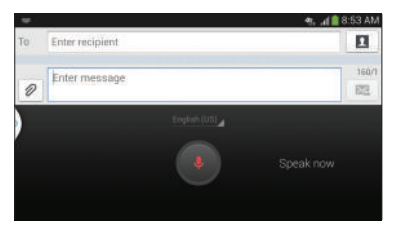

- **2.** At the **Speak now** prompt, speak clearly and distinctly into the microphone.
- **3.** If the red microphone turns gray, then the feature has timed out and you should tap the microphone icon to start again. The follow<br>
ort, speak clearly and distinctly<br>
Put your fit<br>
to the "h"<br>
Irns gray, then the feature has<br>
Id tap the microphone icon to<br>
the message as you are<br>
aking for several seconds, tap<br>
when you break your message<br>

The text is displayed in the message as you are speaking.

**4.** After you have quit speaking for several seconds, tap to return to the keyboard.

**Note:** The feature works best when you break your message down into smaller segments.

# Entering Text Using Swype

Swype™ is a text input method that allows you to enter a word by sliding your finger or stylus from letter to letter, lifting your finger between words. Swype uses error correcting algorithms and a language model to predict the next word. Swype also includes a tapping predictive text system.

The following example shows how to enter the word "This". Put your finger down on the "T", and without lifting, glide it to the "h", then to the "i" then over to the "s".

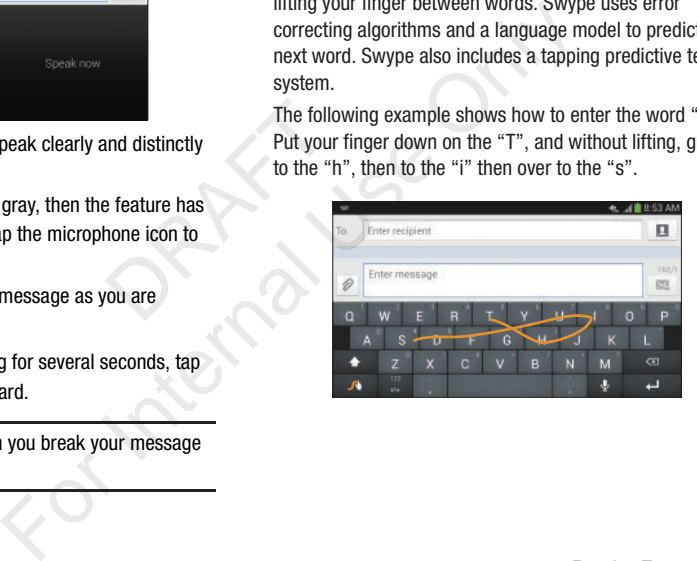

### *Enabling and Configuring Swype*

The Samsung keyboard is the default text input method, so to use Swype, you must first change the default keyboard setting.

To enable Swype:

- **1.** From a screen where you can enter text, touch and drag down from the Notifications area then tap **Select input method**. misspelled word, men tap the delete key<br>
Touch and hold the delete key to erase<br>
Touch and hold the delete key to erase<br>
Touch and hold the delete key to erase<br>
Splayed.<br>
The magnetic map<br>
configure your Swype<br>
entings" on
- **2.** Tap the **Swype** radio button. It will turn green. The Swype keyboard is displayed.

# *Swype Settings*

For information on how you can configure your Swype settings, see *["Swype Keypad Settings"](#page-145-0)* on page 139.

# *Swype Text Entry Tips*

You can access the SwypeTips application and watch a video or tutorial on using Swype. You can also use the following Swype text entry tips. DRAFT

- Create a squiggle (like an S shape) to create a double letter (such as pp in apple).
- Touch and hold a key to view the punctuation menu then make a selection.
- Move your finger or stylus over the apostrophe to enter contractions.
- Double-tap on the word you want to change to correct a misspelled word, then tap the delete key to erase one character. Touch and hold the delete key to erase an entire word.

# Section 5: Contacts and Your Address Book

This section allows you to manage your daily contacts by storing their name and number in your Address Book. Address Book entries can be sorted by name, entry, or group.

# AT&T Address Book Activation

When you access the AT&T Address Book, the network backup service, contacts are automatically synchronized between your phone and online address book. The changes you make are automatically saved and if you ever upgrade, damage, or lose your phone, you can easily restore your contacts onto your new phone. Extrame the changes<br>
chronized following<br>
The changes<br>
The changes<br>  $\begin{array}{cccc}\n\text{1. For} \\
\text{2. Presc}\n\end{array}$ <br>  $\begin{array}{cccc}\n\text{2. Peres}\n\end{array}$ <br>  $\begin{array}{cccc}\n\text{3. At it} \\
\text{3. For} \\
\text{4. If the proof of the form}\n\end{array}$ For Activation and Engine and the subset of the MET Address book.<br>
The value of the network matically synchronized<br>
matically synchronized<br>
matically synchronized<br>
matically synchronized<br>
following these steps:<br>
and if yo

To activate the AT&T Address Book:

- **1.** From the Home screen, tap **Contacts** . Your Address Book is displayed.
- **2.** If you have not synchronized your phone with your online AT&T Address Book recently, the **AT&T Address Book** screen is displayed. Tap **Start Sync** if you want to synchronize your Address Book.
- **3.** Follow the on-screen instructions.

Your AT&T Address Book is Ready to Use. You can now make a call or send a message through your Address Book.

You can also manage your Address Book on the web at [http://www.a](http://www.att.com/addressbook)tt.com/addressbook.

### *Synchronizing your AT&T Address Book*

If you ever upgrade, damage, or lose your phone, you can easily restore your contacts onto your new phone by following these steps:

- **1.** From the Home screen, tap **Contacts** .
- **2.** Press ➔ **Settings** ➔ **AT&T Address Book**.
- **3.** At the AT&T Address Book screen, tap **Yes** to synchronize your phone with your online Address Book.
- **4.** If there are existing contacts on your phone, you will be prompted if you would like to remove them first. Tap **Yes** or **No**.

**Note:** You must first copy any contacts that exist on your SIM card to your phone. [For more information, refer to](#page-85-0)  *"Copying Contacts to the Phone"* on page 79.

Your phone is synchronized.

**5.** At the **Your AT&T Address Book is Ready for Use** prompt, tap **OK**.

Your Contact list is displayed.

# Adding a New Contact

Use the following procedure to add a new contact to your Address Book.

### *Saving a Number from the Home screen*

- **1.** From the Home screen, tap **Contacts <u></u>** →  **.**
- **2.** At the **Save contact to** prompt, tap on **Device**, **SIM**, or Account name.
- **3.** Tap the image icon and assign a picture to the new entry by choosing one of three options:
- **Image**: retrieve a previously stored image from your Gallery or from your My files folder and assign it to this entry. Tap an image to assign the image to the contact, then tap **Done**. **Example 1 Change Schedule 1 Change Schedule 1 Change Schedule 1 Change Schedule 1 Change Schedule 1 Change Schedule 1 Change from your Gallery or<br>
and assign a picture to the new Theory of three options:<br>
and assign it t** 
	- **Pictures by people**: retrieve a previously shared image from your Gallery.
	- **Take picture**: use the camera to take a new picture and assign it to this entry, then tap **Done**.
	- **S Memo**: use an image from one of your S Memos.
- **Remove**: although not an option with a new entry, deletes any previously assigned image on an existing contact.
- **4.** Tap the **Name** field and use the on-screen keypad to enter the full name. [For more information, refer to](#page-68-0)  *"Entering Text"* on page 62.

Tap  $(\vee)$  next to the **Name** field to display additional name fields.

**5.** Tap the **Phone number** field.

 $-$  or  $-$ 

The numerical keypad is displayed.

The **Mobile** button | Mobile | initially displays next to the **Phone number** field. If you want to add a phone number that is not a mobile number, tap the **Mobile** button and select from Mobile, Home, Work, Work fax, Home Fax, Pager, Other, Custom (add your own label), or Callback. **Example 18 CONDUGATE CONSTRAND CONSTRAND CONSTRAND CONSTRAND CONSTRAND CONSTRAND CONDUCT AND DEVICE ONLY CONDUCT SAMPLE CONDUCT AND DEVICE A BUT AND DEVICE ONLY CONDUCT A USE ON DEVICE A BUT AND DEVICE A BUT AND DEVICE A** 

- **6.** Enter the phone number. Tap  $\left(\frac{1}{\epsilon}\right)$  to add another Phone number field or tap  $\left(\frac{1}{\epsilon}\right)$ to delete a field.
- **7.** Tap any of the following fields that you want to add to your new contact:
- **Groups**: assign the contact to Not assigned, ICE emergency contacts, Co-workers, Family, or Friends.
- **Ringtone**: adds a field used to assign a message tone that will sound when messages are received from this contact.
- **Message alert**: allows you to set the ringtone for your message alerts.
- **Vibration pattern**: allows you to set the specific type of vibration.
- **Add another field**: tap this button to add another field such as Phonetic name, Organization, Email, IM, Address, Notes, Nickname, Website, Internet call, Events, or Relationship.
- **8.** Tap **Save** to save the new contact.

### *Adding Pauses to Contact Numbers*

When you call automated systems, you are often required to enter a password or account number. Instead of manually entering the numbers each time, you can store the numbers in your Contacts along with special characters called pauses and waits. A pause will stop the calling sequence for two seconds and a wait will pause the calling sequence until you enter a number or press a key. button to add another field such as<br>
is button to add another field such as<br>
is button to add another field such as<br>
is button to add another field such as<br>
is and<br>
the call, Events, or Relationship.<br>
w contact.<br> **act Numb** Existed to the specific type of<br>
Sevent in the solution of the specific type of<br>
S. Tap the phone number field.<br>
4. Tap the screen at the position where<br>
the specific type of<br>  $\frac{5}{5}$ . Tap  $\frac{5 \times m}{2}$ .<br>
Email, IM, Addr

To add a pause or a wait to an existing Contact:

- **1.** From the Home screen, tap **Contacts example 1.** From the Home screen, tap **Contacts example 1.** the name or number to open the Contact.
- **2.** Tap **c** to edit
- **3.** Tap the phone number field.
- **4.** Tap the screen at the position where the pause or wait needs to be added.
- **5.** Tap sym
- **6.** Tap **Pause** to add a two-second pause or tap **Wait** to add a wait, and use the keypad to enter the additional numbers. A pause will be displayed as a comma (,) and a wait will be displayed as a semi-colon (;).
- **7.** Tap **Save** to save your changes, or tap **Cancel** to discard.

# Editing an Existing Contact

When editing an existing contact, you can tap a field and change or delete the information, or you can add additional fields to the contact's list of information.

- **1.** From the Home screen, tap **Contacts** .
- **2.** Press and hold the Contact that you want to edit.
- **3.** Tap **Edit**.
- **4.** Tap any of the fields to add, change, or delete information.
- **5.** Tap **Save** to save the edited information.

# Using Contacts

### *Dialing or Messaging from Address Book*

Once you have stored phone numbers in the Address Book, you can dial them easily and quickly by either using their SIM card location number or by using the Search field to locate the entry.

From the Address book, you can also send messages.

### Finding an Address Book Entry

You can store phone numbers and their corresponding names onto your SIM card and phone's onboard memory. The two locations are physically separate but are used as a single entity, called the Address Book. diplickly by either using their SIM<br>using the Search field to locate<br>can also send messages.<br>**Entry**<br>rs and their corresponding<br>and phone's onboard memory.<br>acally separate but are used as a<br>ress Book.<br>ar SIM card, the maxi

Depending on your particular SIM card, the maximum number of phone numbers the SIM card can store and how they are stored may differ.

- **1.** From the Home screen, tap **Contacts** .
- **2.** Within the Contacts list (sorted alphabetically), tap a letter on the right side of the display to quickly jump to the contacts beginning with that letter.

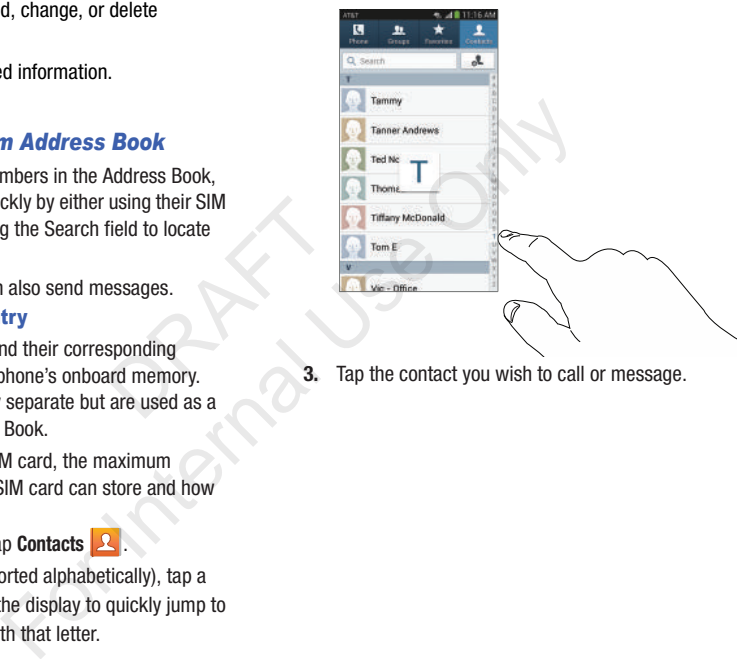

**3.** Tap the contact you wish to call or message.

**4.** Tap the phone icon to make a phone call or tap the message icon to send a message.

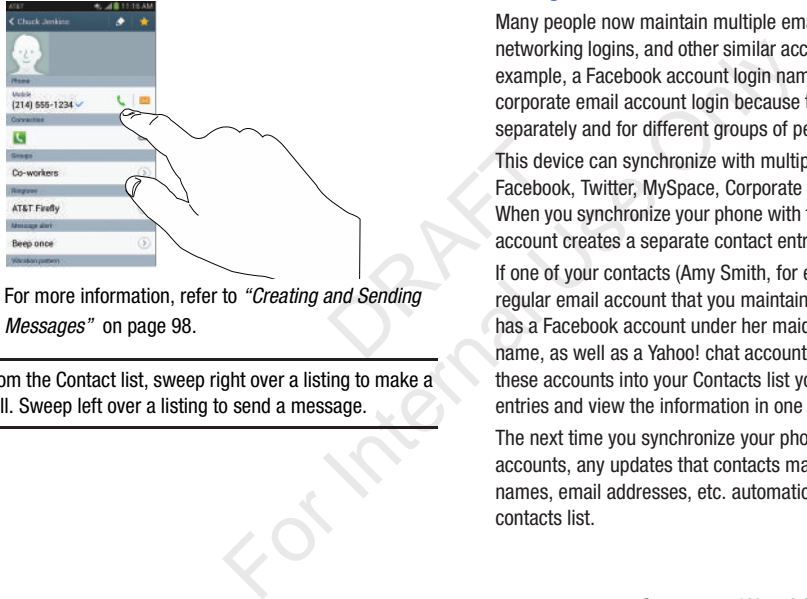

*Messages"* [on page 98.](#page-104-0)

**Tip:** From the Contact list, sweep right over a listing to make a call. Sweep left over a listing to send a message.

# Joining Contacts

### *Joining Contact Information*

Many people now maintain multiple email accounts, social networking logins, and other similar account information. For example, a Facebook account login name might differ from a corporate email account login because they are maintained separately and for different groups of people.

This device can synchronize with multiple accounts such as Facebook, Twitter, MySpace, Corporate email, and Google. When you synchronize your phone with these accounts, each account creates a separate contact entry in the Contacts list.

If one of your contacts (Amy Smith, for example) has a regular email account that you maintain in Gmail, but also has a Facebook account under her maiden and married name, as well as a Yahoo! chat account, when you merge these accounts into your Contacts list you can join all of her entries and view the information in one record.

The next time you synchronize your phone with your accounts, any updates that contacts make to email account names, email addresses, etc. automatically update in your

For more information about synchronizing accounts, [see](#page-80-0)  *["Synchronizing Accounts"](#page-80-0)* on page 74.

- **1.** From the Home screen, tap **Contacts** .
- **2.** Tap a contact name (the name you want to join to another entry). **Note**: typically this is the same contact with a different name or account information
- **3.** Press  $\boxed{=}$   $\rightarrow$  Join contact.

The contact list is displayed.

**Note:** Only contacts stored on your phone can be joined.

- **4.** Tap the second contact entry (the entry in which to join). The second contact is now joined with the first and the account information is merged into one screen. Delayed.<br>
1 your phone can be joined.<br>
2. Ta w<br>
cc ext entry (the entry in which to contact is now joined with the first<br>
maintained in both entries, but<br>
maintained in both entries, but<br>
for easier viewing when you join<br>
- **Note:** The information is still maintained in both entries, but displays in one record for easier viewing when you join the contacts.

**5.** Tap area under the **Connection** bar to view the contact information you joined. The contacts and information displays with an icon next to the contact name to indicate what type of account information is contained in the entry.

### *Unjoining a Contact*

- **1.** From the Home screen, tap **Contacts** .
- **2.** Tap a contact name (the account name from which you want to unlink an entry). **Note**: typically this is the same contact with a different name or account information. Form the Home can be joined.<br>
and the same contact in the entry.<br>
the same contact<br>
the entry.<br>
the entry in which to<br>
our phone can be joined.<br>
The Home screen, tap Cond<br>
contact with a different name of<br>
the screen, tap
	- **3.** Tap the area under the **Connection** bar.
	- Tap the minus sign  $\left(\frac{1}{\sqrt{2}}\right)$  next to entry in which you want to unioin.
	- **5.** At the **Separate contact** prompt, tap **OK**.

The contact is now separated and no longer displays in the merged record screen.

### <span id="page-80-1"></span>*Marking a Contact as Default*

When you use messaging type applications, the application needs to know which information is primary (default) in a contact entry list. For example, you may have three different contact records for John Smith, so the application will be looking for the "default" number or entry.

- **1.** From the Home screen, tap **Contacts** .
- **2.** Tap a Contact name.
- **3.** Press  $\blacksquare$  **→ Mark as default**. The Mark as default screen displays radio buttons next to the contact names or phone numbers of all the linked contacts. The radio button next to the default contact will be green. 1. From the Mark as default<br>
1. From the Mark as default<br>
1. From the Mark as default<br>
1. Present<br>
1. Present<br>
2. Present<br>
2. Present<br>
3. At the contact<br>
3. At the contact<br>
3. At the contact<br>
2. Present<br>
2. Present<br>
2. Add
- **4.** To change the default contact, tap the radio button next to another entry that you want to be the default. The radio button will turn green, then tap **Done**.

# <span id="page-80-0"></span>Synchronizing Accounts

From the Accounts menu you decide if you want applications to synchronize, send, and receive data at any given time, or if you want the applications to synchronize automatically. After determining how you want the accounts to synchronize, indicate which account to synchronize with your Contacts list. For Internal Use the deferming how you want the application will be<br>
on the application will be<br>
or a counted to the control of synchronize<br>
or of the contacts<br>
Internal Use of the Context<br>
Internal Use of the Context<br>
Sec

- **1.** From the Home screen, tap **Contacts** .
- **2.** Press **then** tap **Accounts**.
- **3.** At the **Sync settings** prompt, tap **OK** to synchronize all accounts.

– or –

Tap **Add account**, to add an additional account for synchronization.

The accounts are synchronized.

# Address Book Options

You can access Address Book options while at the main Address Book page or while in the details page for a specific entry.

### *Options in Address Book*

- **1.** From the Home screen, tap **Contacts Q** then press .
- **2.** The following options are displayed:
	- **Delete:** allows you to delete 1 or more of your contacts.
	- **SIM Management**: allows you to copy contacts from your phone to your SIM card or from your SIM card to your phone. You can also delete contacts from your SIM.
	- **Import/Export**: allows you to move contacts to or from your memory card or USB storage. You can also send a namecard via Bluetooth, ChatON, Email, Gmail, Messaging, or Wi-Fi Direct.
	- **Accounts**: allows you to add and manage your Samsung, ChatON, Google, LDAP (Lightweight Directory Access Protocol), and Microsoft Exchange ActiveSync accounts. Tap Add account and then follow the on-screen instructions. of individual burn can to your phone.<br>tacts from your SIM.<br>pou to move contacts to or from your<br>crage. You can also send a namecard<br>Email, Gmail, Messaging, or Wi-Fi<br>o add and manage your Samsung,<br>Lightweight Directory Acc displayed:<br>
	1 or more of your contacts.<br>
	Settings: allows you to choose set<br>
	out copy contacts from your<br>
	SM card to your phone.<br>
	Form your SM.<br> [Inte](#page-58-0)rnal Use Only contacts with phones allows you to choose set<br>
	- **Display c**
	- **Speed dial setting**: allows you to set up speed-dialing. For more information, refer to *"Making a Call Using Speed Dial"* [on page 52.](#page-58-0)
	- **Send message/email**: allows you to send a text or message.
- **Contacts to display**: You can choose to display all of your contacts or only display contacts on your Phone, SIM, or contacts stored to other accounts. You can also tap Customized list to change other options on how your contacts are displayed.
- **Settings**: allows you to choose set the following options:
	- **Only contacts with phones**: allows you to only display contacts that have phone numbers.
	- **List by**: allows you to sort by First name or Last name.
	- **Display contacts by**: allows you to sort by First name or Last name first.
	- **Service numbers**: allows you to display or edit your service numbers.
	- **Contact sharing settings**: allows you to send all or individual contacts via Bluetooth in the form of namecards.
	- **AT&T Address Book**: allows you to access the AT&T Address Book so you can sync your contacts.
- **Help**: provides additional information on using your contacts.

### *Options at Selected Contact Screen*

- **1.** From the Home screen, tap **Contacts** .
- **2.** Tap a contact and at the contact's display screen, press .
- **3.** The following options are displayed:
	- **History**: allows you to view the phone and message history for the contact.
	- **Edit**: allows you to edit the contact's information.
	- **Delete**: allows you to delete the contact from your Address Book.
	- **Join contact**: allows you to join contacts with other contacts (only displays when contact is saved to SIM).
	- **Separate contact**: allows you to separate contacts that have been joined. This option only appears if the contact has been ioined. Collective Contracts<br>
	tacts that have<br>
	tact has been<br>
	tacts linked<br>
	(only displays<br>
	(only displays<br> **3.** Tap<br>
	information,<br> **4.** The
	- **Mark as default**: when you have multiple contacts linked together, you can mark one of them as default (only displays when contact is saved to the phone). For more information, refer to *"Marking a Contact as Default"* on page 74. matrix i[nte](#page-58-0)rnal Use of the Contact Translations of the Contact Translations are contact from your Address<br> **Example only and structure** allows you to entropy the contacts with other contacts<br>
	saved to SIM,<br>
	to separate con
	- **Assign speed dial:** allows you to assign this contact to your speed dial list. For more information, refer to *"Making a Call [Using Speed Dial"](#page-58-0)* on page 52.
	- **Share namecard via**: allows you to send the contact's information via Bluetooth, ChatON, Email, Gmail, Messaging, or Wi-Fi Direct.
- **Add to/Remove from reject list**: allows you to add or remove the contact from your reject list. If they call while being on the reject list, the call will be sent directly to voice mail.
- **Print contact info**: allows you to print the contact's namecard to a Samsung printer using Wi-Fi.
- **Add shortcut to home**: allows you to place a shortcut for this contact on your Home screen.

# **Groups**

### *Adding a Contact to a Group*

- **1.** From the Home screen, tap **Contacts** .
- **2.** Press and hold a contact that you would like to add to a group.
- **3.** Tap **Add to group**.
- **4.** Tap a group entry.
- **5.** Tap **Save**.

The contact is added to the group.

### *Removing a Contact From a Group*

- **1.** From the Home screen, tap **Contacts** → Groups **Reparation**
- **2.** Tap a group entry.

### **3.** Press ➔ **Remove member**.

- **4.** Tap all of the contacts you want to remove from this group. A green checkmark will appear next to their name.
- **5.** Tap **Done**.

The contacts are now removed from the group.

# *Creating a New Group*

- **1.** From the Home screen, tap **Contacts <u></u>△ → Groups**  $\rightarrow \Box \rightarrow$  Create. Groups
- **2.** Tap the **Group name** field and use the on-screen keypad to enter a new group name. For more information, refer to *"Entering Text"* on page 62.
- **3.** Tap **Group ringtone** to choose a ringtone for assignment to this new group. Tap a ringtone to hear how it sounds, then tap **OK**. **Particular Solution CONTEX CONTEX CONTENT SET AND ACT SCALE SET AND ACT SCALE SCALE SCALE SCALE SCALE SCALE SCALE SCALE SCALE SCALE SCALE SCALE SCALE SCALE SCALE SCALE SCALE SCALE SCALE SCALE SCALE SCALE SCALE SCALE SCAL** For Internal Use of the given we detected group and use the on-screence of the property. The ach contact you want to a checkmark. You can also tap See and use the on-screence of the on-screence of the on-screence of the o

 $-$  or  $-$ 

Tap **Add** to select a ringtone from your music files.

**4.** Tap **Message alert** to choose an alert tone for assignment to this new group, then tap **OK**.

**5.** Tap **Vibration pattern** to choose a vibration audio file for assignment to this new group, then tap **OK**.  $-$  or  $-$ 

Tap **Create** and follow the on-screen instructions to create your own vibration pattern.

- **6.** Tap **Add member** to add contacts to the new group.
- **7.** Tap each contact you want to add to create a checkmark. You can also tap **Select all**.
- **8.** Tap **Done**.
- **9.** Tap **Save** to save the new Group category.

# *Editing a Caller Group*

To edit a Group entry, there must be at least one member as part of the selected group.

- **1.** From the Home screen, tap **Contacts <u></u>** → Groups . **Groups**
- **2.** Tap a group entry.
- 3. Press  $\Box \rightarrow$  **Edit.**
- **4.** Make modifications to the **Group name**, **Group ringtone**, or **Vibration pattern** fields.
- **5.** Tap **Add member** to add more contacts to this group.
- **6.** Tap **Done**.
- **7.** Tap **Save** to save the edited Group category.

# Address Book Favorites

Once you have stored phone numbers in the Address Book, you can add them to your Favorites list.

To view your Favorites list:

Favorites

■ From the Home screen, tap **Contacts** 2 → **Favorites** .

# *Adding Favorites to your Address Book*

- **1.** From the Home screen, tap **Contacts** .
- **2.** Within the Contacts list, touch and hold a contact that you want to add to your favorites list.
- **3.** Tap **Add to favorites** on the displayed list.
- **4.** A gold star will appear next to the contact in the Address Book.

### *Removing Favorites from your Address Book*

- **1.** From the Home screen, tap **Contacts** .
- **2.** Within the Contacts list, touch and hold a contact that you want to remove from your favorites list. Contacts in your Favorites list will have a gold star. tap Contacts  $\begin{array}{|c|c|}\n\hline\n\end{array}$  Favorites<br>
or **Address Book**<br>
tap Contacts  $\begin{array}{|c|}\n\hline\n\end{array}$ <br>
touch and hold a contact that<br>
favorites list.<br>
the displayed list.<br>
next to the contact in the<br> **m** your **Address Boo**
- **3.** Tap **Remove from favorites** on the displayed list.
- **4.** The gold star will no longer appear next to the contact in the Address Book.

# Managing Address Book Contacts

You can copy, delete, and view the memory status for the Phone and SIM contacts on your phone.

# *Copying Contacts to the SIM Card*

- **Note:** When storing an Address Book entry into the SIM card, only the name, phone number, and email address are available as fields. Also, if you move the SIM card to another phone that does not support additional fields on the SIM card, this additional information may not be available. bers in the Address Book,<br>
Solist.<br>
Solistic.<br>
Solistic.<br>
Solistic.<br>
Solistic.<br>
Solistic.<br>
Solistic.<br>
Solistic.<br>
Solistic.<br>
Solistic.<br>
Solistic.<br>
Solistic.<br>
Solistic.<br>
Note: When storing an Address Book entity of the SIM
	- **1.** From the Home screen, tap **Contacts**  $\begin{array}{c} \mathbb{R} \rightarrow \end{array}$   $\begin{array}{c} \mathbb{R} \rightarrow \end{array}$ **SIM Management**.
	- **2.** Tap **Copy Contacts to SIM**.

The phone then displays a list of your current phone contacts.

**3.** Tap the contacts to place a checkmark adjacent to those entries you wish to have copied to the SIM card.

- **•** Repeat this step for all individual entries you wish copied to the SIM or tap **Select all** to place a checkmark alongside all entries.
- **4.** Tap **Done** to copy.
- **5.** At the **Copy to SIM** display, tap **OK**. The selected numbers are copied to the SIM card.

# <span id="page-85-0"></span>*Copying Contacts to the Phone*

- **1.** From the Home screen, tap **Contacts**  $\begin{array}{c} \mathbf{A} \rightarrow \mathbf{B} \end{array}$ **SIM Management**.
- **2.** Tap **Copy Contacts from SIM**.
- **3.** At the **Create contact under account** prompt, tap on **Device** or an account name that you would like to copy the contact to. DRAFT

The phone then displays a list of your current contacts stored on your SIM card.

- **4.** Tap the contacts to place a checkmark adjacent to those entries you wish to have copied to your phone.
	- **•** Repeat this step for all individual entries you wish copied to your phone or tap **Select all** to place a checkmark alongside all entries.

**5.** Tap **Done** to copy. The selected numbers are copied.

### *Deleting Contacts from the SIM card*

- **1.** From the Home screen, tap **Contacts**  $\begin{bmatrix} \mathbb{R} & \rightarrow & \mathbb{R} \end{bmatrix}$ **SIM Management**.
- **2.** Tap **Delete Contacts from SIM**.

The phone then displays a list of your current SIM contacts.

- **3.** Tap the contacts to place a checkmark adjacent to those entries you wish to have deleted from the SIM card. For  $\begin{array}{lllllllllllllllllllllllllllllll\end{array}$ , tap **OK.**<br> **Phone**<br>
copied to the SIM card.<br> **Phone**<br>
p Contacts  $\begin{array}{llllllllllllllcllcl}\n\end{array}$ <br> **Phone**<br> **Phone**<br> **Phone**<br> **Phone**<br> **Phone**<br> **Phone**<br> **Phone**<br> **Phone**<br> **Phone**<br> **Phone**<br> **Phon** 
	- **•** Repeat this step for all individual entries you wish copied to the SIM or tap **Select all** to place a checkmark alongside all entries.
	- **4.** Tap **Delete**.
	- **5.** At the **Delete Contacts from SIM** prompt, tap **OK**. The selected numbers are deleted from the SIM card.

### *Deleting Address Book Entries from the Phone*

You can delete Phone or SIM entries from your phone's memory.

- **1.** From the Home screen, tap **Contacts** .
- **2.** Within the Contacts list, touch and hold a contact that you want to delete.
- **3.** Tap **Delete** on the displayed list.
- **4.** At the **Delete** prompt, tap **OK** to delete the contact or **Cancel** to exit.

### *Using the Service Dialing Numbers*

You can view the list of Service Dialing Numbers (SDN) assigned by your service provider. These numbers may include emergency numbers, customer service numbers, and directory inquiries. p OK to delete the contact or<br>
ng Numbers<br>
e Dialing Numbers (SDN)<br>
ider. These numbers may<br>
customer service numbers, and<br>
tap Contacts  $\begin{array}{ccc}\n\end{array} \rightarrow \begin{array}{ccc}\n\end{array}$ <br>
able numbers (if available).<br>
all is made.

- **1.** From the Home screen, tap **Contacts**  $\boxed{A} \rightarrow \boxed{=}$ **Settings**.
- **2.** Tap **Service numbers**.
- **3.** Scroll through the available numbers (if available).
- **4.** Tap a number and the call is made.

**Note:** This menu is available only when your SIM card supports Service Dialing Numbers.

# Contacts and Your Address Book 80 Contacts<br>
Let and hold a contact that<br>
list.<br>
(to delete the contact or<br>
<br> **Numbers**<br>
aling Numbers (SDN)<br>
These numbers may<br>
omer service numbers, and<br>
Contacts  $\begin{array}{|c|c|c|}\n\hline\n\end{array}$  →<br>
<br> **Contacts \begin{array}{|c|c|c|}\n\hline**

# Section 6: Multimedia

This section explains how to use the multimedia features of your phone, including AT&T Locker, My Music, Google Play Music, My Video, Play Movies & TV, Gallery, Camera, and Camcorder.

# AT&T Locker

AT&T Locker allows you to store, share, and sync all of your photos, videos, and documents in one safe, convenient place; the AT&T cloud.

- **1.** Sign on to your Google account if you are not already signed on. For more information, refer to *"Creating a [New Google Account"](#page-20-0)* on page 14.
- **2.** From the Home screen,  $\tan \frac{1}{2} \rightarrow \text{AT&T}$  Locker  $\boxed{\bullet}$ .
- **3.** At the AT&T Locker home screen, tap **Sign Up** to create an account or tap **Log In** if you already have an account. store, share, and sync all of your<br>
ents in one safe, convenient<br>
ents in one safe, convenient<br>
ents in one safe, convenient<br>
enter to "*Creating a*<br>
<sup>7</sup> on page 14.<br>
Playing<br>
<sup>7</sup> on page 14.<br>
Playing<br>
2. Ta<br>
Playing<br>
2.
- **4.** Follow the on-screen instructions to use AT&T Locker.

# My Music

My Music is an application that can play music files. My Music supports files with extensions AAC, AAC+, eAAC+, MP3, WMA, 3GP, MP4, and M4A. Launching My Music allows you to navigate through your music library, play songs, and create playlists (music files bigger than 300 KB are displayed). For Internal TV, Gallery, Camera, and<br>
TV, Gallery, Camera, and<br>
Music supports files with extensions *MN*<br>
Music supports files with extensions *MNA*, 3GP, MP4, and M4A. Laure<br>
you to navigate through your music lil<br>
in o

# *Playing Music*

- $\text{Tap} \rightarrow \text{My Music}$
- **2.** Tap a library category at the top of the screen (Songs, Playlists, Albums, Artists, Music square, or Folders) to view the available music files.
- **3.** Scroll through the list of songs and tap an entry to begin playback.
- **4.** The following My Music controls are available:
	- Pause the song.
	- Start the song after being paused.
	- Press and hold to rewind the song. Tap to go to previous song.

 $M$ 

 $\rightarrow$  $\boldsymbol{\omega}$  $\boxed{\left[ \begin{matrix} \vec{A} \end{matrix} \right]}$ 

 $\underline{\mathbb{A}}$ 

**Altra** 

- Press and hold to fast-forward the song. Tap to go to next song.
- Volume control.

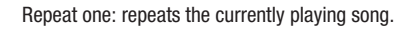

- Repeat all: replays the current list when the list ends.
- Play All: plays the current song list once.
- e current song list once.<br>
urrent list of songs are randomly<br>
back.<br>
s play in order and are not<br>
to the Music square.<br>
to the SoundAlive feature.<br>
s<br>
s<br>
follow these steps:<br>
ss  $\Box$ <br>
available before you play music:  $\mathbf{z}$ Shuffle On: the current list of songs are randomly shuffled for playback.
- Shuffle Off: songs play in order and are not  $\rtimes$ shuffled.
- 保 Provides access to the Music square.
	- Provides access to the SoundAlive feature.

### *My Music Options*

To access additional options, follow these steps:

- 1. While in My Music, press  $\boxed{=}$ .
- **2.** The follow options are available before you play music:
- **Note:** The following options may or may not appear depending on whether or not music is actually playing. Also, options will be different if the song you are listening to is in a playlist.
	- **Add to playlist:** allows you to add the current music file to a selected playlist.
	- **Via Bluetooth**: scans for devices and pairs with a Bluetooth headset.
	- **Share via**: allows you to share your music by using Bluetooth, Email, Gmail, Group Cast, Messaging, or Wi-Fi Direct.
	- **Delete**: deletes the music file.
	- **Search**: allows you to search your device for a certain song.
- **Settings**: allows you to change your My Music settings. [For](#page-89-0)  more information, refer to *"My Music Settings"* on page 83. the currently playing song.<br>
The current list when the list<br>
selected playlist.<br>
Irrent song list once.<br>
It list of songs are randomly<br>
example and the **Share via**: allows you to share your<br>
leadset.<br> **Share via**: allows y
	- **End**: allows you to end the My Music app.

### <span id="page-89-0"></span>*My Music Settings*

The My Music Settings menu allows you to set preferences for the My Music such as whether you want the music to play in the background, sound effects, and how the music menu displays.

- **1.** From the Home screen, tap  $\overline{H}$   $\rightarrow$  My Music  $\begin{bmatrix} \bullet \end{bmatrix}$ .
- **2.** Press ➔ **Settings**.
- **3.** Select one of the following settings:
	- **SoundAlive**: set a type of equalization such as Normal, Pop, Rock, Jazz, Dance, Classic, etc.
	- **Adapt sound**: allows you to set Adapt sound on when your are listening with earphones to alert of incoming calls and notifications.
	- **Play speed**: set the play speed anywhere between 0.5X and 2.0X using the slider.
- **Music menu**: this menu allows you to select which categories you want to display. Choices are: Albums, Artists, Genres, Music square, Folders, Composers, Years, Most played, Recently played, or Recently added. Tap each item that you want to display in the Music menu. wing settings:<br>
of equalization such as Normal, Pop,<br>
playlists<br>
which c:<br>
buto set Adapt sound on when your are<br>
sto alert of incoming calls and<br>
y speed anywhere between 0.5X and<br>
u allows you to select which categories<br>
- **Music auto off**: when activated, music will automatically turn off after a set interval.
- **Lyrics**: when activated, displays lyrics when available.
- **Smart volume**: automatically adjusts each track's volume to an equal level.
- **Voice control**: allows you to use voice commands to control the My Music.

# Using Playlists

Playlists are used to assign songs to a list of preferred media which can then be grouped into a list for later playback. These Playlists can be created via either the handset's My Music options menu or from within a 3rd party music application (such as Windows Media Player) and then downloaded to the handset. For Alaysis, and now the internal term of the state of incomplexity of the My Music equal level.<br> **Using Playlists**<br> **Using Playlists**<br>
etc.<br>
Set Adapt sound on when your are<br>
let of incoming calls and<br>
lead anywhere betw

### *Creating a Playlist*

- **1.** From the Home screen, tap  $\overline{H}$   $\rightarrow$  My Music  $\begin{bmatrix} \bullet \end{bmatrix}$ .
- **2.** Tap the **Playlists** tab.
- **3.** Press ➔ **Create playlist**.
- **4.** Type a name for this playlist in the field and tap **OK**.

### *Adding Music to a Playlist*

To add files to the playlist:

- From the Home screen, tap  $\overline{H}$   $\rightarrow$  My Music  $\bullet$ .
- **2.** Tap the **Playlists** tab.
- **3.** Tap the playlist name in which to add music.
- **4.** Tap (**Add music)**.
- **5.** Tap a music file, or tap **Select all** to add all the music tracks to this playlist then tap **Done**.

# *Removing Music from a Playlist*

To remove music files from a playlist:

- **From the Home screen, tap**  $\frac{1}{\sqrt{11}}$  **→ My Music <b>↑**
- **2.** Tap the **Playlists** tab.
- **3.** Tap the playlist name in which to delete music.
- **4.** Press ➔ **Remove**.
- **5.** Tap the checkbox to the left of each track you want to remove from this playlist, or tap **Select all** to remove all the music tracks from this playlist, then tap **Remove**. Select all to add all the music<br>
en tap Done.<br> **Playlist:**<br>
playlist:<br>
playlist:<br>
tap  $\begin{array}{cc} \text{Playlist:} & \text{For inform} \\ \text{fclaylist:} & \text{For inform} \\ \text{the number of the image} \\ \text{which to delete music.} & \text{With Google} \\ \text{which is polylist, then tap Remove all} & \text{from your \\ \text{to, or tap Select all to remove all} \\ \text{this playlist, then tap Remove.} & \text{All to move all} \\ \text{this playlist, then tap Remove.}$

# *Editing a Playlist*

Besides adding and removing music files in a playlist, you can also rename the playlist.

To edit a playlist:

- **1.** From the Home screen, tap ➔ **My Music** .
- **2.** Tap **Playlists**.
- **Press Edit title**.
- **4.** Tap a playlist name to edit.
- **5.** Enter a new name for the playlist then tap **OK**.

For information on downloading music for your phone, [see](#page-90-0)  *"Google Play Music"* on page 84.

# <span id="page-90-0"></span>Google Play Music

With Google Play Music, you can play music that you have added to your music file as well as any music you copied from your PC. While offline, you can listen to music you have copied from your PC.

- **1.** From the Home screen, tap  $\overline{H}$   $\rightarrow$  **Play Music** . All music on your device and external SD card is displayed including Music folders that may contain multiple songs. For information on downloading music<br>
For all to add all the music<br>
2. Tap **Playlists.**<br>
1. From the Home screen, tap  $\frac{1}{2}$ <br>
1. For the Home screen, tap  $\frac{1}{2}$ <br>
1. Tap a playlist name to edit.<br>
4. Tap a playlist na
	- **2.** Tap a song to start playback.
- **3.** From the main Play Music screen, you can tap any of the following tabs for a more detailed listing of songs: Playlists, Recent, Artists, Albums, Songs, and Genres.
- **4.** Tap **F** for the following options:
	- **Shuffle all**: allows you to play all of your music in a shuffled order.
	- **Settings**: allows you to view Open source licenses and the music version for the Play Music application.
	- **Help**: allows you to view a help file on the Google Support website.

# Mobile TV

Mobile TV is a subscription service that allows you to watch your favorite TV shows using your handset.

**Note:** This feature requires a paid subscription. See your AT&T Customer Service Representative for more information. and the Booking State and the Southern Seconds and the Southern Seconds and the Southern Seconds and the Southern Seconds and the Southern Seconds and the Southern Seconds and the Seconds and the Seconds of the Seconds of

**1.** Tap  $\boxed{11}$   $\rightarrow$  Mobile TV  $\boxed{10}$ 

**Note:** The first time you use Mobile TV, you will need to download the application from the Play Store. For more information, refer to *"Play Store"* on page 188.

- **2.** The Play Store displays the **Mobile TV** application. Tap **Update**.
- **3.** Tap **Accept & download**.
- **4.** Tap **Open**.
- **5.** Read the **Terms and Conditions** and tap **Accept & Start Trial** to continue or **Exit** to exit.
- **6.** The Mobile TV main page displays. Follow the onscreen instructions to watch TV.

**Note:** Mobile TV will use a large amount of data and you are responsible for all data charges. It is strongly recommended that you upgrade to a large data plan in addition to this purchase. options:<br>
S. Read the Terms and Conditions<br>
Open source licenses and the<br>
Use application.<br>
Internal Use Only and The Mobile TV main page display<br>
use a large amount responsible for all data charges.<br>
Internal Use a large

# <span id="page-91-0"></span>My Video

The My Video application plays video files stored on your microSD card.

**1.** Tap  $\overline{H}$   $\rightarrow$  My Video  $\rightarrow$ 

All videos that you have on your phone and memory card will be displayed.

**2.** Tap the video that you want to play. The video will begin to play.

- **3.** The following video controls are available:
	- Pause the video.
	- Start the video after being paused.
	- Press and hold to rewind the video. Tap to **KK** go to previous video.
	- Press and hold to fast-forward the video. **M** Tap to go to next video.
		- Volume control.
	- $\Rightarrow$ ΓЯ

l u l  $\blacktriangleright$ 

> PIP (Picture In Picture) view. The video will be played in a small window so you can use your phone for other purposes while watching the video. Double-tap screen to return to previous size. Ext video.<br>
> See "Same text video.<br>
> DRAFT PRISON DRAFT PURISON DRAFT PURISON DRAFT PURISON DRAFT PURISON DRAFT PURISON DRAFT PURISON DRAFT PURISON DRAFT PURISON DRAFT PURISON DRAFT PURISON DRAFT PURISON DRAFT PURISON DRAFT

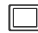

- Original size view. The video will be played in its original size.
- Full-screen in ratio view. The video is enlarged as much as possible without becoming distorted.

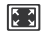

Full-screen view. The entire screen is used, which may cause some minor distortion.

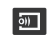

Allows you to share video using AllShare.

**Note:** The screen view icons are a three-way toggle. The icon that is displayed, is the mode that will appear after the icon is tapped.

For more information on downloading videos for your phone, see *"Samsung Hub"* on page 193.

# Play Movies & TV

With Google Play Movies & TV, you can rent thousands of different movies and television shows. You can watch instantly, or download your movie or show for offline viewing at a later time. For th[e](#page-199-0) video. Tap to that is displayed, is the mode that<br>
eo.<br>
fast-forward the video.<br>
For more information on downloading v<br>
see "Samsung Hub" on page 193.<br>
The video will<br>
If window so you can use<br>
purposes while watch

- **1.** From the Home screen, tap  $\frac{1}{\sqrt{11}}$  → Play Movies & TV .
- **2.** Log on to your Google account if you have not already done so.
- **3.** Following the on-screen instructions for renting and viewing movies and TV shows.
- **4.** Tap the **MOVIES** tab to view movies you can rent.
- **5.** Tap the **TV SHOWS** tab to view shows you can rent.
- **6.** Tap the **PERSONAL VIDEOS** tab to view movies you have on your phone or memory card.
- **7.** Press  $\boxed{=}$  for additional options.

# <span id="page-93-0"></span>**Gallery**

The Gallery is where you view photos and play back videos. For photos, you can also perform basic editing tasks, view a slideshow, set photos as wallpaper or contact image, and share as a picture message.

**1.** Tap  $\overline{H}$   $\rightarrow$  Gallery  $\rightarrow$ 

All of the Albums that hold your pictures and videos will be displayed with folder name and number of files.

**2.** Tap an Album and thumbnails of the contents will be displayed.

**Note:** If your device displays that the memory is full when you access Gallery, delete some of the files by using **My Files** or other file management applications and try again. For more information, refer to *"My Files"* on page 184. distributed by the content of files.<br>
And your pictures and videos will<br>
ler name and number of files.<br>
Income of the contents will be<br>
that the memory is full when you<br>
some of the files by using My Files<br>
and try again. **EXECUTE:** The same of the same of the same and videos will<br>
The same of the control ions are displayed<br>
Note: If no control ions are displayed<br>
addition to the picture, tap anywl<br>
display them.<br>
<br> **EXECUTE:** Allows you t

### *Viewing Pictures*

- **1.** From the main gallery, press  $\Rightarrow$  **Slideshow** to see a slideshow of all of your pictures.
- **2.** Tap a thumbnail to view a single picture.
- **Note:** If no control icons are displayed on the screen in addition to the picture, tap anywhere on the screen to display them.
	- **3.** The following options are available at the top of the screen:
		- **Camera**  $\bullet$ : activates the camera.
		- **Share via**  $\le$ : allows you to share the picture via Bluetooth, ChatON, Email, Flipboard, Gmail, Group Play, Messaging, Picasa, S Memo, Send single image, or Wi-Fi Direct.
		- **Edit**  $\mathbb{Z}_2$ : allows you to edit a picture using the Picture editor. For more information, refer to *"Editing a Photo"* on page 95.
		- **Delete**  $\overline{\mathbf{m}}$  : allows you to delete the picture.
	- **Press <b>For** for additional options.

### *Viewing Videos*

- **Note:** If no control icons are displayed on the screen in addition to the picture, tap anywhere on the screen to display them.
	- **1.** Tap a video to select it.
	- **2.** Tap  $\textcircled{b}$  to play the video.
	- **3.** Press **For** additional options. For video player controls, see *"My Video"* on page 85.

### *Using S Beam to Share Pictures*

This feature (when activated via NFC) allows you to beam large files directly to another compatible device that is in direct contact. These files can be larger, such as Videos, HD pictures, and other large files.You can beam images and videos from your gallery, music files from your My Music, and more. **IDENTIFY SET THE CONSUMPTER S**<br>
S, see "*My Video*" on page 85.<br> **Pictures**<br>
ia NFC) allows you to beam<br>
compatible device that is in<br>
the larger, such as Videos, HD<br>
Nou can beam images and<br>
ic files from your My Music

- **1.** From the Home screen, tap  $\frac{1}{2}$  → **Settings**.
- **2.** If not already active, in a single motion touch and slide the **NFC** slider to the right to turn it on .
- **3.** Tap **S Beam** and make sure the feature is turned on.
- **4.** If not already active, in a single motion touch and slide the **S Beam** slider to the right to turn it on .
- **5.** On the source device (containing the desired image or video), tap  $\overline{\mathbf{H}}$   $\rightarrow$  Gallery  $\rightarrow$
- **6.** Locate and tap the selected image to open it in the preview window.
- **Important!** Neither device must be in Lock mode or displaying the Lock screen. They must both be active and unlocked. It is recommended that the target device be on the Home screen. Video), tap  $\lim_{x \to 0} \frac{1}{x}$  b can be allegted image of the selected image of the selected image of the selected image of the Lock screen. They must b unlocked. It is recommended be on the Home screen.<br>
FC) allows you t

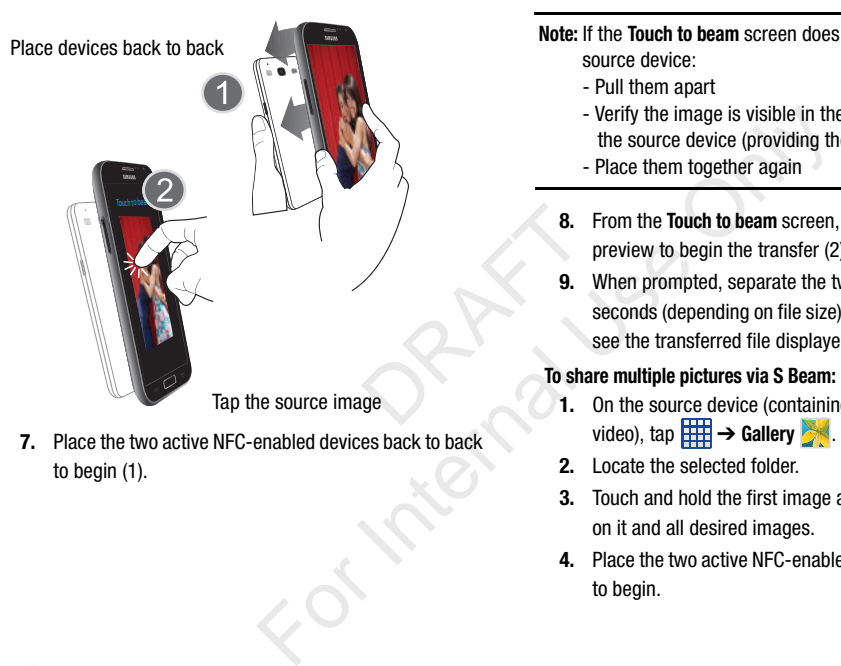

**7.** Place the two active NFC-enabled devices back to back to begin (1).

**Note:** If the **Touch to beam** screen does not appear on the source device:

- Pull them apart
- Verify the image is visible in the preview window on the source device (providing the file)
- Place them together again
- **8.** From the **Touch to beam** screen, tap the reduced image preview to begin the transfer (2).
- **9.** When prompted, separate the two devices. After a few seconds (depending on file size) the recipient with then see the transferred file displayed on their screen.

### **To share multiple pictures via S Beam:**

- **1.** On the source device (containing the desired image or video), tap  $\frac{1}{\sqrt{2}} \rightarrow$  Gallery  $\frac{1}{\sqrt{2}}$ .
- **2.** Locate the selected folder.
- **3.** Touch and hold the first image and place a checkmark on it and all desired images.
- **4.** Place the two active NFC-enabled devices back to back to begin.
- **5.** From the **Touch to beam** screen, tap the reduced image preview to begin the transfer.
- **6.** When prompted, separate the two devices.
- **7.** The picture(s) is transferred to the other device.

### Camera

This section explains how to use the camera on your phone. You can take photographs and shoot video by using the builtin camera functionality. Your 13 megapixel camera produces photos in JPEG format. and a shoot video by using the bullt-<br>
3 megapixel camera produces<br>
of people without their<br>
in places where cameras are<br>
in places where you may<br>
er person's privacy.<br>
S. You<br>
ice's built-in camera is as<br>
pointing the cam

**Important!** Do not take photos of people without their permission.

> Do not take photos in places where cameras are not allowed.

Do not take photos in places where you may interfere with another person's privacy.

# Using the Camera

### *Taking Photos*

Taking pictures with your device's built-in camera is as simple as choosing a subject, pointing the camera, then pressing the camera key.

**Note:** When taking a photo in direct sunlight or in bright conditions, shadows may appear on the photo.

- **1.** From the main Home screen, tap  $\frac{1}{\sqrt{2}} \rightarrow$  **Camera** to activate the camera mode.
- **2.** Using the phone's main display screen as a viewfinder, adjust the image by aiming the camera at the subject.
- **3.** Before you take a picture, use the **Up** and **Down** Volume keys to zoom in or out. You can magnify the picture up to x4 (400 percent). Form the main Home screen, tap to activate the camera mode.<br>
the camera on your phone.<br>
the camera on your phone.<br>
2. Using the phone's main display station of the change by aiming the categrapixel camera produces<br>
3. Bef

– or –

Pinch the screen to zoom out or pinch outwards to zoom in.

- **4.** If desired, before taking the photo, you can tap on-screen icons to access various camera options and settings.
- **5.** You can also tap the screen to move the focus to the area you touch.

**6.** Press the Camera key  $(\epsilon)$  until the shutter sounds. (The picture is automatically stored within your designated storage location. If no microSD is installed, all pictures are stored on the Phone.)

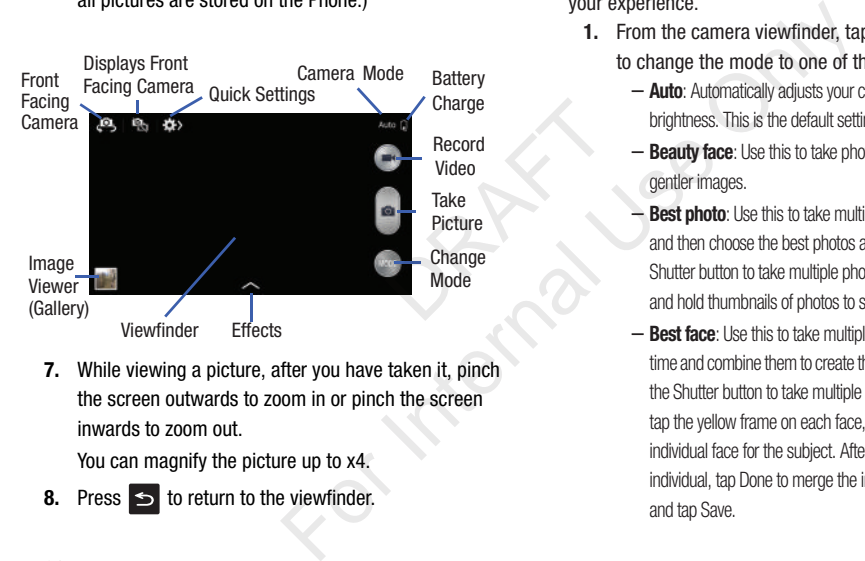

**7.** While viewing a picture, after you have taken it, pinch the screen outwards to zoom in or pinch the screen inwards to zoom out.

You can magnify the picture up to x4.

**8.** Press  $\leq$  to return to the viewfinder.

# Camera Modes

There are many different camera modes that you can use to help optimize your photos depending on the conditions and your experience.

- **1.** From the camera viewfinder, tap the Mode button (MODE to change the mode to one of the following:
	- **Auto**: Automatically adjusts your camera to optimize color and brightness. This is the default setting
	- **Beauty face**: Use this to take photos with lightened faces for gentler images.
	- **Best photo**: Use this to take multiple photos in a short time. and then choose the best photos among them. Press the Shutter button to take multiple photos. When Gallery opens, tap and hold thumbnails of photos to save, and then tap Done.
	- **Best face**: Use this to take multiple group shots at the same time and combine them to create the best possible image. Press the Shutter button to take multiple photos. When Gallery opens, tap the yellow frame on each face, and choose the best individual face for the subject. After choosing a pose for each individual, tap Done to merge the images into a single photo, and tap Save.
- **Sound & shot**: Use this mode to enrich pictures by adding background sounds for a few seconds. The background sound is recorded for up to 9 seconds after taking the photo.
- **Drama**: Use this to take a series of photos of a moving object and then merge them together into one image.
- **Cinema photo**: Use this to create a picture in which a few selected static objects move by animating objects detected by the device.
- **Rich tone (HDR)**: Use this to take photos with richer colors and contrasts.
- **Eraser**: Saves the best of 5 taken pictures and removes any passers by.
- **Panorama**: Use this to take wide panoramic photos. Press the Shutter button to take a photo, and then move the camera in any direction. When the blue frame aligns with the preview screen, the camera automatically takes another shot in the panoramic sequence. To stop shooting, press the Shutter button again. brown of 5 taken pictures and removes any<br>of 5 taken pictures and removes any<br>take wide panoramic photos. Press the<br>photo, and then move the camera in<br>blue frame aligns with the preview<br>matically takes another shot in the<br> For into one image.<br>
Findo one image.<br>
Tap and the top of the display to quidenties in which a few settings. Not all of the following options<br>
still camera and video camera modes.<br>
Tap and the following options<br>
still came
- **Sports**: Use this to take fast action photos.

– **Night:** Use this to take photos in low-light conditions, without using the flash. Press the Shutter button to take multiple photos. Photos are automatically merged into a single photo.

# Quick Settings

Tap  $\gg$  at the top of the display to quickly change Camera settings. Not all of the following options are available in both still camera and video camera modes. The available options vary by mode.

Configure Camera settings.

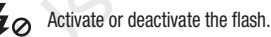

- 
- Use this to activate or deactivate night detection.
- 
- Activate or deactivate the voice control to take photos.
- Select a resolution for videos.
- 
- Activate or deactivate the sharing options.
- Hide Quick settings.

# Camera and Camcorder Settings

This section describes the different settings that you can configure on your camera. Not all of the following options are available in both still camera and video camera modes. The available options vary by mode.

- **1.** From the viewfinder, tap  $\leftrightarrow$  (Quick Settings)  $\rightarrow$ (**Camera Settings**).
- **2.** The follow settings are located under the Camera, Camcorder, Share, and General tabs. The settings that are displayed will depend on what camera mode you are in. e located under the Camera,<br>
d General tabs. The settings that<br>
end on what camera mode you<br>
solution for photos. Use higher<br>
ality. Higher resolution photos take up<br>
aral photographs to be captured in quick<br>
and holding t

### **Camera**:

- **Photo size**: Select a resolution for photos. Use higher resolution for higher quality. Higher resolution photos take up more memory.
- **Burst shot**: allows several photographs to be captured in quick succession by touching and holding the Camera button.
- **Face detection**: allows you to adjust the camera focus based on face detection technology.
- **Metering**: allows you to set how the camera measures or meters the light source: Center-weighted, Matrix, or Spot.
- **ISO:** determines how sensitive the light meter is on your digital camera. Choose from Auto, 100, 200, 400, or 800. Use a lower ISO number to make your camera less sensitive to light, a higher ISO number to take photos with less light, or Auto to let the camera automatically adjust the ISO for each of your shots. Contrast and the Camera Choose in the Camera Choose from Auto, 100, 2<br>
Same a Convert is Do number to take photos the camera automatically adjust the<br>
nearneral tabs. The settings that<br>
on what camera mode you<br>
on to that
	- **Anti-Shake**: compensates for camera movement.
	- **Auto night detection**: activates or deactivates the night detection feature.
	- **Save as rich tone**: allows you to assign rich tone usage to an image.

### **Camcorder**:

- **Movie size**: Select a resolution for videos. Use higher resolution for higher quality. Higher resolution videos take up more memory.
- **Video stabilization**: Activate or deactivate Optical Image **Stabilization**

### **Settings**:

- **GPS tag**: attach a GPS location tag to the photo. To improve GPS signals, avoid shooting in locations where the signal may be obstructed, such as between buildings or in low-lying areas, or in poor weather conditions. Your location may appear on your photos when you upload them to the Internet. To avoid this, deactivate the GPS tag setting.
- **Review**: set this option if you want to view each picture after you take it. Select a time value.
- **Volume key**: assigns a function to the volume key. Choose from The zoom key, The camera key, or The record key.
- **Timer**: Use this for delayed-time shots. You can set the timer to Off, 2 sec, 5 sec, or 10 sec.
- **White balance**: Select an appropriate white balance, so images have a true-to-life colour range. The settings are designed for specific lighting situations. These settings are similar to the heat range for white-balance exposure in professional cameras. by setting.<br>
Sexual to view each picture after<br>
alue.<br>
Inction to the volume key. Choose<br>
are amera key, or The record key.<br>
d-time shots. You can set the timer to<br>
e.<br>
c.<br>
c.<br>
c.<br>
colour range. The settings are<br>
ing situa For Internal Use of the finance control: activates/deactivates were control: activates/deactivates with them to the Internet. To avoid<br>
them to the Internet. To avoid<br>
them to the Internet. To avoid<br>
solutions you to the s
- **Exposure value**: allows you to adjust the brightness level by moving the slider.
- **Guidelines**: Display viewfinder guides to help composition when selecting subjects.
- **Flash**: activate or deactivate the flash.
- **Voice control**: activates/deactivates voice control feature that allows you to verbally take a photo.
- **Contextual filename**: allows you to have your location added as part of the filename. You must first activate GPS tag described above.
- **Save as flipped**: when set to On, this option allows you to take and save a mirror-image video when using self-recording mode.
- **Storage**: Select the memory location for storage.
- **Shutter sound**: Turn the shutter sound on or off.
- **Reset**: Reset the camera settings.

### *Viewing your Pictures*

After you take a photo, you can access various options from the Image Viewer. The Image Viewer uses your Gallery. [For](#page-93-0)  more information, refer to *"Gallery"* on page 87.

# <span id="page-101-0"></span>Editing a Photo

You can edit your photos using the built-in Photo editor application on your device. The photo editor application provides basic editing functions for pictures that you take on your phone. Along with basic image tuning like brightness, contrast, and color it also provides a wide variety of effects used for editing the picture. For pricures that you take on<br>the a wide variety of effects<br>the a wide variety of effects<br>of the price of energy  $\frac{1}{2}$  to launch the Photo<br>ouch and hold the current<br>ouch and hold the current<br>ouching and holding the<br>an

- **1.** From the Home screen, tap  $\frac{1}{\sqrt{2}}$   $\rightarrow$  Gallery  $\rightarrow$  .
- **2.** Select a folder location and tap a file to open it.
- **3.** With the image displayed, tap  $\mathbb{Z}$  to launch the Photo editor. ery<br>
open it.<br>
aunch the Photo<br>
d the current

**Note:** To select the picture area, touch and hold the current picture.

- **4.** Select an image area by touching and holding the image and then selecting an available option:
	- **Selection mode**: provides several on-screen selection options such as: Select area, Inverse selection, Selection size, and Selection mode (Magnetic, Lasso, Brush, Round, and Square).
	- **Select all**: select the entire area of the current image.
- **Clipboard**: copies the currently selected are to your device's clipboard.
- **5.** Use the following editor controls to edit your picture:

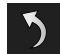

**Previous**: move to previous photo project.

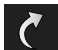

**Next**: move to next photo project.

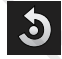

**Rotate**: allows you to rotate a photo in all 4 directions. You can also mirror image a photo.

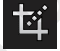

**Crop**: allows you to crop (cut-out) an area of a photo.

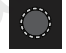

**Selection**: use the selection tool to mark an area for cropping, rotating, etc.

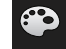

**Color**: allows you to Auto adjust color, Brightness, Contrast, Saturation, Adjust RGB, Temperature, Exposure, and Hue of a photo.

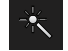

**Effects**: allows you to add various effects to your photo.

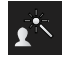

**Portrait**: allows you to apply various face correction effects such as: Red-eye fix, Airbrush face, Face brightness, Out-of-focus, Beauty face, Funny face, or Spot healing.

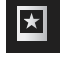

**Sticker**: allows you to place various pre-created on-screen stickers atop your current image.

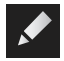

**Drawing**: allows you to add draw directly on your current picture by using either a brush/pen or eraser. ou to add draw directly on your<br>
using either a brush/pen or<br>
re-created border style atop<br>
e.<br>
<br> **BROOCITE**<br>
Experience and save it<br>
to select a new image for editing<br>
to select a new image for editing.<br>
<br>
<br>
<br>
<br>
<br>
<br>
<br>
<br>

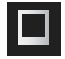

**Frame**: places a pre-created border style atop your current image.

- **6.** Press  $\blacksquare$  to access the following options:
	- **Save as**: allows you to rename your current image and save it to your gallery.
	- **Select image**: allows you to select a new image for editing.
	- **Take picture**: allows you to activate the camera and take a new image for editing.
	- **Share via**: allows you to share your saved photo via AT&T Locker, Bluetooth, ChatON, Email, Flipboard, Gmail, Google+, Group Play, Messaging, Picasa, S Memo, or Wi-Fi Direct.

**• Set as**: assigns the currently saved image as either a: Contact photo, Home and lock screens, Home screen, or Lock screen.

# Using the Camcorder

In addition to taking photos, the camera also doubles as a camcorder that also allows you to record, view, and send videos.

**Note:** The camera may not be able to properly record videos to a memory card with a slow transfer speed.

### *Shooting Video*

- **Tip:** When shooting video in direct sunlight or in bright conditions, it is recommended that you provide your subject with sufficient light by having the light source behind you. ealing.<br>
Dealing the care of the camera care of the camera care of the camera care of the data allows you to record<br>
Dependent that also allows you to record that also allows you to record that also allows you to record th
	- **1.** From the main Home screen, tap **Camera**  $\Box$  to activate the camera mode.
	- **2.** Using the camera's main display screen as a viewfinder, adjust the image by aiming the camcorder at the subject.
- **3.** Before you take a video, use the Volume control buttons to zoom in or out. You can magnify the video up to x4 (400 percent).
- **4.** Tap the Video key (**a)** to begin shooting video. The red light will blink while recording.
- **5.** You can tap the screen to move the focus to the area you touch.
- **6.** target area.
- **7.** To capture an image from the video while recording, tap . This feature is not available while the anti-shake feature is activated. From the video while recording,<br>
e is not available while the<br>
activated.<br>
1) to stop the recording and<br>
your Camera folder.<br>
1) to stop the recording and save<br>
Camera folder.<br>
1 saved, tap the image viewer,<br>
your video.<br> The move the focus to the area<br>
secording.<br>
move the focus to the area<br>
the video while recording,<br>
the video while recording,<br>
the video while recording<br>
the video while recording<br>
stated.<br>
stop the recording and save<br>
ca
- **8.** Tap the Pause key  $(\blacksquare)$  to stop the recording and save the video file to your Camera folder.
- **9.** Tap the Stop key  $(\Box)$  to stop the recording and save the video file to your Camera folder.
- **10.** Once the file has been saved, tap the image viewer, then tap  $\circled{b}$  to play your video.
- **11.** Press  $\leq$  to return to the viewer.

### *Viewing your Videos*

After you take a video, you can access various options from the Image Viewer. The Image Viewer uses your Gallery and the My Video player. [For more information, refer to](#page-93-0) *"Gallery"* on page 87. Also, see*"My Video"* on page 85.

# Section 7: Messaging

This section describes how to send and receive different types of messages. It also includes the features and functionality associated with messaging.

### Types of Messages

Your phone provides the following message types:

- Text Messages
- Multimedia (Picture, Video, and Audio) Messages
- Email and Gmail Messages
- Google Talk
- ChatON

The Short Message Service (SMS) lets you send and receive text messages to and from other mobile phones or email addresses. To use this feature, you may need to subscribe to your service provider's message service.

The Multimedia Messaging Service (MMS) lets you send and receive multimedia messages (such as picture, video, and audio messages) to and from other mobile phones or email addresses. To use this feature, you may need to subscribe to your service provider's multimedia message service. Mudio) Messages<br>
Indicate with the Mudio) Messages<br>
indicate with the more informed<br>
SMS) lets you send and receive<br>
ther mobile phones or email<br>
in the Mudio Music. The r<br>
you may need to subscribe to<br>
service (MMS) lets Solution and the care of the main sound file, or a video clip to a<br>changes the message from a<br>multimedia message.<br>Idio) Messages<br>indicate when messages are received a<br>more information, refer to "*Indicator Icc*<br>mobile pho

**Important!** When creating a message, adding an image, a sound file, or a video clip to a text message changes the message from a text message to a multimedia message.

Messaging icons are displayed at the top of the screen and indicate when messages are received and their type. [For](#page-26-0)  more information, refer to *"Indicator Icons"* on page 20.

# <span id="page-104-0"></span>Creating and Sending Messages

**1.** From the main Home screen, tap Messaging **Compose**.

**Note:** The main Home screen initially contains the **Messaging**

 $\blacktriangleright$  icon. If you delete it, or if you want to access Messaging from another Home screen, you must tap **Apps** ➔ **Messaging** .

- **2.** Tap on the **Enter recipient** field to manually enter a recipient or tap  $\Omega$  to select a recipient from your Contacts. You can also select the recipient based on Groups, Favorites, or Logs.
- **3.** If adding a recipient from your Contacts, tap the contact to place a checkmark then tap **Done**. The contact will be placed in the recipient field.
- **Note:** For the Group option, if the number of recipients is less than 10, all members in the group will be added. You will need to delete any unnecessary members in the list by selecting the trash can icon and deleting unwanted entries. CONSIDER THE PROPOSITY OF Scheduled messaging<br>
The number of recipients is less<br>
is exact allows you to second the group will be added. You will<br>
icon and deleting unwanted<br>
icon and deleting unwanted<br>
This by separating e For Contacts, tap the **Message Options**<br>
in the recipient field.<br> **Example 2.** Before composing a message, the main Home screen, takes and the recipient sine less<br>
group will be added. You will<br>
stary members in the list

**Note:** Enter additional recipients by separating each entry with a semicolon (;) then using the previous procedure.

- **4.** Tap the **Enter message** field and use the on-screen keypad to enter a message. For more information, refer to *["Entering Text"](#page-68-0)* on page 62.
- **5.** Add more recipients by tapping the recipient field.
- **6.** Review your message and tap **Send** .

**Note:** If you exit a message before you send it, it will be automatically saved as a draft.

# Message Options

### *Options before composing a message*

- **1.** From the main Home screen, tap **Messaging** .
- **2.** Before composing a message, press  $\blacksquare$  to reveal additional messaging options:
	- **Search**: allows you to search through all of your messages for a certain word or string of words. Enter a search string in the Messaging Search window and tap  $\boxed{\mathsf{Q}}$ .
	- **Delete threads**: allows you to delete any message thread. Select the messages to delete and a green checkmark will appear next to the message. Tap **Delete**.
	- **Draft messages**: displays the draft messages folder and its contents.
	- **Locked messages**: displays the locked messages folder and its contents.
	- **Scheduled messages**: displays the scheduled messages
- **Spam messages**: displays the spam messages folder and its contents.
- **Settings**: allows you to access Messaging settings. [For more](#page-109-0)  information, refer to *["Messaging Settings"](#page-109-0)* on page 103.

### *Options while composing a message*

- **1.** While composing a message, press  $\equiv$  to reveal additional messaging options.
	- **Insert smiley**: allows you to add emoticons, such as a happy face to your message.
	- **Add text**: allows you to copy text from your contacts, calendar, or from a memo to add to your message. This is a convenient feature for adding names, phone numbers, events, etc. to your message. For more information, refer to *"Adding [Additional Text"](#page-107-0)* on page 101. buoris.<br>
	to add emoticons, such as a happy<br>
	the throughout contacts, calendar,<br>
	the computer of the content<br>
	phone numbers, events, etc. to your<br>
	the content of the content<br>
	the phone of the recipient is not<br>
	to see inform
	- **Add to Contacts**: allows you to add the recipient to your Contacts list. This option only appears if the recipient is not already in your Contacts list.
	- **View contact**: allows you to see information on the recipient. This option only appears if the recipient is in your Contacts list.
	- **Add slide**: allows you to add a new page to a message.
	- **Add recipients**: allows you to add additional recipients.
- **Scheduled message**: allows you to assign the current message for scheduled delivery at a designated time.
- **Delete message**: allows you to delete the message.
- **Add to spam numbers**: allows you to tag a number as spam so that these messages can be directly delivered to your spam folder.
- **Remove from spam numbers** allows you to unregister a number from the spam number list. This option only appears if the number was previously registered as spam.
- **Discard**: allows you to delete the current message.
- **Translate**: launches a Translate popup menu. Here you can both assign the sender's original language and assign a target language for the recipient (they will receive your message in the designated language). Other options include, Check Incoming messages only, and Include original text in outgoing message. Tap to create a checkmark. For Democration of the equiperties into the same scale.<br>
For Internal Use of the Bennich Control of the Summaring Security of the Summaring Security of the Summaring Security equise the direct of the convenient<br>
Subserved

### *Adding attachments to a message*

To add an attachment to your message, tap  $\varnothing$  and select one of the following options:

• **Images**: allows you to tap an existing image from your Pictures list to add it to your message.

- **Take a picture**: allows you to temporarily exit the message, take a photo with phone's camera, and then add it to your message by tapping **Save**.
- **Video**: allows you to choose an existing video from the Videos list, then add it to your message.
- **Record video**: allows you to temporarily exit the message, record a video clip using the phone's camera, and then add it to your message by tapping **Save**.
- **Audio**: allows you to choose an existing audio file from the Audio list, then add it to your message by tapping the circle to the right of the audio so that it turns green, then tapping **Done**. g Save.<br>
an existing audio file from the<br>
ur message by tapping the circle to<br>
at it turns green, then tapping Done.<br>
temporarily exit the message and<br>
e phone's microphone. It is then<br>
e message.<br>
an S Memo that you have
- **Record audio**: allows you to temporarily exit the message and record an audio clip using the phone's microphone. It is then automatically attached to the message.
- **S Memo**: allows you to add an S Memo that you have created.
- **Calendar**: allows you to add an event from your calendar. Select the desired event and tap **Done**.
- **Location**: allows you to attach a thumbnail of a map showing your location.
- **Contacts**: allows you to tap on an existing Address Book entry, then add it to your message by tapping **Done**.

### <span id="page-107-0"></span>*Adding Additional Text*

You can copy text such as names, phone numbers, and events from your Contacts, Calendar or a Memo.

- **1.** While composing a message, press  $\blacksquare$  **→ Add text**.
- **2.** At the Add text screen, select one of the following:
	- **S Note**: allows you to insert text from an existing S Note.
	- **Calendar**: allows you to add the name, date, and time of a calendar event to your message.
	- **Location**: allows you to add an address and the link to the location on Google Maps.
	- **Contacts**: allows you to add the name and phone number of any of your contacts to your message.
	- **Text templates**: allows you to add pre-defined phrases and sentences.

The information is added to your message.

# Viewing New Received Messages

- **1.** When you receive a new message, the new message  $\mathbb{K}$  icon will appear at the top of your screen.
- **2.** Open the Notification Bar and select the message. [For](#page-52-0)  more information, refer to *"Notification Bar"* on page 46. Susting video from the videos list,<br>
manorarily exit the message,<br>
one's camera, and then add it<br>
existing audio file from the<br>
existing audio file from the<br>
existing audio file from the<br>
existing audio file from the<br>
exi
$-$  or  $-$ 

From the main Home screen, tap **Messaging** tap the new message to view it.

The selected message appears in the display.

- **3.** To play a multimedia message, tap  $\circledcirc$ .
	- To pause playback of the multimedia message, tap  $(1)$ .
- **4.** To scroll through the message (if additional text pages have been added), touch the screen and in a single motion, scroll up or down the page.

### *Message Threads*

Sent and received text and picture messages are grouped into message threads. Threaded messages allow you to see all the messages exchanged (similar to a chat program) and displays a contact on the screen. Message threads are listed in the order in which they were received, with the latest message displayed at the top. DRAFT For Internal Use of Copy to SMI, copies the computation of Copy to SMI and the and the and the and the and the and the and the and the and the and the and the and the and the and the and the and the and the and the and the

#### **To access message thread options:**

- - From the main Messaging screen, touch and hold the message to display the following options:
	- **View contact**: displays the Contact's Overview page.
- **Add to contact**: begins the process of adding the new number to your Contacts list.
- **Delete thread**: deletes the currently selected message thread.
- **Add to spam numbers**: adds the current sender to a spam list. ny new texts from this sender are automatically blocked.

#### **To access additional Bubble options:**

- - Touch and hold the message bubble within an active message conversation to display the following options:
	- **Delete message**: deletes the currently selected message bubble from the thread.
	- **Copy message text**: copies the currently selected message bubble from the thread.
	- **Lock/Unlock message**: locks or unlocks the currently selected message bubble from being accidentally deleted.
	- **Forward**: allows you to forward the currently selected message bubble to an external recipient.
	- **Copy to SIM**: copies the currently selected message bubble as a single text message within the SIM card.
	- **View message details**: displays details for the currently selected message bubble.

**• Translate**: translates the text from the currently selected bubble into a desired language.

# Deleting Messages

### *Deleting a single message thread*

- **1.** From the main Home screen, tap **Messaging** .
- **2.** Touch and hold a message, then tap **Delete thread**.
- **3.** At the **Delete** prompt, tap **OK** to delete or **Cancel** to cancel.

# *Deleting multiple message threads*

- **1.** From the main Home screen, tap **Messaging** .
- **2.** Press ➔ **Delete threads**.
- **3.** Tap each message you want to delete. A checkmark will appear beside each message you select. tap OK to delete or Cancel to<br>
and sage threads<br>
screen, tap Messaging<br>
I. From the main Home<br>
screen, tap Messaging<br>
I. From the main Home<br>
screen, tap Messaging<br>
2. The following Message.<br>
2. The following Message.<br>
Cen
- **4.** Tap **Delete**.
- **5.** At the **Delete** prompt, tap **OK** to delete or **Cancel** to cancel.

# Message Search

You can search through your messages by using the Message Search feature.

**1.** From the main Home screen, tap **Messaging** .

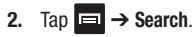

- **3.** Use the on-screen keypad to enter a word or phrase to search for, then tap  $\mathbb{Q}$
- **4.** All messages that contain the search string you entered are displayed.

# Messaging Settings

To configure the settings for text messages, multimedia messages, Voice mails, and Push messages.

- **1.** From the main Home screen, tap Messaging ➔ **Settings**.
- **2.** The following Messaging settings are available: **General settings:** For thread and the studies of the the the studies of the technology of the technology of the technology of the technology of the studies of the main Home screen, the main Home screen, the main Home screen, the main Home s
	- **Delete old messages**: deletes old messages when the limit is reached, rather than having them overwritten.
	- **Text message limit**: allows you to set a limit on how many text messages can be in one conversation.
	- **Multimedia message limit**: allows you to set a limit on how many multimedia messages can be in one conversation.
	- **Text templates**: allows you to edit or add new text templates to

#### **Text message (SMS) settings:**

- **Manage SIM card messages**: allows you to manage the messages that you have stored on your SIM card.
- **Message center**: allows you to enter the number of your Message center where your messages reside while the system is attempting to deliver them.
- **Input mode**: allows you to set the input mode for your text messages. Choose between GSM Alphabet, Unicode, or Automatic. Proposed to the code, or<br>
the code, or<br>
the code, or<br>
the code of the code of the code of the code of the code of the code of the code of the code of the code of the code of the code of the code of the code of the code of

### **Multimedia message (MMS) settings:**

- **Group messaging**: allows you to send a single message to multiple recipients.
- **Auto-retrieve**: allows the message system to retrieve messages automatically.
- **Creation mode**: allows you to select the creation mode, Free, Restricted, or Warning.
	- **Restricted**: you can only create and submit messages with content belonging to the Core MM Content Domain.
	- **Warning**: the phone will warn you via pop up messages that you are creating a multimedia message which does not fit the Core MM Content Domain.
- **Free**: you may add any content to the message.
- **MMS alert**: allows you to receive an alert when MMS mode becomes active.

#### **Display:**

- **Bubble style**: allows you to choose from several bubble styles for your messages. Bubbles are the rounded boxes that surround each message. onter the number of your<br>
essages reside while the system<br>
the input mode for your text<br>
SM Alphabet, Unicode, or<br>
sackeyround style: allows you to choose from your text<br>
surround each message.<br>
Background style: allows y
	- **Background style**: allows you to choose from several background styles for your messages.
	- **Use the volume key**: allows you to change the text size by using the up or down volume keys.

#### **Push message settings:**

**• Push messages**: allows you to receive push messages from the network.

#### **Cell Broadcast (CB) settings:**

- **CB activation**: allows you to receive Cell Broadcast (CB) messages.
- **Channel configuration**: allows you to set up the channel that you will receive CB messages on.

#### **Notifications settings:**

- **Notifications**: allows you to see message notifications on your status bar.
- **Select ringtone**: allows you to set the ringtone for your message notifications.
- **Vibrate**: allows you to configure the vibration mode associated with message alerts.
- **Message alert repetition**: allows you to set the interval for new message alerts. Choose from: Once, Every 2 minutes, or Every 10 minutes.
- **Preview message**: when enabled, allows you to view a preview of new message text on the Status bar.

#### **Emergency message settings:**

- **Emergency alerts**: allows you to receive wireless emergency alerts from the Commercial Mobile Alerting System (CMAS). For more information, refer to *"Emergency Alerts"* on page [106.](#page-112-0) **on**: allows you to set the interval for new<br>
from: Once, Every 2 minutes, or Every<br> **SP**<br>
en enabled, allows you to view a<br>
ge text on the Status bar.<br> **ettings:**<br>
ws you to receive wireless emergency<br>
rical Mobile Alerti For the window spot of the settle settle and the settle settle settless emergency<br>
The valid signature to the end of your outgot of the i[nte](#page-112-0)rval for new<br>
Internal Use of the interval for new<br>
Internal Use of the interval f
- **Emergency notification review**: allows you to play the emergency alert tone so you will know what to expect when an alert is received.

**• Alert reminder**: allows you to set reminders after you receive an alert. You can select Once, Every 2 minutes, Every 15 minutes, or Off (default).

#### **Signature settings:**

- **Add signature**: when enabled, this feature allows you to create a signature at the end of your outgoing text messages.
- **Signature text**: allows you to enter a desired signature for your message.

#### **Spam message settings:**

- **Spam settings**: when enabled, allows you to configure available spam settings such as:
- **Add to spam numbers**: allows you to manually enter and assign a phone number as being sent from a spam source.
- **Add to spam phrases**: allows you to assign a specific text phrase as belonging to a spam message. Ex: Dear friend.
- **Block unknown senders:** when active, automatically blocks incoming messages from unknown sources or blocked numbers.

#### <span id="page-112-0"></span>*Emergency Alerts*

This device is designed to receive wireless emergency alerts from the Commercial Mobile Alerting System (CMAS) which may also be known as the Personal Localized Alerting Network (PLAN). If your wireless provider has chosen to participate in CMAS/PLAN, alerts are available while in the provider's coverage area. If you travel outside your provider's coverage area, wireless emergency alerts may not be available. For more information, please contact your wireless provider. A concerned Meuting and Contact Chemical Contact Chemical Chemical Chemical Chemical Chemical Chemical Chemical Chemical Chemical Chemical Chemical Chemical Chemical Chemical Chemical Chemical Chemical Chemical Chemical C

Emergency Alerts allows customers to receive geographically-targeted messages. Alert messages are provided by the US Department of Homeland Security and will alert customers of imminent threats to their safety within their area. There is no charge for receiving an Emergency Alert message. not be<br>
your wireless<br>
Tap<br>
the<br>
the<br>
deges are<br>
curity and<br>
safety within<br>
the mail served of the mail served<br>
Finergency<br>
then you<br>
the mail served of the mail served<br>
then you<br>
then you<br>
then you<br>
then you<br>
then you<br>
th

There are three types of Emergency Alerts:

- Alerts issued by the President
- Alerts involving imminent threats to safety of life (Extreme and Severe)
- AMBER Alerts (missing child alert)

Customers may choose not to receive Imminent Threats (Extreme and Severe) and AMBER Alerts. Alerts issued by the President can not be disabled. To disable Imminent Threats and AMBER Alerts, follow the instructions below:

- **1.** From the main Home screen, tap **Messaging** .
- **2.** Press ➔ **Settings**.
- **3.** Scroll to the bottom and tap **Emergency alerts**.
- **4.** All alerts are enabled by default (checkmark showing). Tap on an alert option to disable the alert and remove the checkmark.

# Using Email

Email enables you to review and create email using various email services. You can also receive text message alerts when you receive an important email.

#### <span id="page-112-1"></span>*Creating an Email Account*

- **1.** From the Home screen, tap **Email**  $\bullet$ . Your accounts screen displays with an Email setup screen displayed.
- **2.** Enter you email address in the **Email address** field.
- **3.** Enter your password in the **Password** field.
- **4.** If you want to see your password as it is being typed, tap **Show password** to create a checkmark.
- **5.** Tap **Next**.
- **6.** At the **Account options** screen, tap any of the options you would like.
- **7.** Tap **Next**.
- **8.** Enter a name for this email account (optional).
- **9.** Tap **Done**.

#### *Creating a Corporate Email Account*

Use the following procedure to configure your phone to synchronize with a corporate email account.

- **1.** From the Home screen, tap **Email**  $\bullet$ . Your accounts screen displays with an Email setup screen displayed. **1.** From the Home screen, tap **Email** . DRAFT For Internal and Section 10. Enter the desired informal account (optional).<br>
The Microsoft Exchange Active Activation 2.<br>
The Microsoft Exchange Active Activation 2.<br>
Internal User name and Password, then<br>  $\frac{1}{2}$  and
- **2.** Enter you email address in the **Email address** field.
- **3.** Enter your password in the **Password** field.
- **4.** If you want to see your password as it is being typed, tap **Show password** to create a checkmark.
- **5.** If you want all of your emails sent from this email account by default, tap the checkbox to create a checkmark. This checkbox only appears if you have previously set up an email account.
- **6.** Tap **Manual setup**.
- **7.** Tap the **Microsoft Exchange ActiveSync** field.
- **8.** Enter all the Exchange server information, Domain, User name and Password, then tap **Next**.
- **9.** At the **Activation** prompt, tap **OK**. The **Account options** screen is displayed.
- **10.** Enter the desired information in the different fields, then tap **Next**.
- **11.** Enter an Account name for this account (Optional) and tap **Done**.

Wait for the Inbox to synchronize before use.

**12.** Press  $\blacksquare$  **→ Settings** to change the account settings.

### *Creating Additional Email Accounts*

To create additional email accounts after setting up your first account, follow these steps:

Your Email screen displays showing your emails from the active account.

- **2.** Press ➔ **Settings**.
- **3.** Tap **Add account** to add another email account.
- **4.** Enter the information required to set up another account. For more information, refer to *"Creating an [Email Account"](#page-112-1)* on page 106.

# *Switching Between Email Accounts*

- **1.** From the Home screen, tap **Email**  $\bullet$ . Your Email screen displays showing your emails from the active account. **ail Accounts**<br> **ail Accounts**<br>
tap Email **o**<br>
ays showing your emails from<br>
at the top of your screen.<br> **ail accounts**<br> **a** at the top of your screen.<br> **a** 1. Sign<br>
sign<br>
Mev<br>
sign<br>
Mev<br>
sign<br>
Mev<br>
sign<br>
Mev<br>
Sign<br>
Mev<br>
S
- **2.** Tap the Inbox button  $\begin{array}{|c|c|c|c|c|} \hline \multicolumn{1}{|c|}{\quad \quad} & \multicolumn{1}{|c|}{\quad \quad} & \multicolumn{1}{|c|}{\quad \quad} & \multicolumn{1}{|c|}{\quad \quad} & \multicolumn{1}{|c|}{\quad \quad} & \multicolumn{1}{|c|}{\quad \quad} & \multicolumn{1}{|c|}{\quad \quad} & \multicolumn{1}{|c|}{\quad \quad} & \multicolumn{1}{|c|}{\quad \quad} & \multicolumn{1}{|c|}{\quad \quad} & \multicolumn$ Your Email accounts screen is displayed.
- **3.** Tap the Email account **Inbox** you would like to switch to. You can also select **Combined inbox** which will display email messages from all accounts.
- **4.** The new Email account is displayed.

# Using Gmail

Gmail is Google's web-based email. When you first setup the phone, Gmail is configured. Depending on the synchronization settings, Gmail is automatically synchronized with your Gmail account.

# *Signing into Your Gmail*

**Note:** You must sign in to your Gmail account in order to access Gmail.

- **1.** Sign on to your Google account if you are not already signed on. [For more information, refer to](#page-20-0) *"Creating a New Google Account"* on page 14. ther email account.<br>
ed to set up another<br>
in, refer to "Creating an<br> **Signing into Your Gmail account.**<br> **Signing into Your Gmail accounts**<br> **Accounts**<br> **Email C.**<br> **Accounts**<br> **Email C.**<br> **Recounts**<br> **Email C.**<br> **Recount** 
	- **2.** From the Home screen,  $\tan \frac{1}{2} \rightarrow \text{Gmail}$
	- **3.** Follow the on-screen instructions. The Inbox loads conversations and email.

### *Creating a Gmail Message*

- **1.** From the Gmail Inbox, tap  $\mathbb{Z}_+$  at the bottom of the screen to create a new message.
- **2.** Enter the recipients Email address in the **To** field. Separate multiple recipient email addresses with a comma.
- **3.** Tap **and select Add Cc/Bcc** to add a carbon or blind copy.
- **4.** Enter the subject of this message in the **Subject** field.
- **5.** Tap the **Compose email** field and begin composing your message.
- **6.** Tap  $\geq$  to send.

## *Viewing a Gmail Message*

- **1.** From the Gmail Inbox, tap a message to view it.
- **2.** The following options are available at the bottom of the screen after a message has been selected:
	- **Archive** : archives the selected message.
	- **Delete in**: deletes the message.
- Labels  $\oslash$ : allows you to attach labels to a message. This is similar to putting it in a folder. **Example 18 and asset of view it.**<br>
are available at the bottom of the<br>
ge has been selected:<br>
the selected message.<br> **Other C**<br>
message.<br> **Other C**<br>
message.<br> **Other C**<br>
message.<br> **Other C**<br> **Pressage.**<br> **Dependence in th** 
	- Mark Unread  $\sim$ : after reading a message, marks as unread.
	- **Newer**: swipe your screen to the right to see newer messages.
	- **Older**: swipe your screen to the left to see older messages.
- **3.** Press  $\equiv$  to select one of the following additional options:
	- **Mark important/not important**: allows you to set the importance of a message.
- **Mute**: allows you to mute the sound in a message if applicable.
- **Report spam**: allows you to report a message as spam. Tap the UNDO option if you change your mind.
- **Report phishing**: allows you to report a message that you feel is trying to improperly get information from you.
- **Settings**: displays Email settings that you can modify.
- **Send feedback**: allows you to send feedback or report a problem.
- **Help**: displays the Google.com webpage so you can search the web for help.

# *Other Gmail Options*

- **1.** Tap  $\sum$  at the bottom of the screen to refresh the screen, send and receive new emails, and synchronize your email with the Gmail account. For the selection of the seasone of the selected message.<br>
The proof phisting: allows you to rep<br>
a message to view it.<br>
available at the bottom of the<br>
selected message.<br>
Selected message.<br>
The selected message. This is<br>
	- **2.** Tap **a** at the bottom of the screen to set up and manage Labels for your Gmail messages.
	- **3.** Tap  $\bigcirc$  at the bottom of the screen to search through your Gmail messages.

# Google Talk

Google Talk is a free Windows and web-based application for instant messaging offered by Google. Conversation logs are automatically saved to a Chats area in your Gmail account. This allows you to search a chat log and store them in your Gmail accounts.

- **1.** Log on to your Google account if you have not already done so. For more information, refer to *"Creating a [New Google Account"](#page-20-0)* on page 14.
- **2.** From the Home screen, tap  $\frac{1}{\prod_{i=1}^{n}} \rightarrow$  Talk  $\frac{\text{talk}}{\text{walk}}$ .
- **3.** Begin using Google Talk.
- **4.** Press  $\blacksquare$  **→ Help** for more information on using Google Talk.

**Note:** The Network confirms your login and processes. This could take up to 5 minutes to complete.

# Google +

Google+ makes messaging and sharing with your friends a lot easier. You can set up Circles of friends, visit the Stream to get updates from your Circles, use Messenger for fast mation, refer to "Creating a<br>
on page 14.<br>
tap  $\overline{AB}$  → Talk  $\frac{[tail]}{=}$ .<br>
C.<br>
C.<br>
C.<br>
C.<br>
C.<br>
C.<br>
DRESSEI<br>
DRESSEI<br>
DRESSEI<br>
DRESSEI<br>
DRESSEI<br>
DRESSEI<br>
DRESSEI<br>
DRESSEI<br>
DRESSEI<br>
DRESSEI<br>
DRESSEI<br>
DRESSEI<br>
DRESSEI<br>
DRES

messaging with everyone in your Circles, or use Instant Upload to automatically upload videos and photos to your own private album on Google+.

- **1.** Sign on to your Google account. [For more information,](#page-20-0)  refer to *"Creating a New Google Account"* on page 14.
- **2.** From the Home screen, tap  $\frac{1}{2}$   $\rightarrow$  **Google+**  $8^{\circ}$ .
- **3.** Select the account you want to use to sign in to Google+.
	- $-$  or  $-$

Tap **Add account** to create another account.

- **4.** Follow the on-screen instructions to use Google+.
- **5.** Visit www.google.com/mobile/+/ for more information.

### Messenger

Messenger allows you to bring groups of friends together into a simple group conversation. When you get a new conversation in Messenger, Google+ sends an update to your phone. For the Home screen, tap Eliterating and store them in your<br>
unt if you have not already<br>
on, refer to "*Creating a*<br>
age 14.<br>
age 14.<br>
age 14.<br> **For Internal Add account you want to use another be the streen in structions** 

- **1.** Sign on to your Google account. For more information, refer to *"Creating a New Google Account"* on page 14.
- **2.** From the Home screen, tap  $\frac{1}{\sqrt{2}} \rightarrow \text{Message}$  $-$  or  $-$

From the Google+ application, select **Messenger**.

**3.** Select the account you want to use to sign in to Google+ and tap **OK**.

 $-$  or  $-$ 

Tap **Add account** to create another account.

- **4.** Follow the on-screen instructions to add or follow people.
- **5.** Tap **Next** at the bottom of the screen.
- **6.** At the **Messenger** screen, tap **the start a new** message.
- **7.** In the upper text field, enter a name, email address, or circle.
- **8.** In the bottom message field, enter a message then tap .
- **9.** From the **Messenger** screen, tap **Learn more** for more detailed information.

# Messages App

AT&T Messages brings your texts, calls, and voicemail messages together into a single conversation thread and is accessible by phone or computer.

- **1.** From the Home screen, tap  $\overline{a}$   $\rightarrow$  **Messages**  $\overline{a}$ .
- **2.** Sign on to your Google account if you are not already signed on. [For more information, refer to](#page-20-0) *"Creating a New Google Account"* on page 14.

**Note:** The first time you use the Messages app, you will need to download the updated application from the Play Store. When the Play Store page displays, tap **Update**. For more information, refer to *"Play Store"* on page 173. art a new<br>
Mote: The<br>
mail address, or<br>
Sto<br>
sage then tap<br>
T73 Exampl[e](#page-20-0) the accessible by phone or computer.<br>
The Home screen, tap example the screen.<br>
The Home screen, tap example account<br>
the screen.<br>
tap  $\blacksquare_n$  to start a new<br>
The start a new Coogle account" on page<br>
to download th

- **3.** At the Welcome screen, read the information and tap **Continue** or tap **Learn More** to receive more information.
- **4.** The first time you use Messages, you will need to set up a few things. Tap **Record Greeting** to record a personal greeting, or tap **Skip** if you want to do it later.

**5.** Follow the on-screen instructions to use the Messages app.

# **ChatON**

Provides a global mobile communication service where you can chat with more than 2 buddies via a group chat. Share things such as pictures, videos, animation messages (Scribbles), audio, Contacts, Calendar entries, and Location information. Consideration service where you<br>
s via a group chat. Share<br>
nimation messages<br>
Indar entries, and Location<br>
Web.samsungchaton.com.<br>
<br>
Web.samsungchaton.com.<br>
We not sign in to sign in to your<br>
ve not already done so. For<br>

For more information, visit:<https://web.samsungchaton.com>.

- **1.** From the Home screen, tap  $\overline{H}$   $\rightarrow$  **ChatON**  $\bullet$ .
- **2.** At the ChatON display, tap **Sign in** to sign in to your Samsung account if you have not already done so. For more information, refer to *"Creating a Samsung Account"* on page 12. begin your chat session.<br>
From the Home screen, tap  $\overline{\text{Hips://web.samsungchaton.com}}$ .<br>
From the Home screen, tap  $\overline{\text{Hips://web.samsungchaton.com}}$ .<br>
At the ChatON display, tap **Sign in** to sign in to your<br>
Samsung account if you have not already do

 $-$  or  $-$ 

Tap **Skip** if you have already signed in to your Samsung account.

- **3.** Enter your real name and tap **OK**.
- **4.** Follow the on-screen instructions to add a buddy and

# Section 8: Changing Your Settings

This section explains the settings used for customizing your device.

### Accessing Settings

**1.** From any Home screen, tap  $\frac{1}{\sqrt{2}} \rightarrow$  **Settings**  $\odot$ .  $-$  or  $-$ 

From any Home screen, press ➔ **Settings**.

## Settings Tabs

The Settings are divided into 4 main groups. When the Settings screen displays, the following 4 tabs are located at the top of the screen:

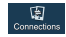

#### **Connections**:

This tab allows you to see all of settings related to the connection of your device to external sources. Features include: Wi-Fi, Bluetooth, Data usage, More settings (Airplane mode, Mobile networks, Tethering and portable hotspot, and VPN), NFC, S Beam, Nearby devices, Screen Mirroring, and Kies via Wi-Fi. en, press<br>
o 4 main groups. When the<br>
e following 4 tabs are located at<br>
u to see all of settings related to<br>
your device to external sources.<br>
Wi-Fi, Bluetooth, Data usage,<br>
plane mode, Mobile networks,<br>
table hotspot, For the South of the South of the South of the South of the South of the South of the South of the South of the South of the South of the South of the South of the South of the South of the South of the South of the South

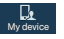

#### **My device**:

This tab provides access to device configuration and customization features. Features include: Lock screen, Display, LED indicator, Sound, Home screen mode, Call, Blocking mode, Power saving mode, Accessory, Accessibility, Language and input, Motions and gestures, Smart screen, Air view, and Voice control.

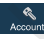

#### **Accounts**:

This tab provides both the ability to create and modify your accounts (example; Samsung account, Email, Google account, etc.) and access Backup and reset features.

#### **More**:

This tab provides access to the remaining set of device settings not listed under the other three tabs. These include Location services, Security, Application manager, Battery, Storage, Date and time, and About device.

**Note:** The settings for your device are described below in the order that they appear within the Settings menu. Options under the Connections tab are listed first, followed by My device, Accounts, and More settings.

# Wi-Fi Settings

This section describes the Wi-Fi settings. For information on how to use Wi-Fi, see *"Wi-Fi"* [on page 163](#page-169-0).

### *Activating Wi-Fi*

- **1.** From the Home screen, tap  $\frac{1}{111} \rightarrow$  **Settings**  $\rightarrow$ **Connections** ➔ **Wi-Fi**.
- **2.** Tap the ON/OFF slider, located to the right of the Wi-Fi field, to turn Wi-Fi ON
- **3.** Tap **Scan** to scan for available Wi-Fi networks. For more information, refer to *"Connect to a Wi-Fi Network" on [page 164.](#page-170-0)* First etings. For information on<br>
tap  $\overline{AB}$   $\rightarrow$  Settings  $\rightarrow$   $\overline{BC}$ <br>
ocated to the right of the Wi-Fi<br>
ocated to the right of the Wi-Fi<br>
con<br>
ocated to the right of the Wi-Fi<br>
2. Pres<br>
The<br>
con<br>
DRAFT Network" on<br>

### *Activating Wi-Fi Direct*

Wi-Fi Direct allows device-to-device connections so you can transfer large amounts of data over a Wi-Fi connection.

**1.** From the Home screen, tap  $\frac{1}{2}$   $\rightarrow$  **Settings**  $\rightarrow$  | **Connections** ➔ **Wi-Fi**.

- **2.** Tap the ON/OFF slider, located to the right of the Wi-Fi Direct field, to turn Wi-Fi Direct ON
- **3.** At the bottom of the Wi-Fi screen, tap the **Wi-Fi Direct**  button.

For more information, refer to *"Wi-Fi Direct" on page 166.*

## *Advanced Wi-Fi Settings*

The advanced Wi-Fi settings allow you to set up and manage wireless access points.

- From the Home screen, tap  $\frac{1}{\sqrt{2}}$   $\rightarrow$  **Settings**  $\rightarrow \sqrt{2}$ **Connections** ➔ **Wi-Fi**.
- **Press**  $\blacksquare$  **→ Advanced.**

The following options are available:

- **Network notification**: alerts you when a new WAP is available.
- **Passpoint**: allows you to connect to passpoint-enabled Wi-Fi Access Points automatically. Touch and slide the slider to the right to turn it on For more information, ref[er](#page-170-0) to "We<br>
ettings. For information on<br>
For more information, refer to "W<br>
ettings<br>
The advanced Wi-Fi Settings<br>
The advanced Wi-Fi settings<br>
allow you twisted wireless access points.<br>
<br> **Advanced** 
	- **Keep Wi-Fi on during sleep**: allows you to specify when to disconnect from Wi-Fi.
	- **Check for Internet service**: Checks if Wi-Fi internet service is available when connected to an AP (Access Point).
		- Changing Your Settings 114
- **Auto connect**: allows you to be automatically connected to an AT&T Wi-Fi Hotspot as soon as your phone detects it.
- **MAC address**: view your device's MAC address, required when connecting to some secured networks (not configurable).
- **IP address**: view your device's IP address.

# Bluetooth settings

In this menu you can activate Bluetooth, view or assign a device name, activate your phone so other Bluetooth devices can discover it, or scan for other, available Bluetooth devices with which to pair. Ele Bluetooth, view or assign a<br>
phone so other Bluetooth devices<br>
other, available Bluetooth devices<br>
n, tap  $\frac{1}{\sqrt{2}}$  → Settings →  $\frac{1}{\sqrt{2}}$ <br>
d. Ta<br>
d. Ta<br>
bluetooth ON<br>
is displayed on the status bar.<br>
Settings Surea neworks (not conngurable).<br>
Surea in a select a Bluetooth, view or assign a<br>
es in a select a Bluetooth devices<br>
internal atomatically tum of the Discoverance of the Discoverance of the Discoverance of the Constant

## *Activating Bluetooth*

- **1.** From the Home screen, tap  $\frac{1}{\sqrt{11}} \rightarrow$  Settings  $\rightarrow$ **Connections**.
- **2.** Tap the ON/OFF slider, located to the right of the Bluetooth field, to turn Bluetooth ON The Bluetooth icon  $\hat{\mathcal{R}}$  is displayed on the status bar.

# *Additional Bluetooth Settings*

When Bluetooth is on, additional settings are available.

**1.** From the Home screen, tap  $\frac{1}{2}$   $\rightarrow$  **Settings**  $\rightarrow$   $\frac{1}{2}$ **Connections** ➔ **Bluetooth**.

- **2.** Tap **Scan** to scan for nearby discoverable devices. After searching, tap a device to pair with it. [For more](#page-175-0)  information, refer to *["Pairing Bluetooth Devices" on](#page-175-0)  [page 169.](#page-175-0)*
- **3.** Press  $\equiv$  and select a Bluetooth setting to configure:
	- **Visibility timeout**: Use this setting to control when to automatically turn off the Discoverable option: 2 minutes, 5 minutes, 1 hour, or Never time out.
	- **Received files**: Shows the list of files received by using Bluetooth.
	- **Help**: Provides additional information on Bluetooth and Bluetooth settings.
- **4.** Tap the checkbox next to **SAMSUNG-SGH-I337** if you do not want your phone visible to other Bluetooth devices.

# Data Usage

From this screen you can view your Mobile data usage and turn your Mobile data capability On or Off.

- **1.** From the Home screen, tap  $\frac{1}{2}$   $\rightarrow$  **Settings**  $\rightarrow$  **E Connections** ➔ **Data usage**.
- **2.** Tap **Mobile data** to create a checkmark and turn Mobile data usage on.
- **3.** Tap **Set mobile data limit** to create a checkmark and allow a data limit to be set.
- **4.** Touch and drag the red limit bar to the GB limit that you desire.
- **5.** Tap the **Data usage cycle** drop-down menu and select a date.

The data usage displays as a visual (chart) and also displays a list of each application with a breakdown of how much data was used per application.

**Note:** Data is measured by your device. Your service provider may account for data usage differently.

- **6.** Press  $\equiv$  to display additional options. Tap to activate.
	- **Data roaming**: enables data roaming on your device.
	- **Restrict background data: restricts some apps and services** from working unless you are connected to a Wi-Fi network.
	- **Auto-sync data**: allows your accounts to automatically sync
	- **Show Wi-Fi usage**: displays a Wi-Fi tab that shows Wi-Fi usage.
	- **Mobile hotspots**: displays available mobile hotspots.

# More Settings

This option displays additional Connectivity information.

-From the Home screen, tap  $\frac{1}{\sqrt{2\pi}}$  **→ Settings → Connections** ➔ **More settings**.

Options display for Airplane mode, Mobile networks, Tethering and portable hotspots, and VPN.

## *Airplane mode*

Airplane mode allows you to use many of your phone's features, such as Camera, Games, and more, when you are in an airplane or in any other area where making or receiving calls or data is prohibited. **EXECUTE IN THE AIRCRED SERVIDE IN A SERVIDE INCREDIT AND RESPAND TO Airplane model allows you to use many of your ph<br>
For device. Your service provider<br>
<b>EXECUTE:** Not service provider<br> **EXECUTE:** Note of the proportant Somections → More settings.<br>
a visual (chart) and also<br>
a visual (chart) and also<br>
ation with a breakdown of<br>
er application.<br>
For Dark of Airplane mode<br>
Airplane mode<br>
Airplane mode<br>
Airplane mode<br>
Airplane mode<br>
Airplan

**Important!** When your phone is in Airplane Mode, it cannot send or receive any calls or access online information or applications.

- **1.** From the Home screen, tap  $\frac{1}{\sqrt{11}} \rightarrow$  **Settings**  $\rightarrow \sqrt{11}$ **Connections** ➔ **More settings**.
- **2.** Tap the Airplane mode checkbox to create a checkmark and activate the feature.
- 

The Airplane mode icon  $\bullet$  is displayed at the top of your screen.

### *Mobile networks*

Before you use applications such as Google Maps and find your location or search for places of interest, you must enable the Mobile networks options.

#### Mobile data

To enable data access over the mobile network, this option must be selected. It is set on by default.

- **1.** From the Home screen, tap  $\frac{1}{\sqrt{2}}$   $\rightarrow$  **Settings**  $\rightarrow \sqrt{2}$ **Connections** ➔ **More settings** ➔ **Mobile networks**.
- **2.** Tap **Mobile data** to create a checkmark and activate the feature. Fried this option<br>
tings  $\rightarrow$   $\begin{array}{cc} \sqrt{2} & \sqrt{2} \\ \sqrt{2} & \sqrt{2} \\ \sqrt{$

#### Data Roaming

Data roaming allows you to connect to your service provider's partner networks and access data services when you are out of your service providers area of coverage.

- **1.** From the Home screen, tap  $\frac{1}{2}$  → **Settings** → **Exercise Connections** ➔ **More settings** ➔ **Mobile networks**.
- **2.** Tap **Data roaming** to create a checkmark and activate the feature.

#### Access Point Names

To use Wi-Fi you need access to a wireless access point (hotspot).

**1.** From the Home screen, tap  $\frac{1}{\sqrt{2}} \rightarrow$  **Settings**  $\rightarrow \sqrt{2}$ **Connections** ➔ **More settings** ➔ **Mobile networks**.

### **2.** Tap **Access Point Names**.

A list of the Access Point names display. The active access point displays a green, filled circle to the right of the name.

#### Network Operators

Using this feature you can view the current network connection. You can also scan and select a network operator manually, or set the network selection to Automatic. For Internal User and School and School and School and Theorem School and School and School and School and School and School and School and School and School and School and School and School and School and School and Scho

**1.** From the Home screen, tap  $\frac{1}{2}$   $\rightarrow$  **Settings**  $\rightarrow$  **Consections Connections** ➔ **More settings** ➔ **Mobile networks**.

#### **2.** Tap **Network operators**.

The current network connection displays at the bottom of the list.

#### **Important!** You must deactivate data service prior to searching for an available network.

**Note:** Connecting to 2G networks slows the data transfer speed and time.

#### Default setup options

Your phone default is set to Automatic (to automatically search for an available network. You can set this option to Manual to select a network each time you connect.

- **1.** From the Home screen, tap  $\frac{1}{2}$   $\rightarrow$  **Settings**  $\rightarrow$   $\frac{1}{2}$ **Connections** ➔ **More settings** ➔ **Mobile networks**. to att<br>
retworks.<br>
the set of the contract of the contract of the contract of the contract of the contract of the contract of the contract of the contract of the contract of the contract of the contract of the contract of
- **2.** Tap **Network operators**.
- **3.** Tap **Default setup**.
- **4.** Tap **Manual** to locate and connect to a network manually, or tap **Automatic** to allow the device to automatically select a network.

## *Tethering & portable hotspot*

This option allows you to share your phones's mobile data connection via USB or as a portable Wi-Fi hotspot.

#### USB tethering

**1.** From the Home screen, tap  $\frac{1}{\sqrt{11}} \rightarrow$  **Settings**  $\rightarrow$  | **Connections** ➔ **More settings** ➔ **Tethering and portable hotspot**.

- **2.** Connect your phone to your PC using a USB cable.
- **3.** Tap **USB tethering** to add a checkmark and activate the feature. The USB tethering icon  $\mathbf{\dot{P}}$  is displayed at the top of your screen.

#### Mobile Hotspot

**Note:** To enable Mobile Hotspot on your phone, dial 611 or go to att.com/mywireless to set up the service.

**1.** From the Home screen, tap  $\frac{1}{2}$  **→ Mobile Hotspot** . – or –

From the Home screen, tap **in → Settings → Connections** ➔ **More settings** ➔ **Tethering and portable hotspots** ➔ **Mobile Hotspot**.

- **2.** Turn Mobile Hotspot on by tapping the slider so that it changes to the ON position . The Mobile Hotspot icon  $\hat{\mathbf{S}}$  is displayed at the top of your screen. Mobile Hotspot<br>
ou can set this option to<br>
the posture of the street.<br>
The posture of the street to a networks.<br>
The Hotspot of the screen, tap<br>
of the street to a network<br>
of the disconting and portable<br>
of the Home scr
	- **3.** Tap **Configure** at the bottom of the screen.
- **4.** Enter or edit the Network SSID, Hide my device, Security setting, and Password.
- **5.** Tap **Show password** and **Show advanced options** to see them displayed.
- **6.** Tap **Save**.
- **7.** Press  $\equiv$  for the following option:
	- **Timeout settings**: allows you to set the time your device will be available as a portable Wi-Fi hotspot.

#### Connecting to Portable Wi-Fi hotspot from other devices

- **1.** Activate Wi-Fi on the device that wants to connect to your phone.
- **2.** Find **[SGH-I337xxxx]** in the Wi-Fi network list and connect to it. XXXX are four randomly generated digits that will appear when you set up a Portable Wi-Fi hotspot on your device. M-Fi hotspot<br>
M-Fi hotspot from other<br>
device that wants to connect to<br>
the Wi-Fi network list and<br>
e four randomly generated digits<br>
you set up a Portable Wi-Fi<br>
e.<br>
can now use internet through<br>
the Certific:<br>
1. Be<br>
1.

The connected device can now use internet through your Portable Wi-Fi hotspot.

**Note:** Activating Wi-Fi and connecting to your phone will be different depending on the type of the other device.

#### **Help**

- From the **Tethering and portable hotspot** menu, tap **Help** for additional information

### *VPN settings*

The VPN settings menu allows you to set up and manage Virtual Private Networks (VPNs).

**Important!** Before you can use a VPN you must establish and configure one.

# *Adding a Basic VPN*

Before you add a VPN you must determine which VPN protocol to use: PPTP (Point-to-Point Tunneling Protocol), L2TP (Layer 2 Tunneling Protocol), L2TP/IPSec PSK (Preshared key based L2TP/IPSec), or L2TP/IPSec CRT (Certificate based L2TP/IPSec). **VPN settings**<br>
The VPN settings menu allows you to<br>
uto set the time your device will be<br>
Interventice NV-INSIDE interventing Before you can use a VPN y<br>
interventing Before you can use a VPN your find that wants to conn

- **1.** Before using VPN, you must first set up a screen unlock PIN or password. [For more information, refer to](#page-128-0) *"Lock Screen Settings" on page 122.*
- **2.** From the Home screen, tap  $\frac{1}{2}$   $\rightarrow$  **Settings**  $\rightarrow$  **q Connections** ➔ **More settings** ➔ **VPN**.
- **3.** Tap **Basic VPN**.
- **4.** Tap **(Add VPN network)**.
- **5.** Enter a name for the VPN network in the **Name** field.
- **6.** Select a VPN type from the **Type** drop-down menu. The options are:
	- **•** PPTP (Point-to-Point Tunneling Protocol)
	- **•** L2TP/IPSec PSK (Layer 2 Tunneling Protocol / Internet Protocol Security Pre-Shared Key)
	- **•** L2TP/IPSec RSA
	- **•** IPSec Xauth PSK
	- **•** IPSec Xauth RSA
	- **•** IPSec Hybrid RSA
- **7.** Enter the Server address and any other required fields that are dependent upon the **Type** you entered previously. DRAFT
- **8.** Tap the **Show advanced options** check box to display additional VPN options.
- **9.** Tap **Save** to save your VPN settings.

### *Adding an IPsec VPN*

**1.** Before using VPN, you must first set up a screen unlock PIN or password. For more information, refer to *"Lock [Screen Settings" on page 122.](#page-128-0)*

- **2.** From the Home screen, tap  $\frac{1}{2}$   $\rightarrow$  **Settings**  $\rightarrow$  **e Connections** ➔ **More settings** ➔ **VPN**.
- **3.** Tap **Advanced IPsec VPN**.
- **4.** Tap **Add VPN connection**.
- **5.** Enter a password, confirm the password, and tap **OK**.
- **6.** Enter a name for the VPN connection in the **VPN connection name** field.
- **7.** Select a IPsec type from the drop-down menu.
- **8.** Enter any other required information.
- **9.** Tap the **Show advanced options** check box to display additional VPN options.
- **10.** Tap **Save** to save your VPN settings.

# **NFC**

NFC (Near Field Communication) allows data exchange when you touch your device with another compatible device. This is used for applications such as Android Beam and S Beam. To activate NFC, follow these steps: **4.** Tap **Add VPN connection.**<br> **5.** Enter a password, confirm the pa<br>
elling Protocol / Internet Protocol<br> **6.** Enter a name for the VPN connection<br> **6.** Enter a name for the VPN connection<br> **8.** Enter any other required

- **1.** From the Home screen, tap  $\frac{1}{2}$   $\rightarrow$  **Settings**  $\rightarrow \frac{1}{2}$ **Connections** ➔ **NFC**.
- **2.** Tap the ON/OFF slider, located to the right of the NFC field, to turn NFC ON

#### *Android Beam*

When Android Beam is activated, you can beam app content to another NFC-capable device by holding the devices close together. You can beam browser pages, YouTube videos, contacts, and more.

- **1.** From the Home screen,  $\tan \frac{1}{2} \rightarrow \text{Setting } \rightarrow \text{]}$ **Connections** ➔ **NFC** ➔ **Android Beam**.
- **2.** Tap the **OFF / ON** icon to turn Android Beam ON .
- **3.** Touch the back of your device with another NFCcapable device and the content is transferred.

# S Beam

When S Beam is activated, you can beam files to another NFC-capable device by holding the devices close together. You can beam images and videos from your Gallery, music files from your My Music app, and more. to turn Android Beam ON<br>
in device with another NFC-<br>
in device with another NFC-<br>
e content is transferred.<br>
S. At<br>
s. At<br>
s. At<br>
s. At<br>
s. At<br>
s. At<br>
s. At<br>
s. At<br>
s. At<br>
s. At<br>
s. At<br>
s. At<br>
s. At<br>
s. At<br>
s. At<br>
s. Ta<br>

- **1.** From the Home screen, tap  $\frac{1}{\sqrt{11}} \rightarrow$  Settings  $\rightarrow$ **Connections** ➔ **S Beam**.
- **2.** Tap the **OFF / ON** icon to turn S Beam on .
- **3.** Touch the back of your device with another NFCcapable device and the content is transferred.

# Nearby devices

This option allows you to share your media files with nearby devices using DLNA and connected to the same Wi-Fi.

- **1.** Connect to a Wi-Fi network. For more information, refer to *"Activating Wi-Fi" on page 114.*
- **2.** From the Home screen, tap  $\frac{1}{2}$   $\rightarrow$  **Settings**  $\rightarrow$  **a Connections** ➔ **Nearby devices**.
- **3.** Tap the **File sharing** checkbox to create a checkmark and activate File sharing.
- **4.** Verify (**Nearby devices**) appears at the top of the screen.
- **5.** At the Nearby devices prompt, tap **OK**.
- **6.** Tap **Shared contents**, then check the media you would like to share. Tap **OK**.
- **7.** Tap **Allowed devices list**, then select the connected devices you would like to allow.
- **8.** Tap **Not-allowed devices list**, then select the connected devices you would like to not allow.
- **9.** Tap **Download to**, then select the destination of any downloaded (shared) content. Choose from Device or SD card. begins, notified with and the vises,<br>  $\mu$  and the vises,<br>  $\mu$  and the vises of the vises of the vises of the vises of the sections  $\rightarrow$  Nearby devices on, tap and activate File sharing checkbox to<br>
sometions  $\rightarrow$  Nearby

**10.** Tap **Upload from other devices**, then select the actions you'll take when you upload content from other devices. Choose from either Always accept, Always ask, or Always reject.

# Screen Mirroring

The Screen Mirroring feature allows you to share the media files on your device screen with an HDMI device such as an HDMI TV.

**Note:** This feature requires the optional AllShare Cast dongle which is available as an accessory. See your AT&T Customer Service Representative for more information.  $\frac{\text{sgn}}{\text{Cast don}}$ <br>  $\frac{\text{sgn}}{\text{cast don}}$ <br>  $\frac{\text{cm}}{\text{ar } \text{A.}}$ <br>  $\frac{\text{cm}}{\text{r}}$ <br>  $\frac{\text{cm}}{\text{m}}$ <br>  $\frac{\text{cm}}{\text{m}}$ <br>  $\frac{\text{cm}}{\text{m}}$ <br>  $\frac{\text{cm}}{\text{m}}$ <br>  $\frac{\text{cm}}{\text{m}}$ <br>  $\frac{\text{cm}}{\text{m}}$ <br>  $\frac{\text{cm}}{\text{m}}$ <br>  $\frac{\text{cm}}{\text{m}}$ <br>  $\frac{\text{cm}}{\text{m}}$ <br>  $\$ 

- **1.** From the Home screen, tap  $\frac{1}{111} \rightarrow$  Settings  $\rightarrow$ **Connections** ➔ **Screen Mirroring**.
- **2.** Connect the AllShare Cast dongle to the HDMI device using an HDMI A-to-A cable.
- **3.** Press  $\blacksquare$  **→ Help** for information on using Screen Mirroring.

# Kies via Wi-Fi

Kies via Wi-Fi allows you to sync your PC wirelessly with your device provided they are both on the same Wi-Fi network. You can view and share videos, photos, music, ringtones, and more.

- **1.** From your PC, download the Samsung Kies application if you don't already have it. You can find it at samsung.com.
- **2.** From your PC, launch the Samsung Kies application.
- **3.** From your PC, connect to a Wi-Fi network.
- **4.** From the Home screen, tap  $\frac{1}{2}$   $\rightarrow$  **Settings**  $\rightarrow$  **a Connections** ➔ **Kies via Wi-Fi**.
- **5.** From your device, connect to the same Wi-Fi network that your PC is connected to if you have not already done so. [For more information, refer to](#page-170-0) *"Connect to a Wi-Fi Network" on page 164.* For I[n](#page-170-0)ternal Use of the HDMI<br>
For Internal Use of Science of the Barn<br>
Internal HDMI device such as an<br>
Internal HDMI device such as an<br>
Internal HIShare Cast dongle<br>
Samsung.com.<br>
2. From your PC, launch the Samsung.com.

# <span id="page-128-0"></span>Lock Screen Settings

Choose settings for unlocking your screen. For more information about using the lock and unlock features, [see](#page-18-0)  *"Locking and Unlocking the Touch Screen"* on page 12.

### *Screen Lock*

- **1.** From the Home screen, tap  $\frac{1}{2}$  → **Settings →**  $\frac{1}{2}$ **My device** ➔ **Lock screen**.
- **2.** Tap **Screen lock** for these options then follow the onscreen instructions to set up your Screen lock:
	- **Swipe**: Swipe the screen to unlock it.
	- **Face unlock**: Look at your phone to unlock it.
	- **Face and voice**: Look at your phone and speak to unlock.
	- **Pattern**: A screen unlock pattern is a touch gesture you create and use to unlock your device. Follow the prompts to create or change your screen unlock pattern. our phone to unlock it.<br>
	It your phone and speak to unlock.<br>
	It your phone and speak to unlock.<br>
	It is a touch gesture you create<br>
	device. Follow the prompts to create or<br>
	for unlocking the screen.<br>
	For unlocking the scree
	- **PIN**: Select a PIN to use for unlocking the screen.
	- **Password**: Create a password for unlocking the screen.
	- **None**: No pattern, PIN, or password is required. The screen will never lock.

### *Lock screen options*

Activate or deactivates various Unlock screen functions.

**Note:** The Lock screen options will differ depending on what type of Screen Lock you have selected in step 2.

- **1.** From the Home screen, tap  $\frac{1}{2}$  → **Settings →**  $\frac{1}{2}$ **My device** ➔ **Lock screen** ➔ **Lock screen options**.
- **2.** The following options are available depending on the Screen Lock type that you have selected:

#### Swipe options

- **Lock screen widgets** allows you to lock the widgets that are displayed on your home screens.
- **Shortcuts** sets shortcuts to appear at the bottom of the Lock screen. Touch and slide the slider to the right to turn it on . options then follow the only our Screen Lock type that you have<br>
unlock it.<br>
whome to unlock the street lock.<br>
Internal state of the street wind of the street wind of the street wind of the street state of the street state
	- **Auto unlock zone** disables the screen lock when this feature is enabled. Touch and slide the slider to the right to turn it on .
	- **Unlock effect** sets the effect you receive when unlocking the phone. You can select None, Ripple effect, or Light effect.
	- **Help text** shows help information on the Lock screen.
	- **Wake up in lock screen** requires that you say a command to wake-up your phone.
	- **Set wake-up command** designates your wake-up commands. Tap Set wake-up command and follow the onscreen prompts to create a new verbal command.

#### Face unlock options

- **Multiple widgets** allows you to display multiple widgets on your lock screen.
- **Lock screen widgets** allows you to lock the widgets that are displayed on your home screens.
- **Auto unlock zone** disables the screen lock when this feature is enabled. Touch and slide the slider to the right to turn it on

#### .

- **Improve facial recognition** allows you to improve your device's face matching capability by capturing your face in different lighting, with or without glasses, and bearded or clean-shaven. Follow the on-screen instructions. on allows you to improve your<br>
when allows you to improve your<br>
volability by capturing your face in<br>
without glasses, and bearded or<br>
on-screen instructions.<br>
that you bink when using the Face<br>
crease the security of the For Instructions<br>
Since the right to tum if on<br>
Internal Use of the control of the right to tum if on<br>
Internal Use of the control of the control of the control of the control of the control of the control of the subset o
- **Presence check** requires that you blink when using the Face unlock feature. This will increase the security of the feature.
- **Secured lock time** allows you to set a time-out for lock screen.

#### Pattern options

- **Multiple widgets** allows you to display multiple widgets on your lock screen.
- **Lock screen widgets** allows you to lock the widgets that are displayed on your home screens.
- **Auto unlock zone** disables the screen lock when this feature is enabled. Touch and slide the slider to the right to turn it on .
- **Make pattern visible** allows you to see the pattern as you draw it.
- **Secured lock time** allows you to set a time-out for lock screen.

#### PIN and Password options

- **Multiple widgets** allows you to display multiple widgets on your lock screen.
- **Lock screen widgets** allows you to lock the widgets that are displayed on your home screens.
- **Auto unlock zone** disables the screen lock when this feature is enabled. Touch and slide the slider to the right to turn it on .
- **Secured lock time** allows you to set a time-out for lock screen.

# Display Settings

In this menu, you can change various settings for the display.

-From the Home screen, tap  $\overline{H}$   $\rightarrow$  **Settings**  $\rightarrow$ **My device** ➔ **Display**. My device

The following options display:

- **Wallpaper**: allows you to set the Wallpaper for your Home screen, Lock screen, or both. [For more information, refer to](#page-50-0)  *["Changing the Wallpaper" on page 44.](#page-50-0)*
- **Notification panel**: allows you to set the brightness of your notification panel and also select the quick setting buttons that you want to display at the top of the notification panel. For more information, refer to *"Notification Bar" on page 46.* ou to set the pulmes or your<br>
elect the quick setting buttons that<br>
Selection.<br>
Selection and and the notification panel. For more<br>
use. You can also tap Get fonts onli<br>
selection.<br>
Into enable/disable the automatic<br>
selec
- **Multi window**: tap this option to enable/disable the automatic Multi window feature.
- **Screen mode**: allows you to select from several different color modes.
- **Brightness**: configures the LCD Brightness levels. Tap Automatic brightness to allow the phone to self-adjust or drag the slider and tap OK. option to enable/disable the automatic<br>ou to select from several different color<br>the LCD Brightness levels. Tap<br>allow the phone to self-adjust or drag<br>lows you to switch the display<br>lows you to switch the display<br>st the de
- **Auto-rotate screen**: allows you to switch the display orientation automatically when you rotate the phone.
- **Screen timeout**: adjusts the delay time before the screen automatically turns off. Selections are: 15 seconds, 30 seconds, 1 minute, 3 minutes, 5 minutes, and 10 minutes.
- **Daydream**: allows you to control what your screen does when your device is docked or sleeping. Tap the OFF / ON icon next to Daydream to turn it on  $\Box$   $\Box$   $\Box$  Follow the on-screen instructions.
- **Font style**: allows you to set the font style that your phone will use. You can also tap Get fonts online to choose from a wider selection.
- **Font size**: allows you to select which size of font is displayed.
- **Touch key light duration**: allows you to adjust the delay before the Touch key light automatically turns off.
- **Display battery percentage**: allows you to see the battery charge percentage next to the battery charge icon at the top of the display.
- **Edit after screen capture**: allows you to go edit a screen immediately after taking a screen capture.
- **Auto adjust screen tone**: allows you to save power because the phone analyzes the displayed screen image and adjusts the LCD brightness.
- **Auto-adjust touch sensitivity:** allows you to adjust the touch sensitivity of your phone automatically depending on the type of material on the display.

# LED indicator

This option allows you to turn on your LED lights for charging, missed events, and incoming notifications. The light will turn on by default unless you turn them off.

- -From the Home screen, tap **in → Settings → My device My device** ➔ **LED indicator**.
- **3.** Tap the following LED indicator options to turn them on or off:
	- **Charging**: LED lights up when the device is connected to the charger.
	- **Low battery**: LED lights up when the battery level is low.
	- **Notifications**: LED lights up when you have missed calls, messages, or application events.
	- **Voice recording**: LED lights up when you are recording voice. The LED only lights up when the screen is off. Men the device is connected to the<br>
	when the device is connected to the<br>
	proben the battery level is low.<br>
	up when you have missed calls,<br>
	up when you are recording voice.<br> **2.** Tower the screen is off.<br> **2.** Tower the sc

# Sound Settings

From this menu you can control the sounds on the phone.

**From the Home screen, tap**  $\frac{1}{\sqrt{11}} \rightarrow$  **Settings**  $\rightarrow$ **My device** ➔ **Sound**. My device

The following options display:

### *Volume*

The Volume option allows you to change the volume for all phone sounds in one easy location.

- **1.** From the Home screen, tap  $\frac{1}{|x|}$  → Settings →  $\frac{1}{|x|}$ **My device** ➔ **Sound** ➔ **Volume**.
- **2.** Touch and drag the slider to adjust the sound volume for Media, Ringtone, Notifications, and System.
- **3.** Tap **OK**.

# *Vibration intensity*

Vibration intensity allows you to select how intense the vibration is for different options.

- **1.** From the Home screen, tap  $\frac{1}{|x|}$  → Settings →  $\frac{1}{|x|}$ **My device** ➔ **Sound** ➔ **Vibration intensity**.
- **2.** Touch and drag the slider to adjust the Vibration intensity for Incoming call, Notification, and Haptic feedback. For Internal Use of the Content of the Settings → **Example 2.** Touch and drag the slider to adjust that do drive only allows to turn them on<br>the device is connected to the **Vibration intensity**<br>the device is connected to

## *Ringtones*

This option allows you to set the ringtone.

- **1.** From the Home screen, tap  $\frac{1}{\| \cdot \| \cdot \|}$  → Settings →  $\frac{1}{\| \cdot \| \cdot \| \cdot \|}$ **My device** ➔ **Sound**.
- **2.** Tap **Ringtones**.

**3.** Tap a ringtone and tap **OK**.

 $-$  or  $-$ 

Tap **Add** to select a file from your music files.

### *Vibrations*

This option allows you to set your phone to vibrate and ring.

- **1.** From the Home screen, tap  $\frac{1}{\|H\|}$  → Settings →  $\frac{R}{\|H\|}$ **My device** ➔ **Sound**.
- **2.** Tap **Vibrations**.
- **3.** Select a vibration pattern and tap **OK**.

 $-$  or  $-$ 

Tap **Create** and follow the on-screen instructions to create your own vibration. Example 1 and tap OK.<br>
The System<br>
the on-screen instructions to<br>
the ingtone that will sound for<br>
n, tap<br>
DR.<br>
DR.<br>
DR.

#### *Notifications*

This option allows you to set the ringtone that will sound for notifications and alarms.

My device

- **1.** From the Home screen, tap  $\frac{1}{\sqrt{11}} \rightarrow$  Settings  $\rightarrow$ **My device** ➔ **Sound**.
- **2.** Tap **Notifications**.
- **3.** Tap a ringtone and tap **OK**.

### *Vibrate when ringing*

This option allows you to enable your phone to vibrate whenever it rings.

- **1.** From the Home screen, tap  $\frac{1}{2}$  → **Settings →**  $\frac{1}{2}$ **My device** ➔ **Sound**.
- **2.** Tap **Vibrate when ringing** to create a checkmark and enable the feature.

# *System Tone Settings*

The System tone settings are used when you use the dialing pad, make a screen selection, lock your screen, or tap the screen. Form the Home screen, tap  $\frac{1}{k+1}$ <br>  $\frac{1}{k+1}$ <br>

- **1.** From the Home screen, tap  $\frac{1}{\|H\|}$  → Settings →  $\frac{R}{\|H\|}$ **My device** ➔ **Sound**.
- **2.** Tap any of the following options to create a checkmark and activate the feature:
	- **Dialing keypad tone**: makes a sound when you tap a key on the keyboard.
	- **Touch sounds**: makes a sound when you touch the screen.
	- **Screen lock sound**: makes a sound when your screen is locked or unlocked.

**• Haptic feedback**: makes a vibration when you tap soft keys and on certain UI interactions.

### *Adapt sound*

The Adapt sound feature allows you to customize your call sounds.

- **1.** From the Home screen, tap  $\frac{1}{|x|}$  → Settings →  $\frac{1}{|x|}$ **My device** ➔ **Sound** ➔ **Adapt sound**.
- **2.** Read the instructions and tap **Start**.
- **3.** Follow the on-screen instructions to set up your personal call sound.

# Home screen mode

Home screen mode allows you to set your display to the conventional layout of **Basic mode** or provide an easier user experience for the first-time smartphone users using **Easy mode**. May the sound.<br>
Structions to set up your<br>
structions to set up your<br>  $\begin{array}{ccc}\n & -\text{or} \\
\hline\n\end{array}$ <br>
e<br> **Call reje<br>
conde** or provide an easier user<br>
martphone users using Easy<br>
tap<br>  $\begin{array}{ccc}\n & -\text{for} \\
\hline\n\end{array}$ <br>
tap<br>  $\begin{array}{$ ou to customize your call<br>
To access the Call settings<br>
To access the Call settings menu:<br>
To access the Call settings menu:<br> **Example 1.** From the Home screen, tap<br>
settings.<br>
Set your display to the<br>
or provide an eas

- **1.** From the Home screen, tap  $\frac{1}{2}$  → **Settings → My device My device** ➔ **Home screen mode**.
- **2.** Tap the pull-down dropbox and select one of the following options:
	- **Basic mode**: provides conventional layout for the apps and widgets on your home screens.
- **Easy mode**: provides easier user experience for first-time smartphone users on the home screens.
- **3.** Tap **Apply**.

# Call Settings

To access the Call settings menu:

- -From the Home screen, tap **in → Settings → My device My device** ➔ **Call**.
	- $-$  or  $-$
- -From the Home screen,  $\tan \mathbf{t} \rightarrow \mathbf{r}$   $\rightarrow$  **Call settings**.

## *Call rejection*

- **1.** From the Home screen, tap  $\frac{1}{|x|}$  → **Settings** →  $\frac{1}{|x|}$ **My device** ➔ **Call** ➔ **Call rejection**.
- **2.** Tap the **OFF / ON** icon to turn Auto reject mode on .
- **3.** Tap **Auto reject mode** and tap one of the following options:
	- **Off**: to turn Auto reject mode off.
	- **All numbers**: to reject all calls.
	- **Auto reject numbers**: to reject all calls in your Reject list.
- **4.** Tap **Auto reject list**.
- **5.** Tap  $\pm$  to manually add numbers to the Reject list.
- **6.** Tap **Unknown**, to create a checkmark and automatically reject all calls that are not in your Contacts list.

### *Set reject messages*

- **1.** From the Home screen, tap  $\frac{1}{2}$  → **Settings → My device My device** ➔ **Call** ➔ **Set up call reject messages**.
- **2.** Tap  $\pm$  to manually add a reject message.  $-$  or  $-$

Tap one of the pre-written messages to be displayed when you want the call to be rejected. You can edit the message if desired. bet up call reject message.<br>
add a reject message.<br>
add a reject message.<br>
In Francescare in the Call alternative of the Call alternative of the Call alternative of the Call alternative of the Call and the reject message.

**3.** Tap **Save** to save the reject message.

### *Answering/ending calls*

- **1.** From the Home screen, tap  $\frac{1}{\sqrt{11}} \rightarrow$  **Settings**  $\rightarrow$ **My device** ➔ **Call** ➔ **Answering/ending calls**. My device
- **2.** The following options are available:
	- **The home key answers calls**: Tap this option to be able to accept incoming calls by pressing the Home key.
- **Voice control**: Tap this option to be able to accept incoming calls by using your voice.
- **The power key ends calls**: This option will allow you to end a call by pressing the power key without turning off the screen.

### *Turn off screen during calls*

This option turns on the proximity sensor during calls so that your phone will know to turn the screen off to save power.

-From the Home screen, tap  $\frac{1}{\|A\|}$  **→ Settings → My device My device** ➔ **Call** ➔ **Turn off screen during calls** to create a checkmark and enable the feature. For Contacts list.<br>
For Contacts list.<br>
Turn off screen during calls<br>
point in so the proximity sen<br>
point like only device  $\rightarrow$  Call  $\rightarrow$  Turn off screen<br>
and the screen, tape<br>
messages to be displayed<br>
be rejected. You

### *Call alerts*

- **1.** From the Home screen, tap  $\frac{1}{|x|}$  → Settings →  $\frac{1}{|x|}$ **My device** ➔ **Call** ➔ **Call alerts**.
- **2.** Tap the following options to create a checkmark and activate the features:
	- **Answer vibration**: enables your phone to vibrate when the called party answers the phone.
	- **Call-end vibration**: enables your phone to vibrate when the call ends.
	- **Call connect tone**: plays a tone when a call is connected.
- **Minute minder**: beeps twice every minute that you are on a call.
- **Call end tone**: plays a tone when a call is ended.
- **Alerts during calls**: turns on alarm and message notifications during a call.

### *Call Accessories*

- **1.** From the Home screen, tap  $\frac{1}{\|H\|}$  → Settings →  $\frac{R}{\|H\|}$ **My device** ➔ **Call** ➔ **Call accessories**.
- **2.** The following options are available:
	- **Automatic answering**: configures the device to automatically answer and incoming call when a headset is detected.
- **Automatic answering timer**: configures the time delay before the device automatically accepts the incoming call. Example the device to automatically<br>
In accessories.<br>
The available:<br>
onfigures the device to automatically<br>
when a headset is detected.<br> **ner**: configures the time delay before<br>
ccepts the incoming call.<br>
allows you to
	- **Outgoing call conditions**: allows you to make calls even when the device is locked.

# *Additional settings*

- **1.** From the Home screen, tap  $\frac{1+1}{1+1} \rightarrow$  Settings  $\rightarrow$ **My device** ➔ **Call** ➔ **Additional settings**.
- **2.** Tap one of the following options:
- **Caller ID**: allows you to choose how your Caller ID will be displayed. Select Network default, Hide number, or Show number.
- **Call forwarding**: allows you to forward your calls to another number.
- **Auto area code**: allows you to automatically prepend a specific area code to all outbound calls. Slide the slider to the on position.
- **Call waiting**: the network service informs you when someone is trying to reach you during another call. Tap to activate.
- **Auto redial**: automatically redials the last number if the call was either cut off or was unable to connect. Tap to activate.
- **Fixed dialing numbers**: allows you to restrict outgoing calls to a limited set of phone numbers.

#### *Using Fixed Dialing Numbers* Enabling FDN

- **1.** From the Home screen, tap  $\frac{1}{\left| \frac{1}{2} \right|}$  → Settings →  $\frac{1}{\frac{1}{2} \cdot \frac{1}{2} \cdot \frac{1}{2}}$ **My device** ➔ **Call** ➔ **Additional settings** ➔ **Fixed dialing numbers**. Mann and message notifications<br> **Call rowarding:** allows you to forward<br> **Call ware code:** allows you to forward<br> **Call ware code:** allows you to forward<br>
area code to all outhound calls. Slide<br>
position.<br> **Call withing:** 
	- **2.** Tap **Enable FDN**.
	- **3.** At the prompt, enter your PIN2 code and tap **OK**.

FDN is enabled.

**4.** To enable FDN after it has been disabled, tap **Disable FDN**, enter your PIN2 code and tap **OK**.

**Important!** Not all SIM cards use a PIN2 code. If your SIM card does not, this menu does not display. The PIN2 code is provided by your carrier. Entering an incorrect PIN2 code could cause the phone to lock. Contact customer service for assistance. **Example 1.** From the Home screen, tap **EXECUTE IS an** PIN2 code. If your SIM card<br>
se not display.<br>
Led by your carrier. Entering<br>
could cause the phone to<br>
service for assistance.<br> **EXECUTE IS and Example 1.** From the H

#### Changing the PIN2 Code

- **1.** From the Home screen, tap  $\overrightarrow{H}$   $\rightarrow$  **Settings**  $\rightarrow$ **My device** ➔ **Call** ➔ **Additional settings** ➔ **Fixed dialing numbers**. My device ode could cause the phone to<br>
mer service for assistance.<br> **a.** A<br> **a.** A<br> **a.** T. En<br> **a.** Bington<br> **a.** T. En<br> **a.** Bington<br> **a.** T. En<br> **a.** T. En<br> **a.** T. T. T. A<br> **a.** T. T. T. A<br> **a.** T. T. T. A<br> **a.** T. T. T. A<br> **a**
- **2.** Tap **Change PIN2**.
- **3.** At the prompt, enter your old PIN2 code.
- **4.** At the prompt, enter a new PIN2 code.
- **5.** Confirm your PIN2 code.

#### Managing the FDN List

When this feature is enabled, you can make calls only to phone numbers stored in the FDN list on the SIM card.

**Note:** Before you can manage an FDN list a list must be created.

- **1.** From the Home screen, tap  $\frac{1}{\|H\|}$  → Settings →  $\frac{R}{\|H\|}$ **My device** ➔ **Call** ➔ **Additional settings** ➔ **Fixed dialing numbers**.
- **2.** Tap **FDN list**.
- **3.** A list of all existing FDN numbers will be displayed.

### *Ringtones and keypad tones*

- **1.** From the Home screen, tap  $\frac{1}{|x|}$  → **Settings** →  $\frac{1}{|x|}$ **My device** ➔ **Call** ➔ **Ringtones and keypad tones**.
- **2.** Tap **Ringtones**, select a ringtone, and tap **OK**.
- **3.** Tap **Vibrations**, select a vibration type, and tap **OK**.
- **4.** Tap **Vibrate when ringing** to create a checkmark if you want your phone to vibrate when a call is incoming.
- **5.** Tap **Keypad tones** to create a checkmark if you want tones to play when the keypad is pressed.

#### *Personalize call sound*

This option allows you to personalize the sounds you hear during a call with and without earphones.

- **1.** From the Home screen, tap  $\frac{1}{2}$  → **Settings →**  $\frac{1}{2}$ **My device** ➔ **Call** ➔ **Personalize call sound**.
- **2.** At the Personalize call sound display, tap one of the following options:
	- **Adapt sound**: allows you to customize your sounds. Follow the on-screen instructions to set up your personal call sound.
	- **Soft sound**: plays a softer sound when the other party is in a noisy environment.
	- **Clear sound**: plays a clearer sound when the other party sounds unclear or muffled.
	- **Off**: turns off your customized call sound and plays the default sounds.

## *Noise reduction*

This option helps to suppress background noise from your side during a call.

■ From the Home screen, tap  $\frac{1}{2}$  **→ Settings → My street My device** ➔ **Call** ➔ **Noise reduction** to create a checkmark and enable the feature. Voicema<br>
Inter sound when the other party<br>
1. From<br>
DRAFT out and plays the default<br>
DRAFT out of the section<br>
DRAFT out can be default<br>
DRAFT out can view that<br>
tap<br>
The Settings → The My out can view the feature.<br>
The f

### *Increase volume in pocket*

This option increases the ringtone volume when the device is in a pocket or a bag. It uses the proximity sensor to detect its location.

-From the Home screen, tap **in → Settings → My device** ➔ **Call** ➔ **Increase volume in pocket** to create a checkmark and enable the feature.

### *Voicemail service*

- **1.** From the Home screen, tap  $\frac{1}{|x|}$  → Settings →  $\frac{1}{|x|}$ **My device** ➔ **Call** ➔ **Voicemail Service**. Voicemail service provided by your carrier is the default. Solution to the there is the two distribution of the two distribution of the two distribution of the there is a checkmark and enable to the party is in a<br>
solution of when the other party is in a<br>
create a checkmark and e
	- **2.** Tap **My carrier** to remove the carrier Voicemail service.

## *Voicemail settings*

You can view or modify your voicemail number from this menu.

- **1.** From the Home screen, tap  $\frac{1}{\| \cdot \| \cdot \|}$  → Settings →  $\frac{1}{\| \cdot \| \cdot \| \cdot \|}$ **My device** ➔ **Call** ➔ **Voicemail settings**.
- **2.** Tap the **Voice mail number** field, backspace to erase the digits, and enter a new voicemail number using the keypad, then tap **OK**.

**3.** Tap **OK**.

### *Sound*

- **1.** From the Home screen, tap  $\frac{1}{|x|}$  → Settings →  $\frac{1}{|x|}$ **My device** ➔ **Call** ➔ **Sound**.
- **2.** Tap a ringtone to hear it played.
- **3.** Select a ringtone and tap **OK**.

### *Vibrate*

This option allows you select vibration settings.

- **1.** From the Home screen, tap  $\frac{1}{|x|}$  → Settings →  $\frac{1}{|x|}$ **My device** ➔ **Call** ➔ **Vibrate**.  $\n \lim_{x \to 0}$ <br>  $\n \lim_{x \to 0}$ <br>  $\n \lim_{x \to 0}$ <br>  $\n \lim_{x \to 0}$ <br>  $\n \lim_{x \to 0}$ <br>  $\n \lim_{x \to 0}$ <br>  $\n \lim_{x \to 0}$ <br>  $\n \lim_{x \to 0}$ <br>  $\n \lim_{x \to 0}$ <br>  $\n \lim_{x \to 0}$ <br>  $\n \lim_{x \to 0}$ <br>  $\n \lim_{x \to 0}$ <br>  $\n \lim_{x \to 0}$ <br>  $\n \lim_{x \to 0}$ <br>  $\n \lim_{x \to 0$
- **2.** Tap **Vibrate** to create a checkmark and activate the Vibrate feature.

### *TTY Mode*

A TTY (also known as a TDD or Text Telephone) is a telecommunications device that allows people who are deaf, hard of hearing, or who have speech or language disabilities. to communicate by telephone. d.<br>
layed.<br> **CONLARY AND ALTER CONTINUM AND ALTER CONCRED SETTLE AND ALTER CONCRED SETTLE ON A SETTLE ON A SETTLE<br>
PRIME THE SETTLE ON THE SETTLE ON THE USE OF THE SETTLE ONLY AND ALTER CONDITATION SETTLE ONLY AND ALTER C** 

Your phone is compatible with select TTY devices. Please check with the manufacturer of your TTY device to ensure that it is compatible with digital cell phones.

Your phone and TTY device will connect via a special cable that plugs into your phone's headset jack. If this cable was not provided with your TTY device, contact your TTY device manufacturer to purchase the connector cable.

- **1.** From the Home screen, tap  $\frac{1}{2}$  → **Settings →**  $\frac{1}{2}$ **My device** ➔ **Call** ➔ **TTY mode**.
- **2.** Tap **TTY Full**, **TTY HCO**, or **TTY VCO**. A green checkmark will appear. Tap **TTY Off** to turn it off.

### *Hearing aids*

This option allows you to turn on Hearing aid compatibility on your device.

- **1.** From the Home screen, tap  $\frac{1}{2}$  → **Settings →**  $\frac{1}{2}$ **My device** ➔ **Call**.
- **2.** Tap **Hearing aids** to create a checkmark and make your device compatible with a Hearing aid.

# Blocking Mode

When Blocking mode is enabled, notifications for selected features will be disabled. You will only receive notifications of incoming calls from people on your allowed list.

**1.** From the Home screen, tap  $\frac{1}{|x|}$  → Settings →  $\frac{1}{|x|}$ **My device** ➔ **Blocking mode**.

- **2.** In a single motion touch and slide the **Blocking mode** slider to the right to turn it on  $\Box$  on Confirm that the Blocking mode active icon appears in the Status bar.
- **3.** Place a green checkmark adjacent to those features you would like to enable. Choose from: Disable incoming calls, Disable notifications, Disable alarm and timer, Disable LED indicator. diacent to those features<br>
internal to those features<br>
internal to those features<br>
interesting a larm and<br>
Screen power saving: allows you to lime<br>
internal to the CPU.<br>
Internal to the CPU of the CPU.<br>
Internal of the CP
- **4.** Configure a timeframe for these features to be active. Remove the checkmark from the **Always** field to configure the **From** and **To** time fields.
- **5.** Tap **Allowed contacts** to assign those contacts that are exempted from these rules. Choose from None, All contacts, Favorites, or Custom. Allowed contacts will then appear in the **Allowed contact list**. notifications, Disable alarm and<br>
ator.<br>
for these features to be active.<br>
for these features to be active.<br>
for the **Always** field to<br> **To** time fields.<br> **Draw in the Always** field to<br> **A.** Tap<br>
variassign those contacts

### Power saving mode

Power saving mode allows you to manage your phone to conserve power.

**1.** From the Home screen, tap  $\frac{1}{2}$   $\rightarrow$  **Settings**  $\rightarrow \blacksquare$ **More** ➔ **Power saving mode**.

- **2.** Tap the **OFF / ON** icon next to **Power saving mode** to turn Power saving mode on **Property**.
- **3.** Tap the following options to create a checkmark and conserve power:
	- **CPU power saving**: allows you to limit the maximum performance of the CPU.
	- **Screen power saving**: allows you to lower the screen power level.
	- **Turn off haptic feedback**: allows you to turn off vibration when you tap or touch the screen.
- **4.** Tap **Learn about Power saving mode** to learn about various ways to conserve battery power.

# Accessory Settings

This menu allows you to select the Audio output mode when using a car or desk dock.

- **1.** From the Home screen, tap  $\frac{1}{2}$  → **Settings →**  $\frac{1}{2}$ **My device** ➔ **Accessory**.
- **2.** Tap **Dock sound** to play sounds when inserting or removing the phone from the dock.
- **3.** Tap **Audio output mode** to use the external dock speakers when the phone is docked.
- **4.** Tap **Desk home screen display** to display the desk home screen whenever the phone is docked.
- **5.** Tap **Automatic unlock** if you are using a phone cover and you want your phone to unlock when you open the cover.
- **6.** Tap **Audio output** to set your Audio output to Stereo or Surround.

# **Accessibility**

Accessibility services are special features to make using the device easier for those with certain physical disabilities. Use the Accessibility settings to activate these services. ecial features to make using the<br>
certain physical disabilities. Use<br>
activate these services.<br>
<br>
sesibility applications from Play<br>
In the second of the screen from<br>
The condition of the services<br>
out the accessibility f

**Note:** You can download accessibility applications from Play Store and manage their use here.

- **1.** From the Home screen, tap  $\frac{1}{\sqrt{11}} \rightarrow$  **Settings**  $\rightarrow$  | **My device** ➔ **Accessibility**.  $\mathbf{u}$
- **2.** The following options are available:
	- **Auto-rotate screen**: automatically rotate the screen from landscape to portrait when you rotate your phone.
	- **Screen timeout**: timeout the accessibility feature after a defined amount of time.
- **Secured lock time**: allows you to set the time of inactivity that passes before your screen locks.
- **Speak passwords**: reads out password information.
- **Answering/ending calls**: accept incoming calls by pressing the home key or end calls using the power key.
- **Show shortcut**: allow the accessibility shortcut under the device options to be used by pressing and holding the power key.
- **Manage accessibility**: save and update your accessibility settings or share them with another device. You can export your settings, import a previously saved file, or share your file with another device.
- **TalkBack**: activate the TalkBack feature.

**Note:** TalkBack, when installed and enabled, speaks feedback to help blind and low-vision users.

**Important!** TalkBack can collect all of the text you enter, except passwords, including personal data and credit card numbers. It may also log your user interface interactions with the device. For Internal Use and the published internal Cally that the accessibility relative state on the second output to Stereo or<br>
Internal Cally the accession of the bome key or end calls using the<br>
Nanage accessibility: save an

- **Font size**: change the size of the fonts used on the device within menus, options, etc. Choose from: Tiny, Small, Normal, Large, or Huge.
- **Magnification gestures**: use exaggerated gestures such as triple-tapping, double pinching, and dragging two fingers across the screen.
- **Negative colors**: reverse the display of on-screen colors from White text on a Black background to Black text on a White background.
- **Color adjustment**: allows you to adjust the display colors if you are color blind and have difficulty reading the display because of the colors. Touch and slide the slider to the right to turn it on . Follow the on-screen instructions. Syou to adjust the display colors if<br>
syou to adjust the display colors if<br>
we difficulty reading the display<br>
uch and slide the slider to the right to<br>
whe on-screen instructions.<br>
allows you to quickly enable<br>
quick step
- **Accessibility shortcut**: allows you to quickly enable accessibility features in 2 quick steps. Touch and slide the slider to the right to turn it on  $\Box$   $\Box$  . Follow the on-screen instructions.
- **Text-to-speech output**: allows you to adjust your text-tospeech settings. For more information, refer to *"Speech [Settings" on page 141.](#page-147-0)*
- **Enhance web accessibility**: allows apps to install scripts from Google that make their Web content more accessible. Tap Allow.
- **Sound balance**: allows you to use the slider to set the Left and Right balance when using a stereo device.
- **Mono audio**: allows you to enable stereo audio to be compressed into a single mono audio stream for use with a single earbud/earphone.
- **Turn off all sounds**: allows you to mute every sound made by the device during taps, selections, notifications, etc.
- **Flash notification**: allows you to set your camera light to blink whenever you receive a notification.
- **Assistant menu**: allows you to improve the device accessibility for users with reduced dexterity. Touch and slide the slider to the right to turn it on  $\Box$   $\Box$   $\Box$  . Follow the onscreen instructions. Example and d[r](#page-147-0)agging two fingers<br>
and dragging two fingers<br>
display of on-screen colors from<br>
and Black text on a White<br>
internal Use of the color streen testing a stere<br>
display colors if<br>
the display colors if<br>
the displ
	- **Tap and hold delay**: allows you to select a time interval for this action. Choose from: Short, Medium, or Long.

**• Interaction control**: allows you to enable or disable motions and screen timeout. You can also block areas of the screen from touch interaction. Touch and slide the slider to the right to turn it on **The Lewis Follow the on-screen instructions.** 

# Language and input

This menu allows you to configure the language in which to display the menus. You can also set on-screen keyboard options.

### *Language*

You can change the language used by your device by following these steps:

**1.** From the Home screen, tap  $\frac{1}{2}$   $\rightarrow$  **Settings**  $\rightarrow$ **My device** ➔ **Language and input** ➔ **Language**. My device DRAFT

My device

**2.** Tap a language from the list.

## *Keyboards and Input Methods*

You can change the keyboard used by your device by following these steps:

- **1.** From the Home screen, tap  $\frac{1}{\sqrt{11}} \rightarrow$  Settings  $\rightarrow$ **My device** ➔ **Language and input**.
- **2.** Tap **Default** and select a keyboard. Select Samsung keyboard or Swype.
- **3.** Tap **Set up input methods**.
- Tap the **icon** next to the input method that you would like to configure the settings for.
- **5.** Based on your selection of input method, the appropriate settings will appear and are explained below.

### *Google voice typing settings*

From this menu you can set Samsung keyboard options.

- **1.** From the Home screen, tap  $\frac{1}{|x|}$  → Settings →  $\frac{1}{|x|}$ **My device** ➔ **Language and input**.
- **2.** Tap the **ich is a real to Google voice typing.**
- **3.** The following options are available:
- **Choose input languages**: tap on a language that you want to input. Select Automatic to use the local language or select a language from the list. Form the set of the term internal use of the term internal use of the term internal use of the term of the term of the set on-screen keyboard<br>
Set on-screen keyboard<br>
Set only your device by<br>
the set only your device by<br>
	- **Block offensive words**: tap to create a checkmark and enable the blocking of recognized offensive words from the results of your voice-input Google typing.
	- **Download offline speech recognition**: Enables voice input while offline.
## *Samsung Keyboard settings*

From this menu you can set Samsung keyboard options.

- **1.** From the Home screen, tap  $\frac{1}{2}$  → **Settings →**  $\frac{1}{2}$ **My device** ➔ **Language and input**.
- **2.** Tap the **icon next to Samsung keyboard.** 
	- **Portrait keyboard types** allows you to choose a keyboard configuration (Qwerty [default] or 3x4 Keyboard).
	- **Input languages** sets the input language. Tap a language from the available list. The keyboard is updated to the selected language.
- **Predictive text** enables predictive text entry mode. This must be enabled to gain access to the advanced settings. Touch and hold to access the advanced settings. Touch and slide the slider to the right to turn it on My divideo and provides an advantage. Tap a language from<br>
minut language. Tap a language from<br>
marked to the selected<br>
when multiple characters are available within one key.<br>
<br>
redictive text entry mode. This must<br>
redic **Example 10**<br>
Internal Use of Syou to choose a keyboard<br>
Syou to choose a keyboard<br>
or 3x4 Keyboard<br>
or 3x4 Keyboard<br>
or Syou to choose a keyboard<br>
or Syou to choose a keyboard<br>
or Syou to choose a keyboard<br>
or Synce Only
	- **Continuous input** allows you to type words by swiping between on-screen keys.
	- **Cursor control** allows you to move the cursor by sliding your finger across the keyboard.
	- **Handwriting** enables the device to recognize on-screen handwriting and convert it to text.
	- **Advanced** displays the following advanced options:
- **Auto capitalization** automatically capitalizes the first letter of the first word in each sentence (standard English style).
- **Auto spacing** automatically inserts spaces between words.
- **Auto-punctuate** automatically inserts a full stop in a sentence by tapping the space bar twice when using the on-screen QWERTY keyboard.
- **Character preview** provides an automatic preview of the current character selection within the text string. This is helpful when multiple characters are available within one key.
- **Key-tap vibration** enables vibration feedback when you tap an on-screen key.
- **Key-tap sound** enables auditory feedback when you tap an on-screen key.
- **Help** launches a brief on-screen tutorial covering the main concepts related to the Samsung keyboard.
- **Reset settings** resets the keyboard settings back to their original configuration.

# *Predictive Text Settings*

From this menu you can set Predictive Text settings.

**1.** From the Home screen, tap  $\frac{1}{\Box \cdots} \rightarrow$  Settings  $\rightarrow$  | **My device** ➔ **Language and input**.

- **2.** Tap the **ich** icon next to **Samsung keyboard**.
- **3.** Tap the ON/OFF slider, located to the right of the Predictive text field, to turn it ON
- **4.** Tap **Predictive text**.
- **5.** The following options are available:
	- **Personalized data**: allows you to use personal language that you have added to make your prediction results better.
	- **Learn from Facebook**: allows you to login to your Facebook account so your phone can learn your Facebook style.
	- **Learn from Gmail**: allows you to login to your Gmail account so your phone can learn your Gmail style.
	- **Learn from Twitter**: allows you to login to your Twitter account so your phone can learn your Twitter style. allows you to login to your Facebook and any our facebook style.<br>
	allows you to login to your Graebook style.<br>
	Sus you to login to your Graeil account so<br>
	our Graeil style.<br>
	The gear of the style of the style of the style
	- **Learn from Messaging**: allows your device to learn from your Messages.
	- **Learn from Contacts**: allows your device to learn from your **Contacts**
	- **Clear remote data**: deletes anonymous data that is stored on the personalization server.
	- **Clear personal data**: removes all personalized data that you have entered.

**• Privacy policy**: click the link to read the privacy policy. Follow the on-screen instructions.

# *Swype Keypad Settings*

To configure Swype settings:

- **1.** From the Home screen, tap  $\frac{1}{2}$  → **Settings →**  $\frac{1}{2}$ **My device** ➔ **Language and input**.
- **2.** Tap the **ist** icon next to **Swype**.
- **3.** Tap **How to Swype** to view an on-screen manual for Swype.
- **4.** Tap **Gestures** to view helpful information on using gestures while using Swype.
- **5.** Tap **Preferences** to alter these settings:
	- **Vibrate on keypress**: activates a vibration sensation as you enter text using the keypad.
	- **Sound on keypress**: turns on sounds generated by the Swype application.
	- **Show helpful tips**: turns on a flashing indicator for quick help.
- **Auto-spacing**: automatically inserts a space between words. When you finish a word, just lift your finger or stylus and start the next word. For configure Swype settings:<br>
The Configure Swype settings:<br>
The Home screen, tap<br>
Internal use personal language that<br>
Internal use of the Home screen, tap<br>
Internal use of the My device → Language and input<br>
Internal s
- **Auto-capitalization**: automatically capitalizes the first letter of a sentence.
- **Show complete trace**: once enabled, sets wether or not to display the complete Swype path.
- **Pop-up on keypress**: once enabled, displays a character above an on-screen key while typing.
- **Next word prediction**: once enabled, predicts the next word in your text string based on your current text entries.

**Note:** If incorrect words are being entered as you type, disabled this feature.

- **Reset Swype's dictionary**: once enabled, deletes any words you have added to Swype's dictionary.
- **Version**: displays the software version information.
- **6.** Tap **Language Options** to activate and select the current text input language. Default language is US English. Vour current text entries.<br>
The entant external extension in the extreme in the control of the control of the control of the control of the control of the control of the control of the control of the control of the control
- **7.** Tap **Swype Connect** to activate and configure the following data settings:
	- **Register now**: allows you to register with Swype so you can take advantage of backup and sync options.
- **Backup & Sync**: allows you to backup your Swype dictionary and sync your Swype dictionary across multiple devices.
- **Contribute data usage**: when enabled, allows the Nuance® application to collect usage data for better word predictions.
- **Cellular data**: when enabled, activates cellular data usage by the Swype application so it can receive program updates, language downloads, and other related features via your existing data connection. For Example the Supple the Supple of The Supple and Network (Supple and Network (Supple and Network (Supple and Network (Supple and Network (Supple and Network and Onlying Supple and Network (Supple and Network and Network
	- **8.** Tap **Personalization** to activate and configure the following social media personalization settings.
		- **Edit Dictionary**: allows you to edit your personal Swype dictionary.
		- **Facebook**: allows you to log into your current Facebook account from where contact names are added to your Swype's personal dictionary for later use when you enter names into text fields. Helps recognize familiar names.
		- **Twitter**: allows you to sing into your existing Twitter account from where names and words are added to your personal dictionary. Helps recognize familiar names and words.
- **Gmail**: allows you to sign in to your existing Gmail account from where existing contact information is added to your personal dictionary. Helps recognize familiar names.
- **9.** Tap **Updates** to update the application if new software is available.

# *Speech Settings*

This menu allows you to set the speech settings for Voice input.

- **1.** From the Home screen, tap  $\frac{1}{\|H\|}$  → Settings →  $\frac{R}{\|H\|}$ **My device** ➔ **Language and input**.
- **2.** Tap **Voice search** to configure the following:
	- **Language**: Choose a language for your voice input.
	- **Speech output**: Sets whether you will use speech output always or only when using hands-free.
- **Block offensive words**: Enable or disable blocking of recognized offensive words from the results of your voice-input Google searches. The speech settings for Voice<br>
n, tap  $\overline{\text{max}}$  → Settings →  $\overline{\text{max}}$ <br>
ie and input.<br>
Infigure the following:<br>
Infigure the following:<br>
Infigure the following:<br>
Interviewed in the speech output<br>
ing hands-free.<br>
Interv application if new sortware<br>
• Language: allows you to set the la<br>
settings or Coogle Text-to-speed<br>
percence the settings of Coogle Text-to-speed<br>
view Open Source Licenses.<br>
• Settings or Samsung text-to-speed<br>
view Ope
	- **Hotword detection**: Enable to being able to launch voice search by saying the word "Google".
	- **Download offline speech recognition**: Enables voice input while offline.
- **3.** Tap **Text-to-speech output** and select **Google Text-tospeech Engine** or **Samsung text-to-speech engine**.
- Tap  $\bullet$  next to the preferred TTS engine configure the following settings:
	- **Language**: allows you to set the language for spoken text.
	- **Settings for Google Text-to-speech Engine**: allows you to view Open Source Licenses.
	- **Settings for Samsung text-to-speech engine** allows you to view Open Source Licenses.
	- **Install voice data**: allows you to install voice data for speech synthesis.
- **5.** Scroll down to the **General** section to access the following options:
	- **Speech rate**: Set the speed at which the text is spoken.
	- **Listen to an example**: Play a sample of speech synthesis (available if voice data is installed).

# *Pointer speed*

This option sets your Pointer speed.

**1.** From the Home screen, tap  $\frac{1}{|x|}$  → Settings →  $\frac{1}{|x|}$ **My device** ➔ **Language and input**.

- **2.** Tap **Pointer speed** then drag the slider to the right to go faster or to the left to go slower.
- **3.** Tap **OK** to save your setting.

# <span id="page-148-0"></span>Motions and Gestures

The Motions and Gestures settings allow you to set up various Motion activation services. For more information on using gestures, see *"Using Motions and Gestures"* on [page 32.](#page-38-0)

-From the Home screen, tap **in → Settings → My device My device** ➔ **Motions and gestures**.

## *Air gesture*

Air gesture allows you to control your device by performing motions above the sensor.

- **1.** From the Motions and gestures screen, tap **Air gesture**.
- **2.** Tap the ON/OFF icon  $\cos \theta$  at the top of your screen to activate Air gesture. DRAFT
- **3.** Tap **Learn about the sensor and icon** to learn more about the Air gesture sensor and its location.
- **4.** The following Air gesture features are available:
- **Quick glance**: when your screen is off, reach towards your device and it will display information such as time, date, missed calls, incoming messages, and battery strength. Tap the ON/  $\overline{OFF}$  icon  $\overline{S}$  on to turn it on.
- **Air jump**: move your hand up or down above the sensor to jump to the top or bottom of a page or list. Tap the ON/OFF icon to turn it on.
- **Air browse**: move your hand to the right or left above the sensor to move to the previous or next item such as pictures or web pages. Tap the ON/OFF icon  $\Box$  on to turn it on.
- **Air move**: use one hand to press and hold an icon then move your other hand to the left or to the right above the sensor to move the icon to another page. You can also use this feature in your calendar to move events to another day. Tap the ON/OFF  $\frac{1}{2}$  on to turn it on. Sollow you to set up<br>
For more information on<br>  $\therefore$  For more information on<br>  $\therefore$  For more information on<br>  $\therefore$  For more information on<br>  $\therefore$  For more information on<br>  $\therefore$  Settings  $\rightarrow$   $\frac{R}{\text{obs}}$ <br>  $\rightarrow$  Settings  $\$ 
	- **Air call-accept**: wave your hand above the sensor to accept an incoming call. Tap the ON/OFF icon  $\Box$  on to turn it on.
	- **5.** Press  $\blacksquare$  **→ Help** for additional information.

## *Motion*

Motion allows you to control your device by performing natural movements.

- **1.** From the Motions and gestures screen, tap **Motion**.
- **2.** Tap the ON/OFF icon **b on** at the top of your screen to activate Motion.
- **3.** The following options are available:
	- **Direct call**: Once enabled, the device will dial the currently displayed on-screen Contact entry as soon as you place the device to your ear. Tap the ON/OFF icon  $\Box$  on to turn it on.
	- **Smart alert**: Once enabled, pickup the device to be alerted and notified of you have missed any calls or messages. Tap the ON/  $\overline{OFF}$  icon  $\overline{O}$  on to turn it on.
	- **Zoom**: Once enabled, you must be on a screen where content can be zoomed. In a single motion, touch and hold two points on the display then tilt the tilt the device back and forth to zoom in or out. Tap the ON/OFF icon  $\Box$  on to turn it on. are avanable.<br>
	led, the device will dial the currently<br>
	that entry as soon as you place the<br>
	the ON/OFF icon<br>
	led, pickup the device to be alerted and<br>
	sed any calls or messages. Tap the ON/<br>
	sed any calls or messages. Tap
	- **Browse an image**: Once enabled, touch and hold a desired on-screen image to pan around it. Move the device left or right to pan vertically or up and down to pan horizontally. Tap the ON/  $\overline{OFF}$  icon  $\overline{O}$  on to turn it on.
- **Mute/pause**: Once enabled, mute incoming calls and any playing sounds by turning the device display down on a surface. Tap the ON/OFF icon  $\Box$  on to turn it on.
- **4.** Press  $\blacksquare$  **→ Help** for additional information.

#### *Palm motion*

Palm motion allows you to control your device by touching your screen with the palm of your hand.

- **1.** From the Motions and gestures screen, tap **Palm motion**.
- **2.** Tap the ON/OFF icon **a on** at the top of your screen to activate Palm motion.
- **3.** The following options are available:
- **Capture screen**: Once enabled, you can capture any on-screen information swiping across the screen. In a single motion, press the side of your hand on the screen and swipe form left to right. The image is then copied to the clipboard. Tap the ON/OFF icon  $\Box$   $\Box$   $\Box$  to turn it on. **Example 10** Streen, tap **Motion.**<br> **A.** Press  $\begin{bmatrix}\n\text{B} \\
\text{on }\text{B} \\
\text{on }\text{C} \\
\text{in }\text{C} \\
\text{in }\text{C} \\
\text{in }\text{C} \\
\text{in }\text{C} \\
\text{in }\text{C} \\
\text{in }\text{C} \\
\text{in }\text{C} \\
\text{in }\text{C} \\
\text{in }\text{C} \\
\text{in }\text{C} \\
\text{in }\text{C} \\
\text{in }\text{C} \\
\text{in }\text{C} \\
\text{in }\text{C} \\$
- **Mute/pause**: Once enabled, you can pause any on-screen video or mute any current sound by simply covering the screen with your hand. Once you remove your hand from the screen, the device goes back to normal by either continuing to play the current video or unmuting the current sound. Tap the ON/OFF  $\frac{1}{2}$  on to turn it on.
- **4.** Press  $\blacksquare$  **→ Help** for additional information.

## *Gyroscope calibration*

Gyroscope calibration allows you to calibrate motion correctly using the device's built-in gyroscope.

- **1.** From the Motions and gestures screen, tap **Gyroscope calibration**. you to calibrate motion<br>
wou to calibrate motion<br>
illt-in gyroscope.<br>
estures screen, tap Gyroscope<br>
flat surface.<br>
ed will appear on your screen.<br>
and will appear on your screen.<br>
<br>
ang screen.<br>
<br>
ang ang
- **2.** Place your device on a flat surface.
- **3.** Tap **Calibrate**.
- **4.** When finished, **Calibrated** will appear on your screen. Tap  $\leq$  to return to the previous screen.

## Smart screen

The Smart screen options allow you to customize your screen settings to make the screen more responsive and easier to use.

- **1.** From the Home screen, tap  $\frac{1}{2}$  → **Settings →**  $\frac{1}{2}$ **My device** ➔ **Smart screen**.
- **2.** Tap any of the following options to create a checkmark and activate the features:
	- **Smart stay**: disables the screen timeout if your phone detects that your face is watching the screen.
	- **Smart rotation**: disables the auto screen rotation by checking the orientation of your face and the device.
	- **Smart pause**: pauses videos when your device detects that your head has moved away from the screen.
- Tap the ON/OFF icon **The CON** to the right of the **Smart scroll** field to activate the feature. With Smart scroll, the screen will scroll depending on the phone's tilt angle once your eyes have been detected. Exercent sound. Tap the ON/OFF **1.** From the Home screen, tap **EXERCEM**<br> **EXERCEMENT SOUND INTERNATION CONSUMPTION**<br> **EXERCE ASSES TO USE A SMALE START SCREEN EXERCEMENT ON CAUSITATE motion**<br> **EXERCENT ON CAUSE START DESC**

## Air view

With the Air view feature, you can hover your finger over the screen and Air view features will be displayed. For example, you can hover your finger over a scheduled item in your calendar to see more details.

- **1.** From the Home screen, tap  $\frac{1}{|x|}$  → Settings →  $\frac{1}{|x|}$ **My device** ➔ **Air view**.
- **2.** Tap the ON/OFF icon  $\cos \theta$  at the top of your screen to activate Air view.
- **3.** The following options are available. Tap an option to create a checkmark and activate the feature.
	- **Information preview**: allows you to see information previews. extended text, and enlarged images when you hover your finger over the screen.
- **Progress preview**: allows you to preview a scene or show elapsed time when you hover your finger over the progress bar while watching a video. ON at the top of your screen<br>
are available. Tap an option to<br>
and activate the feature.<br>
Illows you to see information previews,<br>
Transfer images when you hover your<br>
ws you to preview a scene or show<br>
hover your finger o For United Notice Control Use Unit of the Notice Control<br>
The Voice Control The Notice Control<br>
The Voice control settings allow you to<br>
available. Tap an option to<br>
available. Tap an option to<br>
scrivate the feature.<br>
s y
	- **Speed dial preview**: allows you to see the contacts and their speed dial numbers when you hover your finger over them in your contacts list.
- **Webpage magnifier**: allows you to see magnified links on webpages when you hover your finger over them.
- **Sound and haptic feedback**: allows you to play sound and feel vibration when you hover your finger over Air view items.

# Voice control

The Voice control settings allow you to set up voice commands to control your device.

- **1.** From the Home screen, tap  $\frac{1}{2}$  → **Settings →**  $\frac{1}{2}$ **My device** ➔ **Voice control**.
- **2.** Tap the ON/OFF icon **b**  $\sim$  at the top of your screen to activate Voice control.
- **3.** The following options are available. Tap an option to create a checkmark and activate the feature.
	- **Incoming calls**: allows you to answer or reject calls using the commands **Answer** and **Reject**.
	- **ChatON**: allows you to answer or reject calls using the commands **Answer** and **Reject**.
	- **Alarm**: allows you to stop or snooze an alarm by using the commands **Stop** and **Snooze**.
	- **Camera**: allows you to take pictures using the voice commands **Smile**, **Cheese**, **Capture**, or **Shoot**.

**• Music**: allows you to control your My Music app using the voice commands **Next**, **Previous**, **Pause**, **Play**, **Volume Up**, and **Volume Down**.

**Note:** If you set the alert type for calls or alarms to vibration, voice control will not be available.

## Add Account

This menu allows you to set up, manage, and synchronize accounts, including your Google and email accounts.

### *Adding an Account*

- **1.** From a Home screen, tap  $\frac{1}{\sqrt{2}}$  **→ Settings → Accounts** ➔ **Add account**.
- **2.** Tap one of the account types.
- **3.** Use the keyboard and follow the prompts to enter your credentials and set up the account.

A green circle will appear next to the account type once you have created an account. Your email account will also be displayed in the **My accounts** section of the main Accounts menu. manage, and synchronize<br>
gle and email accounts.<br>
a section of the section of the section of the section of the section<br>
the account.<br>
The account of the secount of the My accounts section of the<br>
My accounts section of th

### *Removing an Account*

- **Important!** Removing an account also deletes all of its messages, contacts, and other data from the device.
	- **1.** From a Home screen, tap  $\overrightarrow{H}$  **→ Settings → Accounts**.
	- **2.** Tap the account which is located in the **My accounts** section.
	- **3.** Tap the account name.
- **4.** At the bottom of the screen, tap **Remove account**, then tap **Remove account** at the prompt to remove the account and delete all its messages, contacts, and other data. Accounts<br>
able.<br>
able.<br>
able.<br>
able.<br>
accounts.<br>
accounts.<br>
<br>
accounts.<br>
<br>
<br> **Example account which is located<br>
accounts.**<br>
<br> **Example account name.**<br>
<br> **Example account name.**<br>
<br> **Example account name.**<br>
<br>
<br> **Example acc**

## *Synchronizing Accounts*

Select the items you want to synchronize on your account such as Books, Calendar, Contacts, and more.

- **1.** From a Home screen, tap  $\frac{1}{2}$  → **Settings → Accounts**.
- **2.** Tap the account which is located in the **My accounts** section.
- **3.** Tap the account name.
- **4.** Tap **Sync now** to synchronize your account or only tap the Sync items that you want to synchronize.
- **5.** Tap **Cancel sync** to stop the synchronization.
- **6.** Tap **Account settings** to access your account settings.
- **7.** Tap **Storage usage** to see your storage usage for different applications.

# Back up and reset

The Back up and reset settings allow you to back up your data, back up accounts, automatically restore your phone, and reset your phone settings to the factory settings.

## *Back Up My Data*

By setting this option, the Google server will back up all of your settings and data.

- **1.** From the Home screen, tap  $\boxed{11}$   $\rightarrow$  **Settings**  $\rightarrow$ **Accounts** ➔ **Back up and reset**.
- **2.** Tap **Back up my data** to enable or disable back up of application data, WI-Fi passwords, and other settings to the Google server. t<br>
Ings allow you to back up your<br>
comatically restore your phone,<br>
gs to the factory settings.<br>
gs to the factory settings.<br>
DRAFT USE IN THE POST OF THE PACTORS<br>
The passwords, and other settings<br>
The Pactor<br>
The Pactor<br>

## *Backup Account*

If you have enabled the **Back up my data** option, then the **Backup account** option is available.

- **1.** From the Home screen, tap  $\frac{1}{2}$   $\rightarrow$  **Settings**  $\rightarrow \infty$ **Accounts** ➔ **Back up and reset**.
- **2.** Tap **Backup account** and tap your Google Gmail account or tap **Add account** to set your Google Gmail account to be backed up to the Google server. Form the Home screen, tap experimentation.<br>
Solut strategy and reset and text of the Back up and reset and text of the Back up and reset and the your of the Add account to set your of the Back up to the Google ser<br>
allow

## *Automatic Restore*

By setting this option, when you reinstall an application, all of your backed up settings and data will be restored.

- **1.** From the Home screen, tap  $\frac{1}{2}$   $\rightarrow$  **Settings**  $\rightarrow \infty$ **Accounts** ➔ **Back up and reset**.
- **2.** Tap **Automatic restore** to enable or disable automatic restoration of settings from the Google server.

## *Factory Data Reset*

From this menu you can reset your phone and sound settings to the factory default settings.

- **1.** From the Home screen, tap  $\frac{1}{2}$   $\rightarrow$  **Settings**  $\rightarrow \frac{2}{2}$ **Accounts** ➔ **Back up and reset**.
- **2.** Tap **Factory data reset**.

The Factory data reset screen displays reset information.

- **3.** Tap **Reset device**, then follow the prompts to perform the reset.
- **Warning!** Performing a Factory data reset will erase all data from your phone and internal SD card, including your Google account, system and application data and settings, and downloaded applications. It will not erase current system software, bundled applications, and external SD card files such as music and photos. em and application data and<br>
aded applications. It will not<br>
software, bundled<br>
smal SD card files such as<br>
The Securities<br>
allow you to set up how the<br>
ation and the sensor settings<br>
tap<br>
tap<br>
ach time<br>
tap<br>
tap<br>
ach tim For Steadings: allows application<br>
For Internal SD card, including your<br>
Internal SD card, including your<br>
Internal SD card, including your<br>
Internal SD card, including your<br>
Internal and<br>
Internal and<br>
Internal User of T

# Location services

The Location services settings allow you to set up how the phone will determine your location and the sensor settings for your phone.

- **1.** From the Home screen, tap  $\frac{1}{111} \rightarrow$  Settings  $\rightarrow$ **More** ➔ **Location services**.
- **2.** Tap any of the following options to create a checkmark and activate the service:
- **Access to my location**: allows apps that have asked your permission to use your location information. Tap the ON/OFF  $\overline{\phantom{a}}$  on to turn it on.
- **Use GPS satellites**: allows applications to use GPS to pinpoint your location.
- **Use wireless networks**: allows applications to use data from mobile networks and Wi-Fi to help determine your location.
- **My places**: allows you to add location information for your Home, Office, and Car.

# **Security**

The Security settings allow you to determine the security level for your phone.

## *Encryption*

To require a numeric PIN or password to decrypt your phone each time you power it on or encrypt the data on your SD card each time it is connected:

- **1.** From the Home screen, tap  $\overrightarrow{H}$   $\rightarrow$  **Settings**  $\rightarrow$   $\overrightarrow{H}$ **More** ➔ **Security**.
- **2.** You must first set up a screen lock type if you haven't already done so. For more information, refer to *"Screen Lock" on page 123.*
- **3.** Tap **Encrypt device**. For more information, read the displayed help screen.
- **4.** Tap **Encrypt external SD card** to enable the encryption on SD card data that requires a password be entered each time the microSD card is connected.

**Tip:** Make sure your battery is charged more than 80 percent. Encryption may take an hour or more.

### *Set up/change password*

Use this option to set up your password when one is first required or change your current password.

- **1.** From the Home screen, tap  $\frac{1}{\pm 1}$   $\rightarrow$  **Settings**  $\rightarrow$ **More** ➔ **Security** ➔ **Set up/change password**. and the set of the set of the set of the set of the set of the set of the set of the set of the set of the set of the set of the set of the set of the set of the set of the set of the set of the set of the set of the set o
- **2.** Enter a new password and tap **Confirm**.
- **3.** Enter the new password again and tap **Confirm**.

## *Set up SIM card lock*

Prevent another user from using your SIM card to make unauthorized calls or from accessing information stored on your SIM card by protecting the information using a PIN code. For Internal Use of the Base of the Base of the Base of the Base of the Base of the Base of the Base of the Base of the District of the District of the District of the District of the District of the District of the Distri

When enabled, your phone will ask for a PIN number each time you use the phone. Using this option you can also change your SIM PIN number.

- **1.** From the Home screen, tap  $\frac{1}{2}$   $\rightarrow$  **Settings**  $\rightarrow$   $\begin{array}{ccc} \frac{1}{2} & \frac{1}{2} \\ \frac{1}{2} & \frac{1}{2} \end{array}$ **More** ➔ **Security**.
- **2.** Tap **Set up SIM card lock**.
- **3.** Tap **Lock SIM card**, enter your SIM PIN code, then tap **OK**.

**Note:** You must activate Lock SIM card before you can change your SIM PIN code.

### **4.** Tap **Change SIM PIN**.

- **5.** Enter your old SIM PIN code and tap **OK**.
- **6.** Enter your new SIM PIN code and tap **OK**.
- **7.** Re-type your new SIM PIN code and tap **OK**.

### *Make passwords visible*

When enabled, password characters display briefly as you touch them while entering passwords.

**1.** From the Home screen, tap  $\frac{1}{111} \rightarrow$  Settings  $\rightarrow$ **More** ➔ **Security**.

**2.** Tap **Make passwords visible** to create a checkmark and enable or disable the display of password characters.

## *Device Administrators*

The Device Administration feature allows you to select one or more administration applications that control your device for security purposes (for example, if your phone is lost of stolen). These applications enforce remote or local device security policies. allows you to select one or<br>
that control your device for<br>
your phone is lost of<br>
e remote or local device<br>
e remote or local device<br> **For Internal Use Only and American**<br> **For Internal University.**<br>
2. Tap Unknown source

Some of the features a device administration application might control are: administration application<br>
assword attempts before the<br>
assword attempts before the<br>
dece.<br>
the device.<br>
enabled administration<br>
policy is enforced.<br>
tap <del>and a</del> bettings → a controller<br>
the policy is enforced.<br>
This fea

- Setting the number of failed password attempts before the device is restored to factory settings.
- Automatically locking the device.
- Restoring factory settings on the device.

**Note:** If a device uses multiple enabled administration applications, the strictest policy is enforced.

- **1.** From the Home screen, tap  $\frac{1}{111} \rightarrow$  Settings  $\rightarrow$ **More** ➔ **Security**.
- **2.** Tap **Device administrators**.

**3.** Select a device administrator and follow the prompts. If no device administrators are listed, you can download them from the Play Store.

#### *Unknown sources*

This feature allows you to download and install non-Market applications.

- **1.** From the Home screen, tap  $\frac{1}{2}$   $\rightarrow$  **Settings**  $\rightarrow \frac{1}{2}$ **More** ➔ **Security**.
- **2.** Tap **Unknown sources**.

A check mark is displayed to indicate it is active.

**Warning!** Enabling this option causes your phone and personal data to be more vulnerable to attack by applications from unknown sources.

## *Verify apps*

This feature allows you to either block or warn you before installing apps that may cause harm to your phone.

- **1.** From the Home screen, tap  $\frac{1}{\sqrt{11}} \rightarrow$  **Settings**  $\rightarrow$ **More** ➔ **Security**.
- **2.** Tap **Verify apps**.

A check mark is displayed to indicate it is active.

### *Trusted Credentials*

If a certificate authority (CA) certificate gets compromised or for some other reason you do not trust it, you can disable or remove it.

- **1.** From the Home screen, tap  $\frac{1}{2}$   $\rightarrow$  **Settings**  $\rightarrow \Box$ **More** ➔ **Security**.
- **2.** Tap **Trusted credentials**.

The trusted credentials screen has two tabs:

- **System**: Displays CA certificates that are permanently installed in the ROM of your device.
- **User**: Displays any CA certificates that you installed, for example, in the process of installing a client certificate.
- **3.** Tap a CA certificate to examine its details. A scrolling screen displays the details.
- **4.** Scroll to the bottom of the details screen and tap **Disable** to disable a System certificate or **Remove** to remove a User certificate. Exercen has two tabs:<br>
Exercen has two tabs:<br>
Ce.<br>
Certificates that are permanently installed<br>
Certificates that you installed, for<br>
Install e<br>
Install e<br>
Certificates that you installed, for<br>
Development in the certifica

**Caution!** When you disable a system CA certificate, the **Disable**  button changes to **Enable**, so you can enable the certificate again, if necessary. When you remove a user-installed CA certificate, it is permanently deleted and must be re-installed, if needed.

**5.** Tap **OK** to return to the certificate list. When enabled, a check mark appears in the check box.  $\mu$  and  $\rightarrow$  Settings  $\rightarrow$  and  $\rightarrow$  Settings  $\rightarrow$  and  $\rightarrow$  Settings  $\rightarrow$  5. Tap **OK** to return to the certificate, indeleted and must be re-installed when enabled, a check mark at the certificate when enabled, a check ma

## *Install from device storage*

Install encrypted certificates from an installed memory card.

**Note:** You must have installed a memory card containing encrypted certificates to use this feature.

- **1.** From the Home screen, tap  $\frac{1}{2}$   $\rightarrow$  **Settings**  $\rightarrow \blacksquare$ **More** ➔ **Security**.
- **2.** Tap **Install from device storage**, then choose a certificate and follow the prompts to install.

## *Clear credentials*

Clear stored credentials.

- **Note:** This setting only appears if you have installed encrypted certificates.
	- **1.** From the Home screen, tap  $\frac{1}{2}$   $\rightarrow$  **Settings**  $\rightarrow \Box$ **More** ➔ **Security**.
	- **2.** Tap **Clear credentials** to remove all certificates.

# Application Manager

You can download and install applications from Play Store or create applications using the Android SDK and install them on your device. Use Application manager settings to manage applications. Framove all certificates.<br>
The<br>
use of the<br>
applications from Play Store of<br>
Android SDK and install them<br>
in manager settings to manage<br>
Download<br>
Displays a<br>
Displays a<br>
Displays a<br>
Displays a<br>
Displays a<br>
Displays a<br>
Di

**Warning!** Because this device can be configured with system software not provided by or supported by Google or any other company, end-users operate these devices at their own risk.

### Memory Usage

See how memory is being used by Downloaded or Running applications.

- **1.** From a Home screen, tap  $\frac{1}{\sqrt{11}} \rightarrow$  **Settings**  $\rightarrow$ **More** ➔ **Application manager**.
- **2.** Tap **Downloaded**, **Running**, or **All** to display memory usage for that category of applications.

The graph at the bottom of the Downloaded tab shows used and free device memory. The graph at the bottom of the Running tab shows used and free RAM.

### **Downloaded**

Displays apps you have downloaded onto your device.

- **From a Home screen, tap**  $\overline{H}$  $\rightarrow$  **Settings**  $\rightarrow$ **More** ➔ **Application manager**.
- **2.** Tap the **Downloaded** tab to view a list of all the downloaded applications on your device.
- **3.** To switch the order of the lists displayed in the Downloaded tabs, press ➔ **Sort by size** or **Sort by name**. **EXERCISE AND SET USE ONLY AND SERVIDE SET USE ONLY AND SERVIDE SUBSALTER SET USE ON A CONFIDENCE ON A CONFIDENCE ON A CONFIDENCE ONLY A CONFIDENCE ON A CONFIDENCE ONLY A CONFIDENCE ON A CONFIDENCE ON A CONFIDENCE ON A CO** 
	- **4.** To reset your application preferences, press  $\blacksquare$   $\rightarrow$ **Reset app preferences**.

**Note:** This will reset the preferences for disabled apps, disabled app notifications, default applications for actions, and background data restrictions for apps. You will not lose any app data.

**5.** Tap an application to view and update information about the application, including memory usage, default settings, and permissions.

#### Running Services

View and control services running on your device.

- **1.** From a Home screen, tap  $\frac{1}{\sqrt{11}} \rightarrow$  **Settings**  $\rightarrow$ **More** ➔ **Application manager**. vice.<br>  $\frac{1}{2}$ <br>  $\frac{1}{2}$ <br>  $\frac{1$
- **2.** Tap the **Running** tab. All the applications that are currently running on the device display.
- **3.** Tap **Show cached processes** to display all the cached processes that are running. Tap **Show services in use** to switch back.
- **4.** Tap one of the applications to view application information.

The following options display:

- **Stop**: Stops the application from running on the device. This is usually done prior to uninstalling the application.
- **Warning!** Not all services can be stopped. Stopping services may have undesirable consequences on the application or Android System.
	- **Report**: Report failure and other application information.

**Note:** Options vary by application.

# **Battery**

See how much battery power is used for device activities.

**1.** From a Home screen, tap  $\boxed{11}$   $\rightarrow$  **Settings**  $\rightarrow$  | **More** ➔ **Battery**.

The battery level displays in percentage. The amount of time the battery was used also displays. Battery usage displays in percentages per application.

**2.** Tap **Screen**, **Android System**, **Android OS**, **Cell standby**, **Media server**, **Device idle**, or any other listed application to view how it is affecting battery use. For and update information<br>
Imay have undesirable consect<br>
application or Android System<br>
Internal Only on your device.<br>
Internal Only and there are<br>
Internal American Saftery<br>
See how much battery power is used<br>
Internal

**Note:** Other applications may be running that affect battery use.

# Storage

From this menu you can view the memory allocation for the memory card and USB as well as mount or unmount the SD card.

For more information about mounting or unmounting the SD card, see *["Memory Card"](#page-54-0)* on page 48.

To view the memory allocation for your external SD card:

■ From the Home screen, tap **| ‡‡‡ → Settings → More** ➔ **Storage**.The available memory displays under the **Total space** and **Available space** headings for both Device memory and SD card. unting the SD<br>  $\begin{array}{ccc}\n\text{This menu} \\
\text{displayed} \\
\text{1. For } \text{Mor} \\
\text{ISD card:} \\
\text{ISP} \rightarrow \frac{1}{\text{Mor}} \\
\text{ISP} \rightarrow \frac{1}{\text{Mor}} \\
\text{ISP} \rightarrow \frac{1}{\text{Mor}} \\
\text{ISP} \rightarrow \frac{1}{\text{Mor}} \\
\text{IISP} \rightarrow \frac{1}{\text{Mor}} \\
\text{IISP} \rightarrow \frac{1}{\text{Mor}} \\
\text{IISP} \rightarrow \frac{1}{\text{Mor}} \\
\text{IISP} \rightarrow \frac{1}{\text{Mor}} \\$ For Internal SD card internal SD card is mounted.<br>
For Internal Monday out to change the cuting or unmounting the SD<br>
This menu allows you to change the cuting<br>
This menu allows you to change the cuting<br>
This menu allows

## *SD card*

- - Tap **Unmount SD card** to unmount your SD card so that you can safely remove it, then tap **OK**.  $-$  or  $-$
- **1.** Tap **Format SD card** to re-format your SD card. This will delete all data on your SD card including music, videos, and photos.
- **2.** Tap **Format SD card** again.
- **3.** Tap **Delete all** to continue or press **S** to cancel.

**Note:** The **Format SD card** option is only available when your SD card is mounted.

# Date and time

This menu allows you to change the current time and date displayed.

- **1.** From the Home screen, tap  $\frac{1}{2}$   $\rightarrow$  **Settings**  $\rightarrow$   $\begin{array}{c} \frac{1}{2} \\ 0 \end{array}$ **More** ➔ **Date and time**.
- **2.** Tap **Automatic date and time** to allow the network to set the date and time.
- **3.** Tap **Automatic time zone** to allow the network to set the time zone.

**Important!** Deactivate **Automatic date and time** to manually set the rest of the options.

**4.** Tap **Set date** and tap the up and down arrows to set the **Month**, **Day**, and **Year** then tap **Set**.

- **5.** Tap **Set time** and tap the up and down arrows to set the **Hour**, **Minute**, and **PM**/**AM**, then tap **Set**.
- **6.** Tap **Select time zone**, then tap a time zone.
- **7.** Optional: Tap **Use 24-hour format**. If this is not selected the phone automatically uses a 12-hour format.
- **8.** Tap **Select date format** and tap the date format type.

# About Device

This menu contains legal information, system tutorial information, and other phone information such as the model number, firmware version, baseband version, kernal version, and software build number. formation, system tutorial<br>
e information such as the model<br>
maseband version, kernal version,<br>
n:<br>
n, tap  $\overline{\text{HH}}$  → Settings →  $\overline{\text{H}}$ <br>
tion displays:<br>
syou to update your phone software. if<br>
mation, refer to "*Sof* 

To access phone information:

- **1.** From the Home screen, tap  $\frac{1}{\sqrt{11}} \rightarrow$  **Settings**  $\rightarrow$ **More** ➔ **About device**.
- **2.** The following information displays:
	- **Software update**: allows you to update your phone software, if available. For more information, refer to *"Software Update" on page 156.*
- **Status**: displays the Battery status, Battery level (percentage), Network, Signal strength, Mobile network type, Service state, Roaming status, Mobile network state, the phone number for this device (My phone number), IMEI number, IMEISV number, IP address, Wi-Fi MAC address, Bluetooth address, Serial number, Up time, and Device status.
- **Legal information**: This option displays information about Open source licenses as well as Google legal information. This information clearly provides copyright and distribution legal information and facts as well as Google Terms of Service, Terms of Service for Android-powered Phones, and much more pertinent information as a reference. Read the information and terms, then press  $\leq$  to return to the Settings menu. Formal If this is not selected<br>
It ap the date formal type.<br>
It ap the date formal type.<br>
It ap the date formal type.<br>
It ap the date formal type.<br>
It ap the date formal type.<br>
It ap the date formal type.<br>
It applies tha
	- **Device name**: displays the phone's model name.
	- **Model number**: displays the phone's model number.
	- **Android version**: displays the android version loaded on this handset.
	- **Baseband version**: displays the baseband version loaded on this handset.
	- **Kernel version**: displays the kernel version loaded on this handset.
- **Build number**: displays the software, build number.
- **Note:** Baseband, kernal and build numbers are usually used for updates to the handset or support. For additional information please contact your AT&T service representative.

#### *Software Update*

The AT&T Software Update feature enables you to use your phone to connect to the network and upload any new phone software directly to your phone. The phone automatically updates with the latest available software when you access this option. ature enables you to use your<br>ork and upload any new phone<br>e. The phone automatically<br>ble software when you access<br> $\tan \theta \rightarrow$  Settings  $\rightarrow$ <br> $\bullet$  Software update.<br>date prompt, tap **OK** to<br>y updates the software (if<br>then the ou want to resulte the update.<br>
time, tap Continue update.<br>
The enables you to use your<br>
the phone automatically<br>
software when you access<br>  $\Box$  > Settings >  $\Box$ <br>
Fitware update.<br>
Prompt, tap OK to<br>
dates the software is

- **1.** From the Home screen, tap  $\frac{1}{2}$   $\rightarrow$  **Settings**  $\rightarrow$ **More** ➔ **About device** ➔ **Software update**.
- **2.** Tap **Check for updates**.
- **3.** At the **AT&T Software update** prompt, tap **OK** to continue.
- **4.** The phone automatically updates the software (if available), otherwise, when the **Current software is up to date** prompt is displayed, tap **OK**.

**5.** When updating software, once the update file is downloaded, you can delay the update on the start screen by postponing it for a certain period of time. If you want to resume the update before the selected time, tap **Continue update**.

# Section 9: Connections

This section describes the various connections your phone can make including accessing the Internet with your Browser, Wi-Fi, Bluetooth, and Connecting your PC.

## Internet

The Browser is your access to the mobile web. This section explains how to navigate the Browser and introduces you to the basic features. **EXECUTE IN SECTION CONSUMED**<br> **EXECUTE IN SECTION CONSUMPTER CONSUMING CONSUMPTION**<br> **EXECUTE IN SECTION CONSUMPTION**<br> **DRAFT CONSUMPTION CONSUMPTION**<br> **EXECUTE IN SECTION CONSUMPTION**<br> **EXECUTE IN SECTION CONSUMPTION**<br>

## *Accessing the Mobile Web*

To access the Browser:

-From the Home screen, tap **Internet** The AT&T/YAHOO! mobile homepage displays.

## *Navigating with the Browser*

- **1.** To select an item, tap an entry.
- **2.** To scroll through a website, sweep the screen with your finger in an up or down motion.
- **3.** Sweep the screen left to right to move laterally across a web page.
- **4.** To return to a previous page, press .
- **5.** To move forward to a web page, press

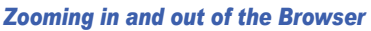

There are several ways to Zoom in and out on your browser while in desktop view. After tapping on a link or article, use one of these methods:

- **Tilting**: Tap and hold the screen at two points then tilt the device back and forth to reduce or enlarge the screen. You must first enable motion in the Settings section. [For more information, refer](#page-148-0)  to *"Motions and Gestures"* on page 142. Finance of the method with the mobile web. This section<br>
There are several ways to Zoom in an<br>
while in desktop view. After tapping o<br>
one of these methods:<br>
waver and introduces you to<br>
ack and forth to reduce or enlarge
	- **Double tap:** Quickly tap the screen twice on the web page to zoom in or out.
	- **Pinching**: Sweep in opposite directions at the same time to zoom in or out (use a pinching-in or pinching-out motion).

## *Browser Options*

- **1.** From the home page, press  $\equiv$  to access the following options:
	- **Homepage**: displays the home web page.
	- **New window**: displays a new window so you can browse multiple URLs. [For more information, refer to](#page-165-0) *"Adding and Deleting Windows"* on page 159.
- **Add bookmark**: allows you to add a URL to your bookmark list
- **Add shortcut**: allows you to add a shortcut to your Home screen.
- **Translate**: allows you to translate a web page (when available).
- **Save page**: allows you to store the current page in memory so that it can be read later even if you loose your Internet connection. It is saved in your Saved pages folder.
- **Share via**: allows you to share the page using Bluetooth, ChatON, Email, Flipboard, Gmail, Google, Google+, Messaging, S Memo, or Wi-Fi Direct.
- **Find on page**: allows you to search in the current page.
- **Incognito mode**: pages viewed in incognito mode won't appear within your browser history or search history, and no traces (such as cookies) are left on your device. For more information, refer to *"Going Incognito"* on page 159. Share the page sinder.<br>
Share the page using Bluetooth,<br>
Gmail, Google, Google+, Messaging,<br>
to u can a<br>
Websites<br>
to search in the current page.<br>
To enter a<br>
vebsites<br>
the vesting in incognito mode won't<br>
re left on your
- **Saved pages**: contains web pages you have saved using the Save page option.
- **History**: displays your browsing history. You can tap on a
- **Desktop view**: allows you to assign the browser to display the current page in the desktop view (to closely mimic the display as it would appear on a desktop computer).
- **Brightness**: allows you to set the screen brightness.
- **Print**: allows you to print the screen or web page on a Samsung printer using Wi-Fi or Wi-Fi Direct.
- **Settings**: allows you to modify your web settings. [For more](#page-167-0)  information, refer to *"Browser Settings"* on page 161.
- **Help**: allows you view additional information concerning the Internet application

## *Enter a URL*

You can access a website quickly by entering the URL. Websites are optimized for viewing on your phone. To enter a URL and go to a particular website, follow these steps: and th[e](#page-165-1) and the page in memory so<br>
information, refer to "Browser Settings: allows you to modify your one<br>
information, refer to "Browser Settings: allows you to modify you to help: allows you wiew additional information,

- **1.** Tap the **URL** field at the top of your screen.
- **2.** Enter the URL using the on-screen keypad. The website displays.

## *Search the Internet*

To perform an internet search using keywords, follow these steps:

- **1.** Tap the Search bar at the top of the browser.
- **2.** Enter the keyword(s) to search using the on-screen keypad and  $tan$

**3.** Tap a link to view the website.

# <span id="page-165-0"></span>*Adding and Deleting Windows*

You can have up to eight Internet windows open at one time. To add a new window, follow these steps:

- **1.** From your browser, press  $\blacksquare$  **→ New window**. A new browser window is opened.
- **2.** Tap (**Windows**) to see thumbnails of all open 2 windows.
- **3.** Tap a window listing to open up that Internet window.
- **4.** Tap  $\left(\frac{1}{2}\right)$  at the top right corner of the web page thumbnail to delete the window.

# <span id="page-165-1"></span>*Going Incognito*

The incognito feature allows you to view Internet sites outside of normal browsing. Pages viewed in this incognito window won't appear within your browser history or search history, and no traces (such as cookies) are left on your device. see thumbnails of all open<br>
to open up that Internet window.<br>
Internet of the web page<br>
internet sites<br>
we window.<br>
Solution and the state of the web page<br>
3. Ta was<br>
as you to view Internet sites<br>
Pages viewed in this inc

**Note:** Any downloaded files will be preserved and will stay on your device after you exit the incognito mode.

## **To add a new incognito window:**

- **From your browser, press <b>** $\blacksquare$  **→ Incognito mode**.
- **2.** At the information prompt, tap **OK**.
- **3.** A new browser window displays.

### **To exit from the incognito window:**

- **1.** From your browser window, tap **2.** (Windows).
- **2.** Scroll across the available windows and locate the incognito window. The incognito icon  $\approx$  appears in the upper-left of the new browser window while you are in this mode.
- **3.** Tap  $\left(\frac{1}{2}\right)$  next to the incognito listing to delete this window.

# *Using Bookmarks*

While navigating a website, you can bookmark a site to quickly and easily access it at a future time. The URLs (website addresses) of the bookmarked sites are displayed in the Bookmarks page. From the Bookmarks page you can also view your Most visited websites and view your History. For all the Bookmarks and will stay on your<br>
The Bookmarks page is displayed to the Higher School and Wildow.<br>
To exit from the incognito window:<br>
To exit from the incognito window:<br>
To exit from the incognito window.<br>
In

- **1.** From the Home webpage, tap **\*** (**Bookmarks**). The Bookmarks page is displayed.
- **2.** Press  $\blacksquare$  to display the following options:
- **List/Thumbnail view**: Select **Thumbnail view** (default) to view a thumbnail of the webpage with the name listed, or select **List view** to view a list of the bookmarks with Name and URL listed.
- **Create folder**: Creates a new folder in which to store new bookmarks.
- **Delete**: Erases selected bookmarks.
- **Change order**: Rearranges the current bookmarks.
- **Move to folder**: Selected bookmarks are moved to a selected folder.
- **3.** Tap a bookmark to view the webpage, or touch and hold a bookmark for the following options:
	- **Open in new window**: Opens the webpage in a new window.
- **Edit bookmark**: Allows you to edit the name or URL of the bookmark. For more information, refer to *"Editing [Bookmarks"](#page-166-0)* on page 160. bookmarks are moved to a selected<br>
bookmarks are moved to a selected<br>
pag<br>
the webpage, or touch and<br>
following options:<br>
pens the webpage in a new window.<br>
wou to edit the name or URL of the<br>
mation, refer to "Editing<br>
60
	- **Add shortcut**: Adds a shortcut to the bookmarked webpage to your phone's Home screen.
	- **Share link**: Allows you to share a URL address using many different options.
	- **Delete bookmark**: Allows you to delete a bookmark. For more information, refer to *"Deleting Bookmarks"* on page 160.

**• Set as homepage**: Sets the bookmark to your new homepage.

## *Adding Bookmarks*

- **1.** From any webpage, tap  $\begin{array}{c} \bullet \\ \end{array} \rightarrow \begin{array}{c} \bullet \\ \end{array}$
- **2.** Use the on-screen keypad to enter the Name, Address, and Location.
- **3.** Tap **Save**.
- **4. Saved to bookmarks** will appear at the bottom of the page.

# <span id="page-166-0"></span>*Editing Bookmarks*

- **1.** From the Bookmarks page, tap and hold the bookmark you want to edit. From the Bookmarks are noved to and Location.<br>
The and Location.<br>
The and Location.<br>
The same of the and Location.<br> **Example 2** current bookmarks.<br> **A.** Saved to bookmarks will appear a<br>
page.<br> **Editing Bookmarks**<br> **Editin** 
	- **2.** Tap **Edit bookmark**.
	- **3.** Use the on-screen keypad to edit the Name, Address, and Location.
	- **4.** Tap **Save**.

## <span id="page-166-1"></span>*Deleting Bookmarks*

- **1.** From the Bookmarks page, tap and hold the bookmark you want to delete.
- **2.** Tap **Delete bookmark**.
- **3.** At the **Delete** confirmation window, tap **OK**.

## *Emptying the Cookies*

A cookie is a small file which is placed on your phone by a website during navigation. In addition to containing some site-specific information, it can also contain some personal information (such as a username and password) which can pose a security risk if not properly managed. You can clear these cookies from your phone at any time.

- **1.** From the Home webpage, press  $\blacktriangleright$   $\blacktriangleright$  **Settings**  $\rightarrow$ **Privacy** ➔ **Delete personal data**.
- **2.** Tap **Cookies and site data** to create a checkmark.
- **3.** Tap **Done**.

## *Using your History*

The History list provides you with a list of the most recently visited websites. These entries can be used to return to previously unmarked web pages. age, press <br> **Saved lata becket a check mark.**<br> **Saved lata becket a check mark.**<br>
The Saved that you<br>
that you<br>
that you<br>
1. Fr<br>
is can be used to return to<br>
ages.<br>
age, press <br>
age, press <br>
and URL address.<br>
To make<br>
th

- **1.** From the Home webpage, press  $\blacksquare$  **→ History**. A list of your most recently visited websites is displayed with Name and URL address.
- **2.** Tap on a category such as **Today**, **Last 7 days**, or **Most visited**.
- **3.** Tap any entry to display the webpage.

# **Press <b>E** → Clear history to delete the History list.

## *Saving Pages*

You can save a page for future viewing without making it a bookmark.

- **1.** From the Home webpage, press  $\blacksquare$  **→ Save page. Page saved in Saved pages** is displayed.
- **2.** The web page is saved.

## *Saved Pages*

The Saved pages list provides you with a list of the websites that you have saved.

**1.** From the Home webpage, press  $\blacksquare$  **→ Saved pages**.

A list of your saved webpages is displayed with their Name. The webpages that have been visited the most will appear at the top. Alist of the most and password) which can<br>
For the Home webpage, press<br>
and password) which can<br>
at any time.<br> **For the Home webpages** is dist<br>
or create a checkmark.<br> **Saved Pages**<br>
to create a checkmark.<br>
The Saved page

**2.** Tap any entry to display the webpage.

## <span id="page-167-0"></span>*Browser Settings*

To make adjustments in your browser settings, follow these steps:

- **1.** From the Home webpage, press  $\rightarrow \Box$   $\rightarrow$  **Settings.**
- **2.** The following options are available:

#### **Basics:**

- **Set homepage**: Sets the current home page for the Web browser.
- **Auto fill forms**: allows you to enter text to be used in your web profile. Tap Add profile, then enter text for the Web form auto fill.

#### **Privacy:**

- **Search and URL suggestions**: displays predictions of related queries and popular websites in the address bar as you type.
- **Preload available links before opening**: allows you improve performance when loading pages.
- **Remember form data**: Allows the device to store data from any previously filled out forms. Remove the checkmark to disable this function.
- **Remember passwords**: Stores usernames and passwords for visited sites. Remove the checkmark to disable this function.
- **Delete personal data**: allows you to delete all personal data such as Browsing history, Cache, Cookies and site data, Passwords, Auto-fill data, and Location access.

#### **Accessibility:**

- **Text scaling**: allows you to preview the text size, scale the text size using a slider bar, set the zoom amount on double tap, and minimize the font size using a slider bar.
- **Force zoom**: allows you to override the website's request to control zoom.
- **Text encoding**: adjusts the current text encoding.
- **Fullscreen**: allows you to use Fullscreen mode to hide the status bar
- **Text booster**: allows you to view PC websites easily by boosting the text size. Note: the layout may change as a result. **Content settings: FIGURE CONDERTY CONDERTY CONDERTY CONDERTY AND CONDERTY CONDERTY AND CONDERNATION SOLUTIONS YOU TO USE FUNCTION SOLUTIONS YOU TO USE FUNCTION SOLUTIONS YOU TO USE FUNCTION SOLUTIONS YOU TO USE THE CONTINUES ARE CONTINUES** The text to be used in your web<br>
ther text for the Web form auto<br>
inter text for the Web form auto<br>
• **Force zoom**: allows you to override the control zoom.<br>
• **Text encoding**: adjusts the current te<br> **• Fullscreen**: allo
	- **Accept cookies**: Allows sites, that require cookies, to save and read cookies from your device.
	- **Enable location**: Allows websites to request access to your location.
	- **Enable JavaScript**: Enables Javascript for the current Web page. Without this feature, some pages may not display
- **Block pop-ups**: Prevents popup advertisement or windows from appearing on-screen. Remove the checkmark to disable this function.
- **Default storage**: Allows you to set your default storage to Phone or Memory Card.
- **Website settings**: View advanced settings for individual websites.
- **Enable notifications**: Allows website notifications. Select Always on, On demand, or Off.
- **Clear notifications**: Deletes website notification access information.
- **Reset settings**: Restores all settings to default.

#### **Bandwidth management:**

- **Preload webpages**: Allows the browser to preload pages in the background. You can set to Always, Only on Wi-Fi, and **Never.** Nlows website notifications. Select<br>
accessil<br>
either b<br>
letes website notification access<br>
se all settings to default.<br> **EXECUTE:**<br>
DRAFT BY DRAFT BY DRAFT BY<br>
By default<br> **EXECUTE:**<br>
DRAFT BY DRAFT BY DRAFT BY<br>
DRAFT BY
- **Load images**: Allows web page images to be loaded along with the other text components of a loaded website.
- **Open pages in overview**: Displays an overview of newly opened web pages.

# Wi-Fi

## *About Wi-Fi*

Wi-Fi (short for "wireless fidelity"and sometimes referred to as wifi) is a term used for certain types of Wireless Local Area Networks (WLAN). These device types use an 802.11 wireless specification to transmit and receive wireless data. Wi-Fi communication requires access to an existing and accessible Wireless Access Point (WAP). These WAPs can either be Open (unsecured) as within most Hot Spots, or Secured (requiring knowledge of the Router name and password). For the Homeson of the Series of a loaded website.<br>
Area Networks (WLAN). These device<br>
wireless specification to transmit and<br>
Wi-Fi communication requires accesses profits (WA).<br>
These device<br>
website notifications. Sel

## *Turning Wi-Fi On*

By default, your device's Wi-Fi feature is turned off. Turning Wi-Fi on makes your device able to discover and connect to compatible in-range WAPs.

- **1.** From the Home screen, tap  $\frac{1}{2}$   $\rightarrow$  **Settings**  $\rightarrow \Box$ **Connections** ➔ **Wi-Fi**.
- **2.** Tap the ON/OFF slider, located to the right of the Wi-Fi field, to turn Wi-Fi ON

### *Connect to a Wi-Fi Network*

**1.** From the Home screen, tap  $\frac{1}{1}$   $\rightarrow$  **Settings**  $\rightarrow$  |  $\mathbb{Q}$ **Connections** ➔ **Wi-Fi**.

The network names and security settings (Open network or Secured with WEP) of detected Wi-Fi networks are displayed in the Wi-Fi networks section.

**2.** Tap the network you want to connect to.

**Note:** When you select an open network, you will be automatically connected to the network.

**3.** Enter a wireless password if necessary.

## *Manually add your new network connection*

- **1.** From the Home screen, tap  $\boxed{11}$   $\rightarrow$  **Settings**  $\rightarrow$ **Connections** ➔ **Wi-Fi**.
- **2.** Tap **Add Wi-Fi network**.
- **3.** Enter the **Network SSID**. This is the name of your Wireless Access Point.
- **4.** Tap the **Security** field and select a security option. This must match the current security setting on your target WAP.
- **5.** If secured, you will also need to enter your WAP's password.
- **6.** Tap **Show advanced options**, if you need to add advanced options such as Proxy settings, IP settings, or Key management.
- **7.** Tap **Connect** to store the new information and connect to your target WAP.

**Note:** The next time your device connects to a previously accessed or secured wireless network, you are not prompted to enter the WAP key again, unless you reset your device back to its factory default settings. This is the name of your target<br>
accessed or secured with the network.<br>
This is the name of your<br>
divide: The next time your device back to its<br>
DRAFT ACCESS of Secured with<br>
DRAFT ACCESS of Security<br>
Turning Wi-Fi Off<br>
1 Commention<br>
EP) of detected Wi-Fi<br>
ne Wi-Fi networks section.<br>
The Wi-Fi networks section.<br>
The Wi-Fi networks section.<br>
The Note: The next time your device connect<br>
network.<br>
Note: The next time your device connect<br>
netw

#### *Turning Wi-Fi Off*

- From the Home screen, tap  $\overline{111} \rightarrow$  **Settings**  $\rightarrow \overline{13}$ **Connections** ➔ **Wi-Fi**.
- **2.** Tap the ON/OFF slider, located to the right of the Wi-Fi field, to turn Wi-Fi OFF OFF
- **Note:** Use of wireless data connections such as Wi-Fi and Bluetooth can cause an added drain to your battery and

## *Manually Scan for a Wi-Fi Network*

- **1.** From the Home screen, tap  $\boxed{11}$   $\rightarrow$  **Settings**  $\rightarrow$  | **Connections** ➔ **Wi-Fi**.
- **2.** Tap **Scan**.

All available Wi-Fi networks are displayed.

## *Wi-Fi Status Indicators*

The following icons show your Wi-Fi connection status at a glance:

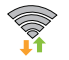

 Displays when Wi-Fi is connected, active, and communicating with a Wireless Access Point (WAP). ion status at a<br>active, and<br>cess Point<br>nere is a<br>st Wireless

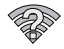

Displays when Wi-Fi is active but there is a communication issue with the target Wireless Access Point (WAP).

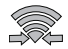

 Displays when connected to another device using Wi-Fi Direct. For more information, refer to *"Wi-Fi Direct"* on page 166.

# *Wi-Fi Advanced Settings*

The Advanced Wi-Fi menu allows you to set up many of your device's advanced Wi-Fi services.

- **1.** From the Home screen, tap  $\frac{1}{2}$   $\rightarrow$  **Settings**  $\rightarrow \Box$ **Connections** ➔ **Wi-Fi**.
- **2.** Press  $\boxed{=}$   $\rightarrow$  Advanced.

The following options are available:

- **Network notification**: alerts you when a new WAP is available.
- **Passpoint**: allows you to connect to passpoint-enabled Wi-Fi Access Points automatically. Touch and slide the slider to the right to turn it on **The CON** Form the Home Screen, tap effects<br>
Wi-Fi connection status at a<br>
Some call the following options are available when connected, active, and<br>
Wireless Access Point<br>
Some call the target Wireless<br>
With the target Wireless<br>
Co
	- **Keep Wi-Fi on during sleep**: allows you to specify when to disconnect from Wi-Fi.
	- **Check for Internet service**: Checks if Wi-Fi internet service is available when connected to an AP (Access Point).
	- **Auto connect**: allows you to be automatically connected to an AT&T Wi-Fi Hotspot as soon as your phone detects it.
	- **MAC address**: view your device's MAC address, required when connecting to some secured networks (not configurable).
	- **IP address**: view your device's IP address.

### *Wi-Fi Direct*

Wi-Fi Direct allows device-to-device connections so you can transfer large amounts of data over a Wi-Fi connection.

**Note:** See your service plan for applicable charges for Wi-Fi **Direct** 

- **1.** From the Home screen, tap  $\overline{H}$   $\rightarrow$  **Settings**  $\rightarrow \overline{R}$ **Connections** ➔ **Wi-Fi**.
- **2.** Tap the ON/OFF slider, located to the right of the Wi-Fi field, to turn Wi-Fi ON
- **3.** At the bottom of the Wi-Fi screen, tap the **Wi-Fi Direct**  button.
- **4.** Repeat **steps 1 3** on the other device you want to connect with. The steps on a different model of phone, may be different.
- **5.** On your phone, tap **Scan**.

The device scans for other Wi-Fi Direct devices.

- **6.** Once the device you want to connect to is displayed, tap on it.
- **7.** The other device has 2 minutes to tap **Accept** for the connection to be made.
- **8.** Once connected, the other device will show as **Connected** in your list of Wi-Fi Direct devices and the  $\mathbb{R}$  icon will display at the top of your screen.
- **9.** For additional information about Wi-Fi Direct, press ➔ **Help**.

#### Sharing Information with Connected Device

To share Videos, Photos, or other information with the connected device, follow these steps:

- **1.** View the information that you want to share. For example, if you want to share a photo, find the photo in your camera viewer or **My Files** folder, then tap the **Share, Share via,** or **Send via** option. and the Wi-Fi<br>
example of the Wi-Fi<br>
example of the Wi-Fi<br>
example of the Mi-Fi<br>
example of the Mi-Fi<br>
example of the Mi-Fi<br>
2. Tap<br>
didel of othone<br>
3. Tap blicable charges for Wi-Fi<br>  $\begin{array}{ccc}\n\end{array}$ <br>  $\begin{array}{ccc}\n\end{array}$ <br>  $\begin{array}{ccc}\n\end{array}$ <br>  $\begin{array}{ccc}\n\end{array}$ <br>  $\begin{array}{ccc}\n\end{array}$ <br>  $\begin{array}{ccc}\n\end{array}$ <br>  $\begin{array}{ccc}\n\end{array}$ <br>  $\begin{array}{ccc}\n\end{array}$ <br>  $\begin{array}{ccc}\n\end{array}$ <br>  $\begin{array}{ccc}\n\end{array}$ <br>  $\begin{array}{ccc}\n\end{array}$ <br>  $\begin{array}{$ 
	- **2.** Tap the **Wi-Fi Direct** option.
	- **3.** Tap the connected device name. For example, Android\_49ba.
	- **4.** Tap **Done**.
	- **5.** The file is transferred and the other device will receive a screen notification that a Wi-Fi file has been received. The file can be found in **My Files** ➔ **All files** 
		- ➔ **Device storage** in the **ShareViaWifi** folder.

**Note:** Depending on the other device model, the prompts and shared folder information may differ.

## *AT&T Smart Wi-Fi*

With AT&T Smart Wi-Fi, you can maximize your battery performance, maximize your data, simplify access to AT&T Hot Spots and Wi-Fi networks, automate your Wi-Fi connections, and track your data use.

- **1.** From the Home screen, tap  $\frac{1}{2}$   $\rightarrow$  **AT&T Smart**  $W_i$ -Fi  $Q_i$
- **2.** The first time you access AT&T Smart Wi-Fi, you will need to install it. Tap **OK** at the prompt.
- **3.** Sign on to your Google account if you have not already done so.
- **4.** The Play Store displays the **AT&T Smart Wi-Fi** application. Tap **Update**.
- **5.** Tap **Accept & download**.
- **6.** Follow the on-screen instructions to use AT&T Wi-Fi. [For more information on how to use this application, go](http://www.att.com/smartwifi)  [to w](http://www.att.com/smartwifi)ww.att.com/smartwifi. Solutional Contract of the AT&T Smart<br>
mental control of the prompt.<br>
The account if you have not already<br>
mental control of the prompt.<br>
Bluetted<br>
Solutions<br>
the AT&T Smart Wi-Fi<br>
the ad.<br>
matructions to use AT&T Wi-Fi.<br>

# NFC

NFC (Near Field Communication) allows data exchange when you touch your device with another compatible device. This is used for applications such as S Beam. To activate NFC on your device, see *"NFC"* on page 120.

## *S Beam*

When S Beam is activated, you can beam files to another NFC-capable device by holding the devices close together. You can beam images and videos from your Gallery, music files from your My Music app, and more. [For more](#page-127-0)  information, refer to *"S Beam"* on page 121.

# **Bluetooth**

## *About Bluetooth*

Bluetooth is a short-range communications technology that allows you to connect wirelessly to a number of Bluetooth devices, such as headsets and hands-free car kits, and Bluetooth-enabled handhelds, computers, printers, and wireless devices. The Bluetooth communication range is usually up to approximately 30 feet. For Internal [Use](#page-127-0) of the Search and the Search and the Search and the Search and the USER CONTECT SEARCH THE SEARCH THE SPACE THAT Smart Wi-Fi when Seam is activated, you can be NFC-capable device by holding the device to

### *Turning Bluetooth On and Off*

#### **To turn Bluetooth on:**

- **1.** From the Home screen, tap  $\boxed{11}$   $\rightarrow$  **Settings**.
- **2.** Tap the ON/OFF slider, located to the right of the Bluetooth field, to turn Bluetooth ON **BLUE** When active,  $\gg$  appears within the Status area.

#### **To turn Bluetooth off:**

- **1.** From the Home screen, tap  $\frac{1}{\sqrt{11}} \rightarrow$  Settings.
- **2.** Tap the ON/OFF slider, located to the right of the Bluetooth field, to turn Bluetooth OFF OFF

## *Bluetooth Status Indicators*

The following icons show your Bluetooth connection status at a glance:

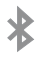

Displays when Bluetooth is active.

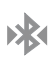

Displays when Bluetooth is connected (paired) and communicating. tap ⇒ Settings.<br>
ocated to the right of the<br>
Bluetooth OFF OFF<br>
1. From<br>
2. Veri<br>
2. Veri<br>
2. To make y<br>
tooth is active.<br>
tooth is connected (paired) and<br>
2. Sele<br>
to the V<br>
2. Sele<br>
to Usin<br>
2. Sele<br>
to Usin<br>
2. Sele<br>
t

## *Bluetooth Settings*

The Bluetooth settings menu allows you to set up many of the characteristics of your device's Bluetooth service, including:

- Entering or changing the name your device uses for Bluetooth communication and description
- Setting your device's visibility (or "discoverability") for other Bluetooth devices

#### **To access the Bluetooth Settings menu:**

- **1.** From the Home screen, tap  $\frac{1}{\sqrt{11}} \rightarrow$  Settings.
- **2.** Verify your Bluetooth is ON
- **3.** Tap **Bluetooth**.

### **To make your device visible:**

- From the Bluetooth settings page, press  $\blacksquare$   $\rightarrow$ **Visibility time-out**. For Internal Use of the three states area.<br>
For Internal Use of the Cattings of the Status area.<br>
Internal Use of the States area.<br>
Settings Substitution and description<br>
Settings Only of "discove<br>
Settings menu:<br>
Subset
	- **•** Making your device visible allows it to be detected by other devices for pairing and communication.
	- **2.** Select a time that you would like your device visibility to time-out.

#### **To show received files:**

-From the Bluetooth settings page, press  $\blacksquare$   $\rightarrow$ **Received files**.

A list of all files received from Bluetooth is displayed.

#### **To scan for Bluetooth devices:**

- **1.** Verify your Bluetooth is active.
- **2.** From the Bluetooth settings page, tap **Scan** to search for visible external Bluetooth-compatible devices such as headsets, devices, printers, and computers.

## *Pairing Bluetooth Devices*

The Bluetooth pairing process allows you to establish trusted connections between your device and another Bluetooth device. When you pair devices, they share a passkey, allowing for fast, secure connections while bypassing the discovery and authentication process. ttings page, tap **Scan** to search<br>
matetooth-compatible devices such<br>
printers, and computers.<br> **ices**<br>
sallows you to establish trusted<br> **ices**<br>
sallows you to establish trusted<br> **Note:** Pai<br>
evices, they share a passkey,

To pair your device with another Bluetooth device:

- **1.** Verify your Bluetooth is active.
- **2.** Tap **Scan**. Your device will display a list of discovered in-range Bluetooth devices.
- **3.** Tap a device from the list to initiate pairing.
- **4.** Enter the passkey or PIN code, if needed, and tap **OK**.
- **5.** The external device will then have to also accept the connection and enter your device's PIN code. Once successfully paired to an external device,  $\triangleright$ appears within the Status area.
- **Note:** Due to different specifications and features of other Bluetooth-compatible devices, display and operations may be different, and functions such as transfer or exchange may not be possible with all Bluetooth compatible devices. Frame Bluetooth is displayed.<br>
The abyeans within the status area.<br>
The compatible devices and<br>
Suestooth-compatible devices and<br>
thers, and computers.<br>
Sues only be different, and functions are<br>
thers, and computers.<br>
Sue

**Note:** Pairing between two Bluetooth devices is a one-time process. Once a pairing has been created, the devices will continue to recognize their partnership and exchange information without having to re-enter a passcode again.

#### Disconnecting a paired device

Disconnecting a paired device breaks the connection between the device and your phone, but retains the knowledge of the pairing. At a later point when you wish to reconnect the device, there is no need to setup the connection information again.

- **1.** Verify your Bluetooth is active.
- **2.** From the Bluetooth settings page, tap the previously paired device (from the bottom of the page).
- **3.** Tap **OK** to confirm disconnection.
- **Note:** Disconnections are manually done but often occur automatically if the paired device goes out of range of your phone or it is powered off.

#### Deleting a paired device (unpair)

Deleting a device from your list removes its "connection record" and upon reconnection would require that you reenter all the previous pairing information.

- **1.** Verify your Bluetooth is active.
- **2.** From the Bluetooth settings page, tap **1.** next to the previously paired device. This opens the connected device's menu options. ed off.<br> **Example 18**<br> **Example 18**<br>
In would require that you re-<br>
information.<br>
In would require that you re-<br>
information.<br>
2. From<br>
active.<br>
2. From<br>
2. From<br>
3. Pres<br>
ative.<br>
4. Tap<br>
Blue<br>
Example 18<br>
Example 18<br>
Exam
- **3.** Tap **Unpair** to delete the paired device.
- **4.** Tap **Rename** to change the name of the paired device.
- **5.** Tap **Call audio** to enable or disable call audio from the paired device.

**6.** Tap **Media audio** to enable or disable media audio from the paired device.

## *Sending Contacts via Bluetooth*

Depending on your paired devices' settings and capabilities, you may be able to send pictures, Contact information, or other items using a Bluetooth connection.

**Note:** Prior to using this feature, Bluetooth must first be enabled, and the recipient's device must be visible.

- **1.** Verify your Bluetooth is active.
- **2.** From the Home screen, tap **Contacts** .
- **3.** Press ➔ **Import/Export** ➔ **Share namecard via**.
- **4.** Tap each contact that you would like to send via Bluetooth. A green checkmark will appear next to each entry you select. Come by the method of the paired device and pictures, Contained device and pictures of the method only of the method of range of the method of range of the method of range of the method of range in the method of range in
	- **5.** Tap **Done**.
	- **6.** Tap **Bluetooth**.
	- **7.** Select the paired device to send the contacts to.

**Note:** The external Bluetooth device must be visible and communicating for the pairing to be successful.

**8.** A Bluetooth share notification will appear in your notifications list.

# PC Connections

You can connect your device to a PC using your PC data cable using various USB connection modes.

**Storage**: allows you to use the onboard storage capacity of the phone to store and upload files. This option allows your computer to detect the phone as a removable storage drive.

**Kies**: allows you to manage music, movies and photos. You can also backup precious contacts and calendars, download apps and podcasts and automatically upgrade device firmware. Kies conveniently syncs your life across all your devices. and ines. This option allows your<br>
ne as a removable storage drive. You can<br>
music, movies and photos. You<br>
ontacts and calendars, download<br>
ontacts and calendars, download<br>
ontacts and calendars, download<br>
ontacts on the

**Note:** [To sync your device to your PC, it is highly](http://www.samsung.com/kies)  [recommended that you install Samsung Kies which is](http://www.samsung.com/kies)  [available at h](http://www.samsung.com/kies)ttp://www.samsung.com/kies (for Windows/ Mac).

**Note:** If you are a Windows XP user, ensure that you have Windows XP Service Pack 3 or higher installed on your computer. Also, ensure that you have Samsung Kies 2.0 or Windows Media Player 10 or higher installed on your computer.

# *Connecting as a Storage Device*

You can connect your device to a PC as a removable disk and access the file directory. If you insert a memory card in the device, you can also access the files directory from the memory card by using the device as a memory card reader. a PC using your PC data or Windows Media Player 10 or html<br>
trion modes.<br>
Internal Storage capacity of<br>
Les. This option allows your<br>
a removable storage drive.<br>
Sick, movies and photos. You can also access the files direc

**Note:** The file directory of the memory card displays as a removable disk, separate from the internal memory.

- **1.** Connect the USB cable to the device and connect the cable to the computer. After a few seconds, a pop-up window displays on the PC when connected.
- **2.** On the PC pop-up, click **Open device to view files**.
- **3.** Copy files from the PC to the memory card.

# Section 10: Applications

This section contains a description of each application that is available in the Apps Menu, its function, and how to navigate through that particular application. If the application is already described in another section of this user manual, then a cross reference to that particular section is provided.

**Note:** This manual only addresses applications that have been loaded on your device as of the date of purchase. Information concerning third party applications that you may choose to download from the Google Play Store or otherwise should be obtained from the application provider directly and not from Samsung. Ses applications that have been<br>
of the date of purchase.<br>
Initide party applications that you<br>
from the Google Play Store or<br>
from Samsung.<br>
The application<br>
from Samsung.<br>
<br>
Ly, add the icons of frequently-<br>
the Home scr

**Tip:** To open applications quickly, add the icons of frequentlyused applications to one of the Home screens. For details, see *["Customizing Your Home Screen"](#page-46-0)* on page 40.

## AT&T DriveMode

With the AT&T DriveMode application, you can set your phone to auto reply when you are driving and don't want to answer the phone. You can set auto reply to Messages, Emails, and Phone Calls. You can also allow up to five of your contacts to contact you while you are in Drive mode. From the application is<br>
I. If the application is<br>
I. If the application is<br>
I. If the application is<br>
I. The application is provided.<br>
Emails, and Phone Calls. You can set autor reply<br>
on of this user manual,<br>
Emails, and

**1.** From the Home screen, tap  $\frac{1}{2}$  **→ AT&T DriveMode** .

The **AT&T DriveMode** screen is displayed.

- **2.** Read the Terms and Conditions and Privacy Policy and tap **Accept** to continue.
- **3.** Read the additional information and tap **Continue**.
- **4.** Follow the on-screen instructions to set up your AT&T DriveMode options.

# AT&T FamilyMap

AT&T FamilyMap provides peace of mind by being able to conveniently locate a family member from your wireless phone or PC and know that your family's location information is secure and private.

**Note:** FamilyMap requires a paid subscription. To sign up for service, visit <http://www.att.com/familymap>for more information or contact your AT&T Customer Service Representative.

**1.** From the Home screen, tap  $\frac{1}{\sqrt{11}} \rightarrow$  AT&T FamilyMap  $\bigoplus$ .

**Note:** The first time you use AT&T Family Map, you will need to download the application from the Play Store. For more information, refer to *"Play Store"* on page 188.

**2.** At the AT&T FamilyMap Sign In webpage, tap **Get Started** to create an account.

 $-$  or  $-$ 

Tap **Sign In** if you already have an account.

**3.** Follow the on-screen instructions.

# AT&T Locker

AT&T Locker allows you to store, share, and sync all of your photos, videos, and documents in one safe, convenient place; the AT&T cloud. For more information, refer to *"AT&T Locker"* [on page 81.](#page-87-0)

# AT&T Navigator

AT&T Navigator provides you with access to real-time GPSdriven applications. These programs not only allow you to achieve turn-by-turn navigation, but also access local searches.

**Important!** You must have a data plan to use this feature.

**Note:** These services require the purchase of a subscription.

To launch the AT&T Navigator application, follow these steps:

- **1.** From the Home screen, tap  $\frac{1}{2}$  → AT&T Navigator .
- **2.** Read the **Terms of Service** and tap **Accept** to acknowledge the terms of use. The first time that you use AT&T Navigator, the necessary files will be downloaded. The AT&T TEXT Family Map, you will need to<br> **4. 4.** Follow the Play Store on page 188.<br>
To launch the AT&T Navigator applications<br>
To launch the AT&T Navigator application<br>
1. From the Home screen, tap<br>
Eccount.<br> **4.** Property on achieve turn-by-turn navigation, but a<br>searches.<br>
Family Map, you will need to<br>
The Play Store. [For](#page-87-0) more<br>
Store " on page 188.<br>
To launch the AT&T Navigator applica<br>
To launch the AT&T Navigator applica<br>
To launch the AT&

Navigator main screen displays.

- **3.** Tap an AT&T Navigator plan that you choose to purchase.
-
## AT&T Smart Wi-Fi

With AT&T Smart Wi-Fi, you can maximize your battery performance, maximize your data, simplify access to AT&T Hot Spots and Wi-Fi networks, automate your Wi-Fi connections, and track your data use. For more information, refer to *["AT&T Smart Wi-Fi"](#page-173-0)* on page 167.

# **Calculator**

With this feature, you can use the phone as a calculator. The calculator provides the basic arithmetic functions; addition, subtraction, multiplication, and division. The Calculator also keeps a history of recent calculations. alculator. The With the C<br>
ms; addition,<br>
laculator also<br>
lator  $\frac{1}{\infty}$ .<br> **Example 1**<br>
To access<br> **Example 1**<br>
To access<br> **Example 1**<br>
To access<br> **Example 1**<br>
To access<br> **Example 1**<br> **Example 1**<br> **Example 1**<br> **Example** 

- **1.** From the Home screen, tap  $\frac{1}{2}$   $\rightarrow$  **Calculator ...**
- **2.** Enter the first number using the on-screen numeric keys.
- **3.** Enter the operation for your calculation by tapping the corresponding on-screen arithmetic function key.
- **4.** Enter the second number.
- **5.** To view the result, tap equals (**=**).
- **6.** To view calculator history, tap **EXECU** located at the top of the calculator buttons. A history of your past calculations is displayed. Tap  $\Box$  again to display the calculator keypad.
- **7.** To clear the calculator history, press  $\mathbf{a} \rightarrow \mathbf{C}$  lear **history**.
- **8.** To change the text size, press  $\blacksquare$  **→ Text size**. Tap Small, Medium, or Large.
- **9.** Turn your phone sideways to the landscape position to display the scientific calculator.

## Calendar

With the Calendar feature, you can consult the calendar by day, week, or month, create events, and set an alarm to act as a reminder, if necessary. For more information,<br>
small, wealum, or Large.<br>
small, wealum, or Large.<br>
small, wealum, or Large.<br>
display the scientific calculator.<br>
phone as a calculator. The<br>
metic functions; addition,<br>
with the Calendar feature, y

To access the Calendar:

- **1.** From the Home screen, tap  $\frac{1}{21}$   $\rightarrow$  **Calendar**  $\frac{1}{31}$
- **2.** The following tabs are available on the right side of the display:
	- **Year**: displays the Year view.
	- **Month**: displays the Month view.
	- **Week**: displays the Week view.
	- **Day**: displays the Day view.
	- **List**: displays the List view.
	- **Task**: allows you to search for tasks.
- **3.** Tap  $\leftarrow$  (**Create event**) to create a new Calendar event.
- **4.** Tap **Today** to display the current date indicated by a blue box.
- **5.** Tap **Calendars** to select the calendar options that you want displayed.
- **6.** Press **a** and select one of the following options:
	- **Go to**: displays a specific date.
	- **Delete**: allows you to delete All events, All events before today, or an individual event.
	- **Search**: allows you to search within your current events.
	- **Sync**: allows you to synchronize your calendar with one or all of your accounts. This option only appears when an account has been opened. one of the following options:<br>
	ic date.<br>
	elete All events, All events before today,<br>
	all<br>
	elete All events, All events before today,<br>
	7. Ta<br>
	earch within your current events.<br>
	Sy<br>
	chronize your calendar with one or all of
	- **Settings**: displays a list of configurable settings.

## *Calendar Settings*

- **1.** From any Calendar view, press  $\blacksquare$  **→ Settings**.
- **2.** Tap **View styles** and select an option.
	- **•** Tap **Month view styles** and select an option.
	- **•** Tap **Week view** and select a type.
- **3.** Tap **First day of week** and select either **Local default, Saturday, Sunday** or **Monday**.
- **4.** Tap **Hide declined events** to activate this option. A check mark indicates selection.
- **5.** Tap **Lock time zone** (to lock event time based on your current user-selected time zone). Select a time zone from within the **Select time zone** field.
- **6.** Tap **Show week number** to display the week numbers along the side of the week entries.
- **7.** Tap **Calendars** and select the type of general synchronization settings you want. A check mark indicates selection. For Calendar options that you<br>
or calendar options that you<br>
or the following options:<br>
from within the Select time zone<br>
of the following options:<br>
the select time zone<br>
of the following options:<br>
from within the Select
	- **8.** Tap **Set alerts & notifications** to adjust the event notification method. Choose from: **Alert**, **Status bar notification**, and **Off**.
	- **9.** Tap **Select ringtone** to assign a ringtone to a calendar event notification.
	- **10.** Tap **Vibration** to set the Event notification tone to vibrate.
	- **11.** Tap **Quick responses** to select quick responses to emailing quests.

## Camera

Use your 13.0 megapixel camera feature to produce photos in a JPEG format. Your phone also functions as a Camcorder to take videos. [For more information, refer to](#page-96-0) *"Camera"* on page 90.

# ChatON

With the ChatON application, you can interact with friends and family with text, images, hand-written notes and video shared instantly. You can chat in groups, while a Web client will allow the easy sharing of content and conversations between your phone and PC. For more information, refer to *"ChatON"* [on page 112.](#page-118-0) In groups, while a Web client<br>
content and conversations<br>
For more information, refer to<br>
For more information, refer to<br> **CONTAGE CONS**<br>
Camera.<br>
tap <del>EX</del><br>
e Terms of Service and tap<br>
Chrome account, tap Sign in to<br>
ookm The Clock application allows you to accord world Clock, set a stopwatch, and use a<br>
can interact with friends<br> **Alarm**<br>
This feature allows you to set an alarm<br>
time.<br>
This feature allows you to set an alarm<br>
time.<br>
then

## Chrome

The Google Chrome app allows you to use the Google Chrome web browser on your camera.

- **1.** From the Home screen, tap  $\frac{1}{111} \rightarrow$  Chrome  $\odot$
- **2.** Read the Google Chrome Terms of Service and tap **Accept and Continue**.
- **3.** If you have an existing Chrome account, tap **Sign in** to bring your open tabs, bookmarks, and omnibox data from your computer to your camera, otherwise tap **No thanks**.

**4.** Follow the on-screen instructions to use Google Chrome.

# Clock

The Clock application allows you to access alarms, view the World Clock, set a stopwatch, and use a timer.

### <span id="page-182-0"></span>*Alarm*

This feature allows you to set an alarm to ring at a specific time.

- **1.** From the Home screen, tap  $\overline{H}$   $\rightarrow$  Clock  $\left(\sqrt{2}\right)$   $\rightarrow$ **Alarm → Create alarm +** The following options display:
	- **Time**: tap  $\triangle$  (Up) or  $\triangledown$  (Down) to set the new time for the alarm to sound. Tap AM or PM.
	- **Alarm repeat**: use this option to set the repeating status for the alarm by tapping on the days that you want the alarm to sound. Tap the Repeat weekly checkbox to have the alarm repeat weekly.
	- **Alarm type**: sets the way in which the alarm sounds when activated (Melody, Vibration, Vibration and melody, and Briefing).
	- **More**: displays the following additional options:
- **Alarm tone**: sets the sound file which is played when the alarm is activated. Select an option or tap Add for additional options.
- **Alarm volume**: drag the slider to adjust the alarm's volume.
- **Location alarm**: when activated, the alarm only sounds when you are at a specific location. Touch and slide the slider to the right to turn it on then follow the onscreen instructions to enter a location.
- **Snooze**: use this option to set a Duration (3, 5, 10, 15, or 30 Minutes) and Snooze repeat (1, 2, 3, 5, or 10 Times). Tap the ON/OFF slider to activate.
- **Smart alarm**: tracks body movements and calculates the best time for sounding the alarm. Place the phone somewhere on your bed then the phone's movement sensor (also known as accelerometer) is sensitive enough to work from any part of the bed. Set the Interval and the Tone. Tap the ON/OFF slider to activate. For enter a location.<br>
The enter a location contribution of the set a Duration of the set a Duration (3, 5, 10, 15, or 30<br>
To delet<br>
activate.<br>
DRAFT activate activate in the phone<br>
DRAFT activate in the phone<br>
DRAFT activ Solid[e](#page-182-0)r to agust the alarm syourne.<br>
Extrag the Shooze Feature<br>
tivated, the alarm only sounds<br>
internal [O](#page-182-0)ccurs of the Shooze feature<br>
or a location.<br>
To activate the Shooze feature<br>
or a location.<br>
To delete an alarm set
- **Name**: allows you to use a specific name for the alarm. The name will appear on the display when the alarm activates.
- **2.** Tap **Save** to store the alarm details.

### Turning Off an Alarm

- To stop an alarm when it sounds, touch and sweep the icon to the right.

### Setting the Snooze Feature

- To activate the Snooze feature after an alarm sounds, touch and sweep the  $\overline{z}$  icon to the left. Snooze must first be set in the alarm settings. [For more information,](#page-182-0)  refer to *"Alarm"* on page 176.

### Deleting Alarms

To delete an alarm, follow these steps:

- **1.** From the Home screen, tap  $\frac{1}{\sqrt{11}} \rightarrow$  Clock  $\left(\frac{1}{2}\right)$  $\overline{A}$ larm  $\rightarrow$   $\overline{I}$   $\rightarrow$  Delete.
- **2.** Tap the alarm or alarms you wish to delete. A green checkmark will appear next to each selection. Tap **Select all** to delete all alarms.
- **3.** Tap **Delete**.

## *World Clock*

World Clock allows you to view the time of day or night in other parts of the world. World Clock displays time in hundreds of different cities, within all 24 time zones around the world.

- **1.** From the Home screen, tap  $\Box \rightarrow$  Clock  $\Diamond \rightarrow$ **World Clock**. The clock for your time zone is displayed.
- **2.** Tap **Add city** to add another city to the World Clock.
- **3.** Scroll through the list of cities to find the city you want to add, or tap the Search bar and use the keypad to enter a city to search for.
- **4.** Tap the city you want to add. The clock for that city will display.
- **5.** To set Daylight Savings time, press and hold a city, then tap **DST settings**.
- **6.** Select **Automatic**, **Off**, or **1 hour**.
- **7.** If Daylight Savings Time is selected, a sun symbol on the World Clock listing will appear.

### Deleting a World Clock Entry

- **1.** From the Home screen, tap  $\Box \rightarrow$  Clock  $\Diamond \rightarrow$ **World Clock** ➔ ➔ **Delete**.
- **2.** Press and hold the city clocks you wish to delete.
- **3.** Tap **Delete**.

## *Stopwatch*

You can use this option to measure intervals of time.

- **1.** From the Home screen, tap  $\Box \rightarrow$  Clock  $\Diamond \rightarrow$ **Stopwatch**.
- **2.** Tap **Start** to start the stopwatch and tap **Lap** to mark a unit of time per lap.
- **3.** Tap **Stop** to stop the stopwatch.
- **4.** Tap **Restart** to continue or tap **Reset** to erase all times recorded.

### *Timer*

You can use this option to set a countdown timer. Use a timer to count down to an event based on a preset time length (hours, minutes, and seconds). and city,<br> **4.** Tap<br> **4.** Tap<br>
record<br> **1.** From<br> **1.** From<br> **1.** From For  $\alpha$  and the city you want<br>
I. The clock for that city will<br>
1. The clock for that city will<br>
3. Tap Start to start the stopwatch.<br>
4. Tap Restart to continue or tap Restart<br>
1. The clock for that city will<br>
4. Tap Re

- **1.** From the Home screen, tap  $\Box \rightarrow$  Clock  $\Diamond \rightarrow$ **Timer**.
- **2.** The **Minutes** field is highlighted and set to 1 minute. Use the keypad to set the number of minutes you want.
- **3.** Tap the **Hours** field to set hours if desired. As you tap different fields, they will become highlighted.
- **4.** Tap the **Seconds** field to set seconds.
- **5.** Tap **Start** to begin the timer and tap **Stop** to pause the timer.
- **6.** After stopping, tap **Restart** to continue or tap **Reset** to set the timer back to the original setting.

### *Desk clock*

You can use the Desk clock when you have a desk dock and you want your phone to display the time, day, date, location, and weather conditions when it is docked.

**1.** From the Home screen, tap  $\overline{H}$   $\rightarrow$  Clock  $\left(\sqrt{2}\right)$   $\rightarrow$ **Desk clock**.

The default Desk clock is displayed.

- **2.** Tap **to display the Desk clock in full-screen mode.**
- **3.** To make changes, tap  $\equiv$  **→ Settings**.
- **4.** The following options are displayed while in full-screen mode:
	- **Hide status bar**: when this is checked, the status bar is hidden from view.
	- **Wallpaper**: tap to select Desk clock wallpaper from Default, Gallery, or Same as home screen.
	- **Calendar**: when this is checked, the calendar is displayed. Tap to uncheck.
- **Weather**: when this is activated, the location, temperature, and weather condition is displayed. Touch and slide the slider to the right to turn it on 1
- **Dock**: allows you to set your Dock settings such as Dock sound, Audio output mode, Desk home screen display, Automatic unlock, and Audio output.

# **Contacts**

You can manage your daily contacts by storing their name and number in your Address Book. Address Book entries can be sorted by name, entry, or group.  $k \bigotimes \rightarrow$  You can<br>be sorte<br>and number sorte<br>II-screen mode.<br>AT&T Ac<br>Ie in full-screen<br>Book" (Book" of **Example 11** Section 1 Schock and<br>
In you have a desk dock and<br>
the time, day, date, location,<br>  $\overrightarrow{Book}$  and number in your Addition[al](#page-74-0) Dubut mode, Desk h<br>
is docked.<br>  $\overrightarrow{Bdd}$   $\rightarrow$  Clock  $\overrightarrow{Bdd}$ <br>  $\rightarrow$  Clock  $\overrightarrow{Cdd}$ <br>

You can also synchronize your phone Address Book with AT&T Address Book, the network backup service.

For more information, refer to *"Contacts and Your Address Book"* on page 68.

# **Downloads**

Provides quick access to tabs containing a list of your current downloaded files (Internet and Other).

- **1.** From the Home screen,  $\tan \frac{1}{2} \rightarrow$  **Downloads**  $\frac{1}{2}$ . All of your downloads are listed.
- **2.** Tap an available file and select it for use.

**3.** Choose an available action such as Share, Delete, Sort by size, or Clear list.

## Email

Email enables you to review and create email using various email services. You can also receive message alerts when you receive an important email. For more information, refer to *"Using Email"* [on page 106.](#page-112-0)

# Flipboard

This application creates a personalized digital magazine out of everything being shared with you. Access news stories, personal feeds and other related material. Flip through your Facebook newsfeed, tweets from your Twitter account, photos from friends and much more. Gmail is a<br>
sonalized digital magazine out<br>
th you. Access news stories,<br>
ted material. Flip through your<br>
more.<br>
tap<br>
and the Google Structions.<br>
tap<br>
our previously created profile.<br>
Songle Structions.<br>
Songle Structions

- **1.** From the Home screen, tap  $\overrightarrow{H}$   $\rightarrow$  **Flipboard**  $\overrightarrow{F}$ .
- **2.** Tap **Get started**, select some on-screen categories and tap **Done** to create a new profile.

 $-$  or  $-$ 

Tap **Sign In** to log into your previously created profile.

**3.** Follow the on-screen instructions.

# **Gallery**

The Gallery is where you view photos and play back videos. For photos, you can also perform basic editing tasks, view a slideshow, set photos as wallpaper or contact image, and share as a picture message. [For more information, refer to](#page-93-0)  *"Gallery"* on page 87.

# Gmail

Gmail is a web-based email service. Gmail is configured when you first set up your phone. Depending on your synchronization settings, Gmail can automatically synchronize with your Gmail account on the web. [For more](#page-114-0)  information, refer to *"Using Gmail"* on page 108. Consideration and the state profi[l](#page-114-0)e.<br>
For more information, referantial using various<br>
of the state as a picture message. For more information, referantial state as a picture message. For more information, referantial sta

# Google

The Google Search application is the same on-screen Internet search engine that is on the Google Search Bar on your main Home screen. [For more information, refer to](#page-37-0)  *"Google Search Bar"* on page 31.

# Google +

Google+ makes messaging and sharing with your friends a lot easier. You can set up Circles of friends, visit the Stream to get updates from your Circles, use Messenger for fast messaging with everyone in your Circles, or use Instant

Upload to automatically upload videos and photos to your own private album on Google+. [For more information, refer](#page-116-0)  to "*Google +*" [on page 110.](#page-116-0)

# Group Play

Group Play allows you to share pictures, music, and documents in real-time with your friends. You can create a group from your device or join other groups. You can also play games with your friends. pictures, music, and<br>
ther groups. You can create a<br>
ther group Play (and the Mobile AP.<br>
Internal Use of China a state of China a strong Play, read the<br>
permission of Division and Society of China a strong Play main scre

- **1.** From the Home screen, tap  $\frac{1}{2}$   $\rightarrow$  Group Play  $\begin{bmatrix} 1 \\ 2 \end{bmatrix}$
- **2.** The first time you access Group Play, read the Disclaimer and tap **OK**.

The Group Play main screen is displayed.

## *Creating a group*

If you have media you want to share, create a group.

- **1.** From the Group Play main screen, tap **Create group**. Mobile AP is enabled.
- **2.** Tap one of the media items listed under the **Share and play content** heading.
- **3.** Tap the items you want to share to create a checkmark, then tap **Done** or **OK**.
- **4.** Have your friends sign onto Group Play from their devices and they can view your media using you as a Mobile AP.
- **5.** Press  $\blacksquare$  → Info for information on the device that is hosting the Mobile AP.
- **6.** Press  $\blacksquare$  **→ Help** for additional information.

## *Joining a group*

If you want to see media from your friend's phone, join a group.

- **1.** From the Group Play main screen, tap **Join group**.
- **2.** Your phone scans for available groups for you to join.
- **3.** Tap a group to join.

You will now be able to see your group's shared media.

**Press**  $\boxed{=}$  **→ Info for information on the device that is** hosting the Mobile AP. **2.** Tap one of OK.<br>
2. Tap one of the following for more information:<br>
1. From the Group Play main screen, tap Join group.<br>
2. Your phone scans for available groups for you<br>
3. Tap a group to join.<br>
2. Your phone scans f

# Help

The Help application provides detailed help for using your phone and the included features and applications.

- **1.** From the Home screen, tap  $\overrightarrow{H}$   $\rightarrow$  **Help**
- 
- **New features**: provides help on all of the new features and applications such as Air gesture, Air view, Group Play, etc.
- **Basics**: provides basic information on using your device.
- **Applications**: provides information on how to use basic applications like Contacts, Email, S Memo, Internet, Camera, etc.
- **Settings**: provides information on settings for Wi-Fi, Bluetooth, Ringtone, Power saving mode, NFC, Air gesture, Air view, Smart screen, Motion, and Screen Mirroring. For additional<br>
For additional<br>
prof additional<br>
prof additional<br>
DRAFT All c<br>
DRAFT ALL The<br>
3. Tap<br>
4. The<br>
and<br>
from
- **Online help**: provides more detailed online help for additional questions you may have.
- **Available accessories**: provides information on accessories for your phone that are available for purchase.

## Internet

Open the web browser to start surfing the web. The browser is fully optimized and comes with advanced functionality to enhance the Internet browsing feature on your phone. For [more information, refer to](#page-163-0) *"Internet"* on page 157.

## Local

Local is an application that uses Google Maps and your location to help you find Restaurants, Cafes, Bars, Attractions, and other businesses. You can also add your own locations.

- **1.** From the Home screen, tap  $\overrightarrow{H}$   $\rightarrow$  Local  $\overrightarrow{V}$ .
- **2.** Tap on one of the business categories to search for a particular business.

All of the business categories that are close to you will be displayed.

- **3.** Tap on a business that you want to see the details for.
- **4.** The business details such as address, phone, website, and location are displayed. You can also see reviews from around the web and from Google users.

## Maps

Depending on your location, you can view basic, custom, and satellite maps and local business information, including locations, contact information, and driving directions. You can also post public messages about a location and track your friends. Many and Societies and Societies (Many 1990) and Societing the World Cou[nte](#page-163-0)rpolarity on page 157.<br>
The method only to use that the photon of the business categories than<br>
NFC, Air gesture, Air view,<br>
een Mirroring. All of

**Important!** Before using Google Maps you must have at least an active data (3G) connection. The Maps application does not cover every country or city.

## *Enabling a Location Source*

Before you use Google Maps and find your location or search for places of interest, you must enable a location source. To enable the location source you must enable the wireless network, or enable the GPS satellites.

- **1.** From the Home screen, tap  $\frac{1}{\sqrt{11}} \rightarrow$  **Settings**  $\rightarrow$ **More** ➔ **Location services**.
- **2.** Tap the **Use GPS satellites** field. A green checkmark will display next to the field.

**Note:** Selecting **Use GPS satellites** allows you to locate places of interest at the street-level. However, this also requires a clear view of the sky and uses more battery power. Not entaile a location source. To<br>
not must enable the wireless<br>
satellites.<br>
n, tap  $\frac{1}{2}$  → Settings →  $\frac{1}{2}$  Messa<br>
ites field. A green checkmark will<br>
dd.<br>
Ilites allows you to locate places<br>
level. However, thi

To receive better GPS signals, avoid using your device in the following conditions:

- inside a building or between buildings
- in a tunnel or underground passage
- in poor weather
- around high-voltage or electromagnetic fields
- in a vehicle with tinted windows

### *Using Maps*

- **1.** From the Home screen, tap  $\overline{H}$   $\rightarrow$  **Maps**  $\left\{ \cdot \right\}$ . A map will display with your location in the very center.
- **2.** Follow the on-screen instructions to use the Maps application.

## **Messages**

The AT&T Messages app brings your texts, calls, and voicemail messages together into a single conversation thread and is accessible by phone or computer. [For more](#page-117-0)  information, refer to *"Messages App"* on page 111. **Example 1.** From the Home screen, tap and find your location or search<br>
anale a location source. To<br>
must enable the wireless<br>
Illites.<br> **Example 2.** Follow the on-screen instruction<br>
illites.<br> **PERECONDENT DESSAGES**<br>
The

# **Messaging**

You can send and receive different types of messages. [For](#page-104-0)  more information, refer to *"Messaging"* on page 98.

## Messenger

Messenger allows you to bring groups of friends together into a simple group conversation. When you get a new conversation in Messenger, Google+ sends an update to your phone. For more information, refer to *"Messenger"* on page [110.](#page-116-1)

## Mobile Hotspot

This application allows you to share your phones's mobile data connection via USB or as a portable Wi-Fi hotspot. For more information, refer to *"Tethering & portable hotspot"* on [page 118.](#page-124-0) share your phones's mobile<br>
a portable Wi-Fi hotspot. For<br>
thering & portable hotspot" on<br>
• B<br>
• D<br>
by<br>
on<br>
pour handset. For more<br>
The pour sounds, images, videos,<br>
• D<br>
e your sounds, images, videos,<br>
• M<br>
tap  $\begin{array}{ccc}\$ 

# Mobile TV

Mobile TV is a subscription service that allows you to watch your favorite TV shows using your handset. For more [information, refer to](#page-91-0) *"Mobile TV"* on page 85.

## My Files

My Files allows you to manage your sounds, images, videos, bluetooth files, Android files, and other memory card data in one convenient location.

**1.** From the Home screen, tap  $\frac{1}{2}$   $\rightarrow$  My Files  $\rightarrow$  All **files**.

- **2.** Tap **Device storage** to see the contents of your internal SD card.
- **3.** The following folders may display:
	- **AllsharePlayLog**: displays the different files, agents, and uploaders that are used with the optional AllShare Cast dongle.
	- **Alarms**: this folder contains any alarm files you may have.
	- **Android**: the Android folder stores files that are used in Android applications.
	- **Application**: this folder contains app info for S Memo.
	- **Bluetooth**: this folder stores files sent via a Bluetooth device.
- **DCIM:** this is the default location for pictures and videos taken by the device. Tap **DCIM** ➔ **Camera** to view the picture or video files. For more information, refer to *"Viewing Pictures"* on page 87. Also, see *"Viewing Videos"* on page 88. For the terms on page 85.<br>
The state of the state and the optic<br>
order is the state of the policies of the policies of the state of the policies of the state of the policies of the policies of the policies of the policies
	- **Download**: this folder contains downloads you have made.
	- **Movies**: this folder contains your Video and Movie files.
	- **Music**: this folder contains your Music files.
	- **Notifications**: this folder contains all of the notifications you have received.
	- **Pictures**: this folder contains your photos.
	- **Podcasts**: this folder contains all of your podcasts.
- **Ringtones**: this folder contains any ringtones you have purchased.
- **S Memo**: this folder contains all the S Memos you have written.

**Note:** Different folders may appear depending on how your phone is configured.

**4.** If you have an external SD card inserted, tap **SD memory card** to see the contents of your external SD card (memory card).

# My Music

My Music allows you to play music files that you have stored on your phone and memory card. You can also create playlists. For more information, refer to *"My Music"* on page [81.](#page-87-0) al SD card inserted, tap SD<br>
into download SD<br>
into the contents of your external SD<br>
into the card. You can also create<br>
on, refer to "*My Music*" on page<br>
as a page<br>
and SD<br>
a page<br>
2. Si<br>
and SD<br>
2. Si<br>
and SD<br>
a R<br>
a R

# My Video

The My Video application plays video files stored on your memory card. For more information, refer to *"My Video"* on [page 85.](#page-91-1)

# myAT&T

The myAT&T application allows you to manage your own AT&T account. You can review and pay your bill, check minutes and data usage, upgrade to a new device, or change your rate plan.

**Note:** The first time you use myAT&T, you will need to download the updated application from the Play Store. When the Play Store page displays, tap **Update**. [For more](#page-194-0)  information, refer to *"Play Store"* on page 188. For [Inte](#page-91-1)r[n](#page-87-0)[a](#page-20-0)l SD<br>
The minutes and data usage, upgrade to a<br>
your rate plan.<br>
Note: The first time you use myAT&T, y<br>
download the updated application<br>
when the Play Store page display<br>
information, refer to "*Play Store'*<br>

### *Initial Setup*

- **1.** From the Home screen, tap  $\frac{1}{2}$   $\rightarrow$  **myAT&T**  $\geq$ .
- **2.** Sign into your Google Account. If you haven't set up an account, see *["Creating a New Google Account"](#page-20-0)* on page 14.
- **3.** After signing into your Google Account, the Play Store displays the **myAT&T** application. Tap the application.
- **4.** Tap **Update**.
- **5.** Follow the on-screen instructions.

## *Using myAT&T*

- **1.** From the Home screen, tap  $\frac{1}{2}$   $\rightarrow$  **myAT&T**  $\geq$ . The **myAT&T** page is displayed.
- **2.** Read the Terms and Conditions and tap **Accept** to continue.
- **3.** Enter your **User ID** and **Password** using the on-screen keypad, then tap **Login**.
- **4.** Follow the on-screen instructions.

# Navigation

Navigation is an internet-connected GPS navigation system with voice guidance. You can type or speak your destination.

**Note:** For voice-guided navigation, you need to install text-tospeech support from the Play Store. structions.<br>
ected GPS navigation system<br>
type or speak your destination.<br>
ion, you need to install text-to-<br>
Play Store.<br>
avoid using your device in the<br>
uildings<br>
sage<br> **Obtainin**<br>
Your phon

To receive better GPS signals, avoid using your device in the following conditions:

- inside a building or between buildings
- in a tunnel or underground passage
- in poor weather
- around high-voltage or electromagnetic fields

• in a vehicle with tinted windows

## *Launching Navigation*

- **1.** From the Home screen, tap  $\frac{1}{1} \rightarrow \mathbb{N}$  Navigation  $\blacksquare$ .
- **2.** Read the Navigation information page and tap **Accept** to continue or **Don't accept** to exit.
- **3.** Select one of the following options:
	- **Speak destination**: allows you to speak your destination.
	- **Type destination**: allows you to use the keypad to enter your destination.
	- **Go home**: takes you to your home address. The first time you are prompted to enter it.
	- **Map**: takes you to the map location of your present location using GPS.
	- **Recent Destinations**: allows you to access information on previous destinations you have used. This option only appears after you have entered one or more destinations.
- **4.** Follow the on-screen instructions.

## *Obtaining Driving Directions*

Your phone's built-in GPS hardware allows you to get realtime driving directions to selected locations or establishments based on your current location. ons and tap Accept to<br>
to continue or Don't accept to exit<br>
word using the on-screen<br> **Example 10** to continue or Don't accept to exit<br> **Example 10** to continue or Don't accept to exit<br> **Example 10** to exit<br> **Example 10** t

#### Using a Physical Address

- **1.** From the Home screen, tap  $\overrightarrow{H}$   $\rightarrow$  **Navigation**  $\blacktriangle$ .
- **2.** Tap either **Speak Destination** or **Type Destination**.
- **3.** If typing in the address, enter the address, City, and State using the keypad. As you type, possible addresses will be displayed. Tap on one when you see the address you want.

The route will be displayed.

**4.** If speaking the address, the Voice guidance screen is displayed. For voice-guided navigation you need to install text-to-speech support from the Play Store. Tap **Install** to install the application or tap **Skip** to exit. ance screen is<br>
you need to<br>
Play Store. Tap<br> **Rafter Street Street Street Street Street Street Street Street Street Street Street Street Street Street Street Street Street Street Street Street Street Street Street Street** The Phone Scrib, and the Home screen, tap and the Syou type, possible<br>
Example the Home screen, tap and the University of the Camera at an object conduct on the Play Store. Tap and the Coice guidance screen is<br>
Example the

**Note:** You will need to be signed on to your Google account before downloading applications from the Play Store. For more information, refer to *"Creating a New Google Account"* [on page 14.](#page-20-0)

- **5.** As you drive the route display will be updated and you will receive voice-guided navigation directions.
- **6.** Tap  $\equiv$  for additional options.

# Optical Reader

The Optical reader allows you to use your camera to identify text and extract useful information.

- **1.** From the Home screen, tap  $\frac{1}{2}$   $\rightarrow$  **Optical Reader RAT**
- **2.** Aim the camera at an object containing written words.
- **3.** Align the on-screen box atop the target text. Once detected, the device shows on-screen information such as link and descriptions.

## Phone

The Phone application allows you to access the dialer keypad, call logs, and favorites. [For more information, refer](#page-56-0)  to *"Call Functions"* on page 50.

## Play Books

With Google Play Books, you can find more than 3 million free e-books and hundreds of thousands more to buy in the eBookstore.

- **1.** From the Home screen, tap  $\frac{1}{2}$   $\rightarrow$  **Play Books**  $\cdot$
- **2.** Log on to your Google account. [For more information,](#page-20-0)  refer to *"Creating a New Google Account"* on page 14.

**3.** Follow the on-screen instructions for using the Play Books application.

# Play Magazines

With Google Play Magazines, you can subscribe to your favorite magazines and have them available to read on your phone at any time or any place.

- **1.** From the Home screen, tap  $\frac{1}{\sqrt{11}} \rightarrow$  Play Magazines  $\mathbf{I}_{\mathrm{ax}}$ .
- **2.** Log on to your Google account if you have not already done so. For more information, refer to *"Creating a [New Google Account"](#page-20-0)* on page 14.
- **3.** At the Welcome! display, tap the shop icon  $\bullet$  to browse the full catalog.
- **4.** Read the Google Play Terms of Service and tap **Accept**.
- **5.** Sweep the screen to the left or right to view Categories, Featured, Top Selling, and New Arrivals.
- **6.** Tap a magazine to see more information and subscribe.
- **7.** Follow the on-screen instructions to subscribe to a magazine.

# Play Movies & TV

With Google Play Movies & TV, you can rent thousands of different movies and television shows. You can watch instantly, or download your movie or show for offline viewing at a later time. [For more information, refer to](#page-92-0) *"Play Movies & TV"* on page 86.

# Play Music

With Google Play Music, you can play music that you have added to your music file as well as any music you copied from your PC. While offline, you can listen to music you have copied from your PC. [For more information, refer to](#page-90-0) *"Google Play Music"* on page 84. With Google<br>
e not already<br>
Creating a from your<br>
copied from your<br>
copied from Washington<br>
Play Store<br>
Play Store<br>
Play Store can subscribe to your<br>
a vai[l](#page-90-0)able to read on your<br>
a later time. For more information, re<br>  $T'$  on page 86.<br>  $T'$  on page 86.<br>
With Gogle Play Music, you can play m<br>
unt if you have not already<br>
added to your music file a

# <span id="page-194-0"></span>Play Store

Play Store provides access to downloadable applications and games to install on your phone. Play Store also allows you to provide feedback and comments about an application, or flag an application that might be incompatible with your phone.

Before using the Play Store you must have a Google Account. For more information, refer to *"Using Gmail"* on page 108.

- **1.** From the main Home screen, tap **Play Store**  $\boxed{\phantom{a}}$ .
- **2.** Sign in to your Google account.
- **3.** The first time you sign in, the Play Store Terms of Service will be displayed. Tap **Accept** to continue or **Decline** to exit.
- **4.** Tap **Apps**, **Games**, or **AT&T** to download or purchase games or applications. You can also download updates to existing applications.
- **5.** Follow on the on-screen instructions.

# POLARIS Office 5

POLARIS® Office Mobile for Android is a Microsoft Office compatible office suite. This application provides a central place for managing your documents online or offline. The application can also open Adobe PDF (Portable Document Format) files. Commodiation.<br>
Android is a Microsoft Office<br>
application provides a central<br>
Cuments online or offline. The<br>
dobe PDF (Portable Document<br>
n, tap  $\boxed{H}$  → POLORIS Office 5<br>
T. Fration (if desired) and touch<br>
the process. For internal Use of Small and Solution and also download updates<br>
information.<br>
I. From the Home screen, tap  $\frac{1}{2}$ <br>
I. From the Home screen, tap  $\frac{1}{2}$ <br>
I. From the Home screen, tap  $\frac{1}{2}$ <br>
I. From the Home scre

- **1.** From the Home screen, tap  $\frac{1}{2}$  **→ POLORIS Office 5** ٩Ħ .
- **2.** Enter your Email information (if desired) and touch **Register** to complete the process.

 $-$  or  $-$ 

Touch **Skip** to ignore this registration.

The main POLARIS Office 5 screen displays.

**3.** Follow the on-screen instructions to use POLARIS Office 5.

# S Health

S Health is a wellness application that allows you to better manage your health by providing you with relevant information.

- **1.** From the Home screen, tap  $\frac{1}{111} \rightarrow S$  Health  $\hat{\mathbf{x}}$ .
- **2.** Read the introduction and tap **Next**.
- **3.** Read the Use of S Health, Connection Third Party Devices and Programs, and Information Used.
- **4.** Tap the **I agree** checkbox in all 3 sections.
- **5.** Tap **Next**.
- **6.** Enter your personal information, then tap **Start**.
- **7.** Follow the on-screen instructions to use S Health.
- **8.** Tap  $\Box$  **→ Help** for more detailed information.

## S Memo

The S Memo application allows you to create memos using the keypad, your finger, or both. You can add images, voice recordings, and text all in one place.

### *Creating a New Memo*

- **1.** From the Home screen, tap  $\frac{1}{2}$   $\rightarrow$  **S Memo**  $\frac{1}{2}$ .
- **2.** Tap an existing Memo to open it then tap the screen to enter edit mode.

 $-$  or  $-$ 

Tap to start a new memo in text mode with the keypad displayed or tap  $\frac{1}{2}$  to start a new memo in drawing mode using your finger or a compatible on-screen writing tool. You can change back and forth in a memo to add text with the keypad and the pen. o open it then tap the screen to<br>
w memo in text mode with the<br>  $\pm 2$  to start a new memo in<br>
ur finger or a compatible<br>
You can change back and forth<br>
with the keypad and the pen.<br>
The icons<br>
in the foll<br>  $\overline{C_+}$  Cr<br>

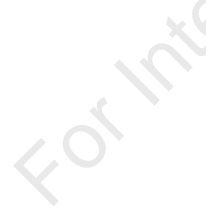

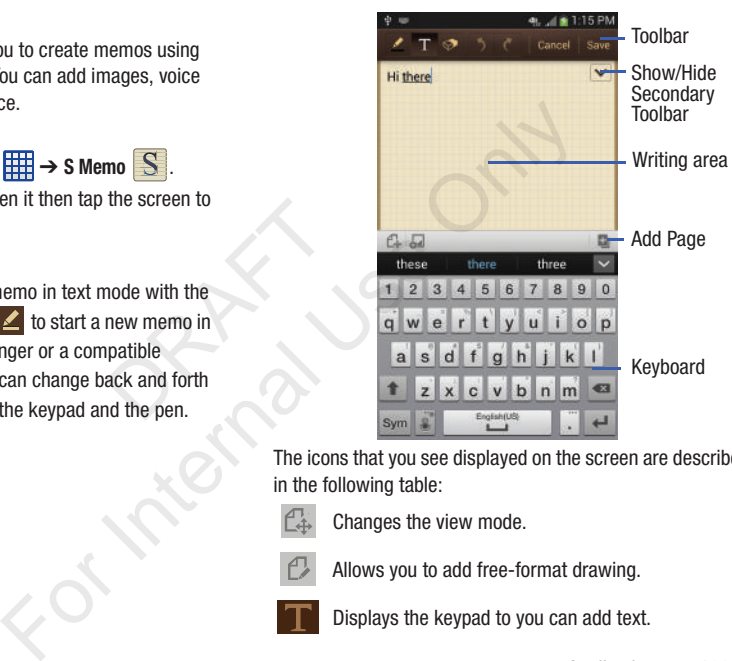

The icons that you see displayed on the screen are described in the following table:

- - Changes the view mode.
- 
- Allows you to add free-format drawing.

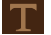

Displays the keypad to you can add text.

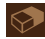

Eraser tool allows you to erase marks and drawings.

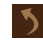

Undo the last action.

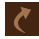

Redo the last action that was undone.

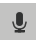

Make a voice recording to add to the memo. This option is not available in free-format drawing mode.

Hide the secondary toolbar.

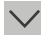

- Show the secondary toolbar.
- ⊡

Provides access to a quick selection bar. Choose from: Take picture, Images, Clipboard, Maps, and Clip art. These elements can be used within the memo. toolbar.<br>
toolbar.<br>
toolbar.<br>
toolbar.<br>
s, Clipboard, Maps, and Clip art.<br>
be used within the memo.<br>
ge to the memo.<br>
the following options:<br>
you have saved the memo, are in<br>
tournal is a list of the options will<br>
followin

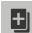

Add an additional page to the memo.

**3.** Press  $\boxed{\blacksquare}$  to access the following options:

**Note:** Depending on whether you have saved the memo, are in keypad mode, or in handwriting mode, the options will appear differently. The following is a list of the options you may see. For the memoriton of the memoriton of the ptions will down the memoriton of the memoriton of the memoriton of the memoriton of the memoriton of the memoriton of the memoriton of the memoriton of the memoriton of the memori

- **Share via**: allows you to share your memo as either an Image file (.jpg), a PDF file (.pdf), Plain text, or S Memo file (.snb) via Group Play, Wi-Fi Direct, Bluetooth, ChatON, Flipboard, Picasa, Google+, Messaging, AT&T Locker, Gmail, or Email.
- **Delete**: allows you to delete the S Memo.
- **Export**: allows you to save the memo to your Gallery as either a JPG or as a PDF.
- **Save as**: allows you to save the memo with a different name.
- **Add tag**: allows you to set tags to add in searches.
- **Change background**: allows you to set the background for your memo. Tap the background that you want, then  $\tan 5$ .
- **Create event**: allows you to link the memo to your Calendar events.
- **Set as**: allows you to set a memo as a contact icon, Home screen wallpaper, or Lock screen wallpaper.
- **Print**: allows you to print the screen or web page on a Samsung printer using Wi-Fi.

When you are finished creating your memo, tap **Save** on the top menu bar.

## S Translator

With the S Translator you can easily translate words and phrases into many different languages.

- **1.** Sign in with your Samsung Account if you have not already done so. For more information, refer to *["Creating a Samsung Account"](#page-20-1)* on page 14.
- **2.** From the Home screen, tap  $\overrightarrow{H}$   $\rightarrow$  **S Translator**  $\overrightarrow{A}$ .
- **3.** At the S Translator screen, tap the bottom language bar if your language is not English (US). Default is English (US).
- **4.** Tap the language bar at the top of the screen to select the language that you would like to translate to. Default is Spanish.
- **5.** Enter text into the lower box and tap  $\left(\frac{1}{2}\right)$ It will be translated into the language of the upper box.  $-$  or  $-$ Example the bottom language bare of the screen to select<br>
Example the top of the screen to select<br>
DRAFT box and tap<br>
The language of the upper box.<br>
The language of the lower box.<br>
The language of the lower box.<br>
The lang

Enter text into the upper box and tap  $\left(\frac{1}{\sqrt{2}}\right)$ It will be translated into the language of the lower box.

- **6.** Tap either of the **Speak** buttons at the bottom of the screen to translate using either language by using your voice. The translation will appear automatically in the appropriate box.
- **7.** Press  $\blacksquare$  for additional options.

# S Voice

With the S Voice application you can use your voice to perform operations that you would normally have to do by hand such as dialing a phone number, texting a message, playing music, etc. Account if you have not<br>
formation, refer to<br>  $int^n$  on page 14.<br>  $int^n$  on page 14.<br>  $int_n$  > **S Voice**<br>  $int_n$  > **S Voice**<br>  $int_n$  > **S With** the S voice application you can us<br>
perform operations that you would norn<br>
sh (U

- **1.** From the Home screen, tap  $\frac{1}{\sqrt{2}} \rightarrow$  **S Voice**
- **2.** Read the Samsung Disclaimer then tap **Confirm** to continue.
- **3.** Read the Vlingo Terms of Service then tap **Agree** to continue.
- **4.** Read the information on the **About S Voice** screen, then tap **Next**.
- **5.** Read the information on the **Say what you want** screen, then tap **Next**.
- **6.** Read the information on the **Wake up S Voice** screen, then tap **Next**.
- **7.** Read the information on the **Edit what you said** screen, then tap **Next**.
- **8.** Read the information on the **Help** screen, then tap **Finish**.
- **9.** At the S Voice screen, tap  $\overline{\mathbf{e}}$  or say "Hi Galaxy" to wake up S voice.
- **10.** Speak into the phone and follow the on-screen instructions.
- **11.** Press  $\blacksquare$  for additional options.

# Samsung Apps

With Samsung Apps, you can download hundred of applications from a variety of categories.

- **1.** Sign on to your Samsung account if you have not already done so.
- **2.** From the Home screen, tap  $\overline{H}$   $\rightarrow$  **Samsung Apps** .
- **3.** Tap an application that you would like, then tap **Get**.
- **4.** Tap **Accept and download**.

The application is downloaded to your device. You can find the app icon in your app menu.

**5.** Press  $\blacksquare$  → Help and notices for additional information.

# Samsung Hub

Samsung Hub is Samsung's integrated store for media content that offers a comprehensive and consistent media service experience. You can browse and purchase all media content within a single store front.

- **1.** Sign in to your Samsung account if you have not already done so.
- **2.** From the Home screen, tap  $\frac{1}{2}$   $\rightarrow$  **Samsung Hub** .
- **3.** The Samsung Hub screen displays. You can select **MUSIC**, **VIDEO**, **BOOKS**, or **GAMES**.
- **4.** Follow the on-screen instructions to browse, view, or purchase media.
- **5.** Press  $\blacksquare$  **→ Help** for additional information.

# Samsung Link

This application wirelessly synchronizes your Samsung device with your TV, streams content, and even keeps tabs on who calls or sends text messages with real-time, on-screen monitoring. Samsung Link makes staying Connected easy.<br>
A sign in to<br>
all options.<br>
I. Sign in to<br>
all options.<br>
I. Sign in to<br>
all options.<br>
I. Sign in to<br>
all options.<br>
I. Sign in to<br>
all options.<br>
The Sams MUSIC, VII<br>
Samsung I.<br>
This application<br>
on tyou w For Say "Hi Galaxy"<br>
Samsung Hub is Samsung's integrate<br>
service experience. You can browse a<br>
service experience. You can browse a<br>
content within a single store front.<br>
1. Sign in to your Samsung accour<br>
ptions.<br>
2. Fro

Samsung Link allows users to share their in-device media content with other external devices using DLNA certified™ (Digital Living Network Alliance) Devices. These external devices must also be DLNA-compliant. Wi-Fi capability can be provided to TVs via a digital multimedia streamer.

**Important!** You must first connect both of your communicating devices to the same Wi-Fi and be using an active/registered Samsung account prior to using this application. For more information, refer to *"Wi-Fi Settings"* on page 126. For more information, refer to *"Creating a Samsung Account"* on page 12. **• Registered devices:** allows you to stream<br> **• Registered devices:** allows you to stream<br> **• Registered devices**: allows you to stream<br> **• Registered devices**: allows you to stream<br> **• Registered devices**: allows you to Unimedia streamer.<br>
The and be using an<br>
For and be using an<br>
Internation, refer to "*Wi*-<br>
Internation, refer to "*Wi*-<br> **Examplementation**, and the same Wireless Access<br>
The minimal account *T* on page<br> **Examplementatio** 

- **1.** From the Home screen, tap  $\frac{1}{2}$   $\rightarrow$  **Samsung Link**  $\boldsymbol{\omega}$ .
- **2.** Tap **Sign in** to sign into your Samsung Account if you have not already done so.
- **3.** If prompted, read the on-screen message about network charges and tap **OK** to continue and return to the main Samsung Link screen.
- **4.** Tap **Start** and follow the on-screen prompts.
- **5.** Scroll across the application screen to view either **MY RECENT CONTENT** or **DEVICES & STORAGE**.
- **6.** The DEVICES & STORAGE screen contains two separate streaming media options:
	- **Registered storage**: allows you to receive and playback media stored externally (server, laptop, etc.) directly on your device by allowing you to add a Web storage service for streaming content.
	- **Registered devices**: allows you to stream/share selected multimedia content from your device to DLNA compliant device connected to the same Wireless Access Point.

## *Configuring Samsung Link Settings*

Samsung Link must first be configured prior to its initial use. You must setup parameters such as connected Wi-Fi, Items to share, source server address, and external device acceptance rights.

- **1.** From the Home screen, tap  $\frac{1}{2}$   $\rightarrow$  **Samsung Link** .
- **2.** Press **in and then tap Settings** and configure the following settings as desired:
	-
- **Registered storage**: allows you to add a Web storage location. Without a storage service/location added, you will not be able to use Samsung Link.
- **Settings**: the following options are available:
	- **Registered storage**: allows you to add a Web storage location. Without a storage service/location added, you will not be able to use Samsung Link.
	- **My device**: displays your device name as it is used with Samsung Link. Tap to change the device name.
	- **Save to**: allows you to save your media to your internal phone memory or to an SD card.
	- **Auto Upload**: allows you to setup automatic upload of images from your device to those storage locations specified within the Web storage list. Touch and slide the slider to the right to turn it on . Nour device name as it is used with<br>
	change the device name.<br>
	and.<br>
	you to setup automatic upload of images<br>
	see storage locations specified within the<br>
	thand slide the slider to the right to turn it<br>
	allows you to setup t For Internal Use of The Home screen, tap and sole of The Home screen, the Max of The Home screen and Side the slider to the right to the right of The Home screen, tap and sole of The Home screen, the Max of The Home screen
	- **Video optimization**: allows you to setup the video quality for streamed video content. Touch and slide the slider to the right to  $t$ um it on  $\Box$   $\circ$  N
- **Password lock**: allows you to restrict access to Samsung Link by requiring a user enter the currently active and associated Samsung account password. Touch and slide the slider to the right to turn it on  $\Box$   $\Box$   $\Box$
- **My account**: displays Samsung account information.
- **Customer support**: allows you access to Help information.
- – **About this service**: displays version and license information about Samsung Link.
- **FAQ**: provides answers to frequently asked questions.

## *Sharing Media via Samsung Link to a Target Device*

**Important!** Make sure all communicating devices are connected to the same Wi-Fi.

- **1.** Launch Samsung Link on the target device (such as an Internet TV, Samsung Tablet, etc.).
- **2.** From the Home screen, tap  $\frac{1}{\sqrt{11}} \rightarrow$  Samsung Link .
- **3.** Tap your device name from the **Devices** list.
- **4.** Tap an available category tab (Pictures, Music, Movies, or Files) and select a file.
- **•** Touch and hold to select multiple files.
- A file with **N** in the upper-left indicates it is stored remotely on a web storage location. Selecting this media causes your device to access the file currently stored on your services' servers.
- **5.** Tap an available on-screen file, image, or video to place a green check mark alongside it.
- **6.** Tap (**Stream to connected devices**) to begin **2** streaming the selected files.
- **7.** On a target device (ex: Internet TV) select the onscreen Allow button to continue.

**Note:** At this stage your device is requesting access to share media with the external source.

## **Settings**

This widget navigates to the sound and phone settings for your phone. It includes such settings as: display, security, memory, and any extra settings associated with your phone. For more information, refer to *"Changing Your Settings"* on [page 113.](#page-119-0) and and phone settings for<br>
internet TV) select the on-<br>
continue.<br>
S. Prespective on the continue.<br>
S. Prespective on the continue.<br>
S. Prespective on the continue of the control of the control of the control of the contr

# Story Album

With Story Album, you can create a digital Album of your story in media. Special moments will be on a timeline, and if you wish, you can have your album published as a hard copy.

- From the Home screen,  $\tan \frac{1}{2} \rightarrow$  Story Album  $\frac{1}{2}$ .
- **2.** Read the introductory information and tap **Next**.
- **3.** Tap **Start** to begin your Story Album.
- **4.** Follow the on-screen instructions.
- **5.** Press  $\blacksquare$  **→ Help** for additional information.

# Talk

Google Talk is a free Windows and web-based application for instant messaging offered by Google. Conversation logs are automatically saved to a Chats area in your Gmail account. This allows you to search a chat log and store them in your Gmail accounts. [For more information, refer to](#page-116-2) *"Google Talk"* on page 110. My stored o[n](#page-116-2) your services<br>
file, image, or video to<br> **Example 1.** From the Home screen, tap<br>
file, image, or video to<br> **Example 1.** From the Home screen instructions<br> **Example 1.** Follow the on-screen instructions<br> **Examp** 

# **TripAdvisor**

With the TripAdvisor, you can plan and have your perfect trip. With over 75 million reviews and opinions by travelers, it is easy to find the best hotels, restaurants, and fun things to do.

**1.** From the Home screen, tap  $\overline{H}$   $\rightarrow$  **TripAdvisor**  $\infty$ .

- **2.** Sign in with your Samsung Account if you have not already done so.
- **3.** Follow the on-screen instructions to use TripAdvisor.
- **4.** Press **F** for additional options.

# Voice Recorder

The Voice Recorder allows you to record an audio file up to one minute long and then immediately share it using Wi-Fi Direct, Messaging, Gmail, or via Bluetooth. Recording time will vary based on the available memory within the phone.

- **1.** From the Home screen, tap  $\frac{1}{2}$  **→ Voice Recorder** .
- **2.** To start recording, tap **Record e** and speak into the microphone.
- **3.** During the recording process you can either tap **Stop** to stop and save the recording or **Pause**  $(\Box)$  to temporarily halt the recording. After pausing, tap **Record c** to resume recording. Once the audio recording has stopped, the message is automatically saved. Tap **Cancel**  $\left( \mathbf{X} \right)$  to cancel the recording without saving. Innequately share it using Wi-Fi<br>
In via Bluetooth. Recording time<br>
the memory within the phone.<br>
In, tap  $\overline{\text{H}^2}$  → **Voice Recorder**<br> **PRecord** → **Monetage Recorder**<br> **PRECORD** and speak into the<br>
process you can ei For Example 19 and speak into the<br>
Formal, Gmail, Messaging, or Wi-Fil<br>
Email, Small, Messaging, or Wi-Fil<br>
Bluetooth. Recording time<br> **Example 19 and Speak into the<br>
4 and speak into the<br>
4 and speak into the<br>
4 and spea**
- **4.** Tap **List**  $\equiv$  **t**o display a list of all your voice recordings. Tap a voice recording to play it.
- **5.** Press **to** to display the following options:
	- **Share via**: allows you to share your recording using Bluetooth, Email, Gmail, Messaging, or Wi-Fi Direct.
	- **Delete**: allows you to delete 1 or more voice recordings. Tap the recordings to delete and tap **Delete**.
	- **Settings**: the following settings are available:
		- **Storage**: allows you to choose where your recordings will be saved. Select between Phone or memory card.
		- **Recording quality**: allows you to set the recording quality to High or Normal.
		- **Limit for MMS**: allows you to select On or Off. If you Limit for MMS by selecting On, you will be assured that the recording can be sent in a message.
		- **Contextual filename**: (requires GPS tagging) allows you to adjust the filename based on contextual information such as your current GPS location.
- **Default name**: allows you to choose the name prefix for your recordings. For example, if your Default name is Voice, your recordings would be named Voice 001, Voice 002, Voice 003, etc.
- **Noise reduction**: allows you to activate/deactivate background noise suppression.
- **Recording volume**: allows you to assign the ambient noise quality of your current location so the device can better detect audio. Choose from High or Low.
- **Channel**: allows you to assign recording mode to either Mono or Stereo.
- **Skip interval**: allows you to assign a skip length.
- **End**: allows you to close the application.

## Voice Search

The Google Voice Search application allows you to search the web using only your voice.

- **1.** From the Home screen, tap  $\frac{1+1}{1+1}$   $\rightarrow$  Voice Search
- **2.** When the Google Voice Search screen displays, speak the word or words that you would like to search for on the internet. Cation so the device can better detect<br>
and or Low.<br>
assign recording mode to either Mono<br>
unto assign a skip length.<br>
Ne application.<br>
ication allows you to search the<br>
tap<br>
Etap<br>
Search screen displays, speak<br>
you would
- **3.** If the timer expires and the mic icon changes from red to gray, tap the mic icon and speak the word or words that you would like to search for on the internet. Results are displayed on your phone.
- **4.** The following options are available at the bottom of your screen:
	- **• Web**: After selecting a different option, tap Web to return to the original search results.
	- **Images**: Displays images for your search.
	- **• Places**: Displays places and businesses in your local area pertaining to your search.
- **• MORE**: After tapping MORE, sweep your screen to the left to see additional options such as News, Shopping, Videos, Blogs, Discussions, and Books. For Internal Control original sanch results are displayed on your product to assign the ambient noise<br>
Sout to assign the ambient noise<br>
ONLY STERENGE CONDING SOME CONDUCT OR CONDUCT ON THE CONDUCT OR CONDUCT ON SASSIGN a
	- **Phone**: Displays a phone number if applicable.

## **WatchON**

With the WatchON application, you can use your phone as a remote control for your TV.

**Important!** Before initiating use, verify you have an active Internet connection available (either mobile network or Wi-Fi connection).

**Note:** Before beginning your initial WatchON application setup, confirm your TV is turned off.

### *Initial Configuration*

- **1.** Sign in to your Samsung account if you have not already done so.
- **2.** From the Home screen,  $\tan \frac{1}{2} \rightarrow \text{WatchON}$
- **3.** Select your desired country/region for your TV Guide's source listing.
- **4.** Enter your current zip code and tap **Done**. This zip code must correspond to the location of your desired TV and set top box. th<br>
th<br>
mg account if you have not<br>
m, tap<br>
mg account if you have not<br>
set<br>
set<br>
code and tap Done. This zip code<br>
e location of your desired TV and<br>
ar<br>
service screen, select a service<br>
ilable channel listing.<br>
TV Bran
- **5.** From the **Find your TV service** screen, select a service provider from the available channel listing.
- **6.** From the **Choose your TV Brand** screen, tap your TV's manufacturer name.
- **•** If you have a brand of TV not listed or you are using a projector, make the appropriate on-screen selection of the corresponding button.
- **•** Options include **Other TV Brands** or **I Have a Projector**.
- **7.** Read the Samsung Disclaimer and tap **Agree**.
- **8.** Aim your device at the TV and tap (**Power**) to confirm the set up process completed successfully and the correct TV IR codes were selected. For UNIVERSIDE UNIVERSIDE UNIVERSIDE UNIVERSIDENT THE SAMELY PRESS INCIDENT THE SAMELY PRESS OF THE SAMELY PRESS OF THE SAMELY PRESS OF THE SAMELY PRESS OF THE SAMELY AND NOT THE SAMELY SECONDS. Please do not press the c

**Note:** The process of the initial TV activation can take up to 10 seconds. Please do not press the button again.

**9.** If the TV turned on, tap **Yes**.  $-$  or  $-$ 

> **If the TV did not turn on after tapping (** $\bullet$ **) (Power)** and waiting 10 seconds, tap **No** or **Retry**.

- **10.** From the **Choose Your TV Tuner** screen, select the entry that corresponds to your current channel control method:
	- **Cable/Satellite/STB/PVR/DVR**: selected when changing channels is done via a receiver box. Channels are not changed via the TV remote but rather through the receiver/box.

• **My xxx TV**: selected when a signal is fed directly into the TV and no box is used. Channels are changed directly on the TV by using the TV remote and not a box's remote.

**Note:** Try matching your current channel selection method.

- **11.** Select the Satellite Box Brand from the available list. For example, DirectTV®.
	- **•** If your brand does not appear in the list, tap **Other Satellite Box Brands** and follow the on-screen instructions.

**Important!** You must configure your set top box for IR communication with your device. If you do not select **More Info..** below and follow the on-screen instructions you may not be able to properly use the application. Dear in the list, tap **Other Satellite**<br>
e on-screen instructions.<br>
your set top box for IR<br>
your set top box for IR<br>
your device. If you do not<br>
elow and follow the on-screen<br>
y not be able to properly use<br>
ble IR, tap **M EXECUTE:**<br>
THE SECTION MANUSIVE CONDUCTED AT SEVERT AND THE INSUREM TO CHAMELE CONDUCTED AND THE ISL, tap **Other Satellite**<br>
To change channels:<br>
The list, tap **Other Satellite**<br>
To change channels:<br>
The Home screen, tap

- **12.** When prompted to Enable IR, tap **More Info..** to learn how to configure your set top box to receive and respond to IR controls.
- **13.** Only after completing the IR setup process and programming your box, press  $\triangleright$
- **Note:** This IR programming of your set top box is a one-time process and once successful should not need to be repeated.
	- **14.** If prompted to either personalize your experience or configure Netflix®, follow the on-screen instructions.

### *Using WatchON*

**To change channels:**

- **1.** Sign into your Samsung account.
- **2.** From the Home screen, tap  $\overrightarrow{H}$   $\rightarrow$  WatchON  $\overrightarrow{Q}$ .
- **3.** From the top of the main screen, tap (**Remote Control**). This launches an on-screen set of remote control tabs. Choose from one of the following:
	- **Easy remote**: provides the most common used control features. Scroll down to view additional functions.
	- **[Set top box]**: displays customized control specific to your configured set top box. Ex: satellite dish remote control functions.
	- **TV**: provides access to control functions specific to your TV.

**4.** From the top of the main screen tap

(Select Room) to choose from different receivers/boxes in different rooms. Ex: Living Room box, Bedroom box, etc.

**5.** Press  $\leq$  to return to the main menu.

## **Locating your favorite programming:**

- **1.** Sign into your Samsung account.
- **2.** From the Home screen, tap  $\frac{1}{\sqrt{2}} \rightarrow \text{WatchON}$
- **3.** From the main screen Tap (**Combined View**) to reveal available media categories. **Example 19 Ferson**<br> **CRAFT CONCORPY**<br> **CRAFT CONCORPY**<br> **CRAFT CONCORPY**<br> **CRAFT CONCORPY**<br>
Screen listing of the set top box. By
- **4.** Select an available category.

 $-$  or  $-$ 

Tap **Guide** to display on your TV an on-screen listing of available set top box shows.

For additional information on the WatchON application, press **and then select Help**.

# *WatchOn Settings*

- **1.** From the Home screen, tap  $\frac{1}{\sqrt{11}} \rightarrow \text{WatchON}$
- **2.** Press  $\equiv$  and then select an available on-screen option:
- **Change Room**: allows you to select a previously configured room.
- **Settings**: provides access to the Samsung WatchOn settings menu.
- **Help**: displays on-screen help information.
- **About**: displays on-screen information about the application.

# *Personalize WatchON*

You can personalize your application to do things such as show content only from your selected media categories, add Netflix, or add an additional room's set top box.

### **To add Netflix:**

After you configure your application to communicate wit your set top box, you are provided current media available via the box. By adding an external source of media, such as Netflix<sup>®</sup>, you have access to more sources of media for quick and ready access. For Intention of Team of Section of Team of Section of Section of Section of Team of Combined View) to Eq. (Combined View) to Section of Section of Section of Section of Section of Section of Section of Section of Section

- **1.** From the Home screen, tap  $\overline{H}$   $\rightarrow$  WatchON  $\overline{Q}$ .
- **2.** From the **On TV** tab, press  $\boxed{=}$  and then select **Settings.**
- **3.** Scroll down the page and select **Sign in to Netflix**.
- **4.** Follow the on-screen instructions to connect to a currently active Netflix account.
- **5.** Once you return to the **On TV** tab, you will now see additional media content now showing (both from set top box and from Netflix).

### **To configure your Just for you settings:**

The Just for you option displays available content matching your activated media categories. These categories can be configured during your initial set up or at any later time.

- **1.** Sign into your Samsung account.
- **2.** From the Home screen, tap  $\frac{1}{2}$   $\rightarrow$  WatchON  $\boxed{0}$
- **3.** From the main screen Tap  $\equiv \mathbb{Q}$  (**Combined View**)  $\rightarrow$ **Just for you**.
- **4.** From the **On TV** tab, press  $\boxed{=}$  and then select **Settings**.
- **5.** Access parameters such as **Basic info**, **Genres** and **Sports** to then configure and enable those parameters you would like to show in the Just for you tab. best up or at any later time.<br>
account.<br>
account.<br>
account.<br>
ap  $\equiv \Box$  (Combined View)  $\rightarrow$ <br>
as and then select<br>
as and enable those parameters<br>
in the Just for you tab.<br>
<br>
<br>  $\blacksquare$ <br>
<br>  $\blacksquare$ <br>  $\blacksquare$ <br>  $\blacksquare$ <br>  $\blacksquare$ <br>  $\blacks$

### **To add a new room:**

Your device can be used to control boxes/receivers from several rooms. You could go from controlling your set top box in your living room and then move into your bedroom to do the same.

- **1.** Sign into your Samsung account.
- **2.** From the Home screen,  $\tan \frac{1}{2} \rightarrow \text{WatchON}$
- **3.** From the **On TV** tab, press  $\mathbf{a}$  and then select **Settings** ➔ **Add room**.
- **4.** Name the new room and tap **Next**.
- **5.** Enter your current zip code and tap **Done**. This zip code must correspond to the location of your desired TV and set top box.
- **6.** Follow steps 4-10 from page 199 to complete the process.

# YouTube

YouTube™ is a video sharing website on which users can upload and share videos. The site is used to display a wide variety of user-generated video content, including movie clips, TV clips, and music videos, as well as video content such as video blogging, informational shorts and other original videos. We showing (both from set<br>
the same.<br>
The same.<br>
The same.<br>
The same of any later time of the Home screen, tap<br>
up or at any later time.<br> **Subsettings**  $\rightarrow$  **Add room.**<br>
Subsettings  $\rightarrow$  Add room.<br>
The On TV tab, press<br>
Onl

**Note:** YouTube is a data-intensive feature. It is recommended that you upgrade to a large data plan to avoid additional data charges.

- **1.** From the Home screen, tap  $\frac{1}{111}$  **→ YouTube ...**
- **2.** At the You Tube introduction screen, tap **OK**.
- **3.** Tap the search field  $\mathbb{Q}$  to search for specific videos, scroll down to browse through the main page thumbnails, or scroll to the bottom to explore additional options. DRAFT For Figure 3<br>
The Figure 1 Delay of the Figure 1<br>
The Figure 1<br>
On screen captions. Choose from Small Concert for specific videos,<br>
<br>
Outom to explore additional<br>
and Delay specifies network prefection allows you<br>
ough t
- **4.** To view a video, tap an available preview thumbnail or tap the title link.

#### **To watch a high quality video:**

-Press **E** and then tap **Settings → General** → **High quality on mobile**.

### **To configure YouTube Settings:**

- -Press **Fig.** and then tap **Settings** and configure the following parameters:
	- **General**
- **High quality on mobile**, when enabled, allows you to start all videos in high quality mode while you are connected to a mobile network.
- **Caption font size** allows you to set the font size used by onscreen captions. Choose from: Small, Medium, Large, or Huge.
- **Uploads** specifies network preferences for uploads.
- **Content localization** allows you to prioritize channels and videos from a specific country or region.
- **Improve YouTube** allows you to anonymously send YouTube information to help improve the application.
- **Channel Feed Content**
	- Sets the content that you want to appear within your channel feed. All activity is the default option.
- **Search**
	- **Clear search history** allows you to clear previous YouTube searches from showing up in the YouTube search box.
	- **Never remember history** allows you to force YouTube to never store search history information.

– **SafeSearch filtering** allows you to configure block settings for videos containing restricted content. This option blocks these videos from appearing within your search results. Choose from: Don't filter, Moderate, or Strict blocking.

**• Preloading**

- **Preload subscriptions** allows you to preload (or go get videos while on Wi-Fi and charging) your subscription videos.
- **Preload watch later** allows you to enable the preload function on selected videos so you can watch them later. Read the data usage information and tap **OK** to accept the terms. Note: It is r<br>
lows you to enable the preload function<br>
u can watch them later. Read the data<br>
and the preload function<br>
and the preload function<br>
and the some of your<br>
man may result in additional<br>
is not unlimited.<br>
to m

**Note:** Preloading YouTube videos will use some of your device's storage space and may result in additional charges if your Wi-Fi plan is not unlimited.

#### **• About**

- **Help**: provides answers to most YouTube questions.
- **Feedback**: allows you to provide user feedback to YouTube.
- **Google Mobile Terms of Service**: displays the Google Mobile Terms of Service.
- **YouTube Terms of Service**: displays the YouTube terms of Service.
- **Google Mobile Privacy Policy**: displays the Google Mobile Privacy Policy.
- **YouTube Privacy Policy**: displays the YouTube Privacy Policy.
- **Open source licenses**: displays the Open source licenses
- **App version**: displays the software version for the current YouTube application.
- **Note:** It is not necessary to sign in to the YouTube site to view content. However, if you wish to sign in to access additional options, access the page via the Web browser and tap **Sign in** at the top right corner, enter your YouTube or Google username and password, and tap **Sign in**. For Internal Use Only

# YPmobile

The Yellowpages Mobile application provides quick and ready access to businesses, map locations, and storage of your favorite searches. This application allows you to tap into local businesses, locations, and events, connecting you to your search in real-time.

**Note:** The first time you use YP, you will need to download the updated application from the Play Store. When the Play Store page displays, tap **Update** or **Install** then follow the on-screen instructions. [For more information, refer to](#page-194-0)  *"Play Store"* [on page 188.](#page-194-0)

- **1.** From the Home screen, tap  $\frac{1}{\sqrt{2}} \rightarrow \text{YP}$  **YPmobile**  $\frac{y}{y}$ .
- **2.** Sign on to your Google account if you have not already done so. For more information, refer to *"Creating a [New Google Account"](#page-20-0)* on page 14. e account if you have not already<br>ormation, refer to "*Creating a*<br>" on page 14.<br>cense Agreement (EULA) and tap<br>using GPS. Tap **OK** to allow<br>current location.<br>ss nearby! field.<br>ne **What:** and **Near:** fields and tap<br>yed.<br>th For Internal Use Only
- **3.** Read the End-User License Agreement (EULA) and tap **Accept** to continue.
- **4.** Your location is found using GPS. Tap **OK** to allow YPmobile to use your current location.
- **5.** Tap the **Find a business nearby!** field.
- **6.** Enter information in the **What:** and **Near:** fields and tap **Search**.
- **7.** Results will be displayed.
- **8.** Tap **(Map)** to see the locations marked with pins on the map.
- **9.** Pinch the map screen inwards to zoom out or pinch it outwards to zoom in.
- **10.** Tap a pin to read information about the location.
- **11.** Tap  $\Box$  to display additional options.

# Section 11: Health and Safety Information

This device is capable of operating in Wi-Fi mode in the 2.4 and 5 GHz bands. The FCC requires that devices operating within 5.15-5.25 GHz may only be used indoors, not outside, in order to avoid interference with Mobile Satellite Services (MSS). Therefore, do not use this device outside as a Wi-Fi hotspot or in Wi-Fi Direct mode outside when using the 5.15- 5.25 GHz band.

This section outlines the safety precautions associated with using your phone. The terms "mobile device" or "cell phone" are used in this section to refer to your phone. **Read this information before using your mobile device**. le outside when using the 5.15-<br>
(Sell phone<br>
Over the precautions associated with<br>
"mobile device" or "cell phone"<br>
over the prequency<br>
over the prequency<br>
over the prequency<br>
over the prequency<br>
of studies<br>
frequency<br>
re

## Exposure to Radio Frequency (RF) **Signals**

The U.S. Food and Drug Administration (FDA) has published information for consumers relating to Radio Frequency (RF) exposure from wireless phones. The FDA publication includes the following information:

### *Do cell phones pose a health hazard?*

Many people are concerned that cell phone radiation will cause cancer or other serious health hazards. The weight of scientific evidence has not linked cell phones with any health problems.

Cell phones emit low levels of Radio Frequency (RF) energy. Over the past 15 years, scientists have conducted hundreds of studies looking at the biological effects of the radio frequency energy emitted by cell phones. While some researchers have reported biological changes associated with RF energy, these studies have failed to be replicated. The majority of studies published have failed to show an association between exposure to radio frequency from a cell phone and health problems. Internal diators, not outside,<br>
used indoors, not outside, who saids charged that cell ph<br>
used informal cause cancer or other serious health ha<br>
scientific evidence has not linked cell ph<br>
device outside as a Wi-Fi<br>
probl

The low levels of RF cell phones emit while in use are in the microwave frequency range. They also emit RF at substantially reduced time intervals when in the stand-by mode. Whereas high levels of RF can produce health effects (by heating tissue), exposure to low level RF that does not produce heating effects causes no known adverse health effects.

The biological effects of radio frequency energy should not be confused with the effects from other types of electromagnetic energy.

Very high levels of electromagnetic energy, such as is found in X-rays and gamma rays, can ionize biological tissues. Ionization is a process where electrons are stripped away from their normal locations in atoms and molecules. It can permanently damage biological tissues including DNA, the genetic material.

The energy levels associated with radio frequency energy, including both radio waves and microwaves, are not great enough to cause ionization of atoms and molecules. Therefore, RF energy is a type of non-ionizing radiation. Other types of non-ionizing radiation include visible light, infrared radiation (heat), and other forms of electromagnetic radiation with relatively low frequencies. ical tissues including DNA, the<br>
and adv<br>
and adv<br>
and adv<br>
and and<br>
and microwaves, are not great<br>
of atoms and molecules.<br>
De of non-ionizing radiation.<br>
Therphe<br>
and callect include visible light,<br>
and the terms of elec

While RF energy does not ionize particles, large amounts can increase body temperatures and cause tissue damage. Two areas of the body, the eyes and the testes, are particularly vulnerable to RF heating because there is relatively little blood flow in them to carry away excess heat.

#### Research Results to Date: Is there a connection between RF and certain health problems?

The results of most studies conducted to date say no. In addition, attempts to replicate and confirm the few studies that have shown a connection have failed.

The scientific community at large therefore believes that the weight of scientific evidence does not show an association between exposure to Radio Frequency (RF) from cell phones and adverse health outcomes. Still the scientific community has supported additional research to address gaps in knowledge. Some of these studies are described below. Extrame the stripged and connection have been as is bound. The minimal connection have for<br>the stripged at that have shown a connection have fectrons are stripped away The scientific community at large the<br>ectrons and mole

#### Interphone Study

Interphone is a large international study designed to determine whether cell phones increase the risk of head and neck cancer. A report published in the International Journal of Epidemiology (June, 2010) compared cell phone usage for more than 5,000 people with brain tumors (glioma and meningioma) and a similar number of healthy controls.

Results of this study did NOT show that cell phones caused brain cancer. In this study, most people had no increased risk of brain cancer from using cell phones. For people with the heaviest use of cell phones (an average of more than ½ hour per day, every day, for over 10 years) the study suggested a

slight increase in brain cancer. However, the authors determined that biases and errors prevented any conclusions being drawn from this data. Additional information about Interphone can be found at

#### [http://www.iarc.fr/en/media-centre/pr/2010/pdfs/pr200\\_E.pdf.](http://www.iarc.fr/en/media-centre/pr/2010/pdfs/pr200_E.pdf)

Interphone is the largest cell phone study to date, but it did not answer all questions about cell phone safety. Additional research is being conducted around the world, and the FDA continues to monitor developments in this field.

#### International Cohort Study on Mobile Phone Users (COSMOS)

The COSMOS study aims to conduct long-term health monitoring of a large group of people to determine if there are any health issues linked to long-term exposure to radio frequency energy from cell phone use. The COSMOS study will follow approximately 300,000 adult cell phone users in Europe for 20 to 30 years. Additional information about the COSMOS study can be found at about the world, and the FDA multi-center study invention in this field.<br> **A on Mobile Phone Users** found at<br>
the countries. Additional into<br>
countries. Additional into<br>
countries. Additional into<br>
countries. Additional at

 [http://www.ukcosmos.org/index.html.](http://www.ukcosmos.org/index.html)

### Risk of Brain Cancer from Exposure to Radio Frequency Fields in Childhood and Adolescence (MOBI-KIDS)

MOBI-KIDS is an international study investigating the relationship between exposure to radio frequency energy from communication technologies including cell phones and brain cancer in young people. This is an international multi-center study involving 14 European and non-European countries. Additional information about MOBI-KIDS can be found at

http://www.creal.cat/programes-recerca/en\_projectes-creal/ view.php?ID=39.

#### Surveillance, Epidemiology, and End Results (SEER) Program of the National Cancer Institute

The National Cancer Institute (NCI) actively follows cancer statistics in the United States to detect any change in rates of new cases for brain cancer. If cell phones play a role in risk for brain cancer, rates should go up, because heavy cell phone use has been common for quite some time in the U.S. Between 1987 and 2005, the overall age-adjusted incidence of brain cancer did not increase. Additional information about SEER can be found at  $\frac{1}{2010/\text{pdfs}/\text{p/200}}$  E.pdf.<br>
For Internal Waver-Fried to the exposure to radio<br>
Il phone safety. Additional<br>
Il phone safety. Additional<br>
Il phone safety. Additional<br>
Internal [Use](http://www.creal.cat/programes-recerca/en_projectes-creal/view.php?ID=39) of the momentum cation technologies

#### Cell Phone Industry Actions

Although the existing scientific data do not justify FDA regulatory actions, the FDA has urged the cell phone industry to take a number of steps, including the following:

- **•** Support-needed research on possible biological effects of RF for the type of signal emitted by cell phones;
- **•** Design cell phones in a way that minimizes any RF exposure to the user; and
- **•** Cooperate in providing users of cell phones with the current information on cell phone use and human health concerns.

The FDA also is working with voluntary standard-setting bodies such as the Institute of Electrical and Electronics Engineers (IEEE), the International Commission on Non-Ionizing Radiation Protection (ICNIRP), and others to assure that safety standards continue to adequately protect the public. a few si<br>
users of cell phones with the current<br>
in voluntary standard-setting<br>
of Electrical and Electronics<br>
of Chectrical and Electronics<br>
tional Commission on<br>
ection (ICNIRP), and others to<br>
scontinue to adequately pr

### *Reducing Exposure: Hands-Free Kits and Other Accessories*

#### Steps to Reduce Exposure to Radio Frequency Energy

If there is a risk from being exposed to radio frequency energy (RF) from cell phones - and at this point we do not know that there is - it is probably very small. But, if you are concerned about avoiding even potential risks, you can take a few simple steps to minimize your RF exposure.

- Reduce the amount of time spent using your cell phone:
- Use speaker mode or a headset to place more distance between your head and the cell phone.

### Hands-Free Kits

Hands-free kits may include audio or Bluetooth<sup>®</sup> headsets and various types of body-worn accessories such as belt-clips and holsters. Combinations of these can be used to reduce RF energy absorption from cell phones.

Headsets can substantially reduce exposure because the phone is held away from the head in the user's hand or in approved body-worn accessories. Cell phones marketed in the U.S. are required to meet RF exposure compliance requirements when used against the head and against the The the convertion of the matter is a risk from being exposed to the by cell phones:<br>
It there is a risk from cell phones - and at<br>
the process in the property (RF) from cell phones and at<br>
that minimizes any RF exposure t
Because there are no known risks from exposure to RF emissions from cell phones, there is no reason to believe that hands-free kits reduce risks. Hands-free kits can be used for convenience and comfort. They are also required by law in many states if you want to use your phone while driving.

#### Cell Phone Accessories that Claim to Shield the Head from RF Radiation

Because there are no known risks from exposure to RF emissions from cell phones, there is no reason to believe that accessories which claim to shield the head from those emissions reduce risks. Some products that claim to shield the user from RF absorption use special phone cases, while others involve nothing more than a metallic accessory attached to the phone.

Studies have shown that these products generally do not work as advertised. Unlike "hands-free" kits, these so-called "shields" may interfere with proper operation of the phone. The phone may be forced to boost its power to compensate, leading to an increase in RF absorption.

#### <span id="page-216-0"></span>*Children and Cell Phones*

The scientific evidence does not show a danger to any users of cell phones from RF exposure, including children and teenagers. The steps adults can take to reduce RF exposure apply to children and teenagers as well.

- Reduce the amount of time spent on the cell phone;
- Use speaker mode or a headset to place more distance between the head and the cell phone.

Some groups sponsored by other national governments have advised that children be discouraged from using cell phones at all. For example, The Stewart Report from the United Kingdom made such a recommendation in December 2000. In this report, a group of independent experts noted that no evidence exists that using a cell phone causes brain tumors or other ill effects. Their recommendation to limit cell phone use by children was strictly precautionary; it was not based on scientific evidence that any health hazard exists. The Head and the cell phone.<br>
There is no reason to believe that<br>
ield the head from those<br>
products that claim to shield<br>
se products that claim to shield<br>
advised that children be discour<br>
at all. For example, The Stewar The term of the **Head**<br>
Internal Use of the term and term and term and term and term and term and term and term and term and term and term<br>
Internal Use speaker mode or a headset to place the<br>
Is no reason to believe that<br>

Additional information on the safety of RF exposures from various sources can be obtained from the following organizations (updated 10/1/2010):

• FCC RF Safety Program:

- Environmental Protection Agency (EPA): <http://www.epa.gov/radtown/wireless-tech.html>.
- Occupational Safety and Health Administration (OSHA): [http://www.osha.gov/SLTC/radiofrequencyradiation/.](http://www.osha.gov/SLTC/radiofrequencyradiation/) (Note: This web address is case sensitive.)
- National Institute for Occupational Safety and Health (NIOSH): <http://www.cdc.gov/niosh/>.
- World Health Organization (WHO): [http://www.who.int/peh-emf/en/.](http://www.who.int/peh-emf/en/)
- International Commission on Non-Ionizing Radiation Protection: [http://www.icnirp.de.](http://www.icnirp.de)
- Health Protection Agency: [http://www.hpa.org.uk/Topics/Radiation/.](http://www.hpa.org.uk/Topics/Radiation/)
- US Food and Drug Administration: http://www.fda.gov/Radiation-EmittingProducts/ RadiationEmittingProductsandProcedures/ [HomeBusinessandEntertainment/CellPhones/default.htm](http://www.fda.gov/Radiation-EmittingProducts/RadiationEmittingProductsandProcedures/HomeBusinessandEntertainment/CellPhones/default.htm).

## Specific Absorption Rate (SAR) Certification Information

Your wireless phone is a radio transmitter and receiver. It is designed and manufactured not to exceed the exposure limits for Radio Frequency (RF) energy set by the Federal Communications Commission (FCC) of the U.S. Government.

These FCC RF exposure limits are derived from the recommendations of two expert organizations: the National Council on Radiation Protection and Measurement (NCRP) and the Institute of Electrical and Electronics Engineers (IEEE). In both cases, the recommendations were developed by scientific and engineering experts drawn from industry, government, and academia after extensive reviews of the scientific literature related to the biological effects of RF energy. Frecomm<br>
Frecomm<br>
Council<br>
and the<br>
(IEEE). In<br>
by scien<br>
governm<br>
scientific<br>
energy. For the State of Bestigned and manufactured not to exensitive.)<br>
Intis for Radio Frequency (RF) energy<br>
Intis for Radio Frequency (RF) energy<br>
These FCC RE exposure limits are der<br>
recommendations of two experts torgan<br>
Co

The RF exposure limit set by the FCC for wireless mobile phones employs a unit of measurement known as the Specific Absorption Rate (SAR). The SAR is a measure of the rate of absorption of RF energy by the human body expressed in units of watts per kilogram (W/kg). The FCC requires wireless phones to comply with a safety limit of 1.6 watts per kilogram (1.6 W/kg).

The FCC SAR limit incorporates a substantial margin of safety to give additional protection to the public and to account for any variations in measurements.

SAR tests are conducted using standard operating positions accepted by the FCC with the phone transmitting at its highest certified power level in all tested frequency bands. Although the SAR is determined at the highest certified power level, the actual SAR level of the phone while operating can be well below the maximum reported value. This is because the phone is designed to operate at multiple power levels so as to use only the power required to reach the network. In general, the closer you are to a wireless base station antenna, the lower the power output of the phone.

Before a new model phone is available for sale to the public, it must be tested and certified to the FCC that it does not exceed the SAR limit established by the FCC. Tests for each model phone are performed in positions and locations (e.g. at the ear and worn on the body) as required by the FCC. For body-worn operation, this phone has been tested and meets FCC RF exposure guidelines when used with an accessory that contains no metal and that positions the mobile device a minimum of 1.0 cm from the body. Wel of the phone while<br>
the maximum reported value.<br>
Inter-//www.<br>
designed to operate at multiple<br>
The SAR information<br>
oser you are to a wireless base<br>
scarsing over output of the phone.<br>
available for sale to the public

Use of other accessories may not ensure compliance with FCC RF exposure guidelines. The FCC has granted an Equipment Authorization for this mobile device with all reported SAR levels evaluated as in compliance with the FCC RF exposure guidelines. This [mobile phone/tablet/device] has a FCC ID number: A3LSGHI337 [Model Number: SGHi337] and the specific SAR levels for this [mobile phone/ tablet/device] can be found at the following FCC website: http://www.fcc.gov/oet/ea/.

The SAR information for this device can also be found on Samsung's website: [http://www.samsung.com/sar.](http://www.samsung.com/sar)

SAR information on this and other model phones can be accessed online on the FCC's website through [http://](http://transition.fcc.gov/oet/rfsafety/sar.html) transition.fcc.gov/oet/rfsafety/sar.html. To find information that pertains to a particular model phone, this site uses the phone FCC ID number which is usually printed somewhere on the case of the phone. Sometimes it may be necessary to remove the battery pack to find the number. Once you have the FCC ID number for a particular phone, follow the instructions on the website and it should provide values for typical or maximum SAR for a particular phone. Additional SAR information can also be obtained at [http://www.fcc.gov/encyclopedia/specific-absorption-rate-sar](http://www.fcc.gov/encyclopedia/specific-absorption-rate-sar-cellular-telephones)mean operating youslooms<br>
In the highest certified<br>
Intern[al U](http://transition.fcc.gov/oet/rfsafety/sar.html)s[e](http://www.fcc.gov/oet/ea/) of the phone while<br>
Internal Use of the phone while<br>
Internal Use of the phone while<br>
Internal Use [O](http://www.fcc.gov/oet/ea/)nly and the specific SAR levels for this<br>
internal of the

cellular-telephones.

## FCC Part 15 Information to User

Pursuant to part 15.21 of the FCC Rules, you are cautioned that changes or modifications not expressly approved by Samsung could void your authority to operate the device.

This device complies with part 15 of the FCC Rules. Operation is subject to the following two conditions: (1) This device may not cause harmful interference, and (2) this device must accept any interference received, including interference that may cause undesired operation.

Note: This equipment has been tested and found to comply with the limits for a Class B digital device, pursuant to part 15 of the FCC Rules. These limits are designed to provide reasonable protection against harmful interference in a residential installation. This equipment generates, uses and can radiate radio frequency energy and, if not installed and used in accordance with the instructions, may cause harmful interference to radio communications.

However, there is no guarantee that interference will not occur in a particular installation. If this equipment does cause harmful interference to radio or television reception, which can be determined by turning the equipment off and on, the user is encouraged to try to correct the interference by one or more of the following measures:

- Reorient or relocate the receiving antenna.
- Increase the separation between the equipment and receiver.
- Connect the equipment into an outlet on a circuit different from that to which the receiver is connected.
- <span id="page-219-0"></span>• Consult the dealer or an experienced radio/TV technician for help.

## Commercial Mobile Alerting System (CMAS)

This device is designed to receive wireless emergency alerts from the Commercial Mobile Alerting System ("CMAS"; which may also be known as the Personal Localized Alerting Network ("PLAN")). If your wireless provider has chosen to participate in CMAS/PLAN, alerts are available while in the provider's coverage area. If you travel outside your provider's coverage area, wireless emergency alerts may not be available. For more information, please contact your wireless provider. reference received, including<br>
eundesired operation.<br>
een tested and found to comply<br>
digital device, pursuant to part<br>
limits are designed to provide<br>
st harmful interference in a<br>
equipment generates, uses and<br>
energy an The model of the Road of the Road of the Phone<br>interference, and (2) this winconditions: (1) This<br>therefore, and (2) this<br>the method of the CC Rudding<br>desired operation. This device is designed to receive win<br>tested and fo

## Smart Practices While Driving On the Road - Off the Phone

The primary responsibility of every driver is the safe

Responsible drivers understand that no secondary task should be performed while driving whether it be eating, drinking, talking to passengers, or talking on a mobile phone - unless the driver has assessed the driving conditions and is confident that the secondary task will not interfere with their primary responsibility. **Do not engage in any activity while driving a moving vehicle which may cause you to take your eyes off the road or become so absorbed in the activity that your ability to concentrate on the act of driving becomes impaired**. Samsung is committed to promoting responsible driving and giving drivers the tools they need to understand and address distractions. Exercise<br>
The connections of the property of the property of the property of the property<br>
DRAFT ANNANT DRAFT ANNANT DRAFT ANNANT DRAFT AND THE PROPERTY OF THE PROPERTY OF THE PROPERTY OF THE PROPERTY OF THE PROPERTY OF TH

**Check the laws and regulations on the use of mobile devices and their accessories in the areas where you drive. Always obey them. The use of these devices may be prohibited or restricted in certain areas. For example, only hands-free use may be permitted in certain areas.**

Before answering calls, consider your circumstances. Let the call go to voicemail when driving conditions require. Remember, driving comes first, not the call!

If you consider a call necessary and appropriate, follow these tips:

- Use a hands-free device;
- Secure your phone within easy reach;
- Place calls when you are not moving;
- Plan calls when your car will be stationary;
- Do not engage in stressful or emotional conversations;
- Let the person with whom you are speaking know that you are driving and will suspend the call if necessary;
- Do not take notes or look up phone numbers while driving; Notice regarding legal restrictions on mounting this device in an automobile:

Laws in some states may prohibit mounting this device on or near the windshield of an automobile. In other states, the law may permit mounting this device only in specific locations in the automobile. Be sure to consult the state and local laws or ordinances where you drive before mounting this device in an automobile. Failure to comply with these restrictions could result in fines, penalties, or other damages. Will not interfere with their<br> **Example 1999** in any activity while<br> **EXAMOL COMOTE CONDEVALUE CONDEVALUE CONDEV**<br> **EXAMOL CONFORM**<br> **EXAMOL CONFORM**<br> **EXAMOL CONFORM**<br> **EXAMOL CONFORM**<br> **EXAMOL CONFORM**<br> **EXAMOL CONFORM**<br>

Never mount this device in a manner that will obstruct the driver's clear view of the street and traffic.

**Never use wireless data services such as text messaging, Web browsing, or e-mail while operating a vehicle.**

**Never watch videos, such as a movie or clip, or play video games while operating a vehicle.**

<span id="page-221-0"></span>For more information, go to <http://www.ctia.org>.

## Battery Use and Safety

**Important! Handle and store batteries properly to avoid injury or damage**. Most battery issues arise from improper handling of batteries and, particularly, from the continued use of damaged batteries.

- **Do not disassemble, crush, puncture, shred, or otherwise attempt to change the form of your battery**. Do not put a high degree of pressure on the battery. This can cause leakage or an internal short-circuit, resulting in overheating. atteries properly to avoid injury or<br>
tery issues arise from improper<br>
ies and, particularly, from the<br>
damaged batteries.<br> **a**, puncture, shred, or otherwise<br>
or otherwise<br>
or otherwise<br>
or otherwise<br>
tery. This can cause
- **Do not let the phone or battery come in contact with liquids.**  Liquids can get into the phone's circuits, leading to corrosion. Even when the phone appears to be dry and appears to operate normally, the circuitry could slowly corrode and pose a safety hazard. If the phone and/or battery get wet, have them checked by your service provider or contact Samsung, even if they appear to be working properly.
- **Do not place your battery in or near a heat source**. Excessive heating can damage the phone or the battery and could cause the phone or the battery to explode. Do not dry a wet or damp battery with an appliance or heat source such as a microwave oven, hair dryer, iron, or radiator. Avoid leaving your phone in your car in high temperatures. For the phone or the battery the conduction of the phone and or the phone and or battery get<br>
issues arise from improper<br> **For the phone and particularly, from the**<br>
sissues arise from improper<br> **For the phone or the batte** 
	- **Do not dispose of the phone or the battery in a fire**. The phone or the battery may explode when overheated.
	- **Do not handle a damaged or leaking battery**. Do not let leaking battery fluid come in contact with your eyes, skin or clothing. For safe disposal options, contact your nearest Samsung-authorized service center.
- **Avoid dropping the cell phone**. Dropping the phone or the battery, especially on a hard surface, can potentially cause damage to the phone and battery. If you suspect damage to the phone or battery, take it to a service center for inspection.
- **Never use any charger or battery that is damaged in any way**.
- **Do not allow the battery to touch metal objects**. Accidental short-circuiting can occur when a metallic object (coin, key, iewelry, clip, or pen) causes a direct connection between the  $+$ and - terminals of the battery (metal strips on the battery), for example when you carry a spare battery in a pocket or bag. Short-circuiting the terminals may damage the battery or the object causing the short-circuiting. Framewolder the term of the term of the term of the term of the term of the term of the term of the term of the term of the term of the term of the term of the term of the term of the term of the term of the term of the te

**Important!** Use only Samsung-approved batteries, and recharge your battery only with Samsung-approved chargers which are specifically designed for your phone.

#### **WARNING!**

**Use of a non-Samsung-approved battery or charger may present a risk of fire, explosion, leakage, or other hazard**. Samsung's warranty does not cover damage to the phone caused by non-Samsung-approved batteries and/or chargers.

- **Do not use incompatible cell phone batteries and chargers**. Some websites and second-hand dealers not associated with reputable manufacturers and carriers, might be selling incompatible or even counterfeit batteries and chargers. Consumers should purchase manufacturer or carrier-recommended products and accessories. If unsure about whether a replacement battery or charger is compatible, contact the manufacturer of the battery or charger. For the tenter of the batter) of the center of the steely of the center of the particular that is damaged in any way.<br>
That is damaged in any way.<br>
chargers.<br>
• Do not use incompatible cell phone batter batter is to comect
	- **Misuse or use of incompatible phones, batteries, and charging devices could result in damage to the equipment and a possible risk of fire, explosion, or leakage, leading to serious injuries, damages to your phone, or other serious hazard**.

## Samsung Mobile Products and Recycling

Samsung cares for the environment and encourages its customers to recycle Samsung mobile devices and genuine Samsung accessories.

Proper disposal of your mobile device and its battery is not only important for safety, it benefits the environment. Batteries must be recycled or disposed of properly.

Recycling programs for your mobile device, batteries, and accessories may not be available in your area.

We've made it easy for you to recycle your old Samsung mobile device by working with respected take-back companies in every state in the country.

#### **Drop It Off**

You can drop off your Samsung-branded mobile device and batteries for recycling at one of our numerous Samsung Recycling Direct (SM) locations. A list of these locations may be found at: or disposed of properly.<br>
Index<br>
Income of sixteries, and<br>
ilable in your area.<br>
to recycle your old Samsung<br>
tith respected take-back<br>
the country.<br>
Insumsung-branded mobile device<br>
in the country.<br>
Insumsung-branded mobi

[http://pages.samsung.com/us/recyclingdirect/](http://pages.samsung.com/us/recyclingdirect/usactivities_environment_samsungrecyclingdirect_locations.jsp)

[usactivities\\_environment\\_samsungrecyclingdirect\\_locations.jsp](http://pages.samsung.com/us/recyclingdirect/usactivities_environment_samsungrecyclingdirect_locations.jsp)

Samsung-branded devices and batteries will be accepted at these locations for no fee.

Consumers may also recycle their used mobile device or batteries at many retail or carrier-provided locations where mobile devices and batteries are sold. Additional information regarding specific locations may be found at: [http://www.epa.gov/epawaste/partnerships/plugin/cellphone/](http://www.epa.gov/epawaste/partnerships/plugin/cellphone/index.htm) index.htm or at [http://www.call2recycle.org/.](http://www.call2recycle.org/)

#### **Mail It In**

The Samsung Mobile Take-Back Program will provide Samsung customers with a free recycling mailing label. Just go to

[http://www.samsung.com/us/aboutsamsung/citizenship/](http://www.samsung.com/us/aboutsamsung/citizenship/usactivities_environment_samsungrecyclingdirect.html?INT=STA_recyle_your_phone_page) [usactivities\\_environment\\_samsungrecyclingdirect.html?INT=ST](http://www.samsung.com/us/aboutsamsung/citizenship/usactivities_environment_samsungrecyclingdirect.html?INT=STA_recyle_your_phone_page) A recyle your phone page and follow the instructions to print out a free pre-paid postage label and then send your old mobile device or battery to the address listed, via U.S. Mail, for recycling. mobile devices [a](http://www.samsung.com/us/aboutsamsung/citizenship/usactivities_environment_samsungrecyclingdirect.html?INT=STA_recyle_your_phone_page)nd genuine<br>
where mobile devices and batteric information regarding specific locid<br>
fits the environment.<br>
sposed of properly.<br>
Sposed of properly.<br>
Enteries, and<br>
e in your area.<br>
Sposed of properly.<br>
Mail

Dispose of unwanted electronics through an approved recycler.

To find the nearest recycling location, go to our website:

www.samsung.com/recyclingdirect Or call, (877) 278-0799.

.

#### Follow local regulations regarding disposal of mobile devices and batteries

Dispose of your mobile device and batteries in accordance with local regulations. In some areas, the disposal of these items in household or business trash may be prohibited. Help us protect the environment - recycle!

**Warning!** Never dispose of batteries in a fire because they may explode.

## UL Certified Travel Charger

The Travel Charger for this phone has met applicable UL safety requirements. Please adhere to the following safety instructions per UL guidelines:

**FAILURE TO FOLLOW THE INSTRUCTIONS OUTLINED MAY LEAD TO SERIOUS PERSONAL INJURY AND POSSIBLE PROPERTY DAMAGE.** Please not<br> **Charger**<br>
One has met applicable UL<br>
Charger<br>
one has met applicable UL<br>
dhere to the following safety<br>
:<br>
: INSTRUCTIONS OUTLINED MAY<br>
The acry<br>
or drop<br>
MAL INJURY AND POSSIBLE<br>
IF if so<br>
ICE THE RISK OF FIR

**IMPORTANT SAFETY INSTRUCTIONS - SAVE THESE INSTRUCTIONS.**

> **DANGER - TO REDUCE THE RISK OF FIRE OR ELECTRIC SHOCK, CAREFULLY FOLLOW THESE INSTRUCTIONS.**

FOR CONNECTION TO A SUPPLY NOT IN NORTH AMERICA, USE AN ATTACHMENT PLUG ADAPTOR OF THE PROPER CONFIGURATION FOR THE POWER OUTLET.

THIS POWER UNIT IS INTENDED TO BE CORRECTLY ORIENTED IN A VERTICAL OR HORIZONTAL OR FLOOR MOUNT POSITION.

## <span id="page-224-0"></span>Display / Touch-Screen

Please note the following information when using your mobile device:

#### **WARNING REGARDING DISPLAY**

The display on your mobile device is made of glass or acrylic and could break if your mobile device is dropped or if it receives significant impact. Do not use if screen is broken or cracked as this could cause injury to you. Example to the subsection of these they may<br>
sin a fire because they may<br>
the correct CORRECTLY ORIENTED IN A<br>
LORIZONTAL OR FLOOR MO<br>
Please note the following information w<br> **Display / Touch-Screen**<br>
Please note the foll

#### **WARRANTY DISCLAIMER: PROPER USE OF A TOUCH-SCREEN MOBILE DEVICE**

If your mobile device has a touch-screen display, please note that a touch-screen responds best to a light touch from the pad of your finger or a non-metallic stylus. Using excessive force or a metallic object when pressing on the touch-screen may damage the tempered glass surface and void the warranty. For more information, please refer to the "Standard Limited Warranty".

## GPS

Certain Samsung mobile devices can use a Global Positioning System (GPS) signal for location-based applications. A GPS uses satellites controlled by the U.S. Government that are subject to changes implemented in accordance with the Department of Defense policy and the 2008 Federal Radio navigation Plan (FRP). Changes may affect the performance of location-based technology on your mobile device. Even with GPS, when you make an emergency call:

• Always tell the emergency responder your location to the best of your ability; and

• Remain on the mobile device for as long as the emergency responder instructs you.

#### Navigation

Maps, directions, and other navigation-data, including data relating to your current location, may contain inaccurate or incomplete data, and circumstances can and do change over time. In some areas, complete information may not be available. **Therefore, you should always visually confirm that the navigational instructions are consistent with what you see before following them. All users should pay attention to road conditions, closures, traffic, and all other factors that may impact safe driving or walking. Always obey posted road signs.** ayer une available. Therefore, you should always visually confirm the arranty. For<br>the navigational instructions are consistent with what you<br>before following them. All users should pay attention to roa<br>conditions, closure Screen responds best to a<br>
Maps, directions, and other navigation<br>
your finger or a non-metallic<br>
relating to your current location, may<br>
incomplete data, and circumstances<br>
time. In some areas, complete inform<br>
available.

## Emergency Calls

This mobile device, like any wireless mobile device, operates using radio signals, wireless and landline networks, as well as user-programmed functions, which cannot guarantee connection in all conditions, areas, or circumstances.

Therefore, you should never rely solely on any wireless mobile device for essential communications (medical emergencies, for example). Before traveling in remote or underdeveloped areas, plan an alternate method of

make or receive any calls, the mobile device must be switched on and in a service area with adequate signal strength.

Emergency calls may not be possible on all wireless mobile device networks or when certain network services and/or mobile device features are in use. Check with local service providers.

#### **To make an emergency call:**

- **1.** If the phone is not on, switch it on.
- **2.** From the Home screen, tap  $\mathbf{L}$ . The dialer is displayed.
- **3.** Key in the emergency number for your present location (for example, 911 or other official emergency number). Emergency numbers vary by location.
- **4.** Tap the **key.**

If certain features are in use (call blocking, for example), you may first need to deactivate those features before you can make an emergency call. Consult your User Manual and your local cellular service provider. When making an emergency call, remember to give all the necessary information as accurately as possible. Remember that your mobile device obligation<br>
tap **C**. The dialer is<br>
tap **C**. The dialer is<br>
Liquid:<br>
umber for your present location<br>
liquids<br>
liquids<br>
ner official emergency number).<br>
The liquids<br>
circuit<br>
ry by location.<br>
you accele<br>
dryer,<br>
could<br>
do

may be the only means of communication at the scene of an accident; do not cut off the call until given permission to do so.

## <span id="page-226-0"></span>Care and Maintenance

Your mobile device is a product of superior design and craftsmanship and should be treated with care. The suggestions below will help you fulfill any warranty obligations and allow you to enjoy this product for many years:

## **Keep your Samsung Mobile Device away from:**

#### **Liquids of any kind**

Keep the mobile device dry. Precipitation, humidity, and liquids contain minerals that will corrode electronic circuits. If the mobile device does get wet, do not accelerate drying with the use of an oven, microwave, or dryer, because this may damage the mobile device and could cause a fire or explosion. The of aim wireless into the control of supervork services and/or<br>
For Internal User Check with local service<br>
Check with local service<br>
craftsmanship and should be treated wire<br>
suggestions below will help you fulfill a<br>

Do not use the mobile device with a wet hand. Doing so may cause an electric shock to you or damage to the mobile device.

#### **Extreme heat or cold**

Avoid temperatures below 0°C / 32°F or above 45°C / 113°F.

#### **Microwaves**

Do not try to dry your mobile device in a microwave oven. Doing so may cause a fire or explosion.

#### **Dust and dirt**

Do not expose your mobile device to dust, dirt, or sand.

#### **Cleaning solutions**

Do not use harsh chemicals, cleaning solvents, or strong detergents to clean the mobile device. Wipe it with a soft cloth slightly dampened in a mild soap-and-water solution.

#### **Shock or vibration**

Do not drop, knock, or shake the mobile device. Rough handling can break internal circuit boards.

#### **Paint**

Do not paint the mobile device. Paint can clog the device's moving parts or ventilation openings and prevent proper operation.

## Responsible Listening

#### **Caution! Avoid potential hearing loss**.

Damage to hearing occurs when a person is exposed to loud sounds over time. The risk of hearing loss increases as sound is played louder and for longer durations. Prolonged exposure to loud sounds (including music) is the most common cause of preventable hearing loss. Some scientific research suggests that using portable audio devices, such as portable music players and cell phones, at high volume settings for long durations may lead to permanent noise-induced hearing loss. device in a microwave oven.<br>
sounds over time. The risk of hearing<br>
sounds over time. The risk of hearing<br>
sound is played louder and for longer<br>
exposure to loud sounds (including m<br>
research suggests that using portable

This includes the use of headphones (including headsets, earbuds, and Bluetooth® or other wireless devices). Exposure to very loud sound has also been associated in some studies with tinnitus (a ringing in the ear), hypersensitivity to sound, and distorted hearing. Individual susceptibility to noise-induced hearing loss and potential hearing problem varies. Additionally, the amount of sound produced by a portable audio device varies depending on the exposure to loud sountas (including music) is the most<br>common cause of preventable hearing loss. Some scientific<br>research suggests that using portable audio devices, such as<br>portable music players and cell phones, at high that are used. As a result, there is no single volume setting that is appropriate for everyone or for every combination of sound, settings, and equipment.

You should follow some common sense recommendations when using any portable audio device:

- Always turn the volume down before plugging the earphones into an audio source.
- Set the volume in a quiet environment and select the lowest volume at which you can hear adequately.
- Be aware that you can adapt to higher volume settings over time, not realizing that the higher volume may be harmful to your hearing. the lowest<br>
experience experience experience experience experience experience experience experience experience experience experience experience experience experience experience experience experience experience experience e
- When using headphones, turn the volume down if you cannot hear the people speaking near you or if the person sitting next to you can hear what you are listening to.
- Do not turn the volume up to block out noisy surroundings. If you choose to listen to your portable device in a noisy environment, use noise-cancelling headphones to block out background environmental noise. By blocking background environment noise, noise cancelling headphones should allow you to hear the music at lower volumes than when using earbuds.
- Limit the amount of time you listen. As the volume increases, less time is required before you hearing could be affected.
- Avoid using headphones after exposure to extremely loud noises, such as rock concerts, that might cause temporary hearing loss. Temporary hearing loss might cause unsafe volumes to sound normal.
- Do not listen at any volume that causes you discomfort. If you experience ringing in your ears, hear muffled speech, or experience any temporary hearing difficulty after listening to your portable audio device, discontinue use and consult your doctor.

You can obtain additional information on this subject from the following sources:

#### **American Academy of Audiology**

11730 Plaza American Drive, Suite 300 Reston, VA 20190 Voice: (800) 222-2336 Email: info@audiology.org Internet: http://www.audiology.org/Pages/ Such as rock concerts, that might cause to<br>
vice:<br>
Temporary hearing loss might cause to<br>
e plugging the earphones into<br>
ent and select the lowest<br>
weakeniere imaging in your exthange difficul<br>
experience any temporary hea

default.aspx

#### **National Institute on Deafness and Other Communication Disorders**

National Institutes of Health 31 Center Drive, MSC 2320 Bethesda, MD 20892-2320 Email: nidcdinfo@nih.gov Internet:

<http://www.nidcd.nih.gov/>

#### **National Institute for Occupational Safety and Health (NIOSH)**

395 E Street, S.W., Suite 9200 Patriots Plaza Building Washington, DC 20201 Voice: 1-800-35-NIOSH (1-800-356-4674) 1-800-CDC-INFO (1-800-232-4636) Outside the U.S. 513-533-8328 DRAFT

Email: cdcinfo@cdc.gov Internet: [http://www.cdc.gov/niosh/topics/noise/](http://www.cdc.gov/niosh/topics/noise/default.html) default.html 1-888-232-6348 TTY

## Operating Environment

Remember to follow any special regulations in force in any area, and always switch your mobile device off whenever it is forbidden to use it, or when it may cause interference or danger. When connecting the mobile device or any accessory to another device, read its user's guide for detailed safety instructions. Do not connect incompatible products. detault.html<br>
1-888-232-6348 TTY<br> **Operating Environment**<br>
Remember to follow any special regulare<br>
area, and always switch your mobile of<br>
forbidden to use it, or when it may can<br>
danger. When connecting the mobile to<br>
to

#### Using Your Mobile Device Near Other Electronic **Devices**

Most modern electronic equipment is shielded from Radio Frequency (RF) signals. However, certain electronic equipment may not be shielded against the RF signals from your wireless mobile device. Consult the manufacturer to discuss alternatives.

#### Implantable Medical Devices

A minimum separation of six (6) inches should be maintained between a handheld wireless mobile device and an implantable medical device, such as a pacemaker or implantable cardioverter defibrillator, to avoid potential interference with the device.

Persons who have such devices:

- Should ALWAYS keep the mobile device more than six (6) inches from their implantable medical device when the mobile device is turned ON;
- Should not carry the mobile device in a breast pocket:
- Should use the ear opposite the implantable medical device to minimize the potential for interference;
- Should turn the mobile device OFF immediately if there is any reason to suspect that interference is taking place;
- Should read and follow the directions from the manufacturer of your implantable medical device. If you have any questions about using your wireless mobile device with an implantable medical device, consult your health care provider. Le device more than six (6) inches<br>
device when the mobile device is<br>
that could<br>
that could<br>
vehicles<br>
wice in a breast pocket;<br>
RF signals<br>
shielded e<br>
e implantable medical device to<br>
the manufacture of<br>
DRF immediatel

For more information see: http://www.fcc.gov/oet/rfsafety/rf[faqs.html#.](http://www.fcc.gov/oet/rfsafety/rf-faqs.html#)

#### Other Medical Devices

If you use any other personal medical devices, consult the manufacturer of your device to determine if it is adequately shielded from external RF energy. Your physician may be able to assist you in obtaining this information. Switch your mobile device off in health care facilities when any regulations posted in these areas instruct you to do so. Hospitals or health care facilities may be using equipment that could be sensitive to external RF energy.

#### Vehicles

RF signals may affect improperly installed or inadequately shielded electronic systems in motor vehicles. Check with the manufacturer or its representative regarding your vehicle before using your mobile device in a motor vehicle. You should also consult the manufacturer of any equipment that has been added to your vehicle. Example to the manufacture of the matter of the matter of the matter of the matter of the matter of the matter of the matter of the matter of the matter of the matter of the matter of the matter of the matter of the matter

#### Posted Facilities

Switch your mobile device off in any facility where posted notices require you to do so.

#### Potentially Explosive Environments

Switch your mobile device off when in any area with a potentially explosive atmosphere and obey all signs and instructions. Sparks in such areas could cause an explosion or fire resulting in bodily injury or even death. Users are advised to switch the mobile device off while at a refueling point (service station).

Users are reminded of the need to observe restrictions on the use of radio equipment in fuel depots (fuel storage and distribution areas), chemical plants, or where blasting operations are in progress. Areas with a potentially explosive atmosphere are often, but not always, clearly marked. They include below deck on boats, chemical transfer or storage facilities, vehicles using liquefied petroleum gas (such as propane or butane), areas where the air contains chemicals or particles, such as grain, dust, or metal powders, and any other area where you would normally be advised to turn off your vehicle engine. For restraining to the set the battery,<br>
we restrict the standard to be compatible with hearing aids and<br>
the expected by the standard term invividuals employing some asset<br>
when individuals employing some asset<br>
when indi

#### When your Device is Wet

Do not turn on your device if it is wet. If your device is already on, turn it off and remove the battery immediately (if the device will not turn off or you cannot remove the battery, leave it as-is). Then, dry the device with a towel and take it to a service center.

## FCC Hearing Aid Compatibility (HAC) Regulations for Wireless Devices

The U.S. Federal Communications Commission (FCC) has established requirements for digital wireless mobile devices to be compatible with hearing aids and other assistive hearing devices.

When individuals employing some assistive hearing devices (hearing aids and cochlear implants) use wireless mobile devices, they may detect a buzzing, humming, or whining noise. Some hearing devices are more immune than others to this interference noise, and mobile devices also vary in the amount of interference they generate.

The wireless telephone industry has developed a rating system for wireless mobile devices to assist hearing device users find mobile devices that may be compatible with their hearing devices. Not all mobile devices have been rated. Mobile devices that are rated have the rating on their box or a label located on the box. marked. They<br>
(hearing aids and cochlear implants) use wireless mobile<br>
devices, they may detect a buzzing, humming, or whining<br>
noise. Some hearing devices are more immune than others<br>
to this interference noise, and mobi

The ratings are not guarantees. Results will vary depending on the user's hearing device and hearing loss. If your hearing be able to use a rated mobile device successfully. Trying out the mobile device with your hearing device is the best way to evaluate it for your personal needs.

**M-Ratings**: Wireless mobile devices rated M3 or M4 meet FCC requirements and are likely to generate less interference to hearing devices than mobile devices that are not labeled. M4 is the better/higher of the two ratings. M-ratings refer to enabling acoustic coupling with hearing aids that do not operate in telecoil mode.

**T-Ratings**: Mobile devices rated T3 or T4 meet FCC requirements and are likely to generate less interference to hearing devices than mobile devices that are not labeled. T4 is the better/higher of the two ratings. T-ratings refer to enabling inductive coupling with hearing aids operating in telecoil mode. at do not<br>
FCC<br>
FCC<br>
erference to<br>
ot labeled. T4<br>
perating in<br>
Tarrefer to<br>
perating in

Hearing devices may also be rated. Your hearing aid manufacturer or hearing health professional may help you find this rating. Higher ratings mean that the hearing device is relatively immune to interference noise.

Under the current industry standard, American National Standards Institute (ANSI) C63.19, the hearing aid and wireless mobile device rating values are added together to indicate how usable they are together. For example, if a

hearing aid meets the M2 level rating and the wireless mobile device meets the M3 level rating, the sum of the two values equals M5.

Under the standard, this should provide the hearing aid user with normal use while using the hearing aid with the particular wireless mobile device. A sum of 6 or more would indicate excellent performance.

However, these are not guarantees that all users will be satisfied. T ratings work similarly.

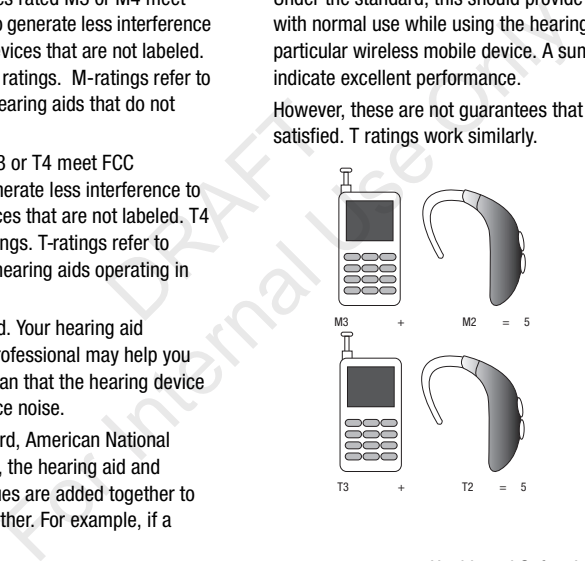

The HAC rating and measurement procedure are described in the American National Standards Institute (ANSI) C63.19 standard.

#### HAC for Newer Technologies

This phone has been tested and rated for use with hearing aids for some of the wireless technologies that it uses. However, there may be some newer wireless technologies used in this phone that have not been tested yet for use with hearing aids.

It is important to try the different features of this phone thoroughly and in different locations, using your hearing aid or cochlear implant, to determine if you hear any interfering noise. Consult your service provider or the manufacturer of this phone for information on hearing aid compatibility. If you have questions about return or exchange policies, consult your service provider or phone retailer. Problem tested yet for use with<br>
interference petroleurs are the anti-<br>
contions, using your hearing aid<br>
or this somine if you hear any interfering<br>
provider or the manufacturer of<br>
n hearing aid compatibility. If you<br>
or

## Restricting Children's Access to Your Mobile Device

Your mobile device is not a toy. Do not allow children to play with it because they could hurt themselves and others, damage the mobile device, or make calls that increase your mobile device bill.

Keep the mobile device and all its parts and accessories out of the reach of small children.

## FCC Notice and Cautions FCC Notice

The mobile device may cause TV or radio interference if used in close proximity to receiving equipment. The FCC can require you to stop using the mobile device if such interference cannot be eliminated. Vehicles using liquefied petroleum gas (such as propane or butane) must comply with the National Fire Protection Standard (NFPA-58). For a copy of this standard, contact the National Fire Protection Association.

#### Cautions

Any changes or modifications to your mobile device not expressly approved in this document could void your warranty for this equipment and void your authority to operate this equipment. Only use approved batteries, antennas, and chargers. The use of any unauthorized accessories may be dangerous and void the mobile device warranty if said accessories cause damage or a defect to the mobile device. For the mobile device any cause TV or rate of or use with hearing<br>
The mobile device may cause TV or rate chronologies that it uses.<br>
In close proximity to receiving equipm<br>
require you to stop using the mobile device the

Although your mobile device is quite sturdy, it is a complex piece of equipment and can be broken. Avoid dropping, hitting, bending, or sitting on it.

## Other Important Safety Information

- Only qualified personnel should service the mobile device or install the mobile device in a vehicle. Faulty installation or service may be dangerous and may invalidate any warranty applicable to the device.
- Ensure that any mobile devices or related equipment installed in your vehicle are securely mounted.
- Check regularly that all wireless mobile device equipment in your vehicle is mounted and operating properly.
- When using a headset in dry environments, static electricity can build up in the headset and cause a small quick static electrical shock. To minimize the risk of electrostatic discharge from the headset avoid using the headset in extremely dry environments or touch a grounded unpainted metal object to discharge static electricity before inserting the headset. of wireless n<br>
of wireless n<br>
dangerous to<br>
authorities b<br>
smobile device equipment in your<br>
an aircraft.<br>
mg properly.<br>
microments, static electricity can<br>
se a small quick static electrical<br>
electrostatic discharge from
- Do not store or carry flammable liquids, gases, or explosive materials in the same compartment as the mobile device, its parts, or accessories.
- For vehicles equipped with an air bag, remember that an air bag inflates with great force. Do not place objects, including installed or portable wireless equipment near or in the area over the air bag or in the air bag deployment area. If wireless equipment is improperly installed and the air bag inflates, serious injury could result.
- Switch your mobile device off before boarding an aircraft. The use of wireless mobile devices in aircraft is illegal and may be dangerous to the aircraft's operation. Check with appropriate authorities before using any function of a mobile device while on an aircraft. For the mobile device or<br>
Early installation or service<br>
E. Faulty installation or service<br>
tee any warranty applicable to<br>
solutch your mobile device of before board<br>
of wireless mobile device of before board<br>
of wireless
	- Failure to observe these instructions may lead to the suspension or denial of cell phone services to the offender, or legal action, or both.
	- While using your device, leave some lights on in the room and do not hold the screen too close to your eyes.
	- Seizures or blackouts can occur when you are exposed to flashing lights while watching videos or playing games for extended periods. If you feel any discomfort, stop using the device
- Reduce risk of repetitive motion injuries. When you repetitively perform actions, such as pressing keys, drawing characters on a touch screen with your fingers, or playing games, you may experience occasional discomfort in your hands, neck, shoulders, or other parts of your body. When using your device for extended periods, hold the device with a relaxed grip, press the keys lightly, and take frequent breaks. If you continue to have discomfort during or after such use, stop use and see a physician. For Internal Use of the Reset Reset Reset Reset Reset Reset Reset Reset Reset Reset Reset Reset Reset Reset Reset Reset Reset Reset Reset Reset Reset Reset Reset Reset Reset Reset Reset Reset Reset Reset Reset Reset Reset
- If your device has a camera flash or light, do not use the flash or light close to the eyes of people or pets. [122011] p use and see a physician.<br>flash or light, do not use the flash or<br>ple or pets. [122011]<br>and the context of the flash or

## Standard Limited Warranty

#### **What is covered and for how long?**

SAMSUNG TELECOMMUNICATIONS AMERICA, LLC ("SAMSUNG") warrants that SAMSUNG's handsets and accessories ("Products") are free from defects in material and workmanship under normal use and service for the period commencing upon the date of purchase by the first consumer purchaser and continuing for the following specified period of time after that date:

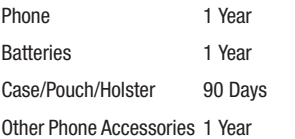

#### **What is not covered?**

This Limited Warranty is conditioned upon proper use of the Product.

This Limited Warranty does not cover: (a) defects or damage resulting from accident, misuse, abnormal use, abnormal conditions, improper storage, exposure to liquid, moisture, dampness, sand or dirt, neglect, or unusual physical, electrical or electromechanical stress; (b) scratches, dents and cosmetic damage, unless caused by SAMSUNG; (c) defects or damage resulting from excessive force or use of a metallic object when pressing on a touch screen; (d) equipment that has the serial number or the enhancement data code removed, defaced, damaged, altered or made illegible; (e) ordinary wear and tear; (f) defects or damage resulting from the use of Product in conjunction or connection with accessories, products, or ancillary/peripheral equipment not furnished or approved by SAMSUNG; (g) defects or damage resulting from improper testing, operation, maintenance, installation, service, or adjustment not furnished or approved by SAMSUNG; (h) defects or damage resulting from external causes such as collision with an object, fire, flooding, dirt, windstorm, lightning, earthquake, exposure to weather conditions, theft, blown fuse, or improper use of any electrical source; (i) defects or damage resulting from cellular signal reception The non-detects in material<br>
and cosm<br>
al use and service for the<br>
date of purchase by the first<br>
of a metal<br>
tinuing for the following<br>
(d) equipm<br>
enhancer<br>
altered or<br>
(f) defects<br>
conjunctic<br>
ancillary/r<br>
saMSUNC<br>
test S AMERICA, LLC<br>
conditions, improper storage, exposure<br>
Conditions, improper storage, exposure<br>
dampness, sand or dirt, neglect, or unu<br>
electrical or electromechanical stress;<br>
and cosmetic damage unless caused b<br>
e and s

or transmission, or viruses or other software problems introduced into the Product; or (j) Product used or purchased outside the United States. This Limited Warranty covers batteries only if battery capacity falls below 80% of rated capacity or the battery leaks, and this Limited Warranty does not cover any battery if (i) the battery has been charged by a battery charger not specified or approved by SAMSUNG for charging the battery; (ii) any of the seals on the battery are broken or show evidence of tampering; or (iii) the battery has been used in equipment other than the SAMSUNG phone for which it is specified. To obtain<br>the battery has<br>the battery has<br>fellome for<br>an adeq<br>sales re<br>ed the Product<br>is Limited<br>Product, at<br>Product, at<br>call SAM

#### **What are SAMSUNG's obligations?**

During the applicable warranty period, provided the Product is returned in accordance with the terms of this Limited Warranty, SAMSUNG will repair or replace the Product, at SAMSUNG's sole option, without charge. SAMSUNG may, at SAMSUNG's sole option, use rebuilt, reconditioned, or new parts or components when repairing any Product, or may replace the Product with a rebuilt, reconditioned or new Product. Instituted Warranty does<br>
any extent expressly allowed by applite<br>
attery has been charged by a<br>
assignment of this Limited Warranty<br>
approved by SAMSUNG for<br> **What must you do to obtain warranty**<br>
pering; or (iii) the bat

Repaired/replaced cases, pouches and holsters will be warranted for a period of ninety (90) days. All other repaired/ replaced Products will be warranted for a period equal to the remainder of the original Limited Warranty on the original Product or for ninety (90) days, whichever is longer. All replaced Products, parts, components, boards and equipment shall become the property of SAMSUNG. Except to any extent expressly allowed by applicable law, transfer or assignment of this Limited Warranty is prohibited.

#### **What must you do to obtain warranty service?**

To obtain service under this Limited Warranty, you must return the Product to an authorized phone service facility in an adequate container for shipping, accompanied by the sales receipt or comparable proof of sale showing the original date of purchase, the serial number of the Product and the seller's name and address.

To obtain assistance on where to deliver the Product, please call SAMSUNG Customer Care at 1-888-987-4357. If SAMSUNG determines that any Product is not covered by this Limited Warranty, you must pay all parts, shipping, and labor charges for the repair or return of such Product.

You should keep a separate backup copy of any contents of the Product before delivering the Product to SAMSUNG for warranty service, as some or all of the contents may be deleted or reformatted during the course of warranty service.

#### **What are the limits on SAMSUNG's liability?**

THIS LIMITED WARRANTY SETS OUT THE FULL EXTENT OF SAMSUNG'S RESPONSIBILITIES, AND THE EXCLUSIVE REMEDY REGARDING THE PRODUCTS.

ALL IMPLIED WARRANTIES, INCLUDING WITHOUT LIMITATION, IMPLIED WARRANTIES OF MERCHANTABILITY AND FITNESS FOR A PARTICULAR PURPOSE, ARE LIMITED TO THE DURATION OF THIS LIMITED WARRANTY. IN NO EVENT SHALL SAMSUNG BE LIABLE FOR DAMAGES IN EXCESS OF THE PURCHASE PRICE OF THE PRODUCT OR FOR, WITHOUT LIMITATION, COMMERCIAL LOSS OF ANY SORT; LOSS OF USE, TIME, DATA, REPUTATION, OPPORTUNITY, GOODWILL, PROFITS OR SAVINGS: INCONVENIENCE: INCIDENTAL, SPECIAL, CONSEQUENTIAL OR PUNITIVE DAMAGES; OR DAMAGES ARISING FROM THE USE OR INABILITY TO USE THE PRODUCT. SOME STATES AND JURISDICTIONS DO NOT ALLOW LIMITATIONS ON HOW LONG AN IMPLIED WARRANTY LASTS, OR THE DISCLAIMER OR LIMITATION OF INCIDENTAL OR CONSEQUENTIAL DAMAGES, SO THE ABOVE LIMITATIONS AND DISCLAIMERS MAY NOT APPLY TO YOU. THE VERSION OF SUCH THE EXCESS OF SUCH THIN<br>
R, WITHOUT SOLELY VIEW<br>
1. LOSS OF OR SUPPLE<br>
GOODWILL, ROUPMEN<br>
RINAL, Nothing in<br>
GES; OR construed<br>
TO USE THE respect to the represent<br>
FRAFT DUST THE PERSENT OF SUPPLIES FOR WITHOUT THIRD-PARTY SOFTWARE OR EQUIPMENT SOFTWARE OR EQUIPMENT ON THE PRODUCT DISTRIBUTED BY SAMSLE PURPOSE, ARE LIMITED TO RESPONSIBILITY FOR THE QUALITY, CARRANTY. IN NO EVENT OPERATIONS, PERFORMANCE AND SUIT DAMAGE

SAMSUNG MAKES NO WARRANTIES OR REPRESENTATIONS, EXPRESS OR IMPLIED, STATUTORY OR OTHERWISE, AS TO THE QUALITY, CAPABILITIES, OPERATIONS, PERFORMANCE

OR SUITABILITY OF ANY THIRD-PARTY SOFTWARE OR EQUIPMENT USED IN CONJUNCTION WITH THE PRODUCT, OR THE ABILITY TO INTEGRATE ANY SUCH SOFTWARE OR EQUIPMENT WITH THE PRODUCT, WHETHER SUCH THIRD-PARTY SOFTWARE OR EQUIPMENT IS INCLUDED WITH THE PRODUCT DISTRIBUTED BY SAMSUNG OR OTHERWISE. RESPONSIBILITY FOR THE QUALITY, CAPABILITIES, OPERATIONS, PERFORMANCE AND SUITABILITY OF ANY SUCH THIRD-PARTY SOFTWARE OR EQUIPMENT RESTS SOLELY WITH THE USER AND THE DIRECT VENDOR, OWNER OR SUPPLIER OF SUCH THIRD-PARTY SOFTWARE OR EQUIPMENT.

Nothing in the Product instructions or information shall be construed to create an express warranty of any kind with respect to the Products. No agent, employee, dealer, representative or reseller is authorized to modify or extend this Limited Warranty or to make binding representations or claims, whether in advertising, presentations or otherwise, on behalf of SAMSUNG regarding the Products or this Limited Warranty.

This Limited Warranty gives you specific legal rights, and you may also have other rights that vary from state to state.

#### **What is the procedure for resolving disputes?**

ALL DISPUTES WITH SAMSUNG ARISING IN ANY WAY FROM THIS LIMITED WARRANTY OR THE SALE, CONDITION OR PERFORMANCE OF THE PRODUCTS SHALL BE RESOLVED. EXCLUSIVELY THROUGH FINAL AND BINDING ARBITRATION, AND NOT BY A COURT OR JURY.

Any such dispute shall not be combined or consolidated with a dispute involving any other person's or entity's Product or claim, and specifically, without limitation of the foregoing, shall not under any circumstances proceed as part of a class action. The arbitration shall be conducted before a single arbitrator, whose award may not exceed, in form or amount, the relief allowed by the applicable law. The arbitration shall be conducted according to the American Arbitration Association (AAA) Commercial Arbitration Rules applicable to consumer disputes. This arbitration provision is entered pursuant to the Federal Arbitration Act. The laws of the State of Texas, without reference to its choice of laws principles, shall govern the interpretation of the Limited Warranty and all disputes that are subject to this arbitration provision. The arbitrator shall decide all issues of interpretation and application of this arbitration provision and the Limited Warranty. r person's or entity's Product or<br>
out limitation of the foregoing, more than ha<br>
tances proceed as part of a class<br>
be conducted before a single<br>
y not exceed, in form or amount,<br>
Mich your to<br>
olicable law. The arbitrati

For any arbitration in which your total damage claims, exclusive of attorney fees and expert witness fees, are \$5,000.00 or less ("Small Claim"), the arbitrator may, if you prevail, award your reasonable attorney fees, expert witness fees and costs as part of any award, but may not grant SAMSUNG its attorney fees, expert witness fees or costs unless it is determined that the claim was brought in bad faith. In a Small Claim case, you shall be required to pay no more than half of the total administrative, facility and arbitrator fees, or \$50.00 of such fees, whichever is less, and SAMSUNG shall pay the remainder of such fees. Administrative, facility and arbitrator fees for arbitrations in which your total damage claims, exclusive of attorney fees and expert witness fees, exceed \$5,000.00 ("Large Claim") shall be determined according to AAA rules. In a Large Claim case, the arbitrator may grant to the prevailing party, or apportion among the parties, reasonable attorney fees, expert witness fees and costs. Judgment may be entered on the arbitrator's award in any court of competent jurisdiction. This arbitration provision also applies to claims against For Something (Sameting the same docts as part of any award, the Limbubling ARBITRATION,<br>
SAMSUNG its attorney fees, expert with unless it is determined that the claim<br>
rson's or entity's Product or<br>
faith. In a Small Clai

SAMSUNG's employees, representatives and affiliates if any such claim arises from the Product's sale, condition or

**You may opt out of this dispute resolution procedure by providing notice to SAMSUNG no later than 30 calendar days from the date of the first consumer purchaser's purchase of the Product. To opt out, you must send notice by e-mail to optout@sta.samsung.com, with the subject line: "Arbitration Opt Out." You must include in the opt out e-mail (a) your name and address; (b) the date on which the Product was purchased; (c) the Product model name or model number; and (d) the IMEI or MEID or Serial Number, as applicable, if you have it (the IMEI or MEID or Serial Number can be found (i) on the Product box; (ii) on the Product information screen, which can be found under "Settings;" (iii) on a label on the back of the Product beneath the battery, if the battery is removable; and (iv) on the outside of the Product if the battery is not removable). Alternatively, you may opt out by calling 1-888-987-4357 no later than 30 calendar days from the date of the first consumer purchaser's purchase of the Product and providing the same information. These are the only two forms of notice that will be effective to opt out of this dispute resolution procedure. Opting out of this dispute resolution procedure will not affect the coverage of the Limited Warranty in any way, and you will continue to enjoy the benefits of the Limited Warranty.** or it (the IME)<br>
In the standard the standard the standard on a superficive and a superficitive and the standard on a superficitive and in the standard of the standard of the standard of the standard standard standard stan **Example 15** and the same of the same of the same of the same of the and working the same of the Product was purchased; if the standard methods, the data only apply the standard methods, the data only apply the standard me

#### **Severability**

If any portion of this Limited Warranty is held to be illegal or unenforceable, such partial illegality or unenforceability shall not affect the enforceability of the remainder of the Limited Warranty.

## *Precautions for Transfer and Disposal*

If data stored on this device is deleted or reformatted using the standard methods, the data only appears to be removed on a superficial level, and it may be possible for someone to retrieve and reuse the data by means of special software.

To avoid unintended information leaks and other problems of this sort, it is recommended that the device be returned to Samsung's Customer Care Center for an Extended File System (EFS) Clear which will eliminate all user memory and return all settings to default settings. Please contact the **Samsung Customer Care Center** for details.

**Important!** Please provide warranty information (proof of purchase) to Samsung's Customer Care Center in order to provide this service at no charge. If the warranty has expired on the device, charges may apply.

Samsung Telecommunications America, LLC

1301 E. Lookout Drive

Richardson, Texas 75082

Phone: 1-800-SAMSUNG Phone: 1-888-987-HELP (4357)

©2012 Samsung Telecommunications America, LLC. All rights reserved.

No reproduction in whole or in part allowed without prior written approval. Specifications and availability subject to change without notice. [111611]

## End User License Agreement for **Software**

IMPORTANT. READ CAREFULLY: This End User License Agreement ("EULA") is a legal agreement between you (either an individual or a single entity) and Samsung Electronics Co., Ltd. ("Samsung Electronics Co.") for software, owned by Samsung Electronics Co. and its affiliated companies and its third party suppliers and licensors, that accompanies this EULA, which includes computer software and may include associated media, printed materials, "online" or electronic documentation

("Software"). **Samsung Electronics Co. is a separate company from the company that provides the limited warranty for this mobile device, Samsung Telecommunications America, LLC.**

This device requires the use of preloaded software in its normal operation. BY USING THE DEVICE OR ITS PRELOADED SOFTWARE, YOU ACCEPT THE TERMS OF THIS EULA. IF YOU DO NOT ACCEPT THESE TERMS, **DO NOT USE** THE DEVICE OR THE SOFTWARE. INSTEAD, RETURN THE DEVICE TO THE RETAILER FOR A REFUND OR CREDIT.

1. GRANT OF LICENSE. Samsung Electronics Co. grants you the following rights provided that you comply with all terms and conditions of this EULA: You may install, use, access, display and run one copy of the Software on the local hard disk(s) or other permanent storage media of one computer and use the Software on a single computer or a mobile device at a time, and you may not make the Software available over a network where it could be used by multiple computers at the same time. You may make one copy of the Software in machine readable form for backup purposes only; provided that the backup copy must include all copyright or other proprietary notices contained on the original. Without prior<br>
ty subject to<br>
the follo<br>
the follo<br>
and condisplay<br>
License<br>
Ween you<br>
meung<br>
meung<br>
meung<br>
disk(s) c<br>
and use<br>
disk(s) c<br>
and use<br>
and use<br>
meung For the Content of the Software is the set of the backup countable and availability subject to the SOFTWARE, YOU ACCEPT THE TERMS, DO N<br>and allowed without prior<br>and availability subject to THE SOFTWARE. INSTEAD, RETURN T<br>

2. RESERVATION OF RIGHTS AND OWNERSHIP. Samsung Electronics Co. reserves all rights not expressly granted to you in this EULA. The Software is protected by copyright and other intellectual property laws and treaties. Samsung Electronics Co. or its suppliers own the title, copyright and other intellectual property rights in the Software. The Software is licensed, not sold.

3. LIMITATIONS ON END USER RIGHTS. You may not reverse engineer, decompile, disassemble, or otherwise attempt to discover the source code or algorithms of, the Software (except and only to the extent that such activity is expressly permitted by applicable law not withstanding this limitation), or modify, or disable any features of, the Software, or create derivative works based on the Software. You may not rent, lease, lend, sublicense or provide commercial hosting services with the Software.

4. CONSENT TO USE OF DATA. You agree that Samsung Electronics Co. and its affiliates may collect and use technical information gathered as part of the product support services related to the Software provided to you, if any. Samsung Electronics Co. and its affiliates may use this information solely to improve their products or to provide

customized services or technologies to you and will not disclose this information in a form that personally identifies you.

5. UPGRADES. This EULA applies to updates, supplements and add-on components (if any) of the Software that Samsung Electronics Co. may provide to you or make available to you after the date you obtain your initial copy of the Software, unless we provide other terms along with such upgrade. To use Software identified as an upgrade, you must first be licensed for the Software identified by Samsung Electronics Co. as eligible for the upgrade. After upgrading, you may no longer use the Software that formed the basis for your upgrade eligibility.

6. SOFTWARE TRANSFER. You may not transfer this EULA or the rights to the Software granted herein to any third party unless it is in connection with the sale of the mobile device which the Software accompanied. In such event, the transfer must include all of the Software (including all component parts, the media and printed materials, any upgrades, this EULA) and you may not retain any copies of the Software. The transfer may not be an indirect transfer, such as a consignment. Prior to the transfer, the end user receiving the FRIGHTS. You may not reverse the Software, unless we provide other term<br>
flue, or otherwise attempt to upgrade. To use Software identified as an u<br>
first be licensed for the Software identified<br>
that such activity is expre The title, copyright and<br>
and add-on components (if any) of the S<br>
internal the Software. The<br>
Samsung Electronics Co. may provide the<br>
HTS. You may not reverse<br>
the Software, unless we provide of the Software<br>
internal Us

7. EXPORT RESTRICTIONS. You acknowledge that the Software is subject to export restrictions of various countries. You agree to comply with all applicable international and national laws that apply to the Software, including the U.S. Export Administration Regulations, as well as end user, end use, and destination restrictions issued by U.S. and other governments.

8. TERMINATION. This EULA is effective until terminated. Your rights under this License will terminate automatically without notice from Samsung Electronics Co. if you fail to comply with any of the terms and conditions of this EULA. Upon termination of this EULA, you must cease all use of the Software and destroy all copies, full or partial, of the Software.

9. Disclaimer of Warranty. ALL SOFTWARE PROVIDED BY SAMSUNG ELECTRONICS CO. WITH THIS MOBILE DEVICE IS PROVIDED "AS IS" AND ON AN "AS AVAILABLE" BASIS, WITHOUT WARRANTIES OF ANY KIND FROM SAMSUNG ELECTRONICS CO., EITHER EXPRESS OR IMPLIED. TO THE FULLEST EXTENT POSSIBLE PURSUANT TO APPLICABLE LAW, SAMSUNG ELECTRONICS CO. DISCLAIMS ALL WARRANTIES EXPRESS, IMPLIED, OR STATUTORY, INCLUDING, BUT NOT LIMITED TO, IMPLIED WARRANTIES OF MERCHANTABILITY, SATISFACTORY QUALITY OR is effective until terminated. Your<br>
1 terminate automatically without<br>
onics Co. if you fail to comply<br>
oncitions of this EULA. Upon<br>
1 must cease all use of the<br>
pies, full or partial, of the<br>
10. THIF<br>
LL SOFTWARE PROVI

WORKMANLIKE EFFORT, FITNESS FOR A PARTICULAR PURPOSE, RELIABILITY OR AVAILABILITY, ACCURACY, LACK OF VIRUSES, QUIET ENJOYMENT, NON INFRINGEMENT OF THIRD PARTY RIGHTS OR OTHER VIOLATION OF RIGHTS. SOME JURISDICTIONS DO NOT ALLOW EXCLUSIONS OR LIMITATIONS OF IMPLIED WARRANTIES, SO THE ABOVE EXCLUSIONS OR LIMITATIONS MAY NOT APPLY TO YOU. NO ADVICE OR INFORMATION, WHETHER ORAL OR WRITTEN, OBTAINED BY YOU FROM SAMSUNG ELECTRONICS CO. OR ITS AFFILIATES SHALL BE DEEMED TO ALTER THIS DISCLAIMER BY SAMSUNG ELECTRONICS CO. OF WARRANTY REGARDING THE SOFTWARE, OR TO CREATE ANY WARRANTY OF ANY SORT FROM SAMSUNG ELECTRONICS CO.

10. THIRD-PARTY APPLICATIONS. Certain third party applications may be included with, or downloaded to this mobile device. Samsung Electronics Co. makes no representations whatsoever about any of these applications. Since Samsung Electronics Co. has no control over such applications, you acknowledge and agree that Samsung Electronics Co. is not responsible for the availability of such applications and is not responsible or liable for any content, advertising, products, services, or other materials on or available from such applications. You expressly acknowledge and agree that use of third party applications is at your sole In Some JURISDICTIONS DO NOT ALLOW<br>
SISSUE IN SOME JURISDICTIONS OF IMPLIED WARRANTIE<br>
FECtive until terminated. Your<br>
FECTUSIONS OR LIMITATIONS MAY NO<br>
FECTIVE EXCLUSIONS OR LIMITATIONS MAY NO<br>
FECTIVE OR INFORMATION, WHE

risk and that the entire risk of unsatisfactory quality, performance, accuracy and effort is with you. It is up to you to take precautions to ensure that whatever you select to use is free of such items as viruses, worms, Trojan horses, and other items of a destructive nature. References on this mobile device to any names, marks, products, or services of any third-parties are provided solely as a convenience to you, and do not constitute or imply an endorsement, sponsorship, or recommendation of, or affiliation with the third party or its products and services. You agree that Samsung Electronics Co. shall not be responsible or liable, directly or indirectly, for any damage or loss caused or alleged to be caused by, or in connection with, use of or reliance on any such third party content, products, or services available on or through any such application. You acknowledge and agree that the use of any third-party application is governed by such third party application provider's Terms of Use, License Agreement, Privacy Policy, or other such agreement and that any information or personal data you provide, whether knowingly or unknowingly, to such third-party application provider, will be subject to such third party application provider's privacy policy, if such a policy exists. SAMSUNG ELECTRONICS CO. all endorsement, sponsorship, accurace and that into the third party or its list of the third party or its list<br>that in the third party or its list of the third party or indirectly, for a<br>ppeucast list of the caused by, or

DISCLAIMS ANY RESPONSIBILITY FOR ANY DISCLOSURE OF INFORMATION OR ANY OTHER PRACTICES OF ANY THIRD PARTY APPLICATION PROVIDER.

11. Disclaimer of Warranty Regarding Third Party Applications. SAMSUNG ELECTRONICS CO. DOES NOT WARRANT OR MAKE ANY REPRESENTATIONS REGARDING THE AVAILABILITY, USE, TIMELINESS, SECURITY, VALIDITY, ACCURACY, OR RELIABILITY OF, OR THE RESULTS OF THE USE OF, OR OTHERWISE RESPECTING, THE CONTENT OF ANY THIRD PARTY APPLICATION WHETHER SUCH THIRD PARTY APPLICATION IS INCLUDED WITH THE PRODUCT DISTRIBUTED BY SAMSUNG ELECTRONICS CO., IS DOWNLOADED, OR OTHERWISE OBTAINED. USE OF ANY THIRD PARTY APPLICATION IS DONE AT YOUR OWN DISCRETION AND RISK AND YOU ARE SOLELY RESPONSIBLE FOR ANY DAMAGE TO THE MOBILE DEVICE OR LOSS OF DATA THAT RESULTS FROM THE DOWNLOADING OR USE OF SUCH THIRD PARTY APPLICATIONS. SAMSUNG ELECTRONICS CO. EXPRESSLY DISCLAIMS ANY WARRANTY REGARDING WHETHER YOUR PERSONAL INFORMATION IS CAPTURED BY ANY THIRD PARTY APPLICATION PROVIDER OR THE USE TO WHICH SUCH PERSONAL INFORMATION MAY BE PUT BY SUCH THIRD PARTY APPLICATION PROVIDER. ANY THIRD PARTY APPLICATIONS PROVIDED WITH THIS MOBILE DEVICE EXECTED MINITED PARTY APPLICATION STONGET TO THE MONITED TO ANY THIRD PARTY APPLICATION PROVIDES SUCH THIRD PARTY APPLICATION PROVIDES USE LECTRONICS CO.<br>
WARRANT OR MAKE ANY REPRESENTAL HYPS as a convenience to you, THE A

ARE PROVIDED "AS IS" AND ON AN "AS AVAILABLE" BASIS, WITHOUT WARRANTIES OF ANY KIND FROM SAMSUNG ELECTRONICS CO., EITHER EXPRESS OR IMPLIED. TO THE FULLEST EXTENT POSSIBLE PURSUANT TO APPLICABLE LAW, SAMSUNG ELECTRONICS CO. DISCLAIMS ALL WARRANTIES EXPRESS, IMPLIED, OR STATUTORY, INCLUDING, BUT NOT LIMITED TO, IMPLIED WARRANTIES OF MERCHANTABILITY, SATISFACTORY QUALITY OR WORKMANLIKE EFFORT, FITNESS FOR A PARTICULAR PURPOSE, RELIABILITY OR AVAILABILITY, ACCURACY, LACK OF VIRUSES, QUIET ENJOYMENT, NON INFRINGEMENT OF THIRD PARTY RIGHTS OR OTHER VIOLATION OF RIGHTS. SAMSUNG ELECTRONICS CO. DOES NOT WARRANT AGAINST INTERFERENCE WITH YOUR ENJOYMENT OF THE THIRD PARTY APPLICATION, THAT THE FUNCTIONS CONTAINED IN THE THIRD PARTY APPLICATION WILL MEET YOUR REQUIREMENTS, THAT THE OPERATION OF THE THIRD PARTY APPLICATION WILL BE UNINTERRUPTED OR ERROR FREE, OR THAT DEFECTS IN THE THIRD PARTY APPLICATION WILL BE CORRECTED. YOU ASSUME THE ENTIRE COST OF ALL NECESSARY SERVICING, REPAIR, OR CORRECTION. SOME JURISDICTIONS DO NOT ALLOW EXCLUSIONS OR LIMITATIONS OF IMPLIED WARRANTIES, SO THE ABOVE EXCLUSIONS OR LIMITATIONS MAY NOT APPLY TO YOU. NO NOT BE<br>
NESS FOR A PARTICULAR<br>
NAILABILITY, ACCURACY, LACK<br>
THE SOLATION OF RIGHTS.<br>
TO DAM<br>
DRAFT, NON INFRINGEMENT OF<br>
THE NOLATION OF RIGHTS.<br>
DRAFT ON THE THIRD<br>
DRAFT OF THE THIRD<br>
DRAFTY AND ALL<br>
DRAFTY APPLICATION W

ADVICE OR INFORMATION, WHETHER ORAL OR WRITTEN, OBTAINED BY YOU FROM SAMSUNG ELECTRONICS CO. OR ANY OTHER PERSON OR ENTITY SHALL BE DEEMED TO ALTER THIS DISCLAIMER OF WARRANTY REGARDING THIRD PARTY APPLICATIONS, OR TO CREATE ANY WARRANTY BY SAMSUNG ELECTRONICS CO.

12. Limitation of Liability. SAMSUNG ELECTRONICS CO. WILL NOT BE LIABLE FOR ANY DAMAGES OF ANY KIND ARISING OUT OF OR RELATING TO THE USE OR THE INABILITY TO USE THE SOFTWARE OR ANY THIRD PARTY APPLICATION, ITS CONTENT OR FUNCTIONALITY, INCLUDING BUT NOT LIMITED TO DAMAGES CAUSED BY OR RELATED TO ERRORS, OMISSIONS, INTERRUPTIONS, DEFECTS, DELAY IN OPERATION OR TRANSMISSION, COMPUTER VIRUS, FAILURE TO CONNECT, NETWORK CHARGES, IN-APP PURCHASES, AND ALL OTHER DIRECT, INDIRECT, SPECIAL, INCIDENTAL, EXEMPLARY, OR CONSEQUENTIAL DAMAGES EVEN IF SAMSUNG ELECTRONICS CO. HAS BEEN ADVISED OF THE POSSIBILITY OF SUCH DAMAGES. SOME JURISDICTIONS DO NOT ALLOW THE EXCLUSION OR LIMITATION OF INCIDENTAL OR CONSEQUENTIAL DAMAGES, SO THE ABOVE EXCLUSIONS OR LIMITATIONS MAY NOT APPLY TO YOU. NOTWITHSTANDING THE FOREGOING, SAMSUNG ELECTRONIC CO.'S TOTAL LIABILITY TO YOU FOR ALL CO. DISCLAIMS ALL. FARTY APPLICATIONS, OR TO CREATE<br>
TO, OR STATUTORY, SAMSUNG ELECTRONICS CO.<br>
TO, IMPLIED WARRANTIES OF 12. Limitation of Liability. SAMSUNG ENVIRONING FOR A PARTICULAR<br>
SAMSUNG ELECTRONICS CO.<br>
THE SOFT

LOSSES, DAMAGES, CAUSES OF ACTION, INCLUDING BUT NOT LIMITED TO THOSE BASED ON CONTRACT, TORT, OR OTHERWISE, ARISING OUT OF YOUR USE OF THE SOFTWARE OR THIRD PARTY APPLICATIONS ON THIS MOBILE DEVICE, OR ANY OTHER PROVISION OF THIS EULA, SHALL NOT EXCEED THE AMOUNT PURCHASER PAID SPECIFICALLY FOR THIS MOBILE DEVICE OR ANY SUCH THIRD PARTY APPLICATION THAT WAS INCLUDED WITH THIS MOBILE DEVICE. THE FOREGOING LIMITATIONS, EXCLUSIONS, AND DISCLAIMERS (INCLUDING SECTIONS 9, 10, 11 AND 12) SHALL APPLY TO THE MAXIMUM EXTENT PERMITTED BY APPLICABLE LAW, EVEN IF ANY REMEDY FAILS ITS ESSENTIAL PURPOSE.

13. U.S. Government End Users Restricted Rights. The Software is licensed only with "restricted rights" and as "commercial items" consisting of "commercial software" and "commercial software documentation" with only those rights as are granted to all other end users pursuant to the terms and conditions herein. All Products are provided only with "restricted rights" with only those rights as are granted to all other end users pursuant to the terms and conditions herein. All Software and Products are provided subject to Federal Acquisition Regulation (FAR) 52.227.19. THE MUSIC DEVICE. THE difference<br>
CLUSIONS, AND DISCLAIMERS<br>
11 AND 12) SHALL APPLY TO<br>
IITTED BY APPLICABLE LAW, The award<br>
ITTED BY APPLICABLE LAW, The award<br>
ITTED BY APPLICABLE LAW, The award<br>
SESSENTIAL PURPOSE.<br>
ITTE

14. APPLICABLE LAW. This EULA is governed by the laws of TEXAS, without regard to conflicts of laws principles. This EULA shall not be governed by the UN Convention on Contracts for the International Sale of Goods, the application of which is expressly excluded.

#### 15. DISPUTE RESOLUTION.

(a) Non-United States residents. If a dispute, controversy or difference is not amicably settled, it shall be finally resolved by arbitration in Seoul, Korea in accordance with the Arbitration Rules of the Korean Commercial Arbitration Board. The award of arbitration shall be final and binding upon the parties.

(b) United States residents. ALL DISPUTES WITH SAMSUNG ELECTRONICS CO. ARISING IN ANY WAY FROM THIS EULA OR YOUR USE OF THE SOFTWARE SHALL BE RESOLVED. EXCLUSIVELY THROUGH FINAL AND BINDING ARBITRATION, AND NOT BY A COURT OR JURY. Any such dispute shall not be combined or consolidated with any other person's or entity's claim or dispute, and specifically, without limitation of the foregoing, shall not under any circumstances proceed as part of a class action. The arbitration shall be conducted before a single arbitrator, whose award may not exceed, in form or amount, the relief allowed by the applicable law. The ULA, SHALL NOT EXCEED of which is expressly excluded.<br>
PECIFICALLY FOR THIS 15. DISPUTE RESOLUTION.<br>
IRD PARTY APPLICATION (a) Non-United States residents. If a dis<br>
MOBILE DEVICE. THE difference is not amicably settled, i

arbitration shall be conducted according to the American Arbitration Association (AAA) Commercial Arbitration Rules applicable to consumer disputes. This arbitration provision is entered pursuant to the Federal Arbitration Act. The laws of the State of Texas, without reference to its choice of laws principles, shall govern the interpretation of the EULA and all disputes that are subject to this arbitration provision. The arbitrator shall decide all issues of interpretation and application of this arbitration provision and the EULA. For any arbitration in which your total damage claims, exclusive of attorney fees and expert witness fees, are \$5,000.00 or less ("Small Claim"), the arbitrator may, if you prevail, award your reasonable attorney fees, expert witness fees and costs as part of any award, but may not grant Samsung Electronics Co. its attorney fees, expert witness fees or costs unless it is determined that the claim was brought in bad faith. In a Small Claim case, you shall be required to pay no more than half of the total administrative, facility and arbitrator fees, or \$50.00 of such fees, whichever is less, and Samsung Electronics Co. shall pay the remainder of such fees. Administrative, facility and arbitrator fees for arbitrations in which your total damage claims, exclusive of attorney fees and expert witness fees, exceed \$5,000.00 ("Large Claim") shall be determined according to AAA rules. In a Large Claim Sues of interpretation and<br>
an provision and the EULA. For<br>
total damage claims, exclusive later that<br>
witness fees, are \$5,000.00 or<br>
consum<br>
diractor may, if you prevail, award<br>
ses, expert witness fees and costs<br>
ay not

case, the arbitrator may grant to the prevailing party, or apportion among the parties, reasonable attorney fees, expert witness fees and costs. Judgment may be entered on the arbitrator's award in any court of competent jurisdiction. This arbitration provision also applies to claims against Samsung Electronics Co.'s employees, representatives and affiliates if any such claim arises from the licensing or use of the Software. You may opt out of this dispute resolution procedure by providing notice to Samsung Electronics Co. no later than 30 calendar days from the date of the first consumer purchaser's purchase of this device. To opt out, you must send notice by e-mail to optout@sta.samsung.com, with the subject line: "Arbitration Opt Out." You must include in the opt out e-mail (a) your name and address; (b) the date on which the device was purchased; (c) the device model name or model number; and (d) the IMEI or MEID or Serial Number, as applicable, if you have it (the IMEI or MEID or Serial Number can be found (i) on the device box; (ii) on the device information screen, which can be found under "Settings;" (iii) on a label on the back of the device beneath the battery, if the battery is removable; and (iv) on the outside of the device if the battery is not removable). Alternatively, you may opt out by calling 1-888-987-4357 no later than 30 calendar days from the rence to its choice of laws<br>
This arbitration provision also applies<br>
rence to its choice of laws<br>
arbitration provision. The<br>
arbitration provision. The<br>
of interpretation and<br>
the Software. You may opt out of this<br>
visio

date of the first consumer purchaser's purchase of the device and providing the same information. These are the only two forms of notice that will be effective to opt out of this dispute resolution procedure. Opting out of this dispute resolution procedure will not affect your use of the device or its preloaded Software, and you will continue to enjoy the benefits of this license.

16. ENTIRE AGREEMENT; SEVERABILITY. This EULA is the entire agreement between you and Samsung Electronics Co. relating to the Software and supersedes all prior or contemporaneous oral or written communications, proposals and representations with respect to the Software or any other subject matter covered by this EULA. If any provision of this EULA is held to be void, invalid, unenforceable or illegal, the other provisions shall continue in full force and effect. [101212] ERABILITY. This EULA is the<br>
u and Samsung Electronics Co.<br>
upersedes all prior or<br>
ten communications, proposals<br>
ect to the Software or any other<br>
s EULA. If any provision of this<br>
d, unenforceable or illegal, the<br>
e in For Internal Use of the device or<br>
vill continue to enjoy the<br>
BILITY. This EULA is the<br>
d Samsung Electronics Co.<br>
scedes all prior or<br>
communications, proposals<br>
communications, proposals<br>
LA. If any provision of this<br>
l

## Sign Up Now

Customize your Samsung device experience

• Activate product warranty • Access to a personalized My Samsung Mobile account • No monthly fees • Activate product warra<br>
Access to a personalized My Samsung<br>
• No monthly fees<br> **Get More**<br>
fo on promotions, events and special<br>
• Great deals on downloa<br>
• Great deals on downloa<br>
Register now at<br>
WWW.Samsung.com/regis Sign Up Now<br>
Customize your Samsung device experience<br>
Activate product warranty<br>
The Activate product warranty<br>
No monthly fees<br>
Get More<br>
In promotions, events and special offers on related production<br>
Signal offers on r

# Get More

• Latest info on promotions, events and special offers on related products • Review Samsung products and share your opinion

• Great deals on downloads

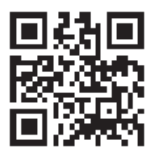

**Register now at**

**www.samsung.com/register Scan this code to go**

## Index

### **A**

**Abc mode** 63 **About Device** 155 **Accounts** 146 **Add accounts** 146 **Adding a New Contact** Idle Screen 69 **Address Book** 68 Adding a New Contact 69 Adding Pauses to Contact Numbers 70 Copying a contact to the Phone 79 Copying Contacts to Phone 79 Copying Contacts to SIM Card 78 Deleting Address Book Entries 80 Deleting Contacts from SIM card 79 Dialing a Number 71 Favorites 78 Finding an Address Book Entry 71 Group Settings 76

Managing Address Book Contacts 78 Service Dialing Numbers 80 Using Contacts List 71 **Address Book Options** 74 **Adobe PDF** 189 **Air Gesture** Activate 33 Quick Glance 33 **Air gesture** 142 **Air view** 145 **Airplane mode** 116, 126 **Alarm** 176 **Android Beam** 121 **Applications** Using the Camcorder 96 Using the Camera 90 World Clock 177 **Applications settings** managing 152 running services 153 **AT&T DriveMode** 172 Adobe PDF 189<br>
Air Gesture<br>
Activate 33<br>
Quick Glance 33<br>
Air gesture 142<br>
Air view 145<br>
Anne 79<br>
Arr view 145<br>
Arr view 145<br>
Arr view 145<br>
Arr 176<br>
Android Beam 121<br>
es 80<br>
Applications<br>
card<br>
Using the Camcorder 96<br>
Usin S[e](#page-39-0)rvice Di[a](#page-182-0)ling Numbers 80<br> [U](#page-151-0)[s](#page-148-0)i[n](#page-37-0)g Contacts List 71<br> **Address Book Options 74**<br> **Address Book Options 74**<br> **Address Book Options 74**<br> **Address Book Options 74**<br> **Address Book Options 74**<br> **Address Book Options 74**<br> **Address** 

**AT&T FamilyMap** [172](#page-178-1) **AT&T Locker** [173](#page-179-0) **AT&T Navigator** [173](#page-179-1) **AT&T Smart Wi-Fi** [167](#page-173-0) **B Back key** 31

**Backing up your data** [147](#page-153-0) **Battery** charging 9 Display Percentage [11](#page-17-0) Installing 7 Low Battery Indicator [11](#page-17-1) **Battery Use & Safety** [215](#page-221-0) **Bigger Font** Setting 136 **Blocking Mode** [133,](#page-139-0) [134](#page-140-0) On 134 **Bluetooth** Outgoing Headset Condition [130](#page-136-0) Sending contacts [170](#page-176-0) **Books** Play Books 187

#### **Bubble**

Options [102](#page-108-0)

**C**

**Calculator** [174](#page-180-0) **Calendar** 174 **Calibration** 144 **Call Functions** 50 3-Way Calling (Multi-Party Calling) 59 Address Book 52 Adjusting the Call Volume 57 Answering a Call 53 Call Back Missed Call 54 Call Duration 56 Call forwarding 61 Call Log 54 Call waiting 61 Correcting the Number 51 Dialing a Recent Number 51 Ending a Call 51 International Call 50 Making a Call 50 Manual Pause Dialing 50 Options During a Call 57

Putting a Call on Hold [58](#page-64-0) Saving a recent c[all number to](#page-61-0)  Address Book 55 Searching for a Number in Address Book 61 Using the Speakerphone 60 **Call rejection** 128 **Call Sound** Adding More Volume 57 Personalize 58 **Camcorder** 96 Settings 93 Shooting Video 96 **Camcorder Options** Camcorder Options after a Video is Taken 97 **Camera** 90 Modes 91 Quick Settings 92 Settings 93 Taking Pictures 90 **Care and Maintenance** 220 **Changing Your Settings** 113 **Charging battery** 9 Calling)<br>
Adding More Volume 57<br>
Personalize 58<br> **Emproper 96**<br>
Settings 93<br>
Shooting Video 96<br>
Camcorder Options<br>
Camcorder Options<br>
Camcorder Options<br>
Camcorder Options<br>
Camcorder Options<br>
Camcorder Options<br>
Camcorder Op Address B[o](#page-56-3)ok 61 (CMAS) 106, 2<br>
Using the Spe[a](#page-103-0)kerphone 60 Contacts 68<br>
Ca[l](#page-112-0)l rejection 128 Cookie[s](#page-99-0)<br>
Ing) Call Sound Emptying 16<br>
Addr[e](#page-102-1)ss Os Call Sound Empt[y](#page-74-1)ing 16<br>
Personalize 58<br>
Camcorder 96<br>
Settings 93<br>
Shooting Video 96

**ChatON** [112](#page-118-0) **Childr[en and Cell Phones](#page-182-1)** [210](#page-216-0) **Clock** 176 **Commercial [Mobile Alerting System](#page-219-0)  (CMAS)** 106, 213 **Contacts** 68 **Cookies** Emptying 161 **Creating a Playlist** [83](#page-89-0) **D Dialing Options** [54](#page-60-2) **Display** icons 20 Using Negative Colors [136](#page-142-1) **Display / Touch-Screen** [218](#page-224-0) **Do cell phones pose a health hazard?** 206 **Downloads** 179 **Draft Messages** [99](#page-105-0) **DriveMode** 172 **E Editing a Picture** [95](#page-101-0)

245
Creating a [Corporate Email](#page-113-0)  Account 107 Creating Add[itional Email](#page-113-1)  Accounts 107 Switching Between Email Accounts 108 **Emergency alert settings** 105 **Emergency Alerts (CMAS)** 106 **Emergency Calls** 219 Making 51 With SIM 52 Without SIM 51 **Entering Text** 62 Changing the Text Entry Mode 63 Using 123Sym Mode 64 Using Abc Mode 63 Using Swype [65](#page-71-0), 66 Using Symbol/Numeric Mode 64 **Exposur[e to Radio Frequency \(RF\)](#page-212-0)  Signals** 206 **Extra Volume** 57 **F**

#### **Facebook** Swpe Connect 140

**Family Map** [172](#page-178-0) **FCC Hearing Aid Compatibility (HAC) Regulations for Wireless Devices** [225](#page-231-0) **FCC Notice and Cautions** [227](#page-233-0) **Featured Apps** 180 **Flipboard** 180 **Font Size** Changing 136

## **G**

**Gallery** 87 viewing pictures 87 viewing videos 88 **Gestures** 142 Overview 32 **Getting Started** 6 Setting Up Your Phone 6 Voice mail 15 **Gmail** 108 Personalize Swype 141 **Google Chrome** 176 **Google Maps** 182 **Google Play Music** 84 **Google Voice Typing** 65 **Google voice typing settings** 137 Criating 130<br>
Gallery 87<br>
viewing pictures 87<br>
viewing videos 88<br>
de 63<br>
Gestures 142<br>
Overview 32<br>
Getting Started 6<br>
Setting Up Your Phone 6<br>
View and 15<br>
Personalize Swype 141<br>
Google Chrome 176<br>
Google Maps 182<br>
Google [F](#page-146-0)eatured Apps 180<br>
Flipboard 180<br>
Flipboard 180<br>
Enting a Callery Stra[te](#page-114-1)gy<br>
Ch[a](#page-12-0)nging 136<br>
Gallery 87<br>
viewing picture[s](#page-93-1) 87<br>
vi[e](#page-93-0)wing videos 88<br>
Gestures 142<br>
Centing Started 6<br>
Setting Started 6<br>
Setting Started 6<br>
Setting S

### **GPS** [219](#page-225-1) **Group** Adding [a contact](#page-83-0) [76](#page-82-0) Editing 77 Removing a contact [76](#page-82-1) **Group Settings**

Editing a Caller Group [77](#page-83-1)

#### **H**

**Handwriting feature** [65](#page-71-2) **Health and Safety Information** [206](#page-212-1) **Home key** 31 **Home screen mode** [128](#page-134-0) **Hotspots** 116, [117,](#page-123-0) [118](#page-124-0), [119](#page-125-0) **I**

#### **Icons**

Application 24 Indicator 20 **Icons, description** [20](#page-26-0) **In-Call Options** [57](#page-63-1) **Incognito** 159 Create Window [159](#page-165-1) Exit Window [159](#page-165-2) **International Call** [50](#page-56-0) **Internet** 157

**J Joining Contacts** [72](#page-78-0) **K**

**Keyboard Input Methods** 137 **Keyboard settings** 138 **Keypad** Changing Text Input 63 **Kies via Wi-Fi** 118

**L**

**Landscape** 62 **Language and input** 137 **Language and keyboard settings** select locale 137 **Local** 182 **Location services** 148 **Location services settings** 122 **Lock Screen**

Say Wake-Up Command 123 Shortcuts 123

## **M**

**Maps** 182 **Memory Card** 48 **Memory Card Installation** 8

**Menu** key [31](#page-37-1) **Menu Navigation** [31](#page-37-2) **Message** Register a Number as Spam 102 Thread Options 102 **Message Options** 99 **Message Search** 103 **Messaging** Adding a Signature 105 Block Unknown Senders 105 Creating and Sending Text Messages 98 Deleting a message 103 Draft 99 Gmail 108 Handwriting 65 Locked 99 Options 99 Scheduled Messages 99 Settings 103 Signing into Email 106 Signing into Gmail 108 Spam 100 Messaging<br>
Messaging<br>
Adding a Signature 105<br>
Block Unknown Senders 105<br>
Creating and Sending Text<br>
Messages 98<br>
Deleting a message 103<br>
Draft 99<br>
Centing a message 103<br>
122<br>
Handwriting 65<br>
Locked 99<br>
Options 99<br>
Schedule Register a Number as Spam 102<br>
Thread Opti[o](#page-54-0)ns 102<br>
Message Op[t](#page-105-3)io[n](#page-114-2)s 99<br>
Mess[a](#page-105-1)ge Search 103<br>
Message Search 103<br>
Mobi[l](#page-109-1)eHotspot<br>
Adding a Signature 105<br>
Enceling and Sending Text<br>
Ceating and Sending Text<br>
Messages 98<br>
Delet

Translate Text [100](#page-106-1) Types of Messages [98](#page-104-1) **microSD card** [8](#page-14-1)[,](#page-14-2) [48](#page-54-1) Installing 8 Removing 8 **microSDHC card** [8](#page-14-4), [48](#page-54-2) **Mobile Hotspot** [118](#page-124-2) **Mobile TV** 85 **Mobile Web** 157 Entering Te[xt in the Mobile Web](#page-164-0)  Browser 158 Navigating with the Mobile Web 157 Using Bookmarks [159](#page-165-3) **Mono** Audio Setup [136](#page-142-1) **Motion** 143 Activate 33 Overview 32 **Motions** 142 **Movies** 86 **Multi Window** Activate/Deactivate [37](#page-43-0) Customizing [38](#page-44-0)

Increase App [Window Size](#page-46-1) [40](#page-46-0) Maximize App 40 Panel Relocation [38](#page-44-1) Rearrange Apps [38](#page-44-2) Removing Apps 38 Restoring Apps 39 Running Multiple Apps 39 Switch Arrangement 40 Tab Repositioning 37 Using 36 **Multimedia** 81 **Music Player** 81 adding music 84 creating a playlist 83 playlists 83 removing music 84 settings 83 **Mute** [57](#page-63-2), 60 **My Files** 184 **My Music** 81 **My Video** 85 **myAT&T** 185 **N**

**Navigation** 186

command keys [31](#page-37-3) context-sen[sitive menus](#page-37-4) [32](#page-38-2) terms used 31 touch gestures 31 **Navigator** 173 **Nearby devices** 121 **Negative Colors** 136 **Netflix** WatchON 201 **NFC** On 88 **Noise Reduction** 58 WatchON 201<br>
NFC<br>
On 88<br>
Noise Reduction 58<br>
Operating Environment 223<br>
Operating Environment 223<br>
Optical Reader 187<br>
Other Important Safety Informat<br>
228<br>
P<br>
Palm Motion<br>
Activate 33<br>
On 33<br>
PC Connections 171

#### **O**

**Operating Environment** 223 **Optical Reader** 187 **Other Important Safety Information** 228

# **P**

**Palm Motion** Activate 33 On 33 **PC Connections** 171 **Personal Localized Alerting Network (PLAN)** 106, 213

**Phone** Front View [17](#page-23-0) icons [20](#page-26-0) Rear View [19](#page-25-0) Side View 18 Switching On/Off [11](#page-17-0) **Photo** Editing 95 **Picture** Color Correction [95](#page-101-1) Face Corrections [96](#page-102-0) Frame 96 **Pictures** 87 Gallery 87 Sharing 88 **Places** 187 **Play Books** 187 **Play Movies & TV** [86](#page-92-0) **Play Music** 84 **Play Store** 188 **Pointer speed** [141](#page-147-1) **POLARIS Office 5** [189](#page-195-0) **POLARIS® Office 5** [189](#page-195-1) **Polaris® Office 5** [29](#page-35-0) Navigator 173<br>
Nearby devices 121<br>
Negative Colors 136<br>
Netflix<br>
WatchON 201<br>
WEC Color Correction<br> [F](#page-192-0)or Color Correc[t](#page-39-1)ion<br>
Noise Reduction 58<br>
Oper[a](#page-193-0)ting Environm[e](#page-94-1)[n](#page-101-0)t 223<br>
Operating Environment 223<br>
Operating Environment 223<br>

## **Power Saving Mode** [134](#page-140-0) **Powering** Off [11](#page-17-1) On [11](#page-17-2) **Privacy settings** factory data reset 147 **Q QWERTY keypad** 62 **R Red Eye** Correction 96 **Reducing Exposure** Hands-Free Kits and Other Accessories 209 **Reject list** 56 **remote control WatchON** 198 **Reset** factory data 147 **Responsible Listening** 221 **Restricting Children's Access to Your Mobile device** 227

## **S**

**S Beam** 121

On [88](#page-94-3) Sharing Multiple [Pictures](#page-94-4) [89](#page-95-0) Sharing Pictures 88 **S Memo** 190 Creating a New Memo 190 **S Translator** 192 **S Voice** 192 Set Wake-Up Command 123 **SafeSearch** Filtering 204 **Samsung Link** 193 Sharing Media 195 **Samsung Link Settings** 194 **Samsung Mobile Products and Recycling** 217 **Samsung WatchON** Adding Netflix 201 **scientific calculator** 174 **SD Card** 48 **Security** 147, 148 **Security settings** device administration 150 trusted credentials 151 **Service Dialing Numbers** 80 Set wake-op command 123<br>
SafeSearch<br>
Filtering 204<br>
Samsung Link 193<br>
Sharing Media 195<br>
Samsung Link Settings 194<br>
Samsung Mobile Products and<br>
Cling 217<br>
Samsung WatchON<br>
Adding Netflix 201<br>
Security at 8<br>
Security 147, Creati[n](#page-153-1)g a New Memo 190<br>
S Translator 192<br>
S Voice 192<br>
Set Wake-Up Command 123<br>
SafeSearch<br>
Fil[te](#page-54-3)ring 204<br>
Sam[s](#page-201-0)ung Link 193<br>
Sharing M[e](#page-199-0)dia 195<br>
Samsung Link Settings 194<br>
Samsung Mobile Products and Rec[y](#page-12-2)-<br>
Settings 105<br>
S

**Settings** [93](#page-99-0)[,](#page-26-1) [113](#page-119-0) **Shortcute** 20 **SIM card** installation [7](#page-13-0) Installing 6 **Smart Practic[es While Driving](#page-150-0)** [213](#page-219-1) **Smart screen** 144 **Smart Wi-Fi** 167 **Snooze** 177 **Software Update** [156](#page-162-0) **Spam** Add Number [100](#page-106-2), [102](#page-108-2) Block Unknown Senders [105](#page-111-3) Settings 105 **Spam Messages** Assigning 100 **Speakerphone Key** [60](#page-66-1) **Specific Absorption [Rate \(SAR\) Certi](#page-217-0)fication Information** 211 **Standard Limited Warranty** [230](#page-236-0) **Stopwatch** 178 **Swap** 58 **SWYPE** entering text using [65,](#page-71-0) [66](#page-72-0)

#### **Swype**

Cellular Data [140](#page-146-1) Connect [140](#page-146-2) Contribute Data Usage [140](#page-146-3) Preferences 139 Updates 141 **Swype Keypad Settings** 139 **Swype Settings** 67 **Symbol/Numeric mode** 64 **Synchronization settings** auto-sync 122

**Synchronizing Accounts** 146

#### **T**

## **Tethering** 118 **Text Input** Abc mode 63 Methods 62 numeric mode 64 symbol mode 64 **Timer** 178 Automatic Answering 130 **Touch Screen** 12 Lock/Unlock 12 **Transferring Large Files** 88

**Translate** [100](#page-106-4) **Translate[Message Bubble](#page-198-2)** [103](#page-109-3) **Translator** 192 **Travel Charger** 9 Using 10 **TTY Mode** 133 **Twitter** Personalize Swype 140

#### **U**

**UL Certified Travel Charger** 218 **Understanding Your Phone** 16 Features of Your Phone 16 Front View 17 Rear View 19 Side Views 18 **Unmute** 57 **USB settings** mass storage device 171 **USB Tethering** 118 **Using Favorites** Adding Favorites 160 Deleting a Favorite 160 Editing Favorites 160 Personialize Swype 140<br>
UL Certified Travel Charger 218<br>
Understanding Your Phone 16<br>
Features of Your Phone 16<br>
Front View 17<br>
Side Views 18<br>
Unmute 57<br>
USB settings<br>
mass storage device 171<br>
USB Tethering 118<br>
Using Favo Using 10<br>
TTY Mod[e](#page-224-0) 133<br>
TTY Mode 133<br>
TTY Mode 133<br>
TV Mode 133<br>
TV Mode 133<br>
TV Mode 133<br>
TV Mode 133<br>
TV Mode 133<br>
TV Mode 133<br>
TV Mode 133<br>
TV Mode 133<br>
TV Mode 133<br>
TV Mode 13<br> [U](#page-22-1)SE Conly Di[s](#page-22-0)tributed DV Volume 126<br>
Volu

**V**

**Video player** [85](#page-91-1) **Voice control** [145](#page-151-0) **Voice Mail** Accessing 15 From Another Phone [15](#page-21-2) Setup 15 **Voice Recorder** [197](#page-203-0) **Volume** 126

#### **W**

**Warranty Information** [230](#page-236-1) **WatchON** 198 Adding a New Room [202](#page-208-0) Changing Channels [200](#page-206-0) Configure Just For You [202](#page-208-1) Initial Configuration [199](#page-205-0) Locating Programs [201](#page-207-2) Personalize 201 Settings 201 Using 200 **Web** 157 **Widgets** Calculator 25 Camera 25

Email [25](#page-31-2) Gmail [26,](#page-32-0) [180](#page-186-2) Settings [30](#page-36-0), [196](#page-202-0) Voice Recorder [197](#page-203-1) **Wi-Fi** 163 using Kies via Wi-Fi 122 **Wi-Fi Direct** [114](#page-120-0), 166 **World Clock** Deleting an Entry 178 **World clock** 177 **Y**

**YouTube** 202 High Quality 203 SafeSearch Filtering 204 Settings 203 **YPmobile (Yellowpages mobile)** 204 **DRAFT OF THE ROAD** For Trial Use Only